# Keysight N1091BSCB 400G IEEE FlexDCA Compliance Application

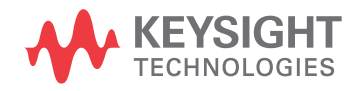

Methods of Implementation

### **Notices**

#### © Keysight Technologies, Inc. 2018-2021

No part of this manual may be reproduced in any form or by any means (including electronic storage and retrieval or translation into a foreign language) without prior agreement and written consent from Keysight Technologies, Inc. as governed by United States and international copyright laws.

#### **Revision**

SW Version 3.2.0.0

#### **Edition**

Seventh Edition, December 2021

Available in electronic format only

Published by: Keysight Technologies, Inc. 1900 Garden of the Gods Road Colorado Springs, CO 80907 USA

#### **Warranty**

**The material contained in this document is provided "as is," and is subject to being changed, without notice, in future editions. Further, to the maximum extent permitted by applicable law, Keysight disclaims all warranties, either express or implied, with regard to this manual and any information contained herein, including but not limited to the implied warranties of merchantability and fitness for a particular purpose. Keysight shall not be liable for errors or for incidental or consequential damages in connection with the furnishing, use, or performance of this document or of any information contained herein. Should Keysight and the user have a separate written agreement with warranty terms covering the material in this document that conflict with these terms, the warranty terms in the separate agreement shall control.**

#### **Technology License**

The hardware and/or software described in this document are furnished under a license and may be used or copied only in accordance with the terms of such license.

#### **U.S. Government Rights**

The Software is "commercial computer software," as defined by Federal Acquisition Regulation ("FAR") 2.101. Pursuant to FAR 12.212 and 27.405-3 and Department of Defense FAR Supplement ("DFARS") 227.7202, the U.S. government acquires commercial computer software under the same terms by which the software is customarily provided to the public. Accordingly, Keysight provides the Software to U.S. government customers under its standard commercial license, which is embodied in its End User License Agreement (EULA), a copy of which can be found at [www.keysight.com/find/sweula](http://www.keysight.com/find/sweula). The license set forth in the EULA represents the exclusive authority by which the U.S. government may use, modify, distribute, or disclose the Software. The EULA and the license set forth therein, does not require or permit, among other things, that Keysight: (1) Furnish technical information related to commercial computer software or commercial computer software documentation that is not customarily provided to the public; or (2) Relinquish to, or otherwise provide, the government rights in excess of these rights customarily provided to the public to use, modify, reproduce, release, perform, display, or disclose commercial computer software or commercial computer software documentation. No additional government requirements beyond those set forth in the EULA shall apply, except to the extent that those terms, rights, or licenses are explicitly required from all providers of commercial computer software pursuant to the FAR and the DFARS and are set forth specifically in writing elsewhere in the EULA. Keysight shall be under no obligation to update, revise or otherwise modify the Software. With respect to any technical data as defined by FAR 2.101, pursuant to FAR 12.211 and 27.404.2 and DFARS 227.7102, the U.S. government acquires no greater than Limited Rights as defined in FAR 27.401 or DFAR 227.7103-5 (c), as applicable in any technical data.

#### **Safety Notices**

#### **CAUTION**

A **CAUTION** notice denotes a hazard. It calls attention to an operating procedure, practice, or the like that, if not correctly performed or adhered to, could result in damage to the product or loss of important data. Do not proceed beyond a **CAUTION** notice until the indicated conditions are fully understood and met.

#### **WARNING**

**A WARNING notice denotes a hazard. It calls attention to an operating procedure, practice, or the like that, if not correctly performed or adhered to, could result in personal injury or death. Do not proceed beyond a WARNING notice until the indicated conditions are fully understood and met.**

## <span id="page-2-0"></span>400G IEEE FlexDCA Compliance Application—At a Glance

The Keysight N1091BSCB 400G IEEE FlexDCA Compliance Application is an Ethernet test solution that covers the electrical timing parameters for PAM4 and NRZ specification (IEEE 802.3bs/IEEE 802.3cd).

The main features of the 400G IEEE FlexDCA Compliance Application are:

- Data Analytics
- IEEE802.3bs/cd, update for final release specification
- Complete coverage of specification-based chip-to-chip (C2C) and chip-to-module (C2M) tests
- Test coverage for PAM4 and NRZ signals
- Coverage of Signal-to-Noise Distortion Ratio (SNDR) and SNDR\_ISI at test point TP0a
- Support for User Interactive Pulse Response

The 400G IEEE FlexDCA Compliance Application:

- Lets you select individual or multiple tests to run.
- Lets you identify the device being tested and its configuration.
- Shows you how to make oscilloscope connections to the device under test.
- Automatically checks for proper oscilloscope configuration.
- Automatically sets up the oscilloscope for each test.
- Allows you to determine the number of trials for each test.
- Provides detailed information of each test that has been run. The result of maximum 25 worst trials can be displayed at any one time.
- Creates a printable HTML report of the tests that have been run. This report includes pass/fail limits, margin analysis, and screen shots.

## <span id="page-3-0"></span>Supported Hardware and Software

To run the automated tests on PAM4 and NRZ signals using the 400G IEEE FlexDCA Compliance Application, you need the following hardware and software:

#### **Hardware:** • N1000A DCA-X Wide-Bandwidth Oscilloscope Mainframe or 86100D DCA-X Wide-Bandwidth Oscilloscope Mainframe

- N1040A Dual Electrical Channel Module for DCA-X Mainframe
- N1045A 60 GHz 2/4 Port Electrical Remote Sampling Head
- N1045B 60 GHz 2/4 Port Electrical Remote Sampling Head
- N1046A 75/85/100 GHz 1/2/4 Port Remote Sampling Head
- N1055A 35/50 GHz 2/4 Port TDR/TDT Remote Sampling Head
- 86108B Precision Waveform Analyzer
- N1076A/B, N1077A/N1078A Optical/Electrical Clock Recovery
- Keysight N109X-Series DCA-M Sampling Oscilloscopes (with different electrical capability)
	- N1092C DCA-M Sampling Oscilloscope (One Optical and Two Electrical Channels)
	- N1094A DCA-M Sampling Oscilloscope (Two Electrical Channels)
	- N1094B DCA-M Sampling Oscilloscope (Four Electrical Channels)
- **Software:** N1091BSCB 400G IEEE FlexDCA Compliance Application software
	- N1000A DCA-X Mainframe Software (For the minimum version of oscilloscope software, see the N1091BSCB release notes)
- **Licenses:** For the required licenses for the N1091BSCB 400G IEEE FlexDCA Compliance Application, refer to the Data Sheet.

## **Contents**

[400G IEEE FlexDCA Compliance Application—At a Glance / 3](#page-2-0)

[Supported Hardware and Software / 4](#page-3-0)

#### [1 Installing the N1091BSCB 400G IEEE FlexDCA Compliance Application](#page-10-0)

**[Installing the Software / 12](#page-11-0)**

**[Installing the License Key / 13](#page-12-0)**

[Using Keysight License Manager 5 / 13](#page-12-1) [Using Keysight License Manager 6 / 14](#page-13-0)

#### [2 Preparing to Take Measurements](#page-16-0)

**[Calibrating the Oscilloscope / 18](#page-17-0)**

**[Starting the Compliance Test Application / 19](#page-18-0)**

**[Configuring Test App for test runs / 21](#page-20-0)**

#### **[Exporting Measurement Results to Repository / 24](#page-23-0)**

[KS6800A Series Analytics Service Software / 30](#page-29-0)

**[List of tests for Standard Option - Signal Type combinations / 32](#page-31-0)**

#### [3 PAM4 Transmitter Characteristics at TP0a](#page-36-0)

#### **[C2C transmitter characteristics / 38](#page-37-0)**

[PAM4 GAUI-x tests / 38](#page-37-1) [For PAM4 KR Tests / 39](#page-38-0)

#### **[Jitter and Signaling Rate Measurements TP0a / 40](#page-39-0)**

[Signaling Rate / 41](#page-40-0) [JRMS / 42](#page-41-0) [J4 / 43](#page-42-0) [Even-Odd Jitter / 44](#page-43-0)

#### **[Output Voltage Measurements EYE TP0a / 45](#page-44-0)**

[Level - PRBS Pattern / 46](#page-45-0) [Level RMS - PRBS Pattern / 47](#page-46-0) [Level Separation Mismatch Ratio - RLM / 48](#page-47-0)

#### **[Output Waveform Measurements TP0a / 49](#page-48-0)**

[Steady State Voltage Vf / 50](#page-49-0) [Linear Fit Pulse Peak / 51](#page-50-0) [Signal-to-noise-and-distortion ratio / 52](#page-51-0) [SNR\\_ISI Tests / 53](#page-52-0) [Pre and Post Equalization Tests / 54](#page-53-0) [ERL / 65](#page-64-0) [Coefficient Initialization - Preset n / 66](#page-65-0) [abs Step Size / 68](#page-67-0)

#### **[Main Voltage Measurements TP0a / 76](#page-75-0)**

[Differential Peak-to-Peak Output Voltage Test with TX Disabled / 77](#page-76-0) [DC Common Mode Output Voltage Test / 78](#page-77-0) [AC Common Mode Output Voltage Test / 79](#page-78-0) [Differential Peak-to-Peak Output Voltage Test / 80](#page-79-0)

#### **[Return Loss ENA/PNA/N1055A Measurements / 81](#page-80-0)**

[Differential Output Return Loss / 82](#page-81-0) [Common-mode Output Return Loss / 83](#page-82-0)

#### [4 PAM4 Transmitter Characteristics at TP2](#page-84-0)

#### **[C2C transmitter characteristics / 86](#page-85-0)**

[For CR tests / 86](#page-85-1)

#### **[Jitter and Signaling Rate Measurements TP2 / 88](#page-87-0)**

[Signaling Rate / 89](#page-88-0) [JRMS / 90](#page-89-0) [J3u / 91](#page-90-0) [Even-Odd Jitter / 92](#page-91-0)

#### **[Output Voltage Measurements EYE TP2 / 93](#page-92-0)**

[Level - PRBS Pattern / 94](#page-93-0) [Level RMS - PRBS Pattern / 95](#page-94-0) [Level Separation Mismatch Ratio - RLM / 96](#page-95-0)

#### **[Output Waveform Measurements TP2 / 97](#page-96-0)**

[Steady State Voltage Vf / 98](#page-97-0) [Linear Fit Pulse Peak / 99](#page-98-0) [Signal-to-noise-and-distortion ratio / 100](#page-99-0) [ERL / 101](#page-100-0) [Coefficient Initialization - Preset n / 102](#page-101-0) [abs Step Size / 103](#page-102-0)

#### **[Main Voltage Measurements TP2 / 111](#page-110-0)**

[Differential Peak to Peak Output Voltage Test with TX Disabled / 112](#page-111-0) [DC Common Mode Output Voltage Test / 113](#page-112-0) [AC Common Mode Output Voltage Test / 114](#page-113-0) [Differential Peak-to-Peak Output Voltage Test / 115](#page-114-0)

#### **[Return Loss ENA/PNA/N1055A Measurements / 116](#page-115-0)**

[Differential Output Return Loss / 117](#page-116-0) [Common-mode Output Return Loss / 118](#page-117-0)

#### [5 PAM4 Host Output Characteristics at TP1a](#page-118-0)

#### **[200GAUI-4 and 400GAUI-8 C2M host output electrical characteristics / 120](#page-119-0)**

#### **[Main Voltage Measurements TP1a / 121](#page-120-0)**

[Differential Peak-to-Peak Output Voltage Test with TX Disabled / 122](#page-121-0) [Differential Peak-to-Peak Output Voltage Test / 123](#page-122-0) [AC Common Mode Output Voltage Test / 124](#page-123-0) [DC Common Mode Output Voltage Test / 125](#page-124-0) [Single-ended Output Voltage Test / 126](#page-125-0)

#### **[Transition Time Measurements TP1a / 127](#page-126-0)**

[Minimum Output Rise Time \(20%-80%\) / 128](#page-127-0) [Minimum Output Fall Time \(20%-80%\) / 129](#page-128-0)

#### **[Signaling Rate and Eye Mask Measurements TP1a / 130](#page-129-0)**

[Signaling Rate / 131](#page-130-0) [Eye Height A / 132](#page-131-0) [Eye Width / 133](#page-132-0) [ESMW / 134](#page-133-0)

#### **[Return Loss ENA/PNA/N1055A Measurements / 135](#page-134-0)**

[Differential Output Return Loss / 136](#page-135-0) [Common-mode to Differential Output Return Loss / 137](#page-136-0)

#### [6 PAM4 Module Output Characteristics at TP4](#page-138-0)

#### **[200GAUI-4 and 400GAUI-8 C2M module output electrical characteristics / 140](#page-139-0)**

#### **[Main Voltage Measurements TP4 / 141](#page-140-0)**

[Differential Output Voltage Test / 142](#page-141-0) [AC Common Mode Output Voltage Test / 143](#page-142-0) [DC Common Mode Voltage Test / 144](#page-143-0)

#### **[Transition Time Measurements TP4 / 145](#page-144-0)**

[Minimum Output Rise Time \(20%-80%\) / 146](#page-145-0) [Minimum Output Fall Time \(20%-80%\) / 147](#page-146-0)

#### **[Signaling Rate and Eye Mask Measurements TP4 / 148](#page-147-0)**

[Signaling Rate / 149](#page-148-0) [Near-end Eye Height / 150](#page-149-0) [Near-end Eye Width / 151](#page-150-0) [Near-end ESMW / 152](#page-151-0) [Vertical Eye Closure / 153](#page-152-0) [Far-end Eye Height / 154](#page-153-0) [Far-end Eye Width / 155](#page-154-0) [Far-end ESMW / 156](#page-155-0) [Far-end pre-cursor ISI ratio / 157](#page-156-0)

#### **[Return Loss ENA/PNA/N1055A Measurements / 158](#page-157-0)**

[Differential Output Return Loss / 159](#page-158-0) [Common-mode to Differential Output Return Loss / 160](#page-159-0)

#### [7 NRZ Transmitter Characteristics at TP0a](#page-160-0)

#### **[CAUI-4 C2C transmitter electrical characteristics / 162](#page-161-0)**

#### **[200GAUI-8 and 400GAUI-16 C2C transmitter characteristics / 163](#page-162-0)**

#### **[Jitter and Signaling Rate Measurements TP0a / 164](#page-163-0)**

[Signaling Rate / 165](#page-164-0) [Even-Odd Jitter / 166](#page-165-0) [Effective bounded uncorrelated jitter / 167](#page-166-0) [Effective total uncorrelated jitter / 168](#page-167-0)

#### **[Output Waveform Measurements TP0a / 169](#page-168-0)**

[Steady State Voltage Vf / 170](#page-169-0) [Linear Fit Pulse Peak / 171](#page-170-0) [Signal-to-noise-and-distortion ratio / 172](#page-171-0) [Pre and Post Equalization Tests / 173](#page-172-0)

#### **[Main Voltage Measurements TP0a / 184](#page-183-0)**

[Differential Peak-to-Peak Output Voltage Test with TX Disabled / 185](#page-184-0) [DC Common Mode Output Voltage Test / 186](#page-185-0) [AC Common Mode Output Voltage Test / 187](#page-186-0) [Differential Peak-to-Peak Output Voltage Test / 188](#page-187-0)

#### **[Return Loss ENA/PNA/N1055A Measurements / 189](#page-188-0)**

[Differential Output Return Loss / 190](#page-189-0) [Common-mode Output Return Loss / 191](#page-190-0)

#### [8 NRZ Host Output Characteristics at TP1a](#page-192-0)

#### **[CAUI-4 C2M host output electrical characteristics / 194](#page-193-0) [200GAUI-8 and 400GAUI-16 C2M host output characteristics / 195](#page-194-0)**

#### **[Main Voltage Measurements TP1a / 196](#page-195-0)**

[Differential Peak-to-Peak Output Voltage Test with TX Disabled / 197](#page-196-0) [Differential Peak-to-Peak Output Voltage Test / 198](#page-197-0) [AC Common Mode Output Voltage Test / 199](#page-198-0) [DC Common Mode Output Voltage Test / 200](#page-199-0) [Single-ended Output Voltage Test / 201](#page-200-0)

#### **[Transition Time Measurements TP1a / 202](#page-201-0)**

[Minimum Output Rise Time \(20%-80%\) / 203](#page-202-0) [Minimum Output Fall Time \(20%-80%\) / 204](#page-203-0)

#### **[Signaling Rate and Eye Mask Measurements TP1a / 205](#page-204-0)**

[Signaling Rate / 206](#page-205-0) [Eye Height A / 207](#page-206-0) [Eye Width / 208](#page-207-0)

#### **[Return Loss ENA/PNA/N1055A Measurements / 209](#page-208-0)**

[Differential Output Return Loss / 210](#page-209-0) [Common-mode to Differential Output Return Loss / 211](#page-210-0)

#### [9 NRZ Module Output Characteristics at TP4](#page-212-0)

#### **[CAUI-4 module output characteristics / 214](#page-213-0)**

#### **[200GAUI-8 and 400GAUI-16 C2M module output characteristics / 215](#page-214-0)**

#### **[Main Voltage Measurements TP4 / 216](#page-215-0)**

[Differential Output Voltage Test / 217](#page-216-0) [AC Common Mode Output Voltage Test / 218](#page-217-0) [DC Common Mode Voltage Test / 219](#page-218-0)

#### **[Transition Time Measurements TP4 / 220](#page-219-0)**

[Minimum Output Rise Time \(20%-80%\) / 221](#page-220-0) [Minimum Output Fall Time \(20%-80%\) / 222](#page-221-0)

#### **[Signaling Rate and Eye Mask Measurements TP4 / 223](#page-222-0)**

[Signaling Rate / 224](#page-223-0) [Near-end Eye Height / 225](#page-224-0) [Near-end Eye Width / 226](#page-225-0) [Vertical Eye Closure / 227](#page-226-0) [Far-end Eye Height / 228](#page-227-0) [Far-end Eye Width / 229](#page-228-0)

#### **[Return Loss ENA/PNA/N1055A Measurements / 230](#page-229-0)**

[Differential Output Return Loss / 231](#page-230-0) [Common-mode to Differential Output Return Loss / 232](#page-231-0)

#### [10 Utilities](#page-232-0)

#### **[Utilities in IEEE Tests / 234](#page-233-0)**

[Find Optimal CTLE Eye Opening / 235](#page-234-0) [Find Optimal Far-end CTLE Eye Opening / 237](#page-236-0)

[Index](#page-238-0)

Keysight N1091BSCB 400G IEEE FlexDCA Compliance Application Methods of Implementation

<span id="page-10-0"></span>1 Installing the N1091BSCB 400G IEEE FlexDCA Compliance Application

> [Installing the Software](#page-11-0) 12 [Installing the License Key](#page-12-0) 13

If you purchased the N1091BSCB 400G IEEE FlexDCA Compliance Application separate from your DCA oscilloscope, you must install the software and license key.

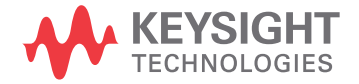

#### <span id="page-11-0"></span>Installing the Software

- 1 Make sure you have the minimum version of DCA oscilloscope software (see the N1091BSCB release notes) from the **Help** menu.
- 2 To obtain the N1091BSCB Compliance Test Application, go to Keysight website: <http://www.keysight.com/find/N1091BSCB>.
- 3 In the web page's **Trials & Licenses** tab, click the **Details and Download** button to view instructions for downloading and installing the application software.

#### <span id="page-12-0"></span>Installing the License Key

Refer to the N1091BSCB 400G IEEE FlexDCA Compliance Application Data Sheet to know about the various licenses pertaining to N1091BSCB TX Test Automation SW Application for IEEE 802.3bs/cd and also about the other licenses that are required to unlock some additional features.

To procure a license, you require the Host ID information that is displayed in the Keysight License Manager application installed on the same machine where you wish to install the license.

#### <span id="page-12-1"></span>Using Keysight License Manager 5

To view and copy the Host ID from Keysight License Manager 5:

- 1 Launch Keysight License Manager on your machine, where you wish to run the Test Application and its features.
- 2 Copy the Host ID that appears on the top pane of the application. Note that x indicates numeric values.

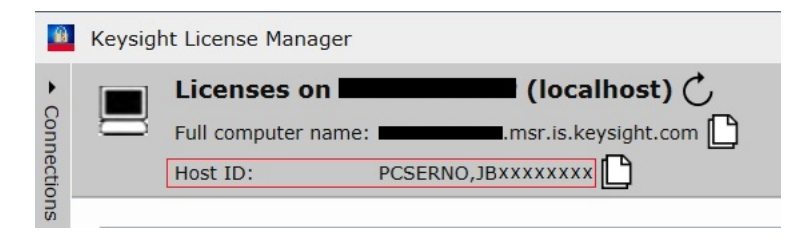

Figure 1 Viewing the Host ID information in Keysight License Manager 5

To install one of the procured licenses using Keysight License Manager 5 application,

- 1 Save the license files on the machine, where you wish to run the Test Application and its features.
- 2 Launch Keysight License Manager.
- 3 From the configuration menu, use one of the options to install each license file.

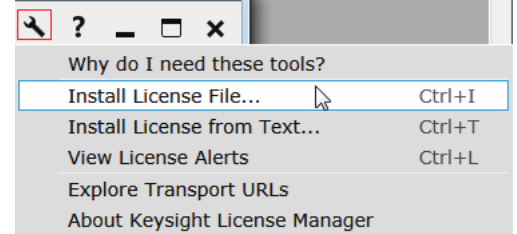

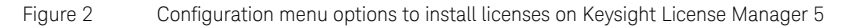

For more information regarding installation of procured licenses on Keysight License Manager 5, refer to [Keysight License Manager 5 Supporting Documentation.](https://www.keysight.com/main/redirector.jspx?action=ref&nid=-33002.0.00&lc=eng&cc=IN&ckey=2953922&cname=EDITORIAL&nfr=-33002.0.02)

<span id="page-13-0"></span>Using Keysight License Manager 6

To view and copy the Host ID from Keysight License Manager 6:

- 1 Launch Keysight License Manager 6 on your machine, where you wish to run the Test Application and its features.
- 2 Copy the Host ID, which is the first set of alphanumeric value (as highlighted in Figure 3) that appears in the Environment tab of the application. Note that x indicates numeric values.

| <b>AND</b> Keysight License Manager 6 |                                           |                                                                                        |  |  |
|---------------------------------------|-------------------------------------------|----------------------------------------------------------------------------------------|--|--|
|                                       |                                           |                                                                                        |  |  |
| Home                                  | Licensing Version                         | = Keysight License Manager Ver: 6.0.3 Date: Nov 9 2018                                 |  |  |
|                                       | Copyright                                 | = @ Keysight Technologies 2000-2018                                                    |  |  |
| <b>Environment</b>                    | AGILEESOFD SERVER CONFIG                  | $=$                                                                                    |  |  |
| <b>View licenses</b>                  | AGILEESOFD SERVER LOGFILE                 | = C:\ProgramData\Keysight\Licensing\Log\<br>server log.txt                             |  |  |
|                                       | SERVER LICENSE FILE                       | = C:\ProgramData\Keysight\Licensing\Licenses\Server                                    |  |  |
| License usage                         | AGILEESOFD LICENSE FILE                   | = C:\ProgramData\Keysight\Licensing\Licenses\Other;C:\ProgramData\Keysight             |  |  |
|                                       | FLO LICENSE FILE                          | = C:\ProgramData\Keysight\Licensing\Licenses\Other;C:\ProgramData\Keysight             |  |  |
| <b>Borrow license</b>                 | KAL LICENSE FILE<br>AGILEESOFD DEBUG MODE | = C:\ProgramData\Keysight\Licensing\Licenses\Other;C:\ProgramData\Keysight<br>$\equiv$ |  |  |
|                                       | FLEXLM TIMEOUT                            | $=$                                                                                    |  |  |
|                                       |                                           |                                                                                        |  |  |
|                                       | Default Hostid                            | $=$ XXXXadXXXXbe XXbaXeaceXee                                                          |  |  |
|                                       | Ethernet Address                          | = XXXXadXXXXbe XXbaXeaceXee                                                            |  |  |
|                                       | UUID                                      | $=$                                                                                    |  |  |
|                                       | Physical MAC Address                      | = XXXXadXXXXbe PHY ETHER=XXbaXeaceXee                                                  |  |  |
|                                       | IP Address                                | $= 127.0.0.1$<br>÷.                                                                    |  |  |
|                                       | Computer/Hostname<br>Username             | = 1                                                                                    |  |  |
|                                       |                                           |                                                                                        |  |  |
|                                       | <b>PATH</b>                               | = C:\Program Files (x86)\Common Files\Intel\Shared Libraries\redist\intel6             |  |  |
|                                       |                                           |                                                                                        |  |  |
|                                       |                                           |                                                                                        |  |  |
|                                       | Compact View                              |                                                                                        |  |  |
|                                       |                                           |                                                                                        |  |  |
|                                       |                                           | Refresh<br>Help<br>Close                                                               |  |  |
|                                       |                                           |                                                                                        |  |  |
|                                       |                                           |                                                                                        |  |  |

Figure 3 Viewing the Host ID information in Keysight License Manager 6

To install one of the procured licenses using Keysight License Manager 6 application,

- 1 Save the license files on the machine, where you wish to run the Test Application and its features.
- 2 Launch Keysight License Manager 6.
- 3 From the Home tab, use one of the options to install each license file.

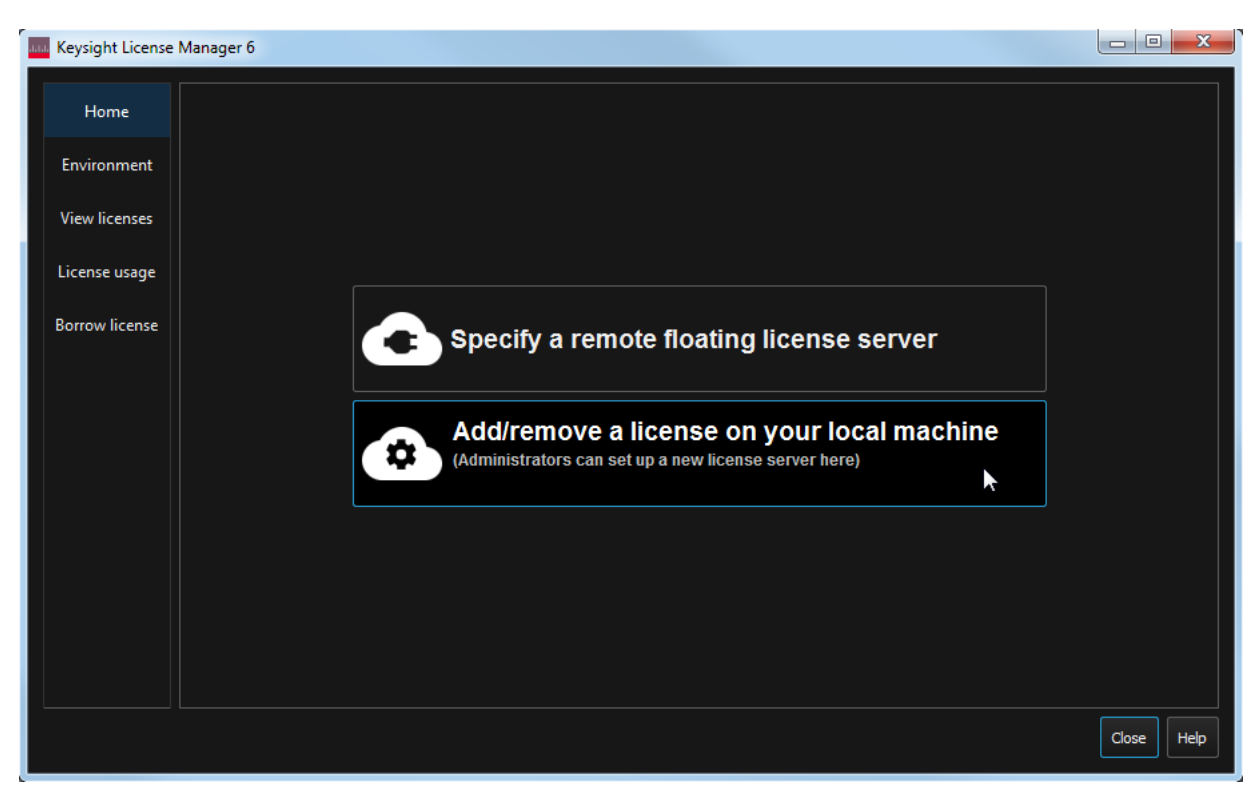

Figure 4 Home menu options to install licenses on Keysight License Manager 6

For more information regarding installation of procured licenses on Keysight License Manager 6, refer to [Keysight License Manager 6 Supporting Documentation.](https://www.keysight.com/main/redirector.jspx?action=obs&nid=-33002.0.00&lc=eng&cc=IN&ckey=2994142&pubno=<ype=LitStation&ctype=EDITORIAL&nfr=-33002.0.02)

1 Installing the N1091BSCB 400G IEEE FlexDCA Compliance Application

Keysight N1091BSCB 400G IEEE FlexDCA Compliance Application Methods of Implementation

<span id="page-16-0"></span>

## 2 Preparing to Take Measurements

[Calibrating the Oscilloscope](#page-17-0) 18 [Starting the Compliance Test Application](#page-18-0) 19 [Configuring Test App for test runs](#page-20-0) 21 [Exporting Measurement Results to Repository](#page-23-0) 24 [List of tests for Standard Option - Signal Type combinations](#page-31-0) 32

Before running the automated tests, you should calibrate the oscilloscope and probe. No test fixture is required for this application. After the oscilloscope and probe have been calibrated, you are ready to start the N1091BSCB 400G IEEE FlexDCA Compliance Application and perform the measurements.

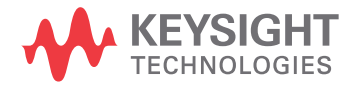

#### <span id="page-17-0"></span>Calibrating the Oscilloscope

If you haven't already calibrated the oscilloscope, follow the calibration instructions described within the Help manuals available with the Oscilloscope you are using.

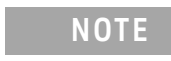

**NOTE** If the ambient temperature changes more than 5 degrees Celsius from the calibration temperature, internal calibration should be performed again. The delta between the calibration temperature and the present operating temperature is shown in the **Utilities > Calibration** menu.

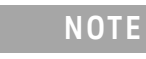

**NOTE** If you switch cables between channels or other oscilloscopes, it is necessary to perform cable and probe calibration again. Keysight recommends that, once calibration is performed, you label the cables with the channel on which they were calibrated.

#### <span id="page-18-0"></span>Starting the Compliance Test Application

- 1 Ensure that the Device Under Test (DUT) is operating and set to desired test modes.
- 2 To start the Compliance Test Application, from the DCA oscilloscope's main menu, select **Analyze > Automated Test Apps > N1091BSCB IEEE802.3 bs/cd Test App**.
- 3 The Keysight N1091BSCB 400G IEEE FlexDCA Compliance Application appears.

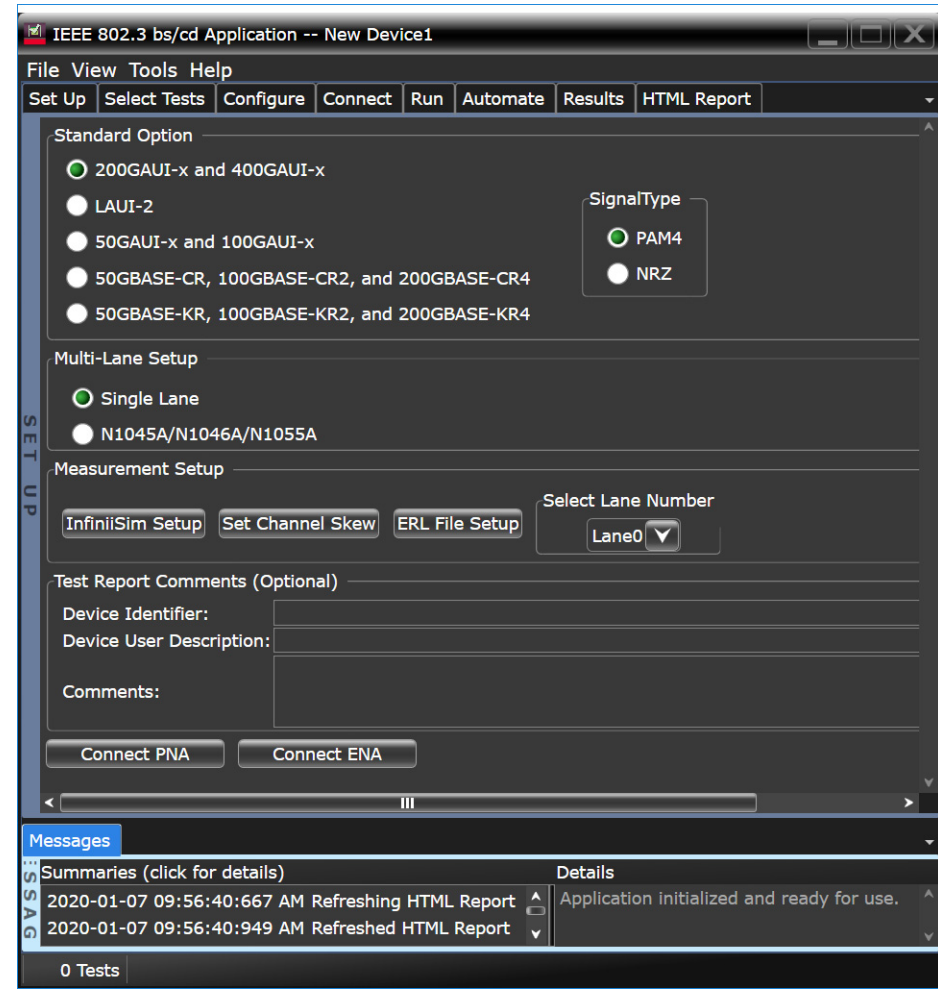

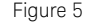

<span id="page-18-1"></span>Figure 5 The N1091BSCB 400G IEEE FlexDCA Compliance Application Main window

The tabs in the main pane show the steps you take in running the automated tests:

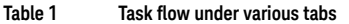

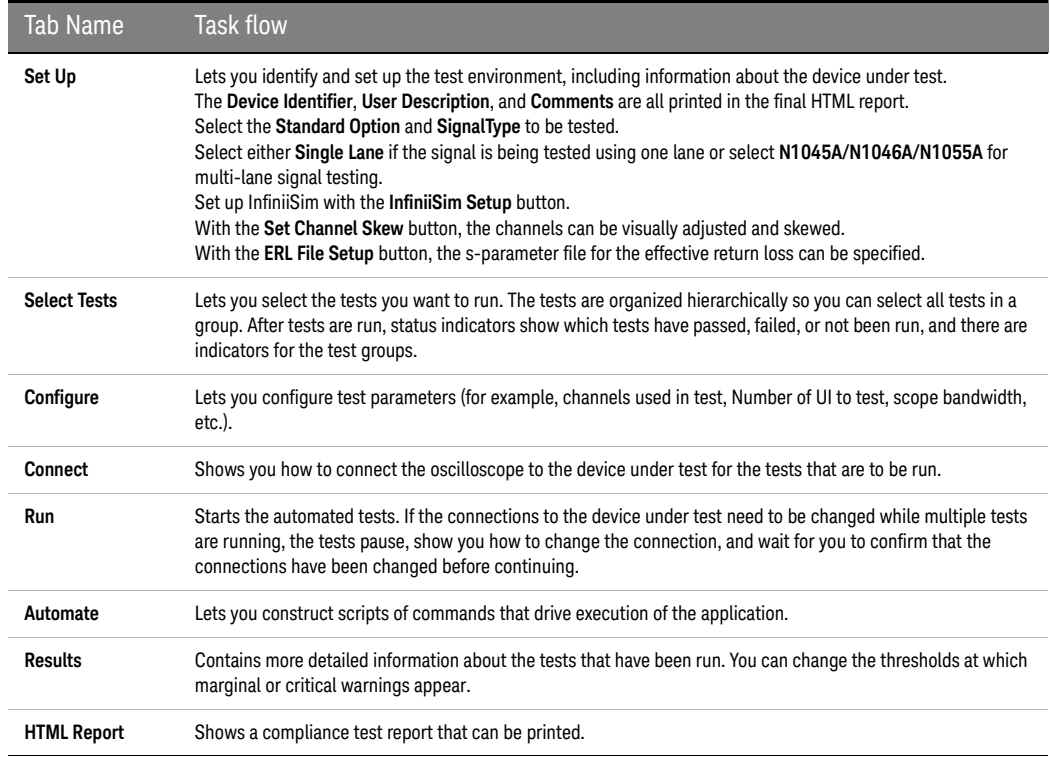

#### <span id="page-20-0"></span>Configuring Test App for test runs

This section provides the primary steps that you must perform to run one or more compliance tests on the DUT, which is connected to Oscilloscope.

- 1 In the **Set Up** tab (shown in [Figure 5\)](#page-18-1), select the **Standard Option** and **SignalType** to filter the test groups in accordance with the connected DUT. [Table 2,](#page-31-1) [Table 3](#page-32-0) and [Table 5](#page-34-0) show a comprehensive list of the tests that are filtered in the **Select Tests** tab for each combination of **Standard Option** and **SignalType**.
- 2 Optionally, you may configure the rest of the settings as described in Table 1 on page 20.
- 3 In the **Select Tests** tab, select one or more tests, which appear according to the configuration done under the **Set Up** tab. Each section of this manual displays the appearance of the **Select Tests** tab for each test type.
- 4 In the **Configure** tab, you may change the values assigned to one or more options to cater to the compliance requirements for the selected tests. By default, the N1091BSCB 400G IEEE FlexDCA Compliance Application sets optimum values for each configuration parameter.

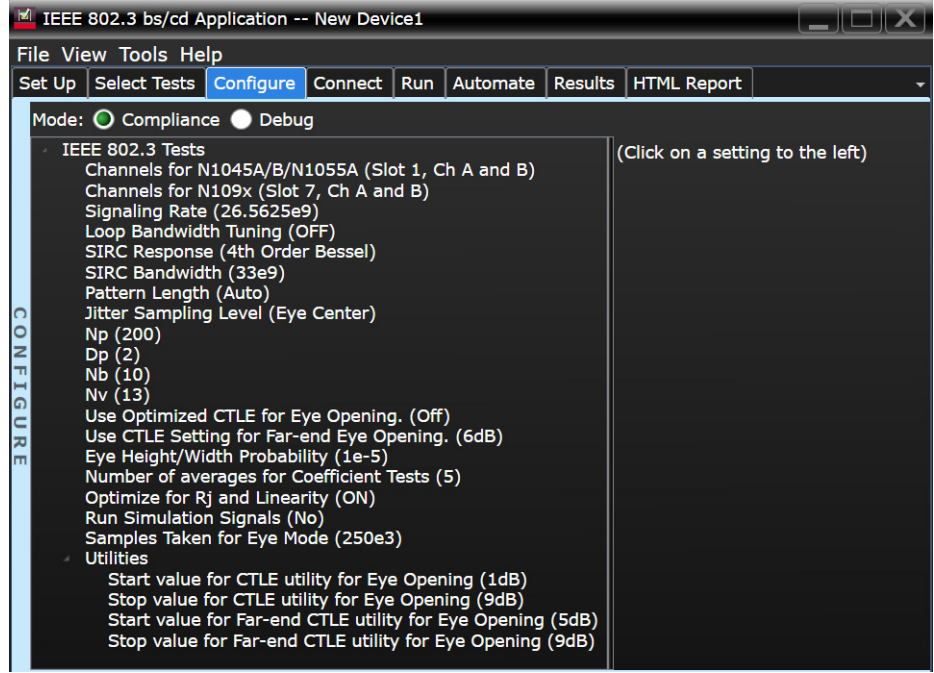

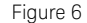

Figure 6 Configure tab in the 400G IEEE FlexDCA Compliance Application

- 5 In the **Connect** tab, view the instructions along with the connection digram to ensure that all requirements for the physical setup of the testing instruments and the DUT are met. Click **Connection Completed** to indicate to the Compliance Test Application that the required hardware setup is complete. The connection diagram for most of the tests matches the one shown in [Figure 7](#page-21-0). However, it is a good practice to verify the connection diagram and instructions displayed under this tab. The Compliance Test Application automatically indicates any changes in connections, if needed, during test runs.
- 6 Click **Run Tests** under this tab if you wish to start running tests. However, if you wish to modify the run settings before performing test runs, switch to the **Run** tab.

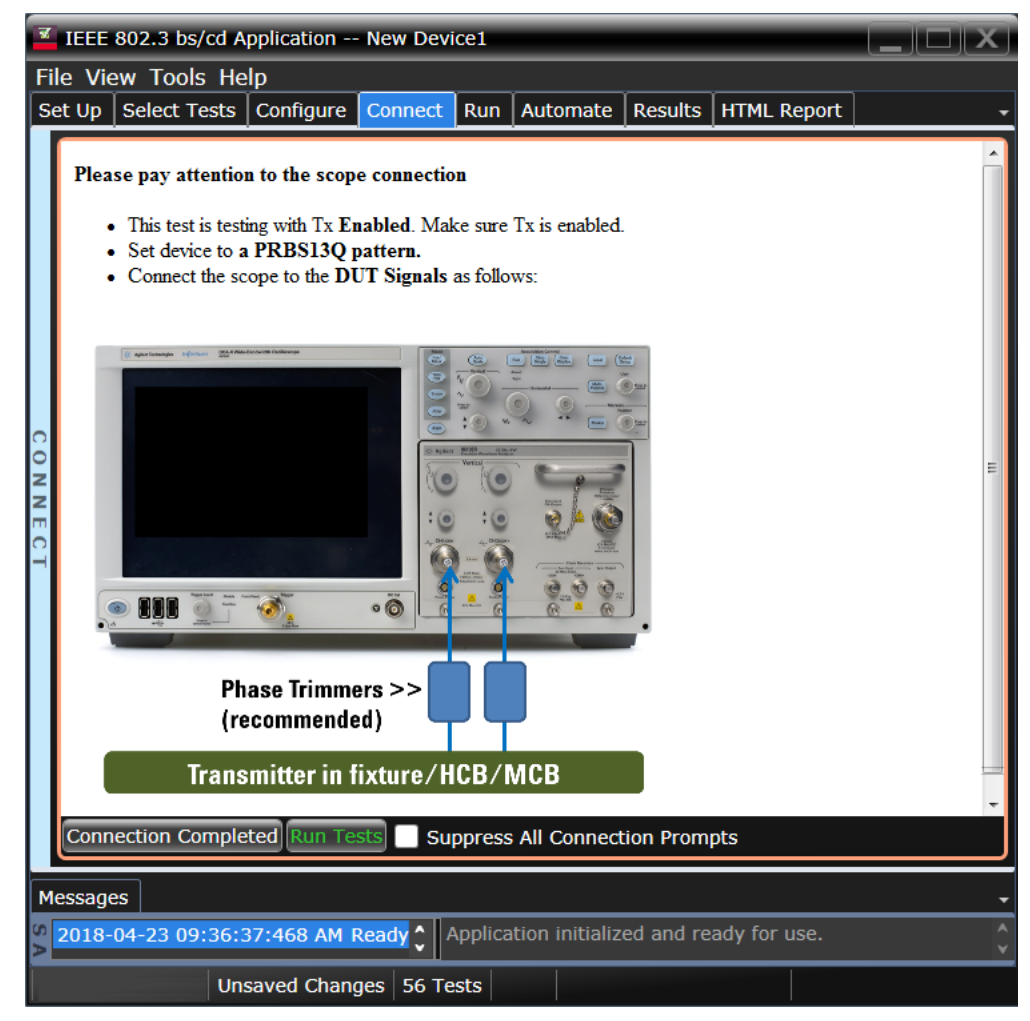

<span id="page-21-0"></span>Figure 7 Connect tab in the 400G IEEE FlexDCA Compliance Application

- 7 In the **Run** tab, you may optionally modify one or more settings as described below, else click **Run** to start the test runs:
	- determine the number of times each test must be run,
	- automate specific actions in case of events,
	- store results for certain type of test trials only,
	- send email notifications if the test runs pause or stop during runs.

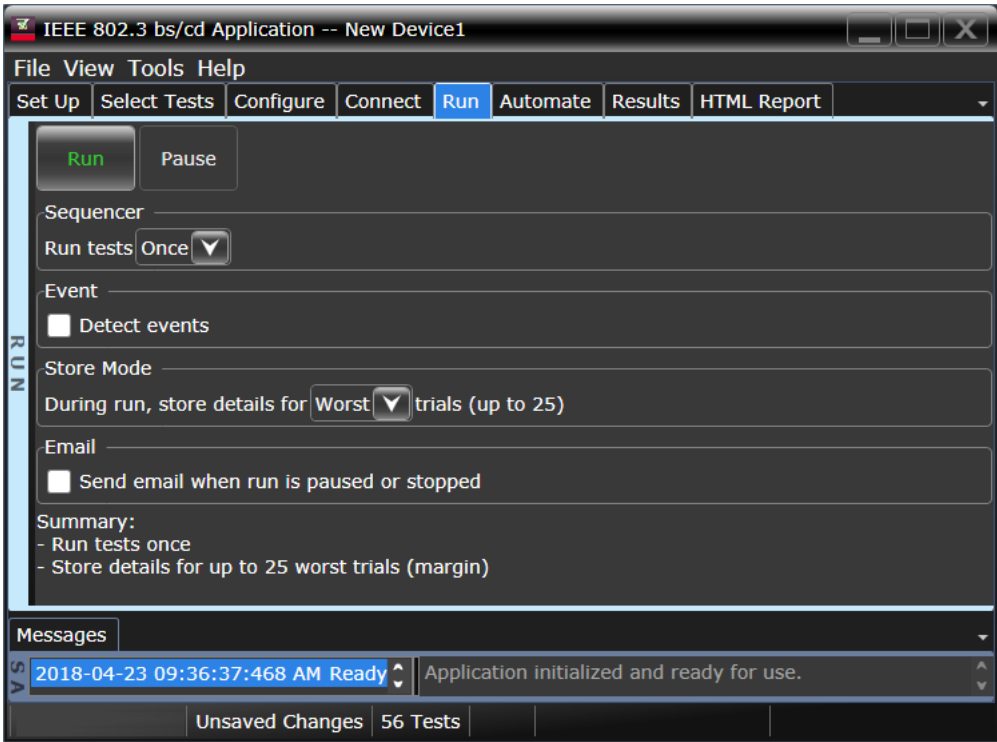

Figure 8 Run tab in the 400G IEEE FlexDCA Compliance Application

- 8 In the **Automate** tab, you may optionally configure automation scripts to perform specific actions/sequences within the Compliance Test Application.
- 9 In the **Results** tab, which appears automatically after test runs are complete, view the test results displayed for each selected test.
- 10 In the **HTML Report** tab, view a comprehensive report for each test within the Application. The Compliance Test Application enables exporting these results in CSV or HTML format for the purpose of analysis.

To perform a high-level analysis on each measurement data, you may upload the results to the Keysight KS6800A Series Analytics Software. Refer to ["Exporting Measurement Results to](#page-23-0)  [Repository"](#page-23-0) on page 24 to understand an overview on the functionality of this feature.

#### <span id="page-23-0"></span>Exporting Measurement Results to Repository

The Upload Results To Repository feature is an add-on to the Keysight Test Application, where it expands the boundaries of storing and analyzing the measurement results to a wider audience, who may be based in multiple sites across various geographical locations. Along with the feature of exporting test results from the Test Application into your local disk in a CSV or HTML file format, you have the option to upload the test results to a Dataset on a Web Repository. Based on your requirements, you may either upload only a single measurement trial or upload huge volumes of measurement results to any Dataset.

Not only can remote users with an active Internet connection access these Datasets and the corresponding test results on the Web Repository, but they have the option to add and delete Datasets on the Web Server. In the Upload Results To Repository feature, you can even modify the Dataset properties, which are helpful especially when performing a graphical analysis of the uploaded data.

In combination with the *Keysight KS6800A Series Analytics Software*, the Upload Results To Repository feature provides a comprehensive solution to export, view and perform analysis of the measurement results, thereby resulting in qualitative data to ensure that the Device Under Test (DUT) is compliant to the industry standards.

Refer to the *Keysight KS6800A Series Analytics Software Online Help* for more information about the functionality of various features in this software.

To export measurement results to the Repository after the completion of test runs,

- File View Tools Help Connect to Infiniium... t | Run | Automate | Results | HTML Report New Project... Open Project... к **Save Project** Save Project As... Save Project (Settings Only) As... Export Results... **CSV User Defined HTML PDF** Print... Print Preview... Repository Page Setup... Exit...
- 1 From the Test Application's main menu, click **File > Export Results... > Repository**.

The **Upload Results to Repository** window appears.

2 In the **Connect to Server** pane of the **Datasets** tab, click **Connect...** to login to the Dataset Repository server.

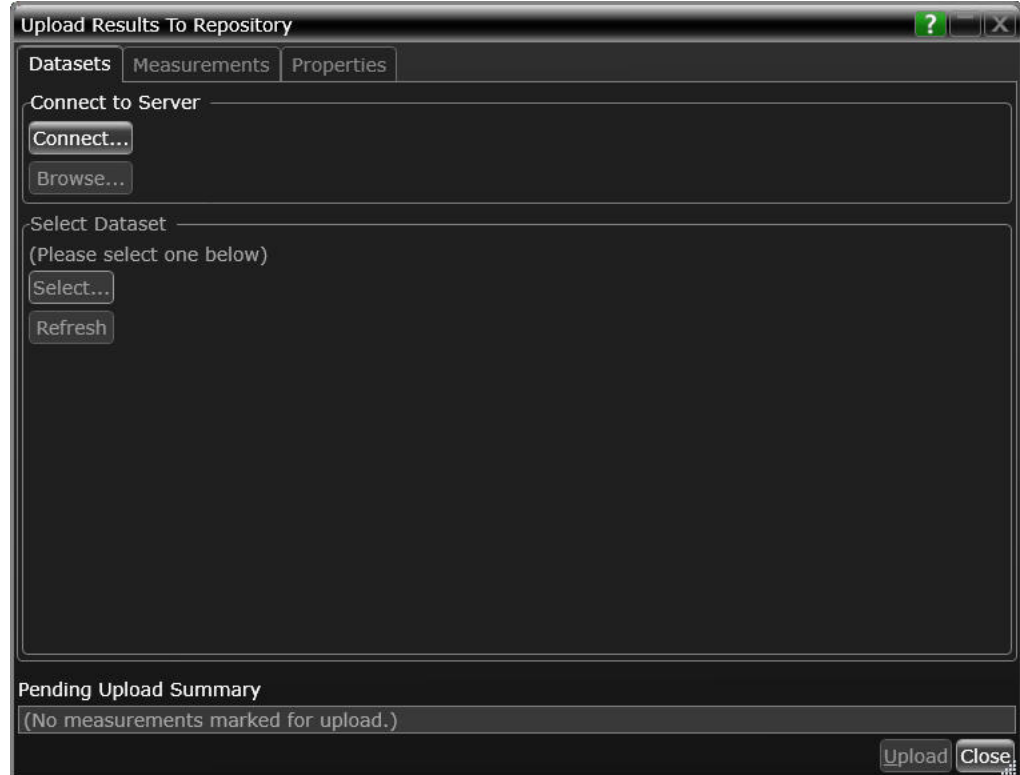

3 In the **URL:** drop-down text field that appears, replace the default text with the actual IP address or the URL along with the port number, if applicable.

You may enter the URL of the Web Repository server, which may be a self-hosted server on your machine (http://localhost:5000/), a remote server or an authentication server. Note that all such URLs accessed via this window appear as a drop-down list in the **URL:** field.

4 Click the **Check** button to verify that the KS6800A Series Analytics service is available on the specified web address. Repeat this step each time you edit the web address.

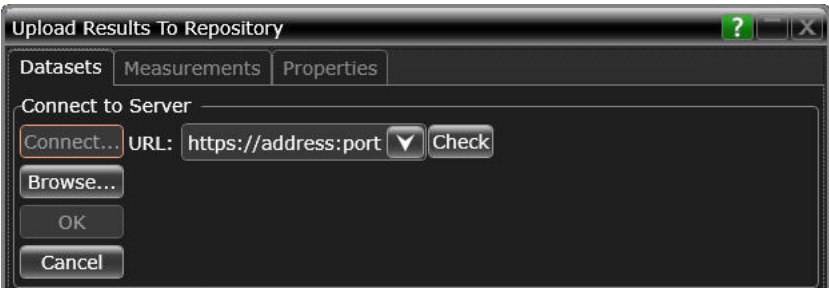

- For unrestricted access to the Repository
	- *a* If the server does not require authentication and the KS6800A Series Analytics service is found on the specified web address, the version information is displayed adjacent to the **Check** button.

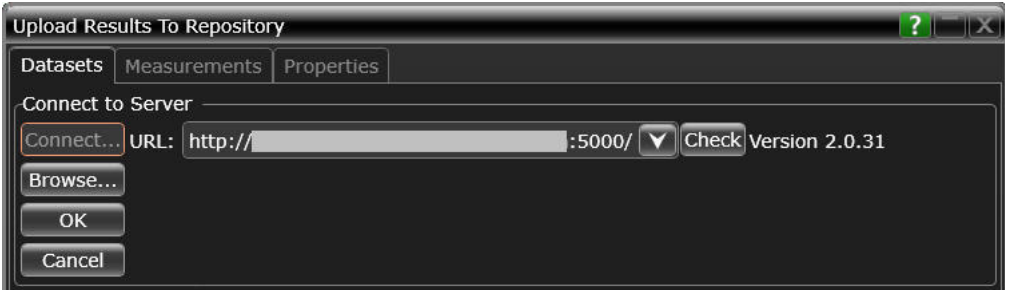

- *b* If you click **OK**, the **Upload Results to Repository** window displays the connectivity status to the Dataset Repository.
- *c* Click **Browse**... to navigate directly to the URL.

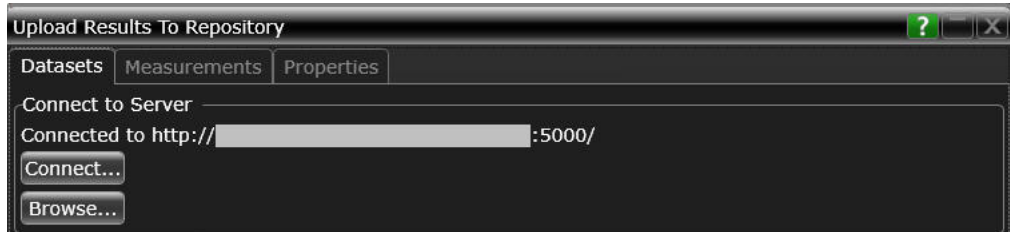

- For restricted access to the Repository
	- *a* If service is found on the specified URL but access to the web server is restricted based on authentication, the version information is displayed along with the text Authentication Required adjacent to the **Check** button. Also, the **Username**: and **Password**: fields appear. The **OK** button remains disabled until the authentication credentials are entered.
	- *b* Enter the user credentials in the respective fields, which are required for authentication to access those Datasets that have been created on the web server you are connecting to. For each URL that you access, the **Username**: drop-down box keeps a record and displays all user names used to access the respective URL.

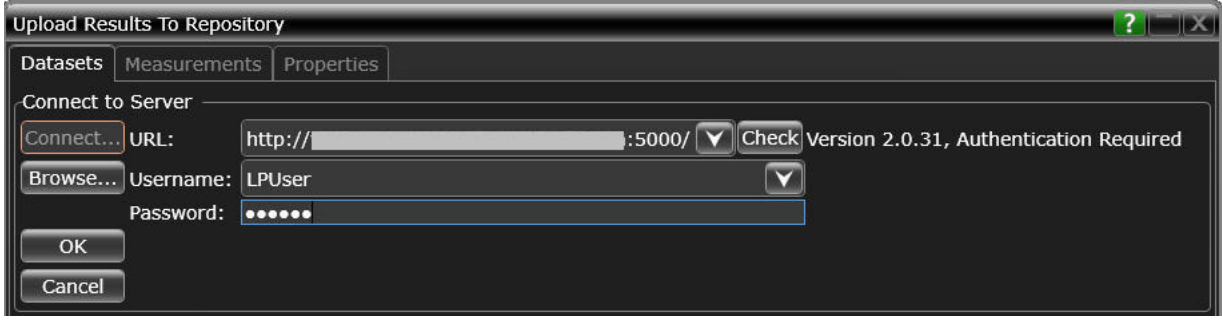

*c* Click **OK** to connect to the entered URL/IP address.

The **Connect to Server** area displays the connection status along with the username. *d* Click **Browse**... to navigate directly to the URL.

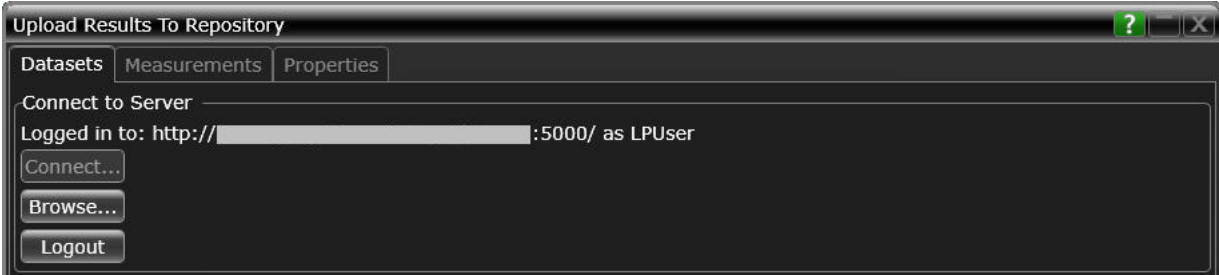

- 5 In the **Select Dataset** area, click **Select**... to view the list of Datasets created on the connected repository. Click **Refresh** to update the list of Datasets that appear in the Test Application's user interface.
- 6 Select the Dataset name where you wish to upload measurement results to. Click **OK**.

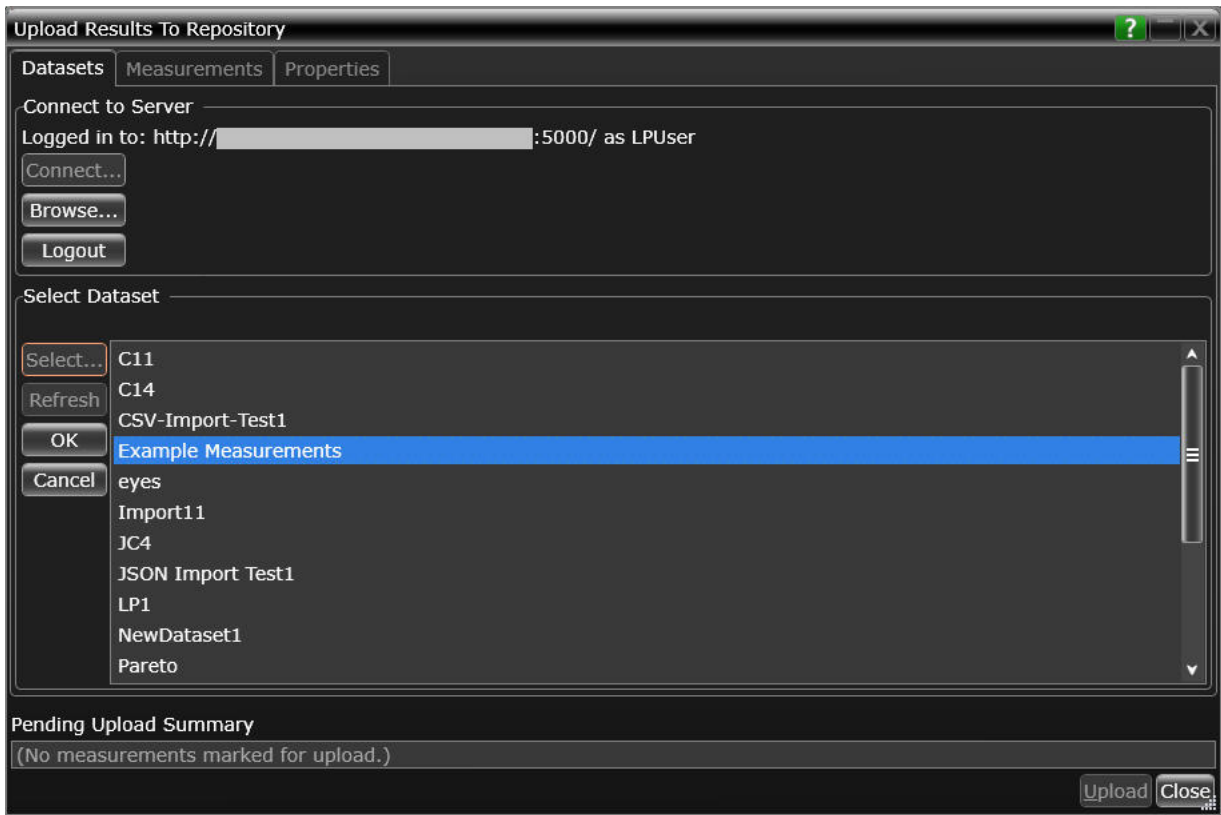

The **Select Dataset** area displays the selected Dataset as Active. The **Measurements** and **Properties** tabs are enabled after a Dataset is selected.

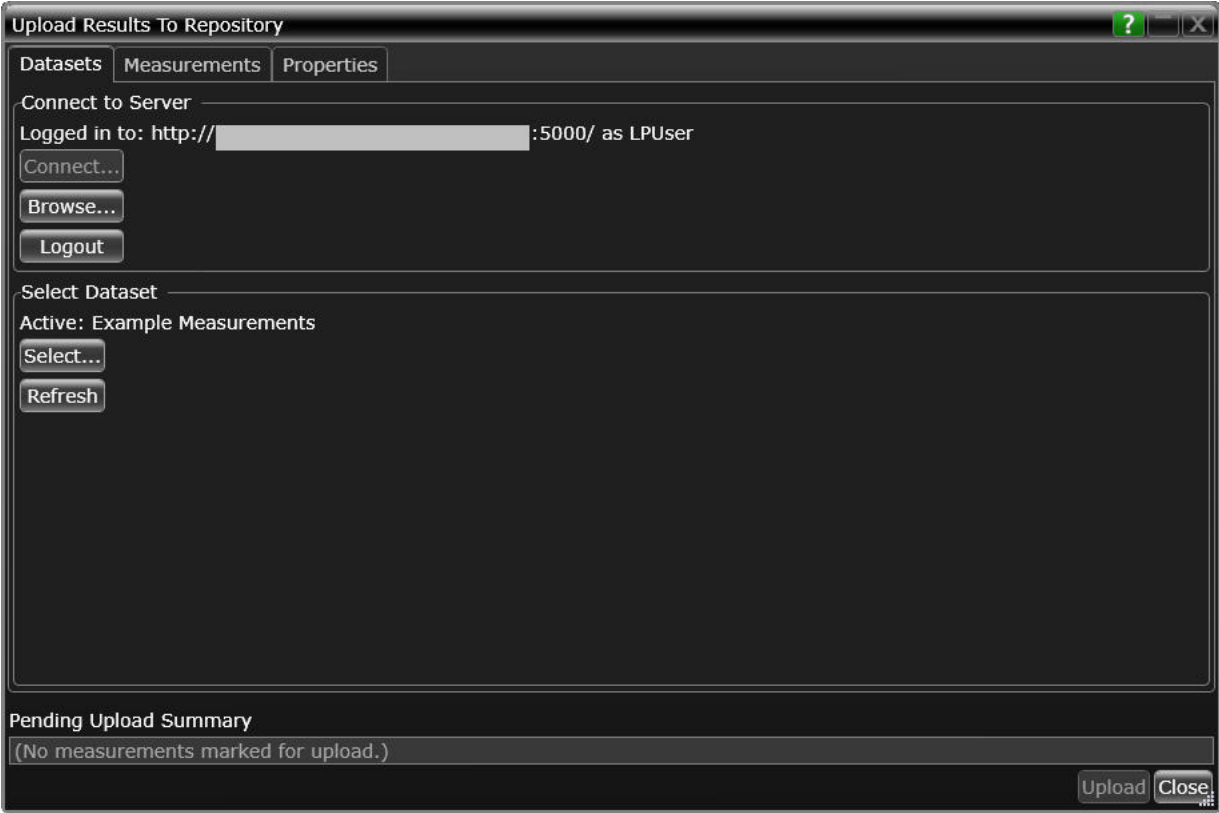

- 7 Click the **Measurements** tab where the test results from the last test run are displayed.
- 8 You may select and export multiple test results to the repository. You may change the format for the display of measurement data using the drop-down options in the **Group by:** field.

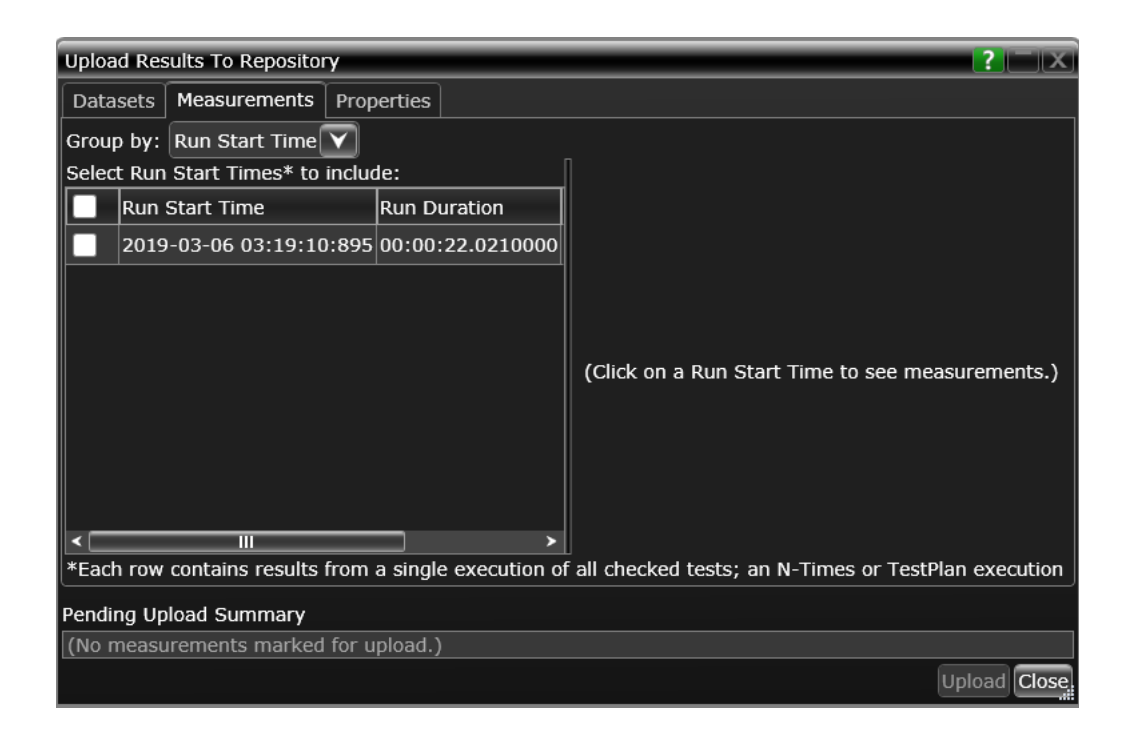

9 After selecting one or more measurements, either click **Upload** or switch to the **Properties** tab to associate one or more properties to the measurements that are being uploaded to the Web Server.

To perform an enhanced analysis on the measurement data using the *KS6800A Series Analytics Service Software*, Keysight recommends assigning properties to the measurements.

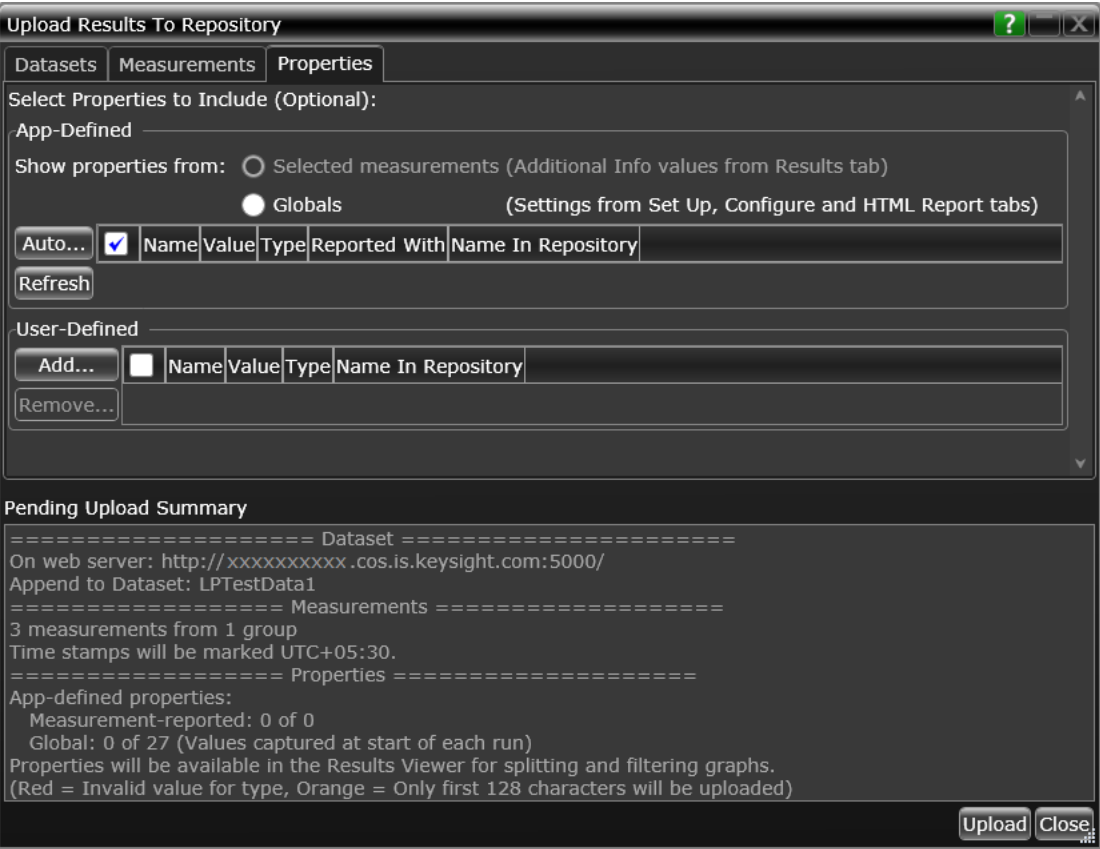

10 Click the **Properties** tab to assign properties for your measurement results that you select to upload. By default, the **App-Defined** properties are selected to be uploaded in association with the measurement data, wherein only certain aspects of the selected measurements are uploaded. However, you may switch to **Globals** to include as properties one or more options configured under the rest of the tabs of the Compliance Test Application or define one or more custom property values to be associated with the selected measurement data.

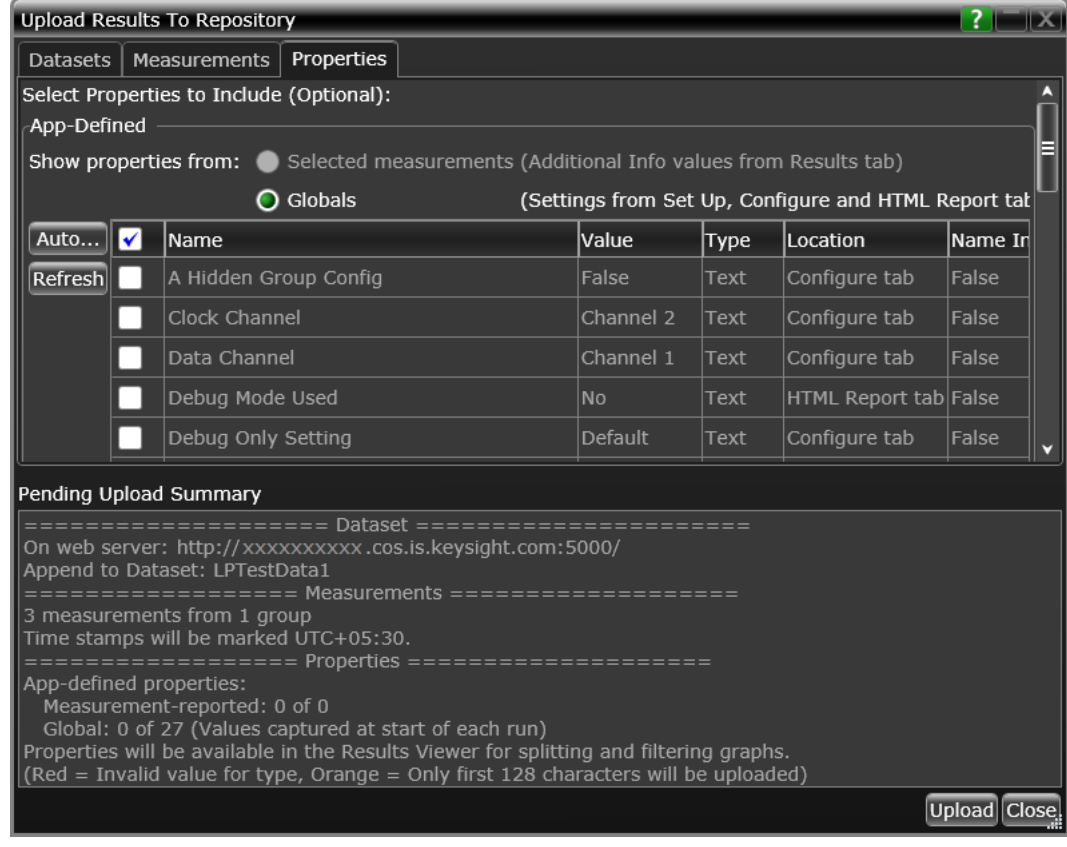

- 11 Click **Upload** to begin uploading measurement results.
- 12 Click **Close** to exit the **Upload Results to Repository** window and to return to the Compliance Test Application.

You may access the Dataset Repository using the Internet browser on your machine to view the measurement results graphically on the *KS6800A Series Analytics Service Software*.

<span id="page-29-0"></span>KS6800A Series Analytics Service Software

The KS6800A Series Analytics Service software supports multiple data sources and also a wide range of data import clients. This web-based software provides various types of charts, such as Histogram, Box-and-Whisker, Line, Scatter, Eye Diagram and Constellation, each with split capability to enable data analysis. Once you upload the measurement results to a Dataset on the *KS6800A Series Analytics Service Software* via the **Upload Results to Repository** window of the Test Application, the measurement results can be viewed graphically as shown below:

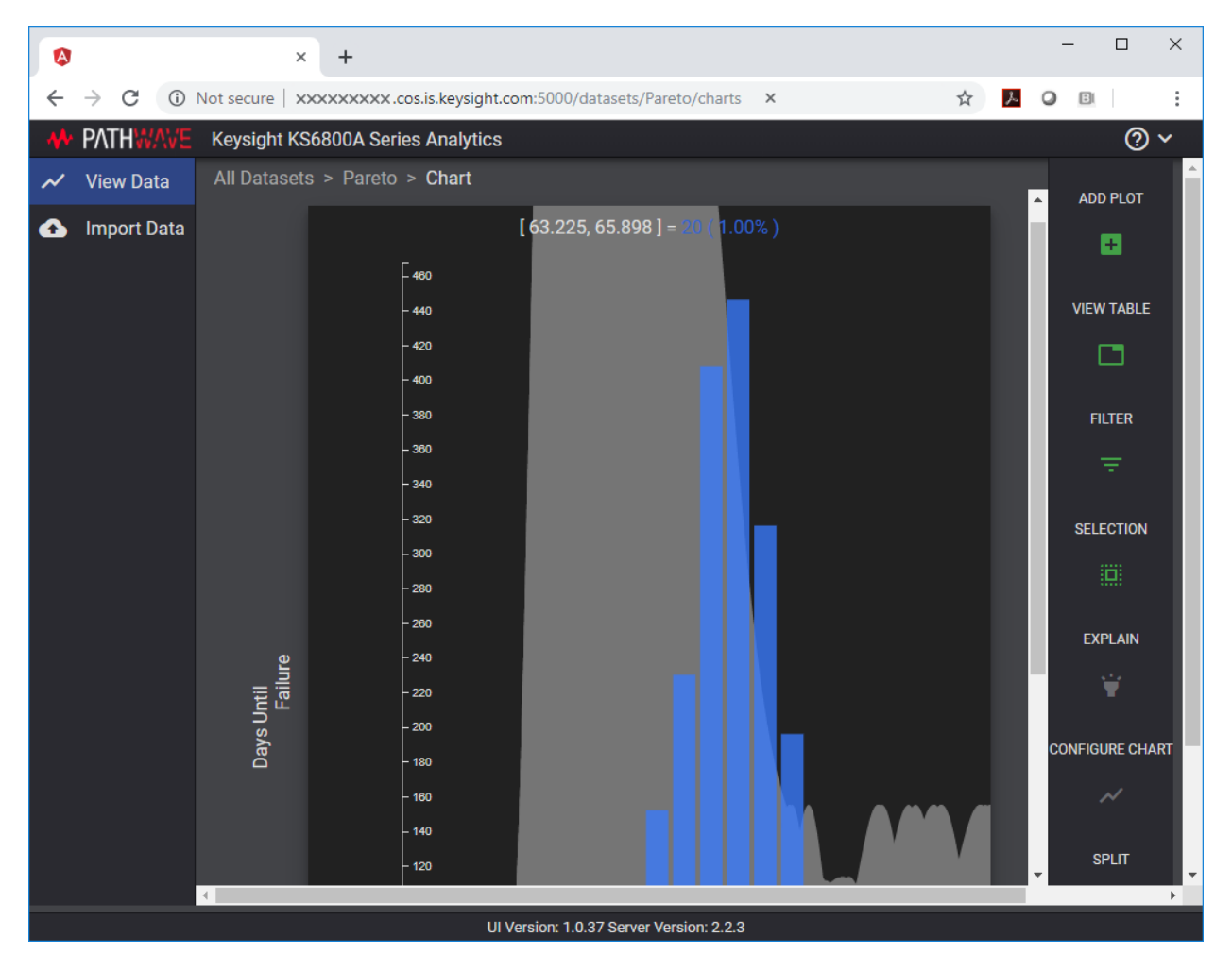

For more information on the Data Analytics Web Service Software, visit [KS6800A Series Analytics](https://www.keysight.com/en/pd-2976519-pn-KS6800A/data-analytics-software?nid=-32976.1259666&cc=US&lc=eng)  [Service Software p](https://www.keysight.com/en/pd-2976519-pn-KS6800A/data-analytics-software?nid=-32976.1259666&cc=US&lc=eng)age on the Keysight website. You may refer to the Help manual provided within the software to understand the functionality of its features.

### <span id="page-31-0"></span>List of tests for Standard Option - Signal Type combinations

Following tables display the test list that appears under the **Select Tests** tab for each combination of **Standard Option** and **Signal Type** under the **Set Up** tab:

<span id="page-31-1"></span>**Table 2 Filtered test list for combinations of Standard Option and Signal Type at Test Point TP0a**

| <b>Standard Option</b>                                                                          | <b>Signal Type</b> | <b>Tests</b>                                                                                                    |
|-------------------------------------------------------------------------------------------------|--------------------|----------------------------------------------------------------------------------------------------|
| 200GAUI-x and 400GAUI-x<br>50GAUI-x and 100GAUI-x<br>50GBASE-KR, 100GBASE-KR2, and 200GBASE-KR4 | PAM4               | PAM4 Transmitter Characteristics at TP0a<br>Jitter and Signaling Rate Measurements TP0a (pattern: PRBS13Q)<br><b>Signaling Rate</b><br><b>JRMS</b><br>J4<br>Even-Odd Jitter<br>Output Voltage Measurements EYE TP0a (pattern: PRBS13Q)<br>Level - PRBS Pattern<br>Level RMS - PRBS Pattern<br>Level Separation Mismatch Ratio - RLM<br>Output Waveform Measurements TP0a (pattern: PRBS13Q)<br><b>Steady State Voltage Vf</b><br><b>Linear Fit Pulse Peak</b><br>Signal-to-noise-and-distortion ratio<br><b>SNR_ISI Tests</b><br>Pre and Post Equalization Tests<br><b>ERL</b><br>Coefficient Initialization - Preset n<br>abs Step Size<br>Main Voltage Measurements TP0a (pattern: PRBS13Q)<br>Differential Peak-to-Peak Output Voltage Test with TX Disabled<br>DC Common Mode Output Voltage Test<br>AC Common Mode Output Voltage Test<br>Differential Peak-to-Peak Output Voltage Test<br>Return Loss PNA/ENA Measurements<br>Differential Output Return Loss<br>$\blacksquare$<br><b>Common-mode Output Return Loss</b> |
| 200GAUI-x and 400GAUI-x<br>LAUI <sub>2</sub><br>50GAUI-x and 100GAUI-x                          | <b>NRZ</b>         | NRZ Transmitter Characteristics at TP0a<br>Jitter and Signaling Rate Measurements TP0a (pattern: PRBS9)<br><b>Signaling Rate</b><br>$\blacksquare$<br>Even-Odd Jitter<br>$\blacksquare$<br>Effective bounded uncorrelated jitter<br>Effective total uncorrelated jitter<br>Output Waveform Measurements TP0a (pattern: PRBS9)<br><b>Steady State Voltage Vf</b><br><b>Linear Fit Pulse Peak</b><br>Signal-to-noise-and-distortion ratio<br>$\blacksquare$<br>Pre and Post Equalization Tests<br>Main Voltage Measurements TP0a (pattern: PRBS9)<br>Differential Peak-to-Peak Output Voltage Test with TX Disabled<br>٠<br>DC Common Mode Output Voltage Test<br>٠<br>AC Common Mode Output Voltage Test<br>Differential Peak-to-Peak Output Voltage Test<br>Return Loss PNA/ENA Measurements<br>Differential Output Return Loss<br>Common-mode Output Return Loss                                                                                                    |

#### <span id="page-32-0"></span>**Table 3 Filtered test list for combinations of Standard Option and Signal Type at Test Point TP1a**

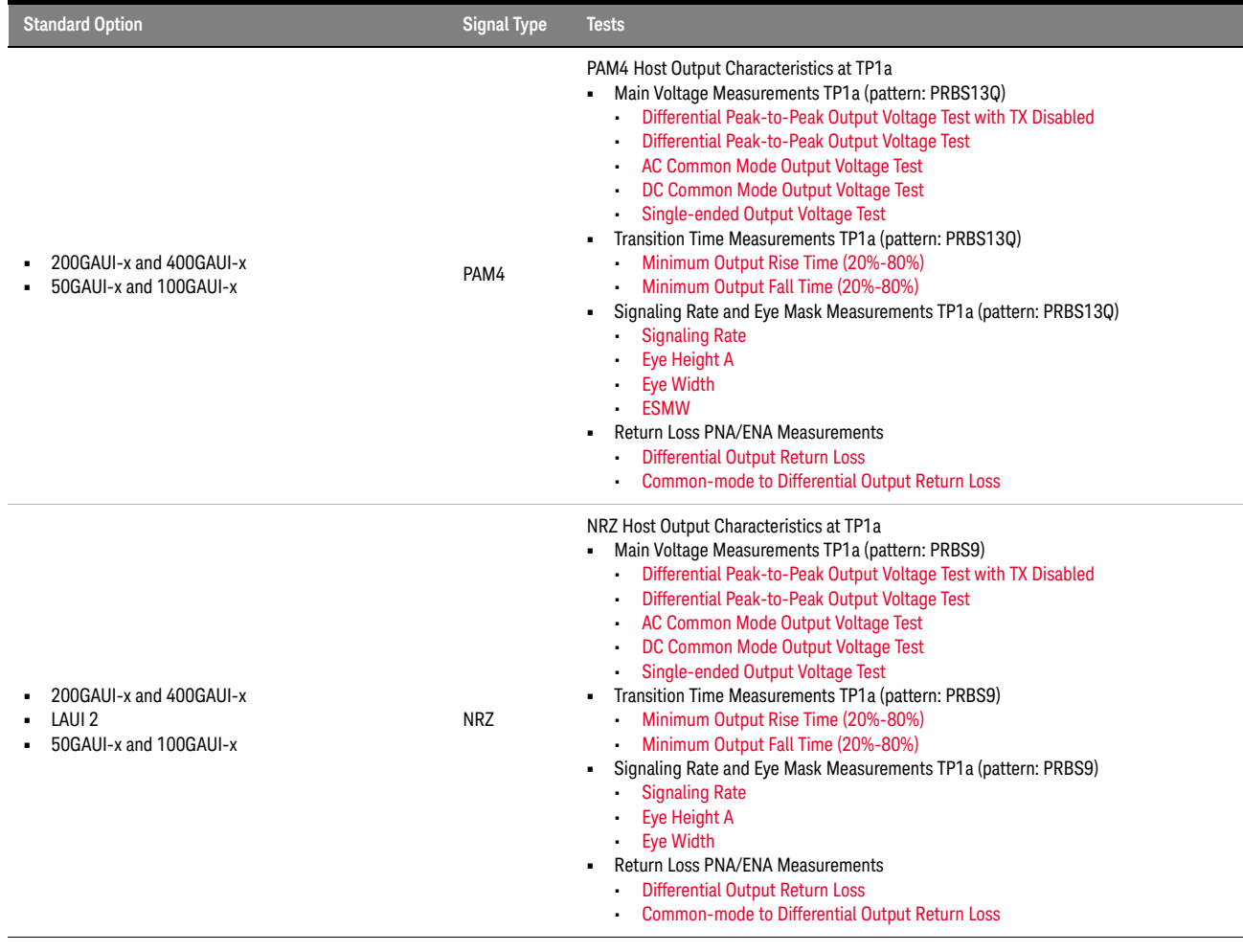

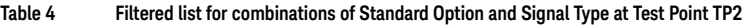

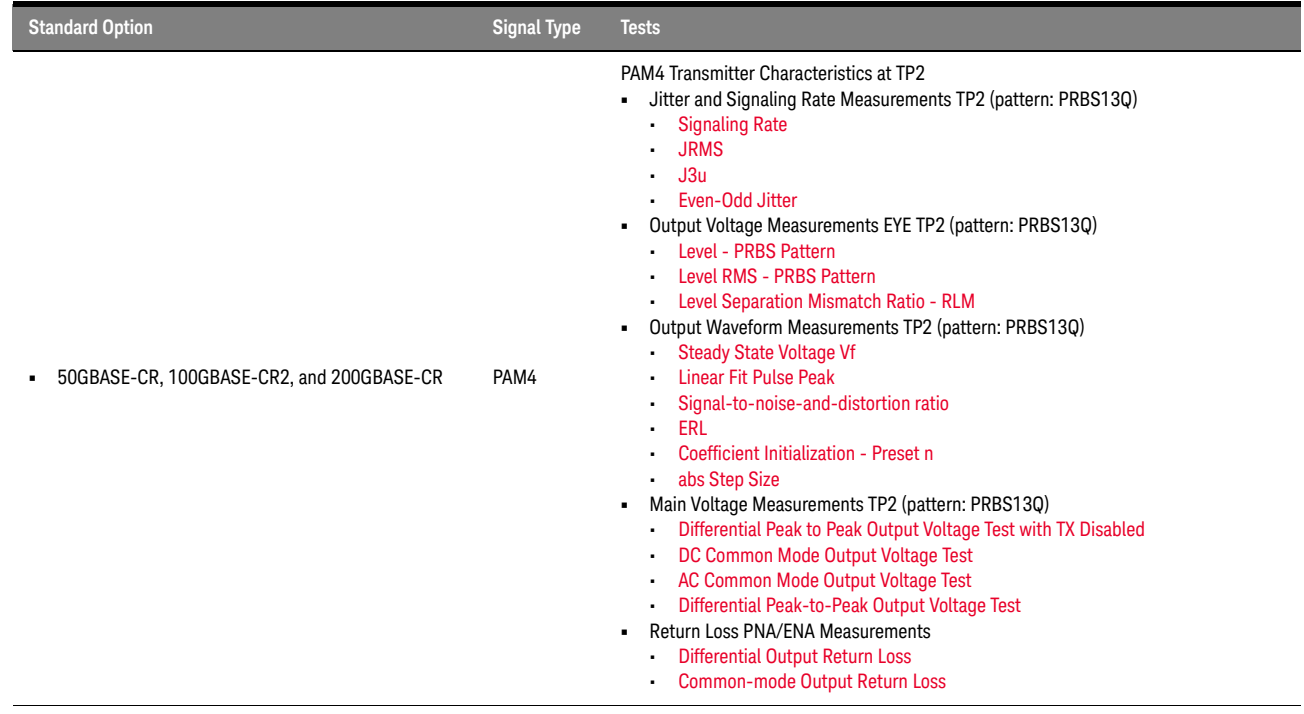

#### <span id="page-34-0"></span>**Table 5 Filtered test list for combinations of Standard Option and Signal Type at Test Point TP4**

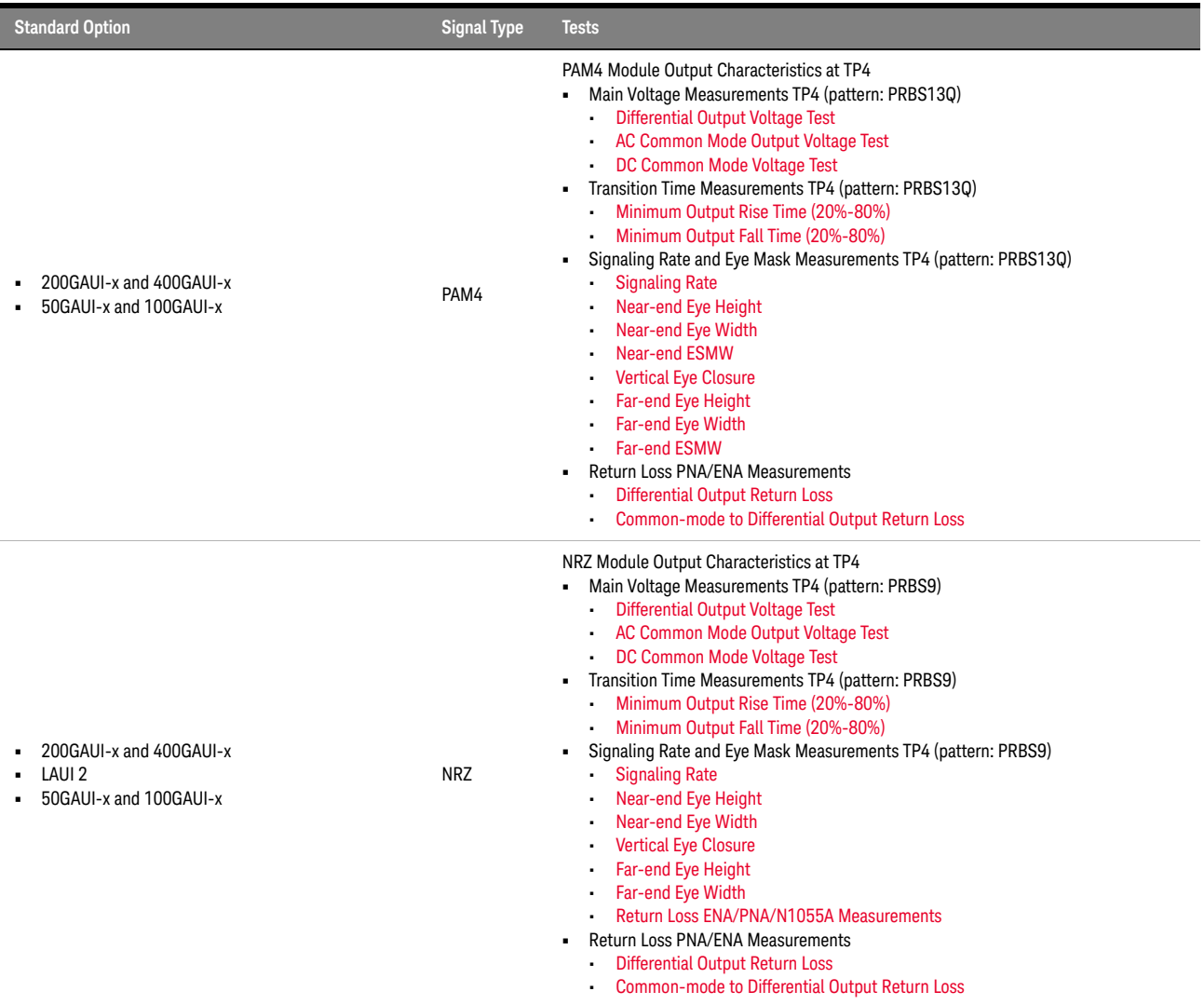

#### 2 Preparing to Take Measurements
Keysight N1091BSCB 400G IEEE FlexDCA Compliance Application Methods of Implementation

# 3 PAM4 Transmitter Characteristics at TP0a

[Jitter and Signaling Rate Measurements TP0a](#page-39-0) 40 [Output Voltage Measurements EYE TP0a](#page-44-0) 45 [Output Waveform Measurements TP0a](#page-48-0) 49 [Main Voltage Measurements TP0a](#page-75-0) 76 [Return Loss ENA/PNA/N1055A Measurements](#page-80-0) 81

This section provides the Methods of Implementation (MOIs) for the IEEE PAM4 Transmitter Characteristics at TP0a. Measurements are made at test point TP0a.

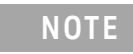

**NOTE** Ensure that the **Signaling Rate** setting in the **Configure** tab of the Compliance Test Application must match the frequency of the acquired input signal.

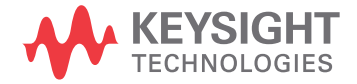

# <span id="page-37-1"></span>C2C transmitter characteristics

## PAM4 GAUI-x tests

See [Table 6](#page-37-0) for pass limits pertaining to 200GAUI-x and 400GAUI-x PAM4 tests, which are specified in IEEE P802.3bsTM /D3.5 (Draft Standard for Ethernet Amendment 10: Media Access Control Parameters, Physical Layers and Management Parameters for 200Gb/s and 400Gb/s Operation), Annex 120D.3.1, Table 120D-1.

#### <span id="page-37-0"></span>**Table 6 200GAUI-4 and 400GAUI-8 C2C transmitter characteristics at TP0a**

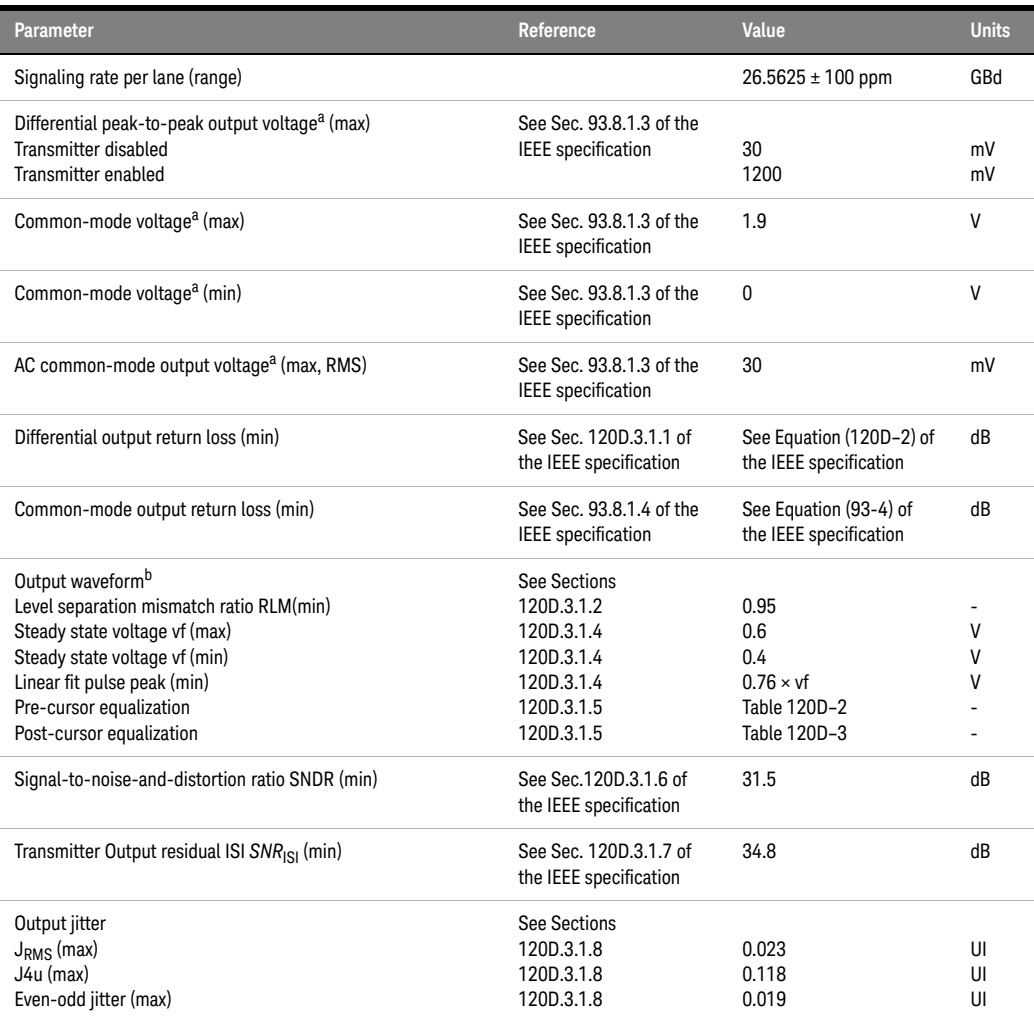

a. Measurement uses the method described in section 93.8.1.3 of IEEE specification with the exception that the PRBS13Q test pattern is used.

b. The state of the transmit equalizer is controlled by management interface.

For PAM4 KR Tests

A 50GBASE-KR, 100GBASE-KR2, and 200GBASE-KR4 chip-to-chip transmitter shall meet all specifications in section 137.9.2 of the IEEE specification (refer to [Table 6](#page-37-0) for limits corresponding to Table 120D-1) with the following exceptions:

- The value for the "Linear fit pulse peak (min)" is  $0.75 \times$  vf.
- The output waveform Pre-cursor equalization and Post-cursor equalization parameters are replaced by the "Transmitter output waveform" specifications detailed in section 136.9.3.1 of the IEEE specification and summarized in [Table 7,](#page-85-0) which corresponds to Table 136-11.
- The differential output return loss (min) and SNR*ISI* (min) requirements are replaced by the transmitter effective return loss (ERL) specification in section 137.9.2.1 of the IEEE P802.3cd<sup>TM</sup> specification.
- The value of SNDR (min) is 32.5dB.
- The J4u limit in [Table 6](#page-37-0) does not apply. The maximum J3u is 0.106 UI (see section 136.9.3.3 of the IEEE P802.3cd $^{TM}$  specification).

## <span id="page-39-0"></span>Jitter and Signaling Rate Measurements TP0a

The Jitter and Signaling Rate Measurement procedures described in this section are performed using a Keysight DCA oscilloscope and the N1091BSCB 400G IEEE FlexDCA Compliance Application.

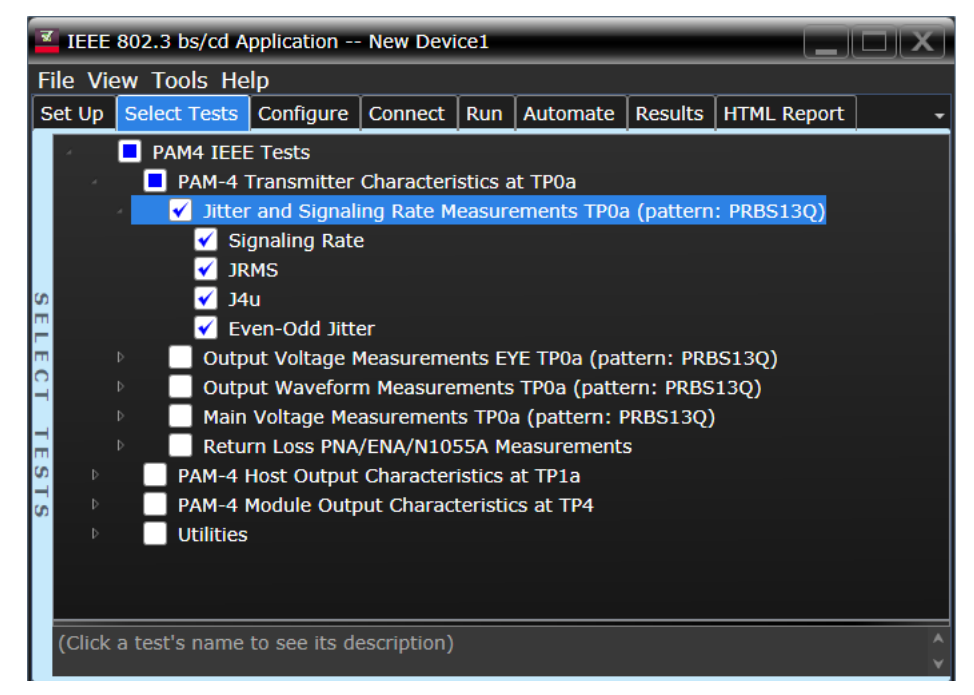

Figure 9 Selecting Jitter and Signaling Rate Measurement Tests

Refer to the section [C2C transmitter characteristics](#page-37-1) for information on the pass limits for each test that is displayed for the selected standard option.

To know about the measurement algorithm for each Jitter and Signaling Rate Measurements TP0a (pattern: PRBS13Q) tests, see:

- ["Signaling Rate" on page 41](#page-40-0)
- ["JRMS" on page 42](#page-41-0)
- ["J4" on page 43](#page-42-0)
- ["Even-Odd Jitter" on page 44](#page-43-0)

**NOTE** The CRE Jitter Optimization value in the **Configure** tab will be set to OFF if 86108B is detected to run in PAM-4 or N107x CDR is connected with N109x in both NRZ and PAM-4.

Signaling Rate

<span id="page-40-0"></span>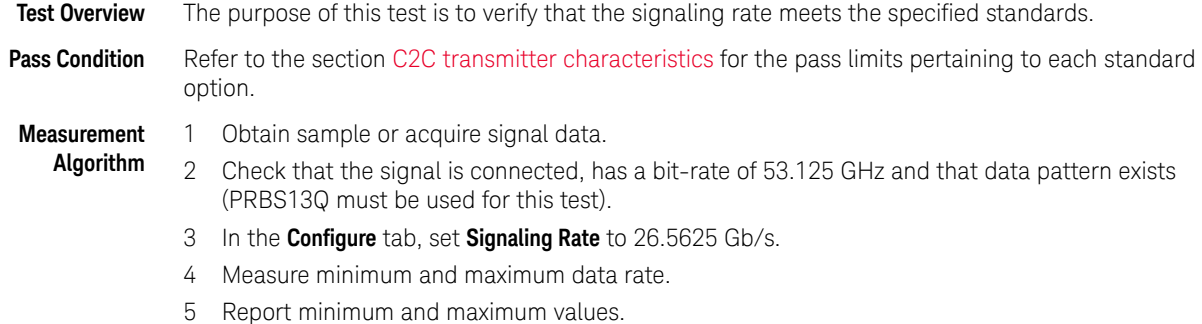

6 Compare the mean data rate value with the specified standards. Report the resulting value.

<span id="page-41-0"></span>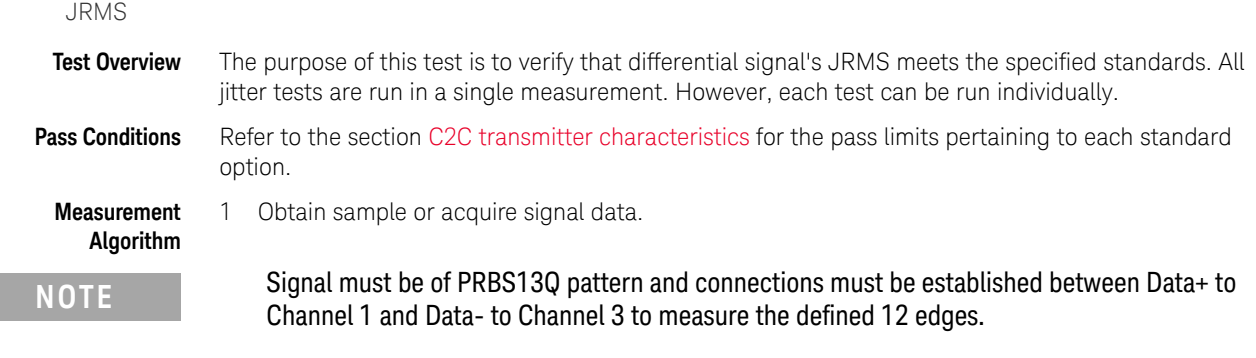

- 2 In the **Configure** tab, set the value for the Signaling Rate as that of the Symbol Rate of the acquired signal.
- 3 On the Oscilloscope,
	- *a* Set Clock Recovery to OJTF First Order PLL with Nominal Data Rate (26.5625 Gbps) and Loop Bandwidth to 4 MHz.
	- *b* Using PAM4 jitter measurements, at least 10,000 PRBS13Q patterns are captured to collect the measurement data of 12 edges.
	- *c* Set 4th Order Bessel Thompson filter to 33 GHz with 3 dB gain.
- 4 Compare and report the JRMS value to the specified standards.

<span id="page-42-0"></span>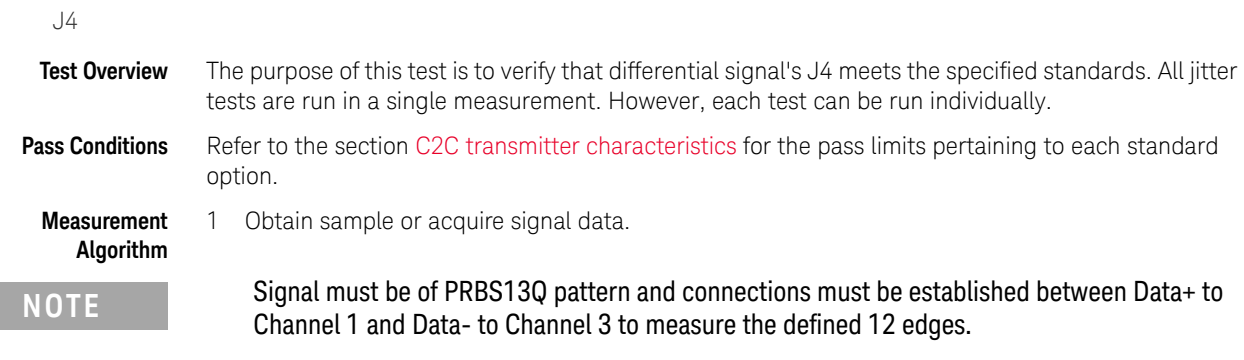

- 2 In the **Configure** tab, set the value for the Signaling Rate as that of the Symbol Rate of the acquired signal.
- 3 On the Oscilloscope,
	- *a* Set Clock Recovery to OJTF First Order PLL with Nominal Data Rate (26.5625 Gbps) and Loop Bandwidth to 4 MHz.
	- *b* Using PAM4 jitter measurements, at least 10,000 PRBS13Q patterns are captured to collect the measurement data of 12 edges.
	- *c* Set 4th Order Bessel Thompson filter to 33 GHz with 3 dB gain.
- 4 Compare and report the J4 value meets the specified standards.

## Even-Odd Jitter

<span id="page-43-0"></span>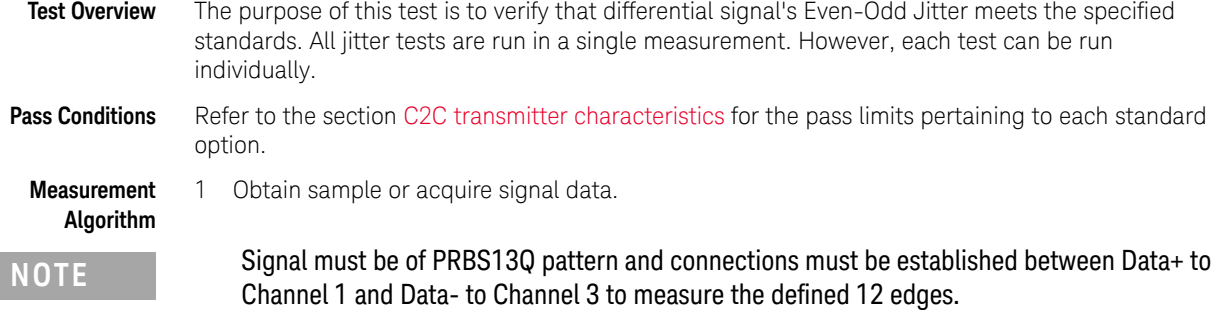

- 2 In the **Configure** tab, set the value for the Signaling Rate as that of the Symbol Rate of the acquired signal.
- 3 On the Oscilloscope,
	- *a* Set Clock Recovery to OJTF First Order PLL with Nominal Data Rate (26.5625 Gbps) and Loop Bandwidth to 4 MHz.
	- *b* Using PAM4 jitter measurements, at least 10,000 PRBS13Q patterns are captured to collect the measurement data of 12 edges.
	- *c* Set 4th Order Bessel Thompson filter to 33 GHz with 3 dB gain.
- 4 Compare and report the Even-Odd Jitter value to the specified standards.

## <span id="page-44-0"></span>Output Voltage Measurements EYE TP0a

The Output Voltage Measurement EYE procedures for a signal with PRBS13Q pattern that are described in this section are performed using a Keysight DCA oscilloscope and the N1091BSCB 400G IEEE FlexDCA Compliance Application.

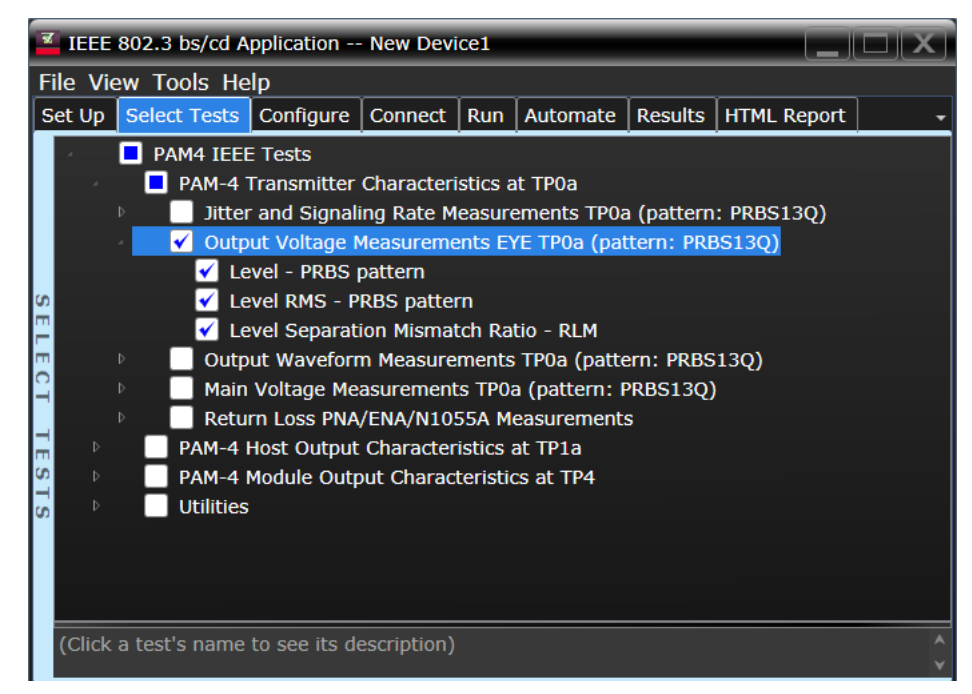

Figure 10 Selecting Output Voltage Measurements EYE Tests

Refer to the section [C2C transmitter characteristics](#page-37-1) for information on the pass limits for each test that is displayed for the selected standard option.

To know about the measurement algorithm for each Output Voltage Measurements EYE TP0a (pattern: PRBS13Q) tests, see:

- ["Level PRBS Pattern" on page 46](#page-45-0)
- ["Level RMS PRBS Pattern" on page 47](#page-46-0)
- ["Level Separation Mismatch Ratio RLM" on page 48](#page-47-0)

**NOTE** The tests Level - PRBS pattern and Level RMS - PRBS pattern are considered as "Information-Only" tests and cannot be used for compliance validation.

<span id="page-45-0"></span>Level - PRBS Pattern

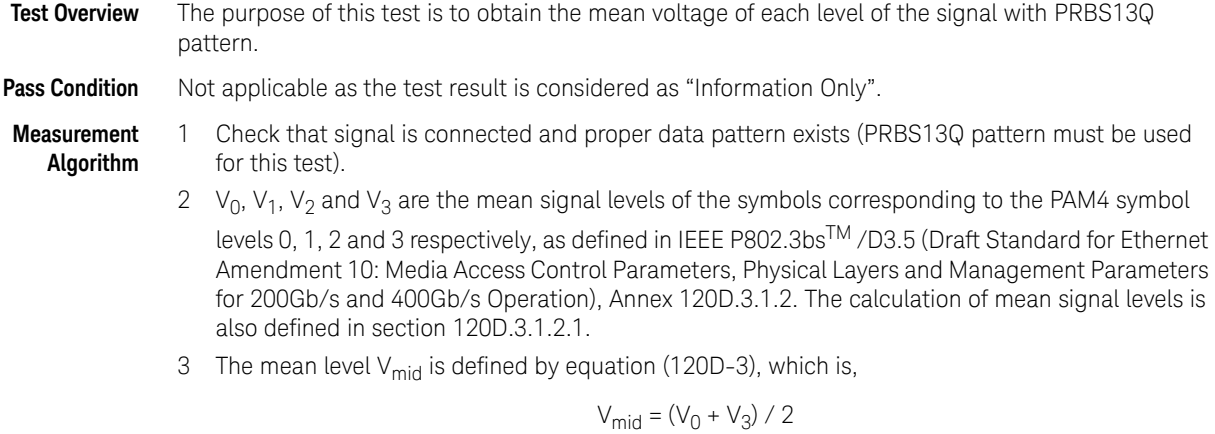

4 Report this value for information-only purpose.

Level RMS - PRBS Pattern

<span id="page-46-0"></span>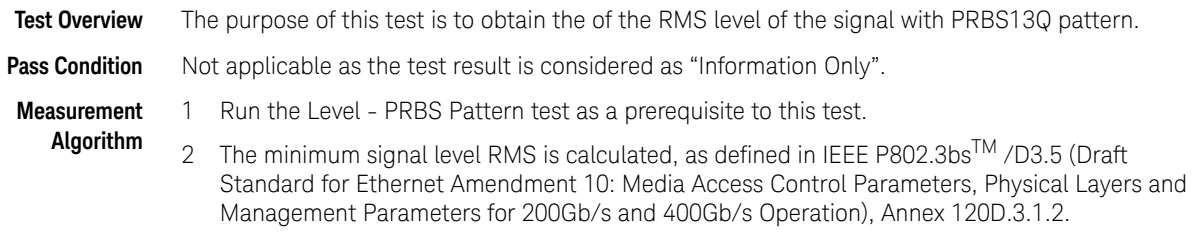

3 Report this value for information-only purpose.

Level Separation Mismatch Ratio - RLM

- <span id="page-47-0"></span>**Test Overview** The purpose of this test is to obtain the of the Separation Mismatch Ratio level (RLM) of the signal with PRBS13Q pattern.
- **Pass Condition** Refer to the section [C2C transmitter characteristics](#page-37-1) for the pass limits pertaining to each standard option.
- **Measurement Algorithm**
- 1 Run the Level PRBS Pattern as a prerequisite to this test to calculate the mid-range level.
- 2 The mean signal levels are normalized so that  $V_0$  corresponds to -1,  $V_1$  to -ES1,  $V_2$  to ES2 and  $V_3$ to 1.
- 3 ES1 and ES2 are calculated using equations (120D-4) and (120D-5), respectively of the IEEE P802.3bsTM /D3.5 (Draft Standard for Ethernet Amendment 10: Media Access Control Parameters, Physical Layers and Management Parameters for 200Gb/s and 400Gb/s Operation), Annex 120D.3.1.2.

$$
ES1 = (V_1 - V_{mid}) / (V_0 - V_{mid})
$$

$$
ES2 = (V_2 - V_{mid}) / (V_3 - V_{mid})
$$

4 The level separation mismatch ratio  $R_{LM}$  is defined by equation (120D-5).

 $R_{LM}$  = min [(3 x ES1), (3 x ES2), (2 - 3 x ES1), (2 - 3 x ES2)]

5 Report this value for information-only purpose.

## <span id="page-48-0"></span>Output Waveform Measurements TP0a

The Output Waveform Measurement procedures that are described in this section are performed using a Keysight DCA oscilloscope and the N1091BSCB 400G IEEE FlexDCA Compliance Application.

| IEEE 802.3 bs/cd Application -- New Device1 |                                                 |                                                                                                    |  |  |                                                  |  |  |  |  |
|---------------------------------------------|-------------------------------------------------|----------------------------------------------------------------------------------------------------|--|--|--------------------------------------------------|--|--|--|--|
| File View Tools Help                        |                                                 |                                                                                                    |  |  |                                                  |  |  |  |  |
| Set Up                                      | Select Tests   Configure                        |                                                                                                    |  |  | Connect   Run   Automate   Results   HTML Report |  |  |  |  |
| Þ<br>CD.<br>Þ                               | <b>PAM4 IEEE Tests</b><br>Þ<br><b>Utilities</b> | PAM-4 Transmitter Characteristics at TP0a<br>Jitter and Signaling Rate Measurements TP0a (pattern: PRBS13Q)<br>Output Voltage Measurements EYE TP0a (pattern: PRBS13Q)<br>Output Waveform Measurements TP0a (pattern: PRBS13Q)<br><b>Steady-State Voltage Vf</b><br><b>Linear Fit Pulse Peak</b><br>Signal-to-noise-and-distortion ratio<br><b>SNR_ISI Tests</b><br>Pre and Post Equalization Tests<br>Main Voltage Measurements TP0a (pattern: PRBS13Q)<br>Return Loss PNA/ENA/N1055A Measurements<br>PAM-4 Host Output Characteristics at TP1a<br>PAM-4 Module Output Characteristics at TP4 |  |  |                                                  |  |  |  |  |
|                                             | (Click a test's name to see its description)    |                                                                                                    |  |  |                                                  |  |  |  |  |

Figure 11 Selecting Transmitter Output Waveform Measurement Tests

Refer to the section [C2C transmitter characteristics](#page-37-1) for information on the pass limits for each test that is displayed for the selected standard option.

To know about the measurement algorithm for each Output Waveform Measurements TP0a (pattern: PRBS13Q) tests, see:

- ["Steady State Voltage Vf" on page 50](#page-49-0)
- ["Linear Fit Pulse Peak" on page 51](#page-50-0)
- ["Signal-to-noise-and-distortion ratio" on page 52](#page-51-0)
- ["SNR\\_ISI Tests" on page 53](#page-52-0)
- ["Pre and Post Equalization Tests" on page 54](#page-53-0)
- ["ERL" on page 65](#page-64-0)
- ["Coefficient Initialization Preset n" on page 66](#page-65-0)
- ["abs Step Size" on page 68](#page-67-0)

Steady State Voltage Vf

<span id="page-49-0"></span>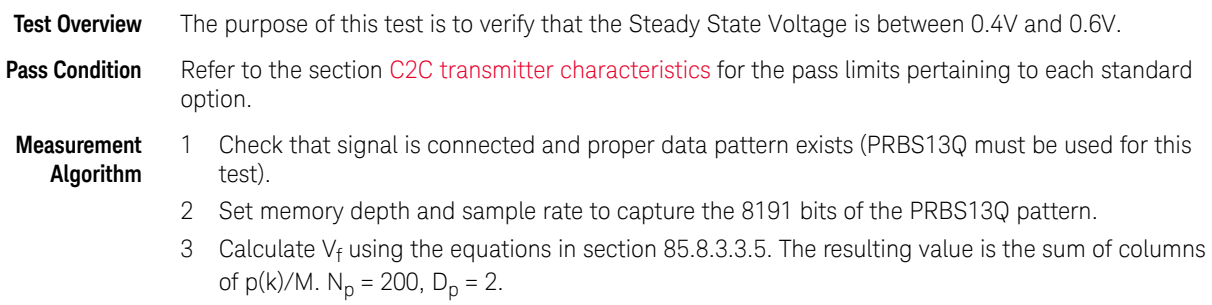

4 Compare and report the resulting value in the range between 0.4V and 0.6V.

<span id="page-50-0"></span>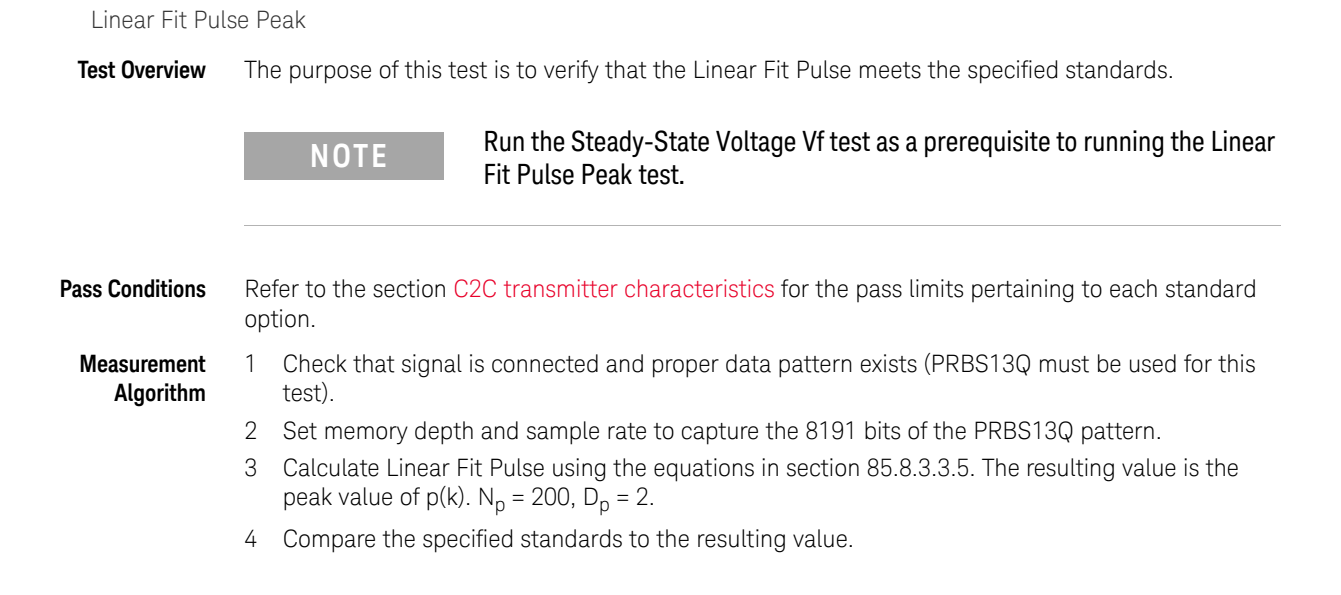

<span id="page-51-0"></span>Signal-to-noise-and-distortion ratio

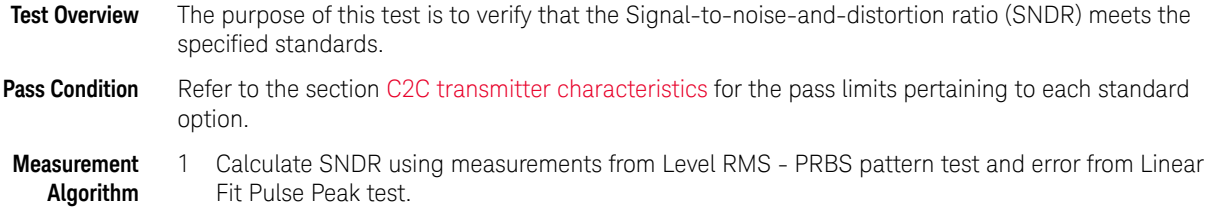

2 Compare the resulting value of SNDR to the specified standards.

#### <span id="page-52-0"></span>SNR\_ISI Tests

**Test Overview** The purpose of this test is to verify that the Transmitter Output residual ratio (SNR\_ISI) for each value of Output Gain (in Decibels) meets the specified standards.

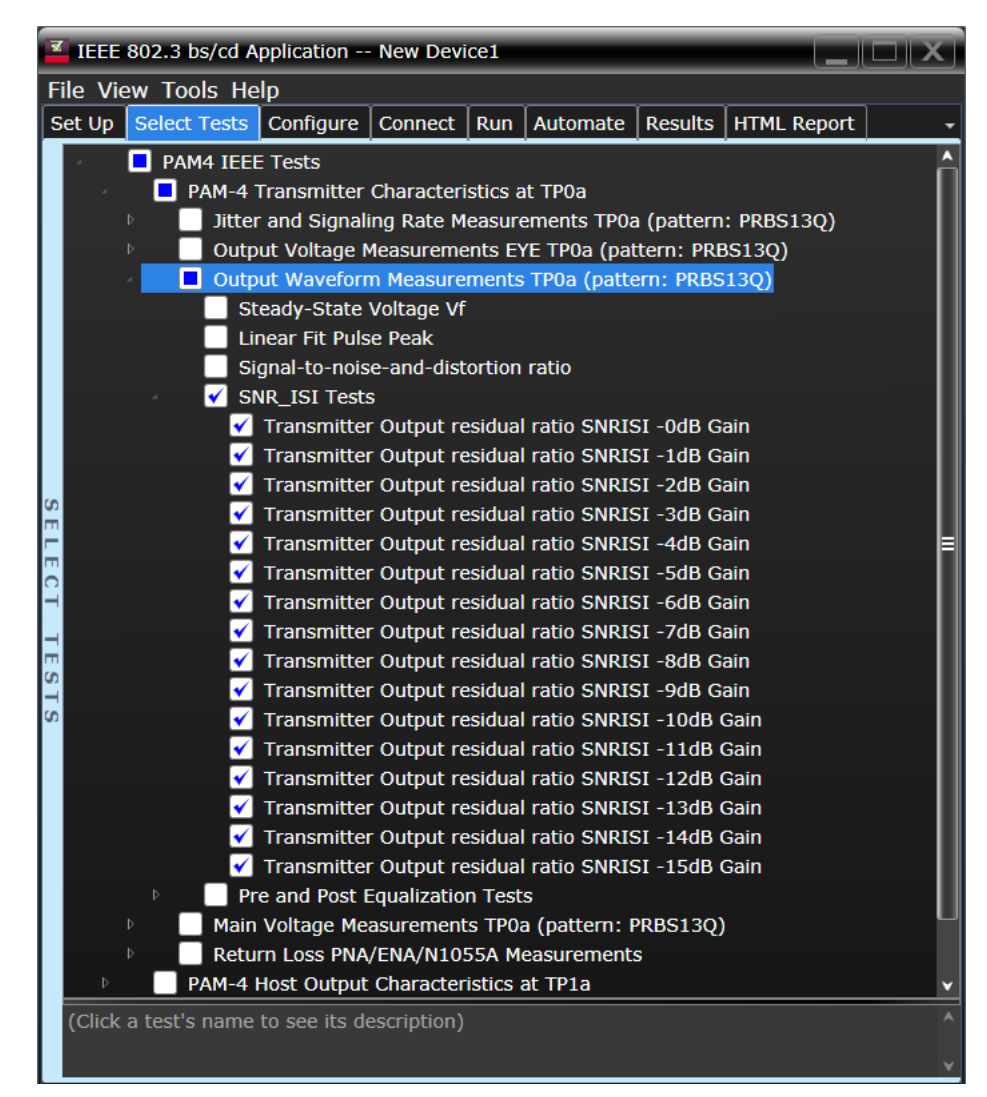

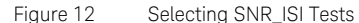

**Pass Condition** Refer to the section [C2C transmitter characteristics](#page-37-1) for the pass limits pertaining to each standard option.

**Measurement Algorithm**

- 1 Select one or more tests that pertain to a specific Output Gain value.
- 2 Calculate SNRISI for each selected test using measurements from Level RMS PRBS pattern test and error from Linear Fit Pulse Peak test.
- 3 Compare the resulting value to the specified standards.

<span id="page-53-0"></span>Pre and Post Equalization Tests

**Test Overview** The purpose of this test is to verify the Pre-cursor and Post-cursor equalization ratios.

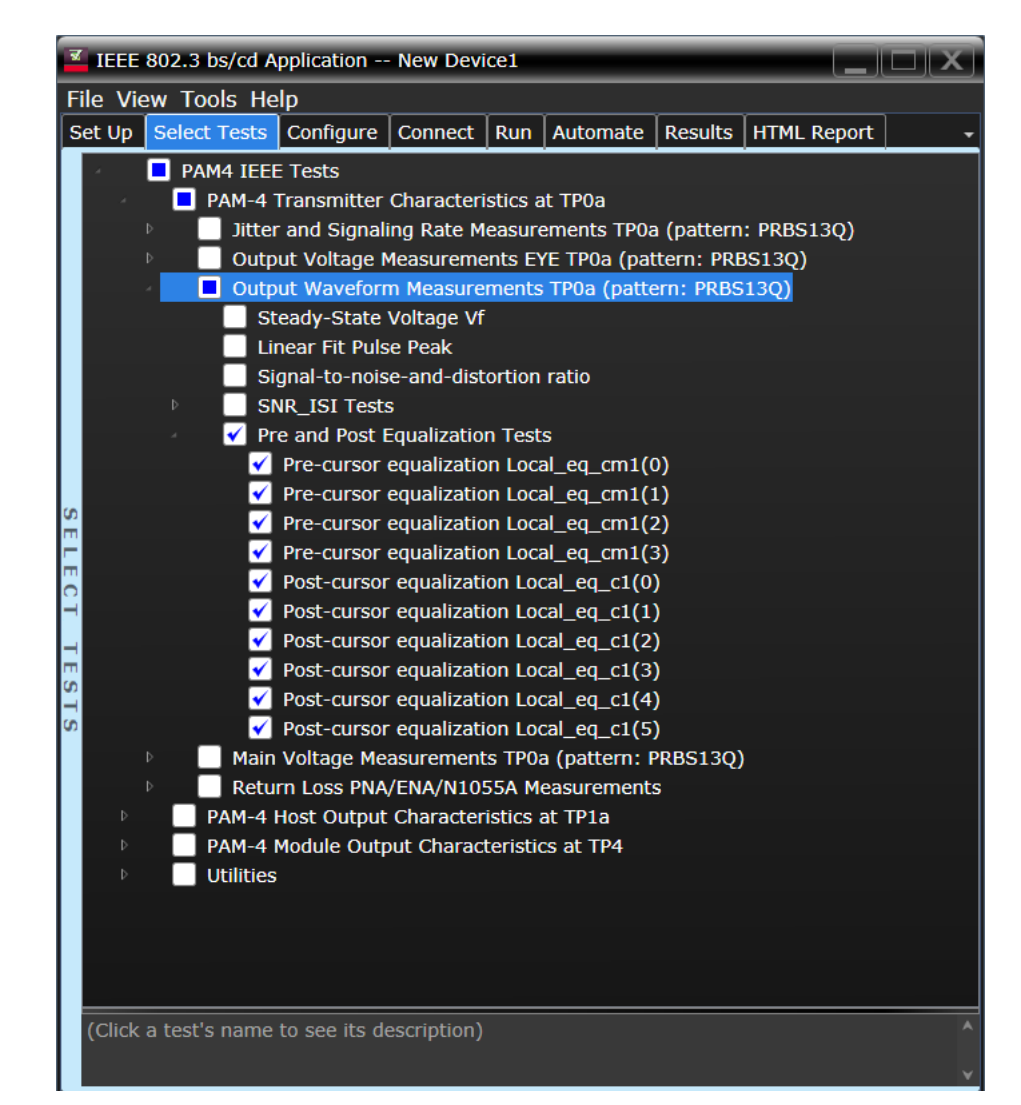

Figure 13 Selecting Pre and Post Equalization Tests

To know about the measurement algorithm for each Pre and Post Equalization Tests, see:

- ["Pre-cursor equalization Local\\_eq\\_cm1\(0\)" on page 55](#page-54-0)
- ["Pre-cursor equalization Local\\_eq\\_cm1\(1\)" on page 56](#page-55-0)
- ["Pre-cursor equalization Local\\_eq\\_cm1\(2\)" on page 57](#page-56-0)
- ["Pre-cursor equalization Local\\_eq\\_cm1\(3\)" on page 58](#page-57-0)
- ["Pre-cursor equalization Local\\_eq\\_c1\(0\)" on page 59](#page-58-0)
- ["Post-cursor equalization Local\\_eq\\_c1\(1\)" on page 60](#page-59-0)
- ["Post-cursor equalization Local\\_eq\\_c1\(2\)" on page 61](#page-60-0)
- ["Post-cursor equalization Local\\_eq\\_c1\(3\)" on page 62](#page-61-0)
- ["Post-cursor equalization Local\\_eq\\_c1\(4\)" on page 63](#page-62-0)
- ["Post-cursor equalization Local\\_eq\\_c1\(5\)" on page 64](#page-63-0)

#### Pre-cursor equalization Local\_eq\_cm1(0)

<span id="page-54-0"></span>**Test Overview** The purpose of this test is to verify that the Pre-cursor equalization ratio is  $0 \pm 0.04$ .

**Pass Condition** When the Pre-cursor equalization with weight Local\_eq\_cm1 = 0, the ratio defined by C(-1) / [|C(-1)| +  $|C(0)|$  +  $|C(1)|$ } must be within  $0 \pm 0.04$ .

**Measurement Algorithm**

- 1 Request Transmitter to be set to "PRESET" condition.
	- 2 Set memory depth to capture one full PRBS13Q pattern and scale.
	- 3 Calculate linear fit pulse response at "PRESET" condition.
	- 4 Define matrix Rm using equation (92-4) from IEEE 802.3.
	- 5 Request to change the eq setting to Pre-cursor equalization with weight local\_eq\_cm1 = 0.
	- 6 Calculate linear fit pulse response 85.8.3.3.5 with  $N_p = 200$ ,  $D_p = 2$ . The value for ES is defined to be ( $|ES1|$  +  $|ES2|$ )/2 where ES1 and ES2 are defined in section 120D.3.1.2 of the IEEE P802.3bs<sup>TM</sup> /D3.5 document.
	- 7 Calculate coefficients using equation (92-5) from IEEE 802.3.
	- 8 Calculate pre-cursor ratio using the equation  $C(-1) / [[C(-1)] + |C(0)] + |C(1)]$ .
	- 9 Compare and report the value of pre-cursor ratio with  $0 \pm 0.04$ .

#### Pre-cursor equalization Local\_eq\_cm1(1)

<span id="page-55-0"></span>**Test Overview** The purpose of this test is to verify that the Pre-cursor equalization ratio is -0.05  $\pm$  0.04.

**Pass Condition** When the Pre-cursor equalization with weight Local\_eq\_cm1 = 1, the ratio defined by  $C(-1) / [C(-1)]$  $+ |C(0)| + |C(1)|$ } must be within -0.05 ± 0.04.

- 1 Request Transmitter to be set to "PRESET" condition.
- 2 Set memory depth to capture one full PRBS13Q pattern and scale.
- 3 Calculate linear fit pulse response at "PRESET" condition.
- 4 Define matrix Rm using equation (92-4) from IEEE 802.3.
- 5 Request to change the eq setting to Pre-cursor equalization with weight local\_eq\_cm1 = 1.
- 6 Calculate linear fit pulse response 85.8.3.3.5 with  $N_p = 200$ ,  $D_p = 2$ . The value for ES is defined to be ( $|ES1| + |ES2|$ )/2 where ES1 and ES2 are defined in section 120D.3.1.2 of the IEEE P802.3bs<sup>TM</sup> /D3.5 document.
- 7 Calculate coefficients using equation (92-5) from IEEE 802.3.
- 8 Calculate pre-cursor ratio using the equation  $C(-1) / [[C(-1)] + |C(0)] + |C(1)]$ .
- 9 Compare and report the value of pre-cursor ratio with  $-0.05 \pm 0.04$ .

#### Pre-cursor equalization Local\_eq\_cm1(2)

<span id="page-56-0"></span>**Test Overview** The purpose of this test is to verify that the Pre-cursor equalization ratio is -0.1  $\pm$  0.04.

**Pass Condition** When the Pre-cursor equalization with weight Local eq\_cm1 = 2, the ratio defined by  $C(-1) / [C(-1)]$ +  $|C(0)|$  +  $|C(1)|$ } must be within -0.1  $\pm$  0.04.

- 1 Request Transmitter to be set to "PRESET" condition.
- 2 Set memory depth to capture one full PRBS13Q pattern and scale.
- 3 Calculate linear fit pulse response at "PRESET" condition.
- 4 Define matrix Rm using equation (92-4) from IEEE 802.3.
- 5 Request to change the eq setting to Pre-cursor equalization with weight local\_eq\_cm1 = 2.
- 6 Calculate linear fit pulse response 85.8.3.3.5 with  $N_p = 200$ ,  $D_p = 2$ . The value for ES is defined to be ( $|ES1| + |ES2|$ )/2 where ES1 and ES2 are defined in section 120D.3.1.2 of the IEEE P802.3bs<sup>TM</sup> /D3.5 document.
- 7 Calculate coefficients using equation (92-5) from IEEE 802.3.
- 8 Calculate pre-cursor ratio using the equation  $C(-1) / [[C(-1)] + |C(0)] + |C(1)]$ .
- 9 Compare and report the value of pre-cursor ratio with  $-0.1 \pm 0.04$ .

#### Pre-cursor equalization Local\_eq\_cm1(3)

<span id="page-57-0"></span>**Test Overview** The purpose of this test is to verify that the Pre-cursor equalization ratio is -0.15  $\pm$  0.04.

**Pass Condition** When the Pre-cursor equalization with weight Local\_eq\_cm1 = 3, the ratio defined by  $C(-1) / [C(-1)]$  $+ |C(0)| + |C(1)|$ } must be within -0.15 ± 0.04.

- 1 Request Transmitter to be set to "PRESET" condition.
- 2 Set memory depth to capture one full PRBS13Q pattern and scale.
- 3 Calculate linear fit pulse response at "PRESET" condition.
- 4 Define matrix Rm using equation (92-4) from IEEE 802.3.
- 5 Request to change the eq setting to Pre-cursor equalization with weight local\_eq\_cm1 = 3.
- 6 Calculate linear fit pulse response 85.8.3.3.5 with  $N_p = 200$ ,  $D_p = 2$ . The value for ES is defined to be ( $|ES1| + |ES2|$ )/2 where ES1 and ES2 are defined in section 120D.3.1.2 of the IEEE P802.3bs<sup>TM</sup> /D3.5 document.
- 7 Calculate coefficients using equation (92-5) from IEEE 802.3.
- 8 Calculate pre-cursor ratio using the equation  $C(-1) / [[C(-1)] + |C(0)] + |C(1)]$ .
- 9 Compare and report the value of pre-cursor ratio with  $-0.15 \pm 0.04$ .

#### Pre-cursor equalization Local\_eq\_c1(0)

<span id="page-58-0"></span>**Test Overview** The purpose of this test is to verify that the Post-cursor equalization ratio is  $0 \pm 0.04$ .

**Pass Condition** When the Post-cursor equalization with weight Local\_eq\_c1 = 0, the ratio defined by  $C(1) / [C(-1)] +$  $|C(0)| + |C(1)|$  must be within  $0 \pm 0.04$ .

- 1 Request Transmitter to be set to "PRESET" condition.
- 2 Set memory depth to capture one full PRBS13Q pattern and scale.
- 3 Calculate linear fit pulse response at "PRESET" condition.
- 4 Define matrix Rm using equation (92-4) from IEEE 802.3.
- 5 Request to change the eq setting to Post-cursor equalization with weight local\_eq\_c1 = 0.
- 6 Calculate linear fit pulse response 85.8.3.3.5 with  $N_p = 200$ ,  $D_p = 2$ . The value for ES is defined to be ( $|ES1| + |ES2|$ )/2 where ES1 and ES2 are defined in section 120D.3.1.2 of the IEEE P802.3bs<sup>TM</sup> /D3.5 document.
- 7 Calculate coefficients using equation (92-5) from IEEE 802.3.
- 8 Calculate post-cursor ratio using the equation  $C(1) / [[C(-1)] + [C(0)] + [C(1)]]$ .
- 9 Compare and report the value of post-cursor ratio with  $0 \pm 0.04$ .

#### Post-cursor equalization Local\_eq\_c1(1)

<span id="page-59-0"></span>**Test Overview** The purpose of this test is to verify that the Post-cursor equalization ratio is -0.05  $\pm$  0.04.

**Pass Condition** When the Post-cursor equalization with weight Local\_eq\_c1 = 1, the ratio defined by  $C(1) / [C(-1)] +$  $|C(0)| + |C(1)|$  must be within  $-0.05 \pm 0.04$ .

- 1 Request Transmitter to be set to "PRESET" condition.
- 2 Set memory depth to capture one full PRBS13Q pattern and scale.
- 3 Calculate linear fit pulse response at "PRESET" condition.
- 4 Define matrix Rm using equation (92-4) from IEEE 802.3.
- 5 Request to change the eq setting to Post-cursor equalization with weight local\_eq\_c1 = 1.
- 6 Calculate linear fit pulse response 85.8.3.3.5 with  $N_p = 200$ ,  $D_p = 2$ . The value for ES is defined to be ( $|ES1| + |ES2|$ )/2 where ES1 and ES2 are defined in section 120D.3.1.2 of the IEEE P802.3bs<sup>TM</sup> /D3.5 document.
- 7 Calculate coefficients using equation (92-5) from IEEE 802.3.
- 8 Calculate post-cursor ratio using the equation  $C(1) / [[C(-1)] + [C(0)] + [C(1)]]$ .
- 9 Compare and report the value of post-cursor ratio with  $-0.05 \pm 0.04$ .

#### Post-cursor equalization Local\_eq\_c1(2)

<span id="page-60-0"></span>**Test Overview** The purpose of this test is to verify that the Post-cursor equalization ratio is -0.1  $\pm$  0.04.

**Pass Condition** When the Post-cursor equalization with weight Local\_eq\_c1 = 2, the ratio defined by  $C(1) / [C(-1)] +$  $|C(0)| + |C(1)|$  must be within  $-0.1 \pm 0.04$ .

- 1 Request Transmitter to be set to "PRESET" condition.
- 2 Set memory depth to capture one full PRBS13Q pattern and scale.
- 3 Calculate linear fit pulse response at "PRESET" condition.
- 4 Define matrix Rm using equation (92-4) from IEEE 802.3.
- 5 Request to change the eq setting to Post-cursor equalization with weight local\_eq\_c1 = 2.
- 6 Calculate linear fit pulse response 85.8.3.3.5 with  $N_p = 200$ ,  $D_p = 2$ . The value for ES is defined to be ( $|ES1| + |ES2|$ )/2 where ES1 and ES2 are defined in section 120D.3.1.2 of the IEEE P802.3bs<sup>TM</sup> /D3.5 document.
- 7 Calculate coefficients using equation (92-5) from IEEE 802.3.
- 8 Calculate post-cursor ratio using the equation  $C(1) / [[C(-1)] + [C(0)] + [C(1)]]$ .
- 9 Compare and report the value of post-cursor ratio with  $-0.1 \pm 0.04$ .

#### Post-cursor equalization Local\_eq\_c1(3)

<span id="page-61-0"></span>**Test Overview** The purpose of this test is to verify that the Post-cursor equalization ratio is -0.15  $\pm$  0.04.

**Pass Condition** When the Post-cursor equalization with weight Local eq\_c1 = 3, the ratio defined by  $C(1) / \left[ |C(-1)| + |C(1)| \right]$  $|C(0)| + |C(1)|$  must be within  $-0.15 \pm 0.04$ .

- 1 Request Transmitter to be set to "PRESET" condition.
- 2 Set memory depth to capture one full PRBS13Q pattern and scale.
- 3 Calculate linear fit pulse response at "PRESET" condition.
- 4 Define matrix Rm using equation (92-4) from IEEE 802.3.
- 5 Request to change the eq setting to Post-cursor equalization with weight local\_eq\_c1 = 3.
- 6 Calculate linear fit pulse response 85.8.3.3.5 with  $N_p = 200$ ,  $D_p = 2$ . The value for ES is defined to be ( $|ES1| + |ES2|$ )/2 where ES1 and ES2 are defined in section 120D.3.1.2 of the IEEE P802.3bs<sup>TM</sup> /D3.5 document.
- 7 Calculate coefficients using equation (92-5) from IEEE 802.3.
- 8 Calculate post-cursor ratio using the equation  $C(1) / [[C(-1)] + [C(0)] + [C(1)]]$ .
- 9 Compare and report the value of post-cursor ratio with  $-0.15 \pm 0.04$ .

#### Post-cursor equalization Local\_eq\_c1(4)

<span id="page-62-0"></span>**Test Overview** The purpose of this test is to verify that the Post-cursor equalization ratio is -0.2  $\pm$  0.04.

**Pass Condition** When the Post-cursor equalization with weight Local eq\_c1 = 4, the ratio defined by  $C(1) / \left[ |C(-1)| + |C(1)| \right]$  $|C(0)| + |C(1)|$  must be within  $-0.2 \pm 0.04$ .

- 1 Request Transmitter to be set to "PRESET" condition.
- 2 Set memory depth to capture one full PRBS13Q pattern and scale.
- 3 Calculate linear fit pulse response at "PRESET" condition.
- 4 Define matrix Rm using equation (92-4) from IEEE 802.3.
- 5 Request to change the eq setting to Post-cursor equalization with weight local\_eq\_c1 = 4.
- 6 Calculate linear fit pulse response 85.8.3.3.5 with  $N_p = 200$ ,  $D_p = 2$ . The value for ES is defined to be ( $|ES1| + |ES2|$ )/2 where ES1 and ES2 are defined in section 120D.3.1.2 of the IEEE P802.3bs<sup>TM</sup> /D3.5 document.
- 7 Calculate coefficients using equation (92-5) from IEEE 802.3.
- 8 Calculate post-cursor ratio using the equation  $C(1) / [[C(-1)] + [C(0)] + [C(1)]]$ .
- 9 Compare and report the value of post-cursor ratio with  $-0.2 \pm 0.04$ .

#### Post-cursor equalization Local\_eq\_c1(5)

<span id="page-63-0"></span>**Test Overview** The purpose of this test is to verify that the Post-cursor equalization ratio is -0.25  $\pm$  0.04.

**Pass Condition** When the Post-cursor equalization with weight Local eq\_c1 = 5, the ratio defined by  $C(1) / \left[ |C(-1)| + |C(1)| \right]$  $|C(0)| + |C(1)|$  must be within  $-0.25 \pm 0.04$ .

- 1 Request Transmitter to be set to "PRESET" condition.
- 2 Set memory depth to capture one full PRBS13Q pattern and scale.
- 3 Calculate linear fit pulse response at "PRESET" condition.
- 4 Define matrix Rm using equation (92-4) from IEEE 802.3.
- 5 Request to change the eq setting to Post-cursor equalization with weight local\_eq\_c1 = 5.
- 6 Calculate linear fit pulse response 85.8.3.3.5 with  $N_p = 200$ ,  $D_p = 2$ . The value for ES is defined to be ( $|ES1| + |ES2|$ )/2 where ES1 and ES2 are defined in section 120D.3.1.2 of the IEEE P802.3bs<sup>TM</sup> /D3.5 document.
- 7 Calculate coefficients using equation (92-5) from IEEE 802.3.
- 8 Calculate post-cursor ratio using the equation  $C(1) / [[C(-1)] + [C(0)] + [C(1)]]$ .
- 9 Compare and report the value of post-cursor ratio with  $-0.25 \pm 0.04$ .

<span id="page-64-0"></span>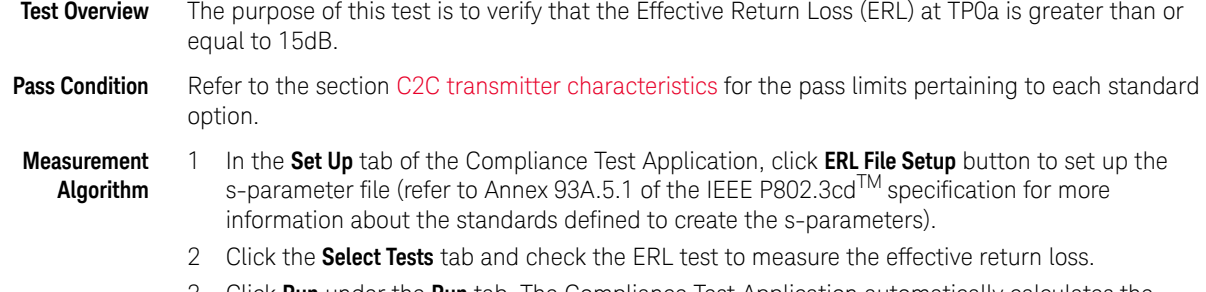

- 3 Click **Run** under the **Run** tab. The Compliance Test Application automatically calculates the effective return loss.
- 4 Compare the resulting ERL value with the 15 dB.

ERL

<span id="page-65-0"></span>Coefficient Initialization - Preset n

**Test Overview** The purpose of this test is to verify that the Coefficients meets the specified standards. These test groups consist of the following tests:

- Coefficient Initialization Preset 1
	- Coefficient Initialization Preset 1 for c(-1)
	- Coefficient Initialization Preset 1 for c(0)
	- Coefficient Initialization Preset 1 for c(1)
	- Coefficient Initialization Preset 1 for c(-2)
- Coefficient Initialization Preset 2
	- Coefficient Initialization Preset 2 for c(-1)
	- Coefficient Initialization Preset 2 for c(0)
	- Coefficient Initialization Preset 2 for c(1)
	- Coefficient Initialization Preset 2 for c(-2)
- Coefficient Initialization Preset 3
	- Coefficient Initialization Preset 3 for c(-1)
	- Coefficient Initialization Preset 3 for c(0)
	- Coefficient Initialization Preset 3 for c(1)
	- Coefficient Initialization Preset 3 for c(-2)

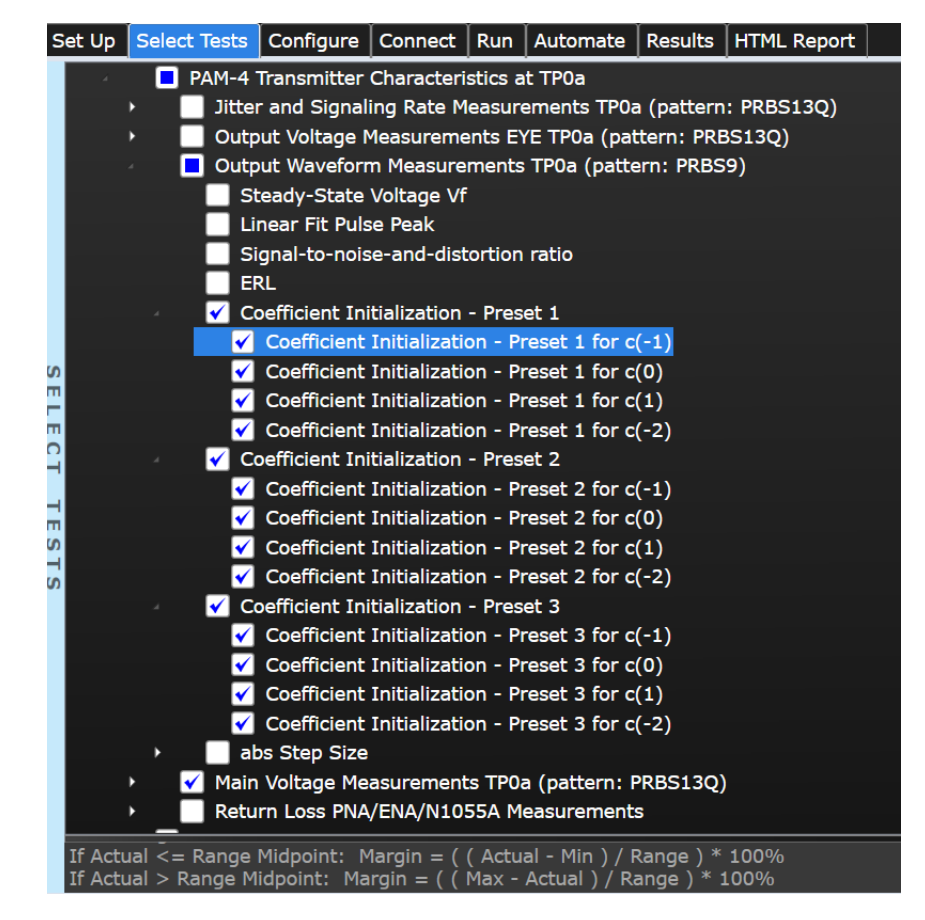

Figure 14 Selecting Coefficient Initialization - Preset n Tests

66 Keysight N1091BSCB 400G IEEE FlexDCA Compliance Application Methods of Implementation

#### **Pass Condition**

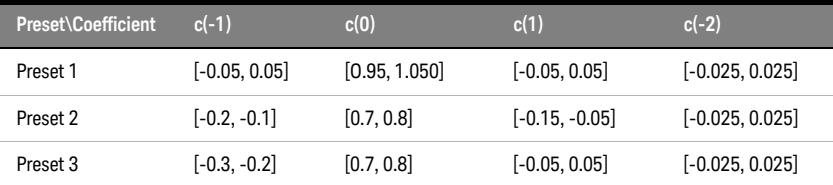

#### **Measurement Algorithm**

1 Request Transmitter to be set to "PRESET n" condition. 2 Capture full pattern of PRBS13Q at 32 points per UI.

3 Calculate linear fit pulse response at "PRESET" condition as per section 85.8.3.3.5.

4 Define r(m) from "PRESET" as per equation 136-1.

5 Request preset # (for each test).

- 6 Calculate linear fit pulse response as per 85.8.3.3.5 with  $N_p = 200$ ,  $D_p = 2$ .
- 7 Calculate coefficients c(i) using equation 136-2.
- 8 Report c(#) value from step 7.

## <span id="page-67-0"></span>abs Step Size

**Test Overview** The purpose of this test is to verify the abs Step Size.

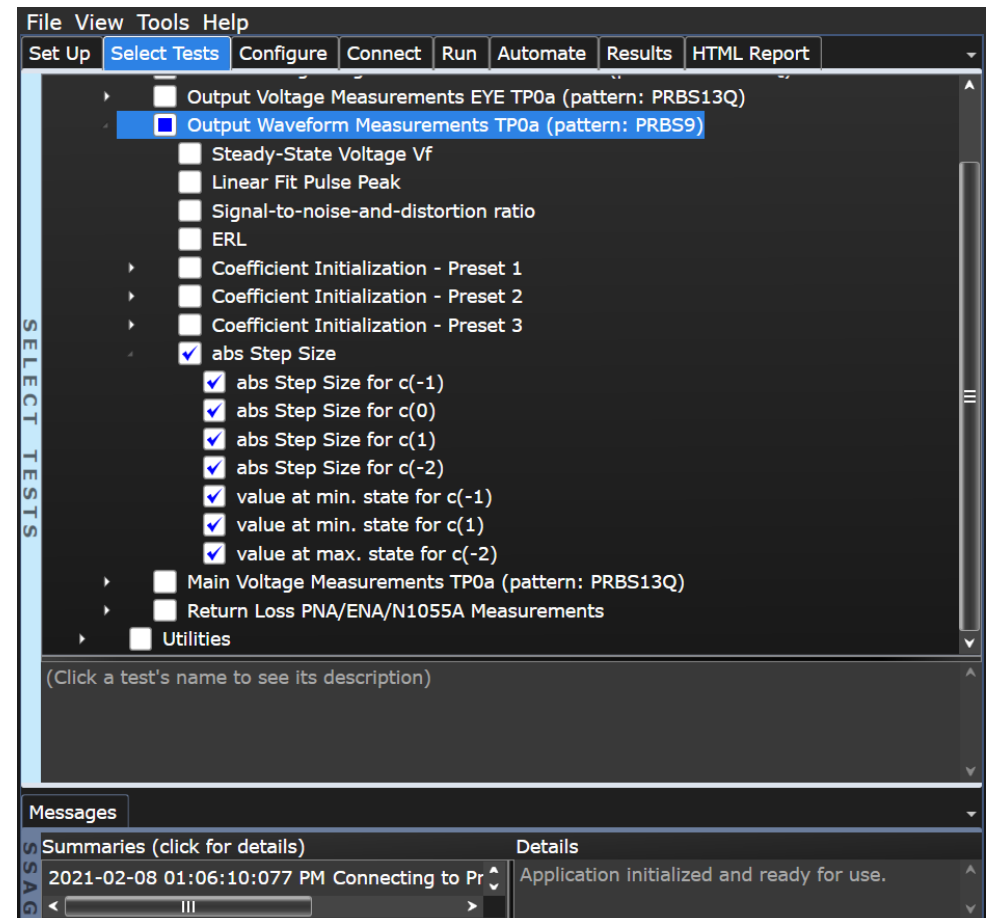

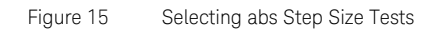

To know about the measurement algorithm for each abs Step Size test, see:

- ["abs Step Size for c\(-1\)" on page 69](#page-68-0)
- ["abs Step Size for c\(0\)" on page 70](#page-69-0)
- ["abs Step Size for c\(1\)" on page 71](#page-70-0)
- ["abs Step Size for c\(-2\)" on page 72](#page-71-0)
- ["value at min. state for c\(-1\)" on page 73](#page-72-0)
- ["value at min. state for c\(1\)" on page 74](#page-73-0)
- ["value at max. state for c\(-2\)" on page 75](#page-74-0)

<span id="page-68-0"></span>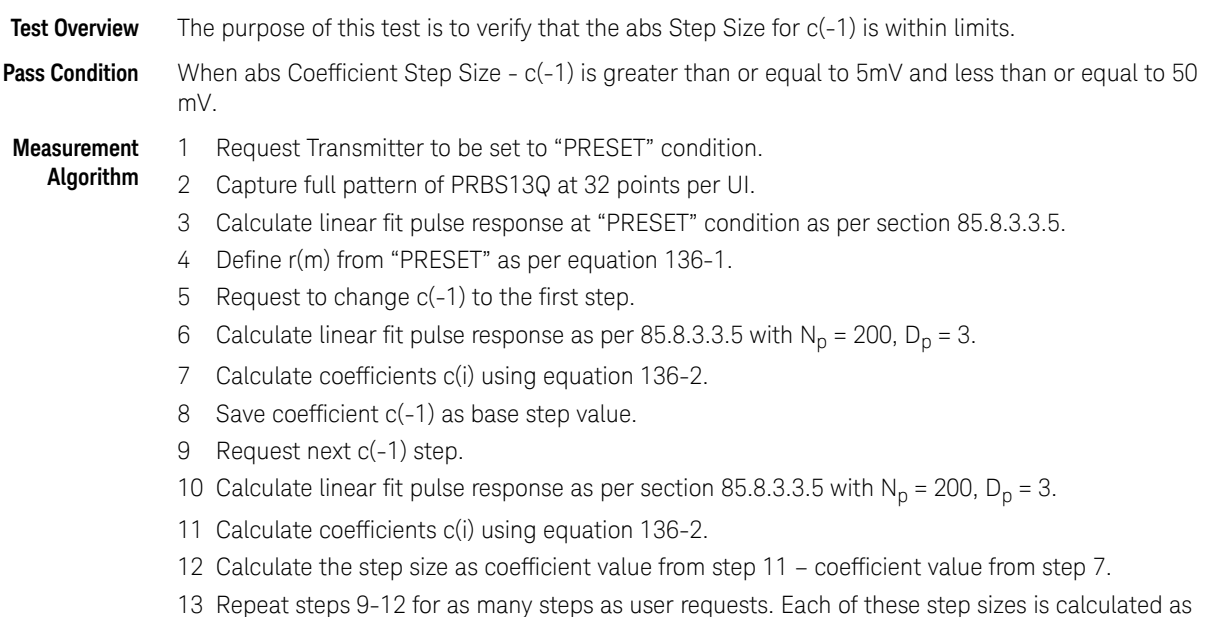

coefficient value from step 11 – previous coefficient value from step 11.

# abs Step Size for c(-1)

## abs Step Size for c(0)

<span id="page-69-0"></span>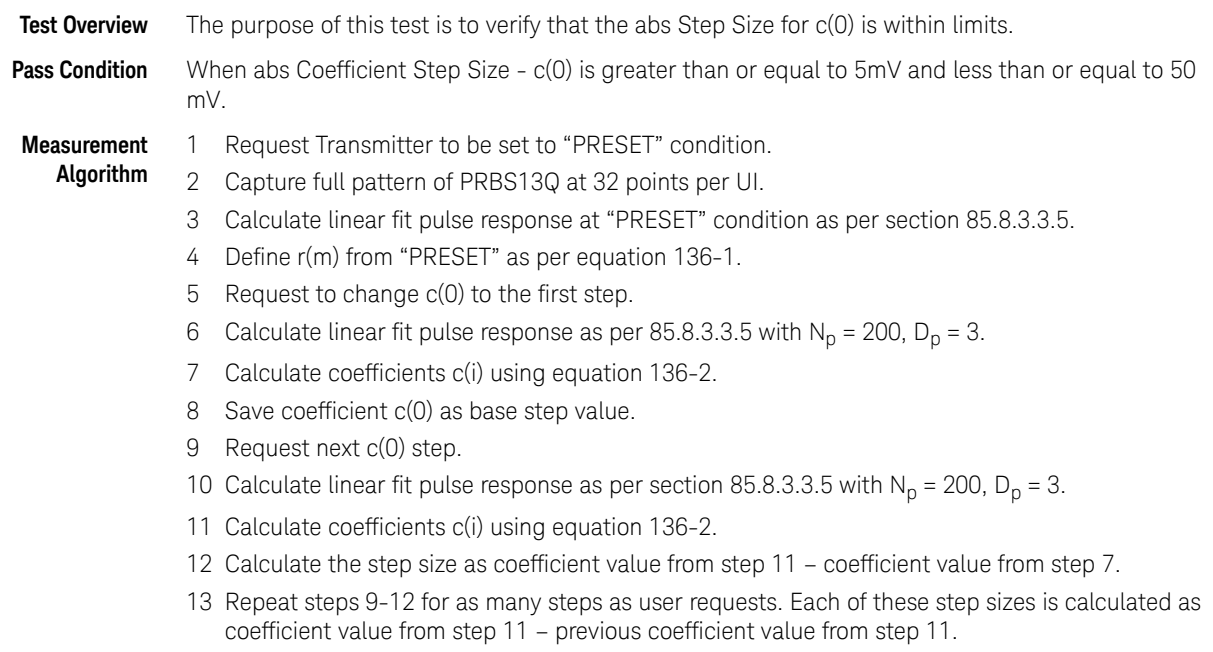

<span id="page-70-0"></span>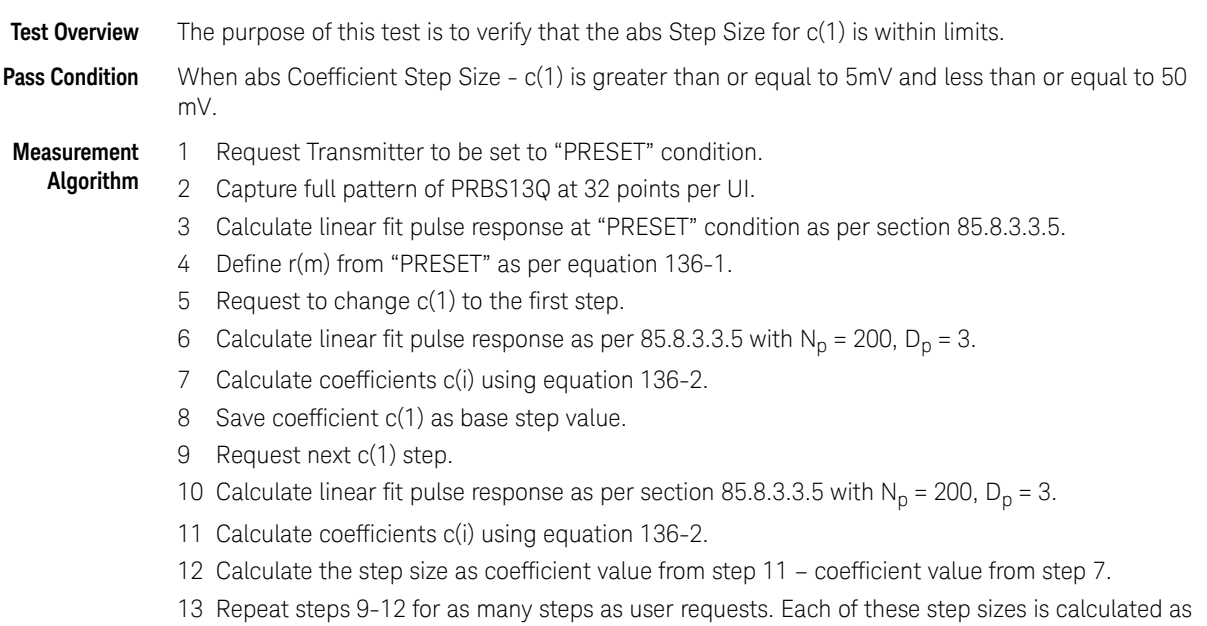

coefficient value from step 11 – previous coefficient value from step 11.

# abs Step Size for c(1)

# abs Step Size for c(-2)

<span id="page-71-0"></span>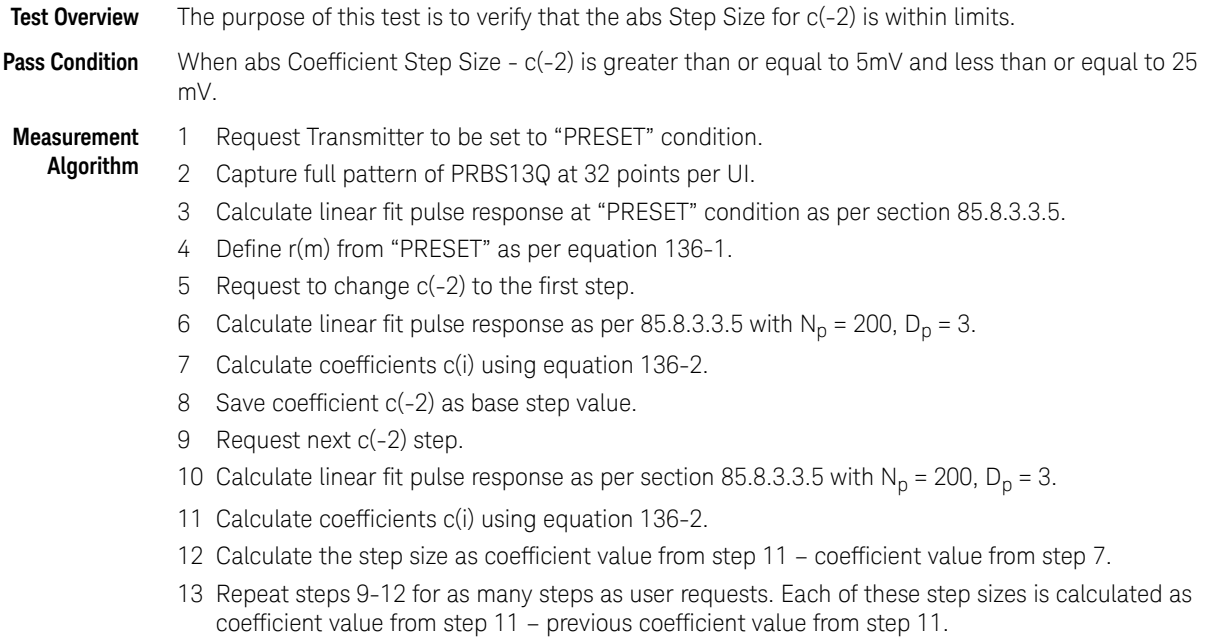
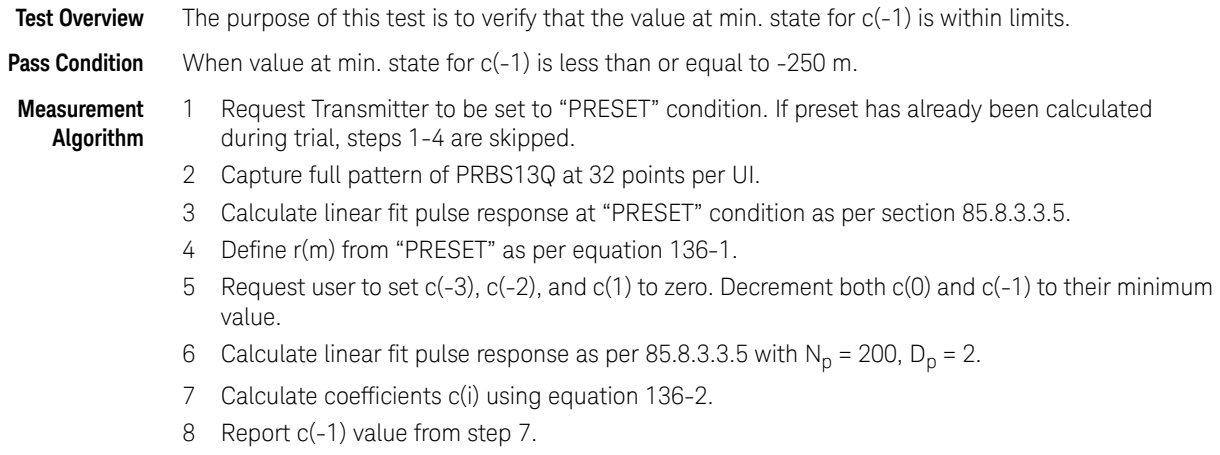

# value at min. state for c(-1)

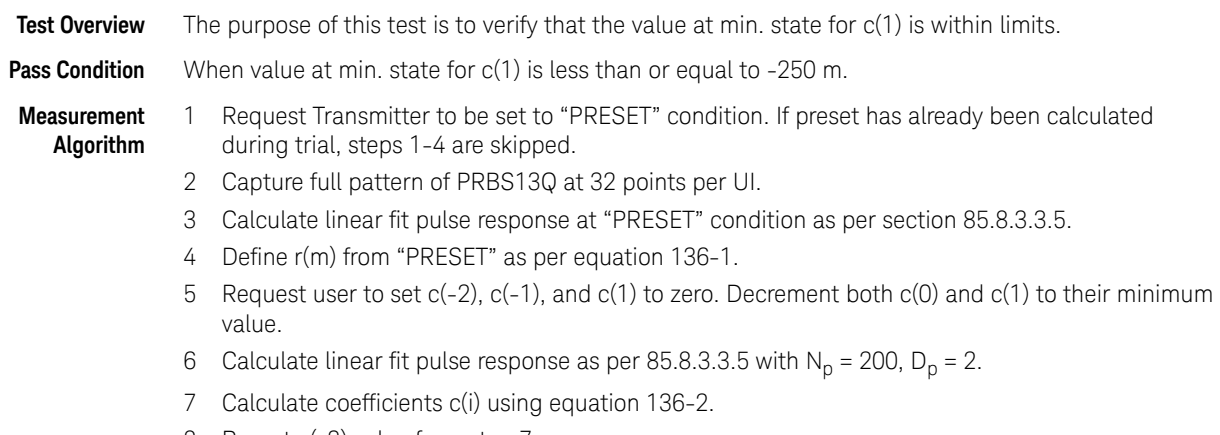

# value at min. state for c(1)

8 Report c(-3) value from step 7.

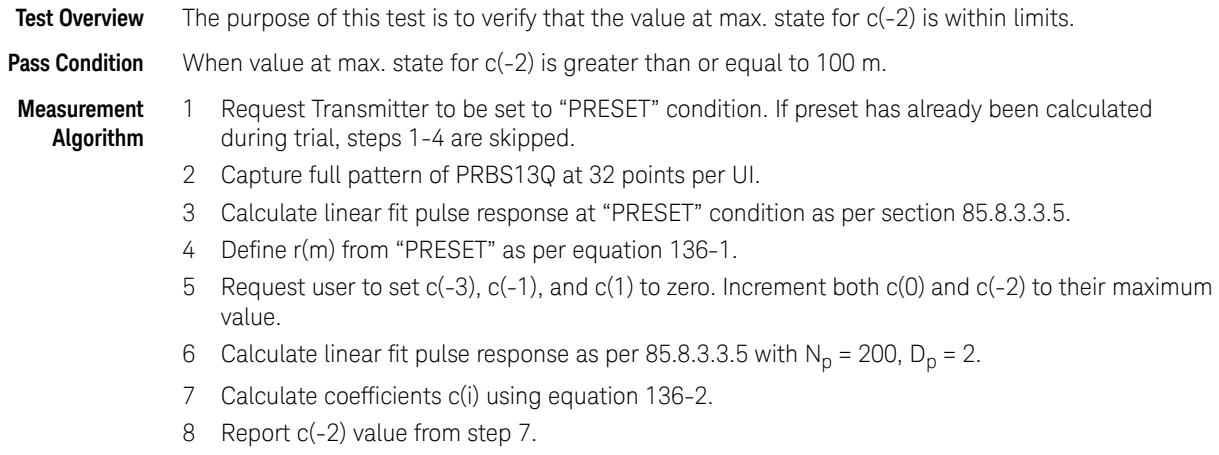

# value at max. state for c(-2)

# Main Voltage Measurements TP0a

The Main Voltage measurement procedures described in this section are performed using a Keysight DCA oscilloscope and the N1091BSCB 400G IEEE FlexDCA Compliance Application.

| IEEE 802.3 bs/cd Application -- New Device1                                                                                                    |                                              |  |  |  |  |                |                    |  |  |  |
|----------------------------------------------------------------------------------------------------|----------------------------------------------|--|--|--|--|----------------|--------------------|--|--|--|
| File View Tools Help                                                                                                    |                                              |  |  |  |  |                |                    |  |  |  |
| Set Up                                                                                                    |                                              |  |  |  |  | <b>Results</b> | <b>HTML Report</b> |  |  |  |
| Select Tests   Configure   Connect<br>Run   Automate<br><b>PAM4 IEEE Tests</b><br>PAM-4 Transmitter Characteristics at TP0a<br>Jitter and Signaling Rate Measurements TP0a (pattern: PRBS130)<br>Output Voltage Measurements EYE TP0a (pattern: PRBS13Q)<br>Output Waveform Measurements TP0a (pattern: PRBS13Q)<br>Main Voltage Measurements TP0a (pattern: PRBS130)<br>∣✔∣<br>Differential Peak to Peak Output Voltage Test with TX disabled<br>DC Common Mode Output Voltage Test<br>AC Common Mode Output Voltage Test<br>Differential Peak to Peak Output Voltage Test<br>Return Loss PNA/ENA/N1055A Measurements<br>PAM-4 Host Output Characteristics at TP1a<br>PAM-4 Module Output Characteristics at TP4 |                                              |  |  |  |  |                |                    |  |  |  |
|                                                                                                    | <b>Utilities</b>                             |  |  |  |  |                |                    |  |  |  |
|                                                                                                    | (Click a test's name to see its description) |  |  |  |  |                |                    |  |  |  |

Figure 16 Selecting Main Voltage Measurement Tests

Refer to the section [C2C transmitter characteristics](#page-37-0) for information on the pass limits for each test that is displayed for the selected standard option.

To know about the measurement algorithm for each Main Voltage Measurements TP0a (pattern: PRBS13Q) tests, see:

- ["Differential Peak-to-Peak Output Voltage Test with TX Disabled" on page 77](#page-76-0)
- ["DC Common Mode Output Voltage Test" on page 78](#page-77-0)
- ["AC Common Mode Output Voltage Test" on page 79](#page-78-0)
- ["Differential Peak-to-Peak Output Voltage Test" on page 80](#page-79-0)

<span id="page-76-0"></span>Differential Peak-to-Peak Output Voltage Test with TX Disabled

- **Test Overview** The purpose of this test is to verify that when TX is disabled, the peak-to-peak voltage meets the specified standards.
- **Pass Condition** Refer to the section [C2C transmitter characteristics](#page-37-0) for the pass limits pertaining to each standard option.
- **Measurement** 1 Obtain a sample or acquire the signal data.
	- **Algorithm** 2 Ensure that TX is disabled on the acquired signal (no valid data transitions).
		- 3 Measure peak-to-peak voltage of the signal.
		- 4 Compare the maximum peak-to-peak voltage to the specified standards.

<span id="page-77-0"></span>DC Common Mode Output Voltage Test

**Test Overview** The purpose of this test is to verify that the common mode signal meets the specified standards.

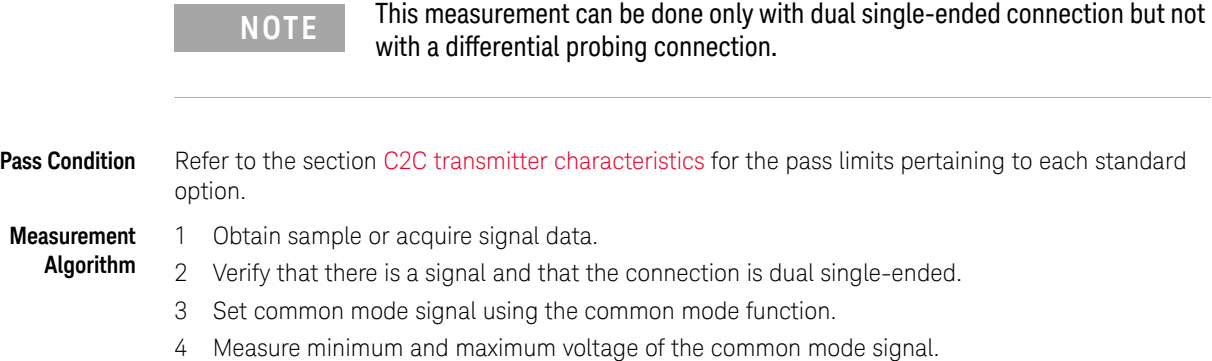

5 Compare the voltage measurement to the specified standards.

<span id="page-78-0"></span>AC Common Mode Output Voltage Test

**Test Overview** The purpose of this test is to verify that the common mode signal meets the specified standards.

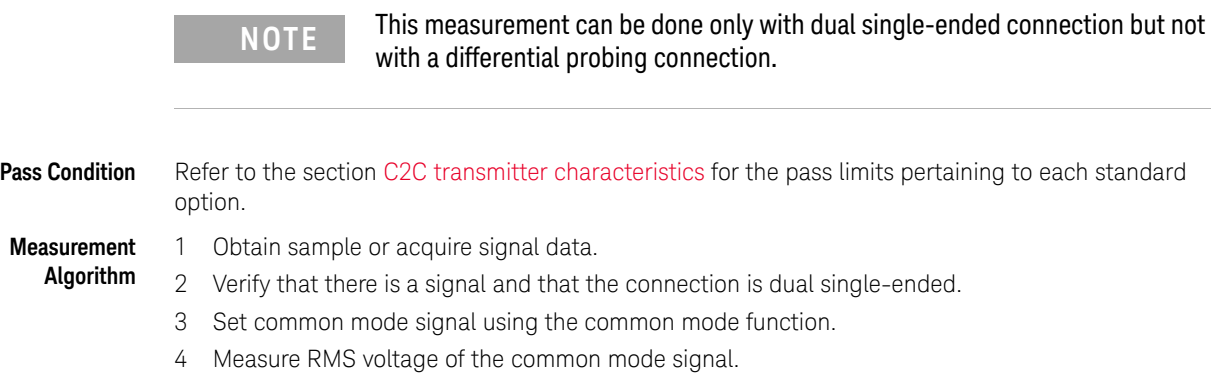

5 Compare the voltage measurement to the specified standards.

Differential Peak-to-Peak Output Voltage Test

<span id="page-79-0"></span>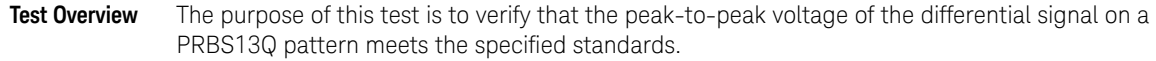

- Pass Condition Refer to the section [C2C transmitter characteristics](#page-37-0) for the pass limits pertaining to each standard option.
- **Measurement Algorithm** 1 Obtain sample or acquire signal data.
	- 2 Verify that the signal is connected, has TX enabled and has a PRBS13Q pattern.
	- 3 Measure the peak-to-peak voltage of the differential signal on DUT+ and DUT-.
	- 4 Compare the maximum peak-to-peak voltage to the specified standards.

# Return Loss ENA/PNA/N1055A Measurements

The Return Loss ENA/PNA/N1055A Measurement procedures that are described in this section are performed using a Keysight DCA oscilloscope along with either a PNA, ENA or an N1055A and the N1091BSCB 400G IEEE FlexDCA Compliance Application. The Compliance Test Application controls the PNA/ENA/N1055A to set the test limits and run the tests. You must ensure that the connected device is calibrated.

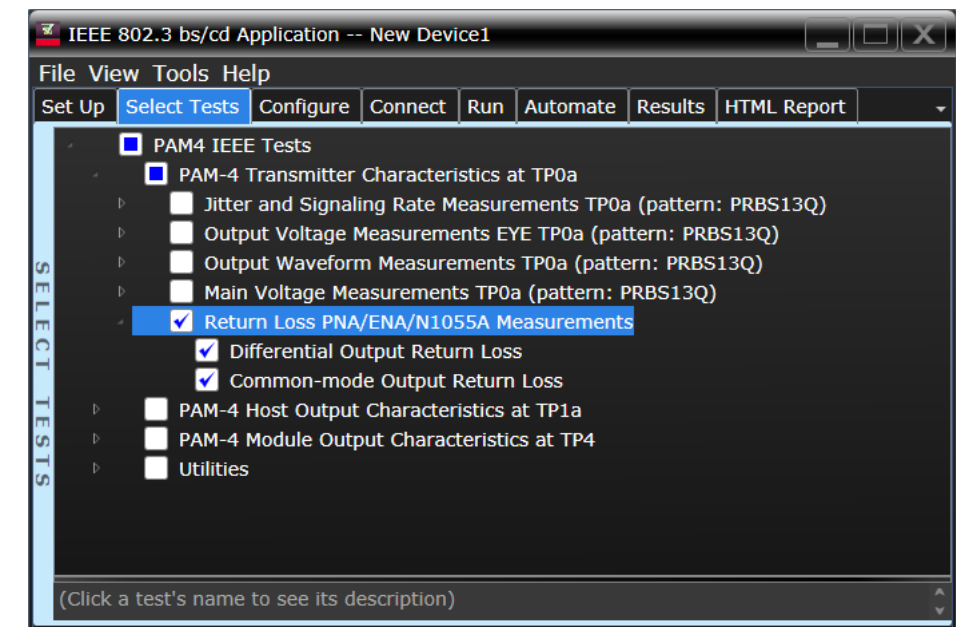

Figure 17 Selecting Return Loss PNA/ENA Measurements Tests

Refer to the section [C2C transmitter characteristics](#page-37-0) for information on the pass limits for each test that is displayed for the selected standard option.

To know about the measurement algorithm for each Return Loss PNA/ENA/N1055A Measurements tests, see:

- ["Differential Output Return Loss" on page 82](#page-81-0)
- ["Common-mode Output Return Loss" on page 83](#page-82-0)

#### <span id="page-81-0"></span>Differential Output Return Loss

**Measurement Algorithm** 1 Ensure that the PNA/ENA/N1055A is physically connected and calibrated. 2 In the **Set Up** tab of the Compliance Test Application, click **Connect PNA** or **Connect ENA** to establish connectivity to the connected equipment. 3 Click the **Select Tests** tab and check the tests to measure the Return Loss Measurements.

- 4 Click **Run** under the **Run** tab. The Compliance Test Application automatically calculates the return loss.
- 5 Compare the reported values with the specification to check for compliance.

Common-mode Output Return Loss

- <span id="page-82-0"></span>**Measurement Algorithm** 1 Ensure that the PNA/ENA/N1055A is physically connected and calibrated. 2 In the **Set Up** tab of the Compliance Test Application, click **Connect PNA** or **Connect ENA** to establish connectivity to the connected equipment.
	- 3 Click the **Select Tests** tab and check the tests to measure the Return Loss Measurements.
	- 4 Click **Run** under the **Run** tab. The Compliance Test Application automatically calculates the return loss.
	- 5 Compare the reported values with the specification to check for compliance.

#### 3 PAM4 Transmitter Characteristics at TP0a

Keysight N1091BSCB 400G IEEE FlexDCA Compliance Application Methods of Implementation

# 4 PAM4 Transmitter Characteristics at TP2

[Jitter and Signaling Rate Measurements TP2](#page-87-0) 88 [Output Voltage Measurements EYE TP2](#page-92-0) 93 [Output Waveform Measurements TP2](#page-96-0) 97 [Main Voltage Measurements TP2](#page-110-0) 111 [Return Loss ENA/PNA/N1055A Measurements](#page-115-0) 116

This section provides the Methods of Implementation (MOIs) for the IEEE PAM4 Transmitter Characteristics at TP2. Measurements are made at test point TP2.

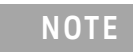

**NOTE** Ensure that the **Signaling Rate** setting in the **Configure** tab of the Compliance Test Application must match the frequency of the acquired input signal.

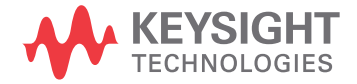

# <span id="page-85-1"></span>C2C transmitter characteristics

#### For CR tests

See [Table 7](#page-85-0) for pass limits pertaining to 50GBASE-CR, 100GBASE-CR2, and 200GBASE-CR4 PAM4 tests, which are specified in IEEE P802.3cd $^{\text{TM}}$  / D3.0 (Draft Standard for Ethernet Amendment 10: Media Access Control Parameters, Physical Layers and Management Parameters for 50Gb/s, 100Gb/s, and 200Gb/s Operation) section 136.9.3, Table 136-11.

#### <span id="page-85-0"></span>**Table 7 50GBASE-CR, 100GBASE-CR2, and 200GBASE-CR4 C2C transmitter characteristics at TP2**

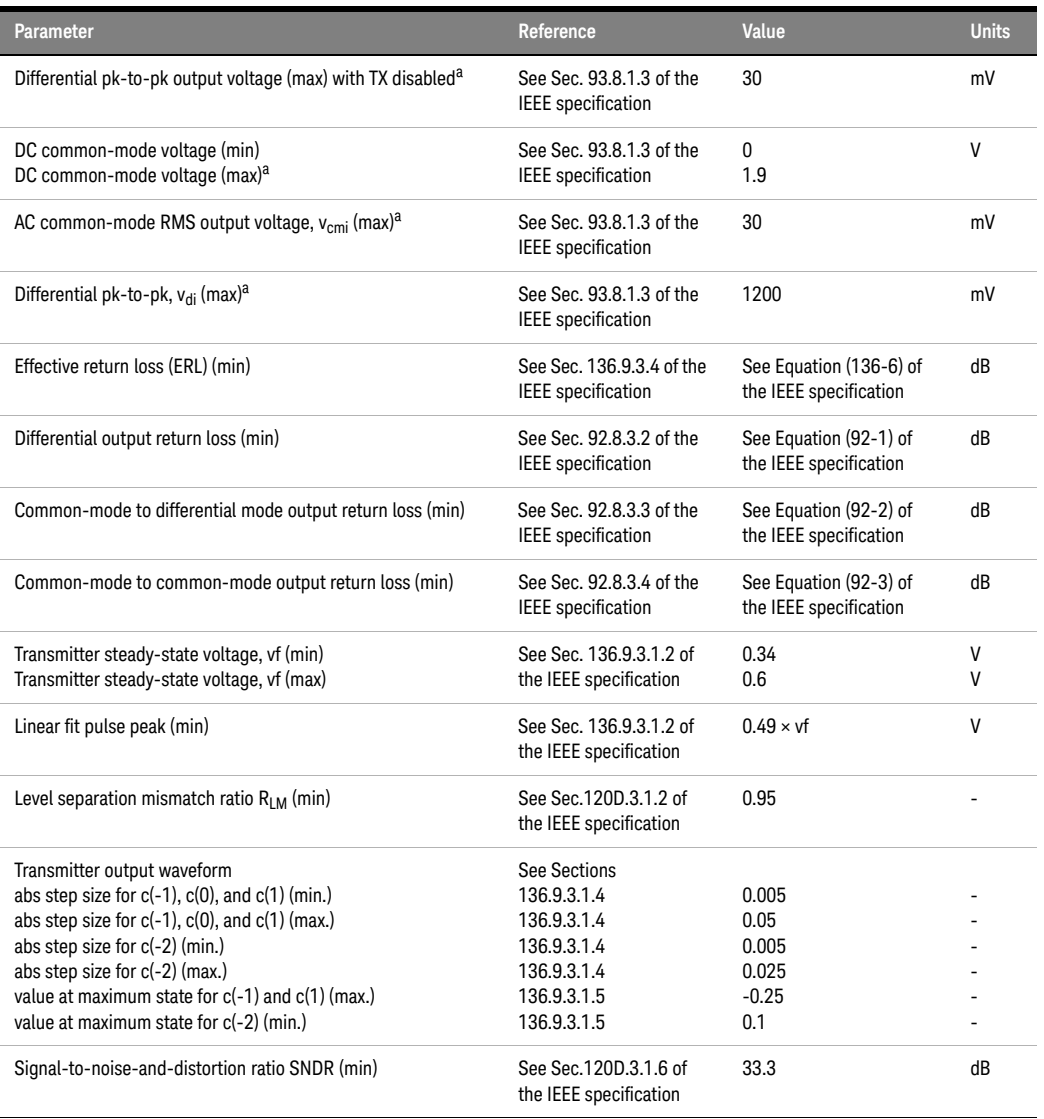

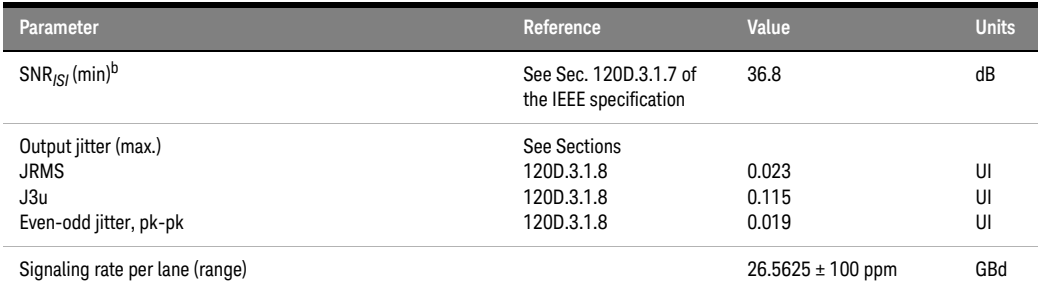

a. Measurement uses the method described in section 93.8.1.3 of IEEE specification with the exception that the PRBS13Q test pattern is used.

b. Measured only in unequalized setting.

# <span id="page-87-0"></span>Jitter and Signaling Rate Measurements TP2

The Jitter and Signaling Rate Measurement procedures described in this section are performed using a Keysight DCA oscilloscope and the N1091BSCB 400G IEEE FlexDCA Compliance Application.

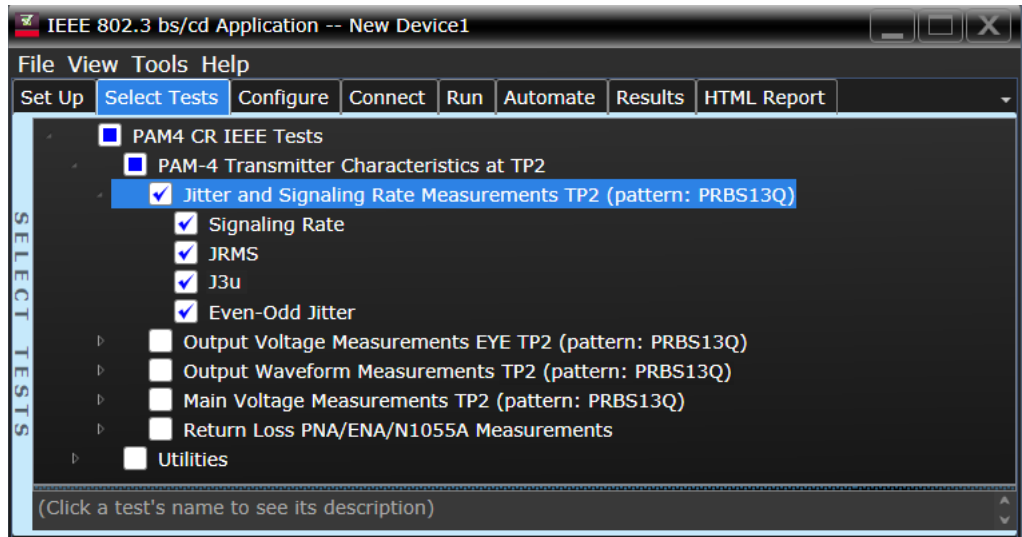

Figure 18 Selecting Jitter and Signaling Rate Measurement Tests

Refer to the section [C2C transmitter characteristics](#page-85-1) for information on the pass limits for each test that is displayed for the selected standard option.

To know about the measurement algorithm for each Jitter and Signaling Rate Measurements TP2 (pattern: PRBS13Q) tests, see:

- ["Signaling Rate" on page 89](#page-88-0)
- ["JRMS" on page 90](#page-89-0)
- ["J3u" on page 91](#page-90-0)
- ["Even-Odd Jitter" on page 92](#page-91-0)

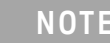

**NOTE** The CRE Jitter Optimization value in the **Configure** tab will be set to OFF if 86108B is detected to run in PAM-4 or N107x CDR is connected with N109x in both NRZ and PAM-4.

<span id="page-88-0"></span>**Test Overview** The purpose of this test is to verify that the signaling rate meets the specified standards. **Pass Condition** Refer to the section [C2C transmitter characteristics](#page-85-1) for the pass limits pertaining to each standard option. **Measurement Algorithm** 1 Obtain sample or acquire signal data. 2 Check that the signal is connected, has a bit-rate of 53.125 GHz and that data pattern exists (PRBS13Q must be used for this test). 3 In the **Configure** tab, set **Signaling Rate** to 26.5625 Gb/s. 4 Measure minimum and maximum data rate. 5 Report minimum and maximum values.

Signaling Rate

6 Compare the mean data rate value with the specified standards. Report the resulting value.

<span id="page-89-0"></span>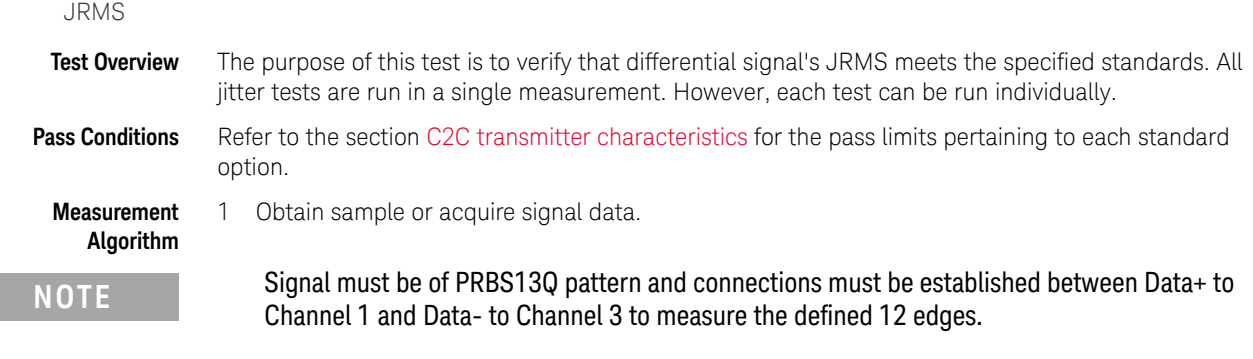

- 2 In the **Configure** tab, set the value for the Signaling Rate as that of the Symbol Rate of the acquired signal.
- 3 On the Oscilloscope,
	- *a* Set Clock Recovery to OJTF First Order PLL with Nominal Data Rate (26.5625 Gbps) and Loop Bandwidth to 4 MHz.
	- *b* Using PAM4 jitter measurements, at least 10,000 PRBS13Q patterns are captured to collect the measurement data of 12 edges.
	- *c* Set 4th Order Bessel Thompson filter to 33 GHz with 3 dB gain.
- 4 Compare and report the JRMS value to the specified standards.

<span id="page-90-0"></span>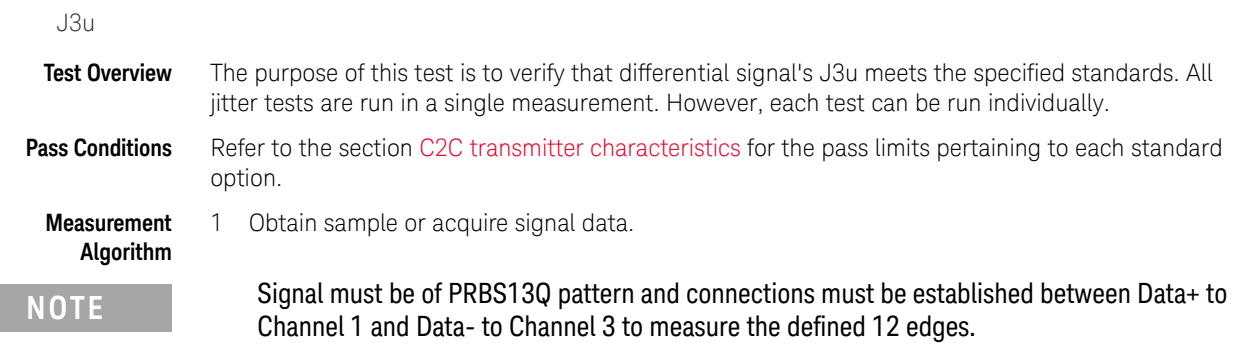

- 2 In the **Configure** tab, set the value for the Signaling Rate as that of the Symbol Rate of the acquired signal.
- 3 On the Oscilloscope,
	- *a* Set Clock Recovery to OJTF First Order PLL with Nominal Data Rate (26.5625 Gbps) and Loop Bandwidth to 4 MHz.
	- *b* Using PAM4 jitter measurements, at least 10,000 PRBS13Q patterns are captured to collect the measurement data of 12 edges.
	- *c* Set 4th Order Bessel Thompson filter to 33 GHz with 3 dB gain.
- 4 Compare and report the J3u value meets the specified standards.

#### Even-Odd Jitter

<span id="page-91-0"></span>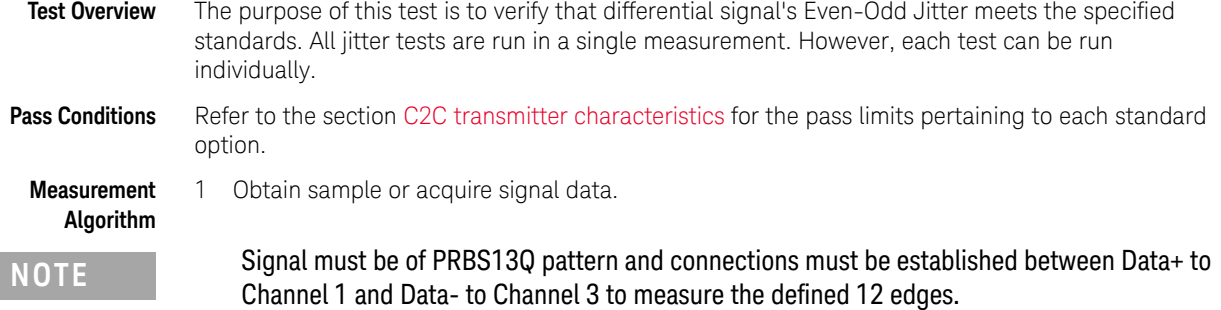

- 2 In the **Configure** tab, set the value for the Signaling Rate as that of the Symbol Rate of the acquired signal.
- 3 On the Oscilloscope,
	- *a* Set Clock Recovery to OJTF First Order PLL with Nominal Data Rate (26.5625 Gbps) and Loop Bandwidth to 4 MHz.
	- *b* Using PAM4 jitter measurements, at least 10,000 PRBS13Q patterns are captured to collect the measurement data of 12 edges.
	- *c* Set 4th Order Bessel Thompson filter to 33 GHz with 3 dB gain.
- 4 Compare and report the Even-Odd Jitter value to the specified standards.

# <span id="page-92-0"></span>Output Voltage Measurements EYE TP2

The Output Voltage Measurement EYE procedures for a signal with PRBS13Q pattern that are described in this section are performed using a Keysight DCA oscilloscope and the N1091BSCB 400G IEEE FlexDCA Compliance Application.

|                                                                                                    | IEEE 802.3 bs/cd Application -- New Device1         |  |  |                                                     |  |  |  |  |                       |  |  |
|----------------------------------------------------------------------------------------------------|-----------------------------------------------------|--|--|-----------------------------------------------------|--|--|--|--|-----------------------|--|--|
| <b>File View Tools Help</b>                                                                                                    |                                                     |  |  |                                                     |  |  |  |  |                       |  |  |
|                                                                                                    | Set Up                                              |  |  | Select Tests   Configure   Connect   Run   Automate |  |  |  |  | Results   HTML Report |  |  |
|                                                                                                    | PAM4 CR IEEE Tests                                  |  |  |                                                     |  |  |  |  |                       |  |  |
|                                                                                                    | PAM-4 Transmitter Characteristics at TP2            |  |  |                                                     |  |  |  |  |                       |  |  |
| Jitter and Signaling Rate Measurements TP2 (pattern: PRBS13Q)<br>Output Voltage Measurements EYE TP2 (pattern: PRBS130)<br>M<br>Level - PRBS pattern |                                                     |  |  |                                                     |  |  |  |  |                       |  |  |
|                                                                                                    |                                                     |  |  |                                                     |  |  |  |  |                       |  |  |
|                                                                                                    |                                                     |  |  |                                                     |  |  |  |  |                       |  |  |
|                                                                                                    | Level RMS - PRBS pattern                            |  |  |                                                     |  |  |  |  |                       |  |  |
| Level Separation Mismatch Ratio - RLM                                                                                                    |                                                     |  |  |                                                     |  |  |  |  |                       |  |  |
|                                                                                                    | Output Waveform Measurements TP2 (pattern: PRBS13Q) |  |  |                                                     |  |  |  |  |                       |  |  |
|                                                                                                    | Main Voltage Measurements TP2 (pattern: PRBS13Q)    |  |  |                                                     |  |  |  |  |                       |  |  |
|                                                                                                    | Return Loss PNA/ENA/N1055A Measurements             |  |  |                                                     |  |  |  |  |                       |  |  |
|                                                                                                    | <b>Jtilities</b>                                    |  |  |                                                     |  |  |  |  |                       |  |  |
|                                                                                                    |                                                     |  |  |                                                     |  |  |  |  |                       |  |  |
|                                                                                                    |                                                     |  |  |                                                     |  |  |  |  |                       |  |  |
|                                                                                                    | (Click a test's name to see its description)        |  |  |                                                     |  |  |  |  |                       |  |  |

Figure 19 Selecting Output Voltage Measurements EYE Tests

Refer to the section [C2C transmitter characteristics](#page-85-1) for information on the pass limits for each test that is displayed for the selected standard option.

To know about the measurement algorithm for each Output Voltage Measurements EYE TP2 (pattern: PRBS13Q) tests, see:

- ["Level PRBS Pattern" on page 94](#page-93-0)
- ["Level RMS PRBS Pattern" on page 95](#page-94-0)
- ["Level Separation Mismatch Ratio RLM" on page 96](#page-95-0)

**NOTE** The tests Level - PRBS pattern and Level RMS - PRBS pattern are considered as "Information-Only" tests and cannot be used for compliance validation.

<span id="page-93-0"></span>Level - PRBS Pattern

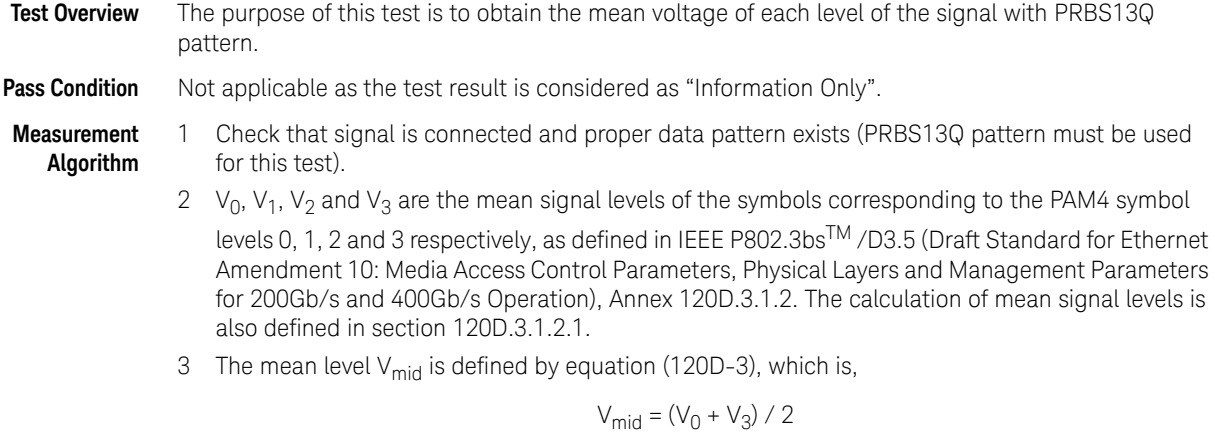

4 Report this value for information-only purpose.

Level RMS - PRBS Pattern

<span id="page-94-0"></span>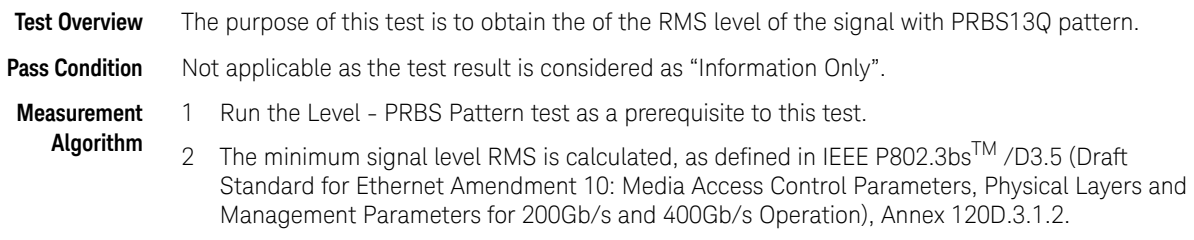

3 Report this value for information-only purpose.

Level Separation Mismatch Ratio - RLM

- <span id="page-95-0"></span>**Test Overview** The purpose of this test is to obtain the of the Separation Mismatch Ratio level (RLM) of the signal with PRBS13Q pattern.
- **Pass Condition** Refer to the section [C2C transmitter characteristics](#page-85-1) for the pass limits pertaining to each standard option.
- **Measurement Algorithm**
- 1 Run the Level PRBS Pattern as a prerequisite to this test to calculate the mid-range level.
- 2 The mean signal levels are normalized so that  $V_0$  corresponds to -1,  $V_1$  to -ES1,  $V_2$  to ES2 and  $V_3$ to 1.
- 3 ES1 and ES2 are calculated using equations (120D-4) and (120D-5), respectively of the IEEE P802.3bsTM /D3.5 (Draft Standard for Ethernet Amendment 10: Media Access Control Parameters, Physical Layers and Management Parameters for 200Gb/s and 400Gb/s Operation), Annex 120D.3.1.2.

$$
ES1 = (V_1 - V_{mid}) / (V_0 - V_{mid})
$$

$$
ES2 = (V_2 - V_{mid}) / (V_3 - V_{mid})
$$

4 The level separation mismatch ratio  $R_{LM}$  is defined by equation (120D-5).

 $R_{LM}$  = min [(3 x ES1), (3 x ES2), (2 - 3 x ES1), (2 - 3 x ES2)]

5 Report this value for information-only purpose.

# <span id="page-96-0"></span>Output Waveform Measurements TP2

The Output Waveform Measurement procedures that are described in this section are performed using a Keysight DCA oscilloscope and the N1091BSCB 400G IEEE FlexDCA Compliance Application.

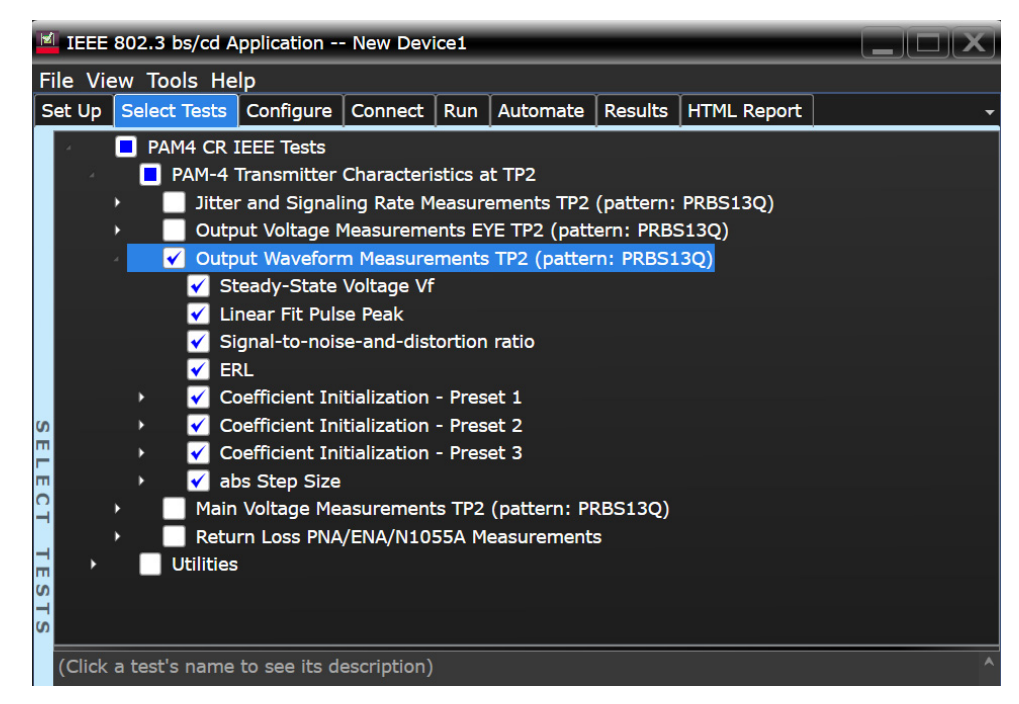

Figure 20 Selecting Transmitter Output Waveform Measurement Tests

Refer to the section [C2C transmitter characteristics](#page-85-1) for information on the pass limits for each test that is displayed for the selected standard option.

To know about the measurement algorithm for each Output Waveform Measurements TP2 (pattern: PRBS13Q) tests, see:

- ["Steady State Voltage Vf" on page 98](#page-97-0)
- ["Linear Fit Pulse Peak" on page 99](#page-98-0)
- ["Signal-to-noise-and-distortion ratio" on page 100](#page-99-0)
- ["ERL" on page 101](#page-100-0)
- ["Coefficient Initialization Preset n" on page 102](#page-101-0)
- ["abs Step Size" on page 103](#page-102-0)

Steady State Voltage Vf

<span id="page-97-0"></span>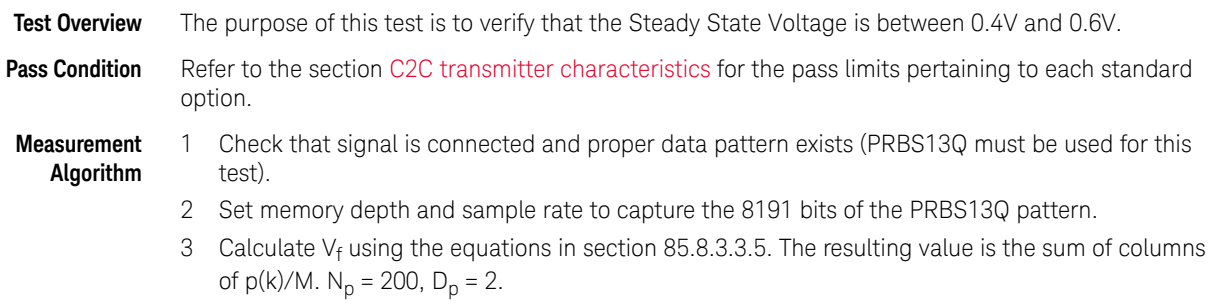

4 Compare and report the resulting value in the range between 0.4V and 0.6V.

<span id="page-98-0"></span>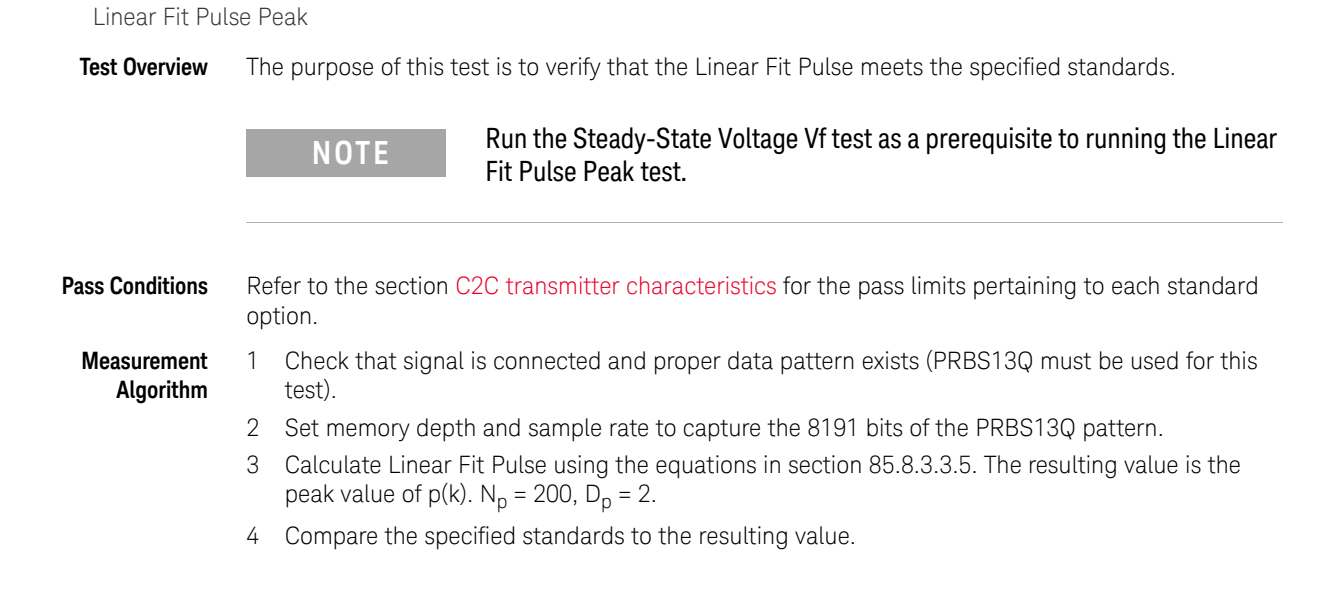

Signal-to-noise-and-distortion ratio

<span id="page-99-0"></span>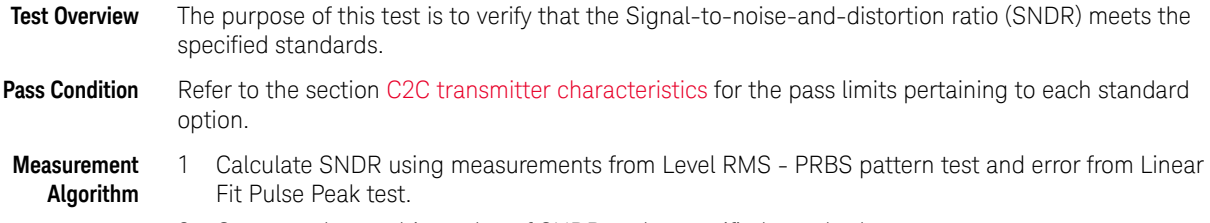

2 Compare the resulting value of SNDR to the specified standards.

<span id="page-100-0"></span>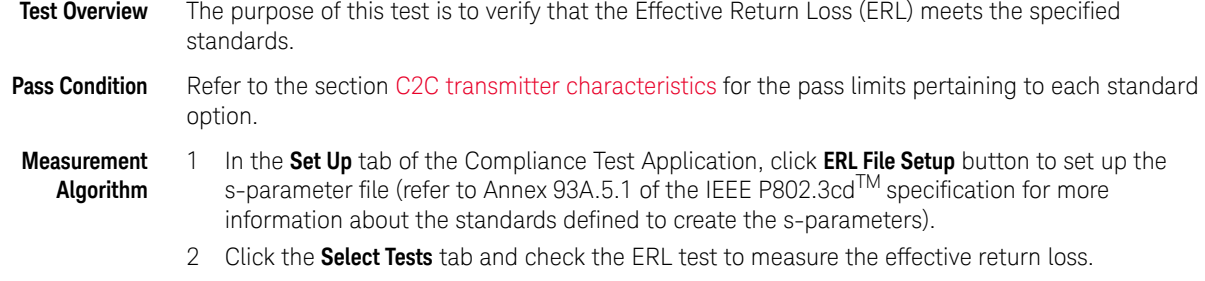

- 3 Click **Run** under the **Run** tab. The Compliance Test Application automatically calculates the effective return loss.
- 4 Calculate ERL using equation (136-6).

ERL

<span id="page-101-0"></span>Coefficient Initialization - Preset n

**Test Overview** The purpose of this test is to verify that the Coefficients meets the specified standards. These test groups consist of the following tests:

- Coefficient Initialization Preset 1
	- Coefficient Initialization Preset 1 for c(-1)
	- Coefficient Initialization Preset 1 for c(0)
	- Coefficient Initialization Preset 1 for c(1)
	- Coefficient Initialization Preset 1 for c(-2)
- Coefficient Initialization Preset 2
	- Coefficient Initialization Preset 2 for c(-1)
	- Coefficient Initialization Preset 2 for c(0)
	- Coefficient Initialization Preset 2 for c(1)
	- Coefficient Initialization Preset 2 for c(-2)
- Coefficient Initialization Preset 3
	- $\cdot$  Coefficient Initialization Preset 3 for  $c(-1)$
	- Coefficient Initialization Preset 3 for c(0)
	- Coefficient Initialization Preset 3 for c(1)
	- Coefficient Initialization Preset 3 for c(-2)

#### **Pass Condition**

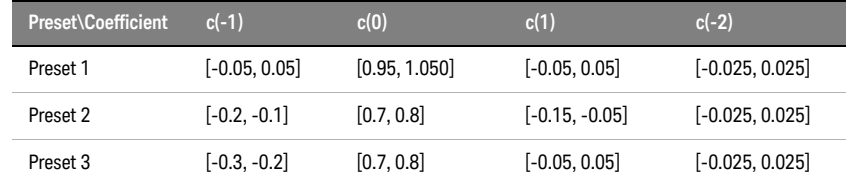

#### **Measurement Algorithm**

- 1 Request Transmitter to be set to "PRESET n" condition. 2 Capture full pattern of PRBS13Q at 32 points per UI.
- 3 Calculate linear fit pulse response at "PRESET" condition as per section 85.8.3.3.5.
- 4 Define r(m) from "PRESET" as per equation 136-1.
- 5 Request preset # (for each test).
- 6 Calculate linear fit pulse response as per 85.8.3.3.5 with  $N_p = 200$ ,  $D_p = 2$ .
- 7 Calculate coefficients c(i) using equation 136-2.
- 8 Report c(#) value from step 7.

<span id="page-102-0"></span>abs Step Size

**Test Overview** The purpose of this test is to verify the abs Step Size.

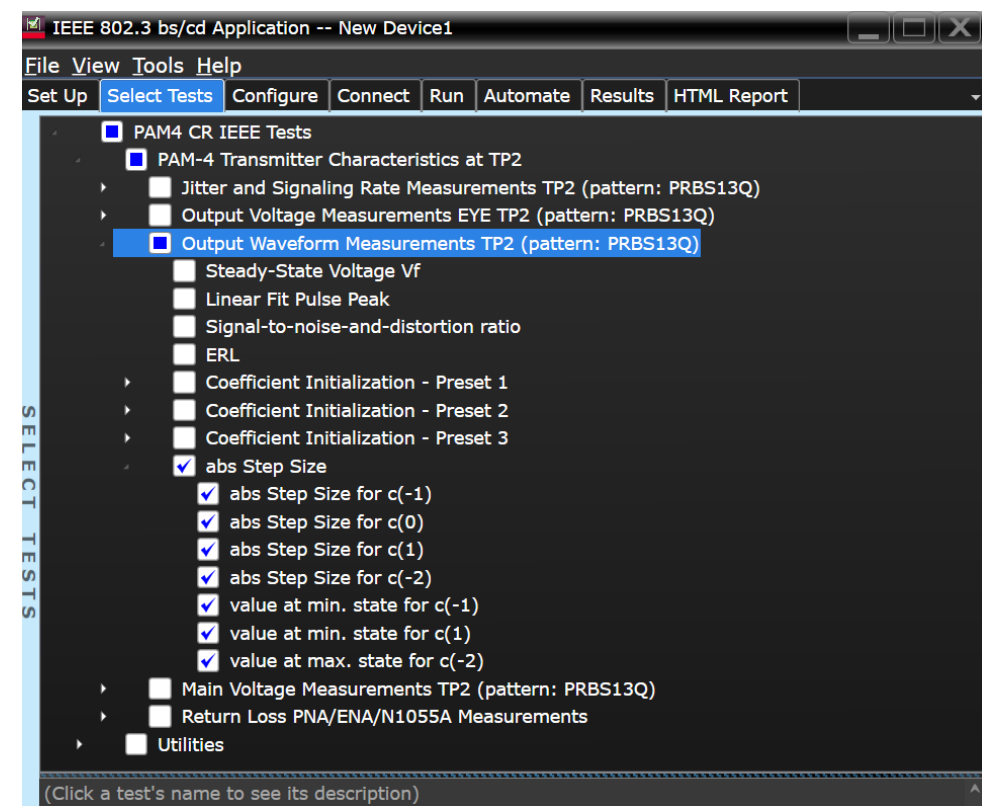

Figure 21 Selecting abs Step Size Tests

To know about the measurement algorithm for each abs Step Size test, see:

- ["abs Step Size for c\(-1\)" on page 104](#page-103-0)
- ["abs Step Size for c\(0\)" on page 105](#page-104-0)
- ["abs Step Size for c\(1\)" on page 106](#page-105-0)
- ["abs Step Size for c\(-2\)" on page 107](#page-106-0)
- ["value at min. state for c\(-1\)" on page 108](#page-107-0)
- ["value at min. state for c\(1\)" on page 109](#page-108-0)
- ["value at max. state for c\(-2\)" on page 110](#page-109-0)

## abs Step Size for c(-1)

<span id="page-103-0"></span>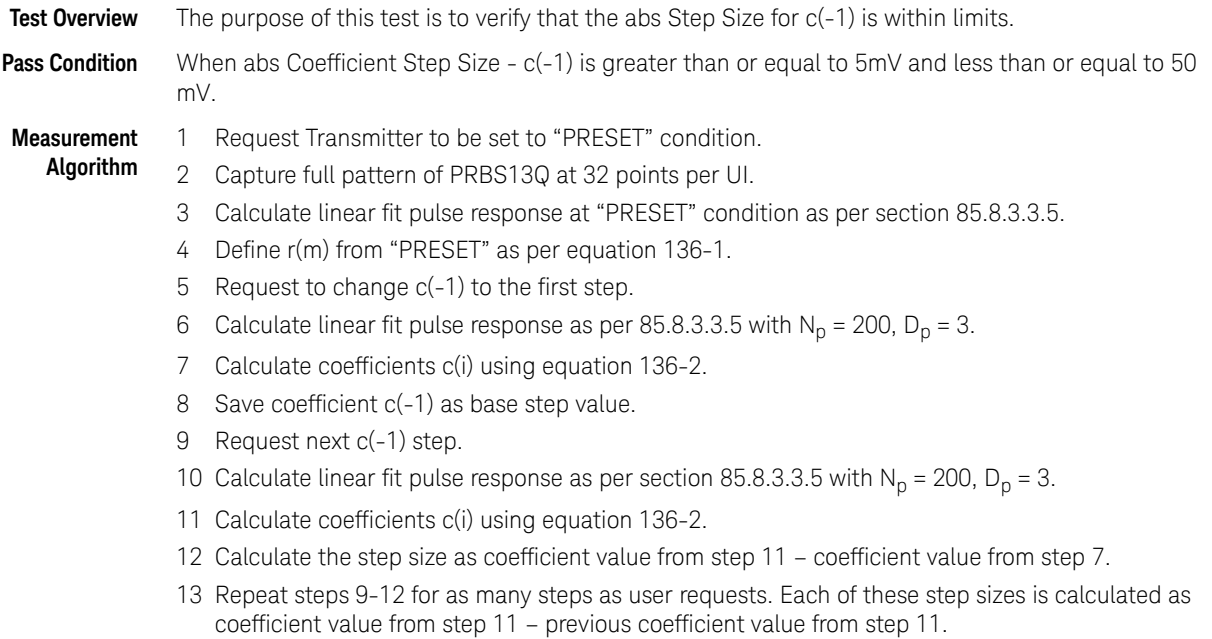

<span id="page-104-0"></span>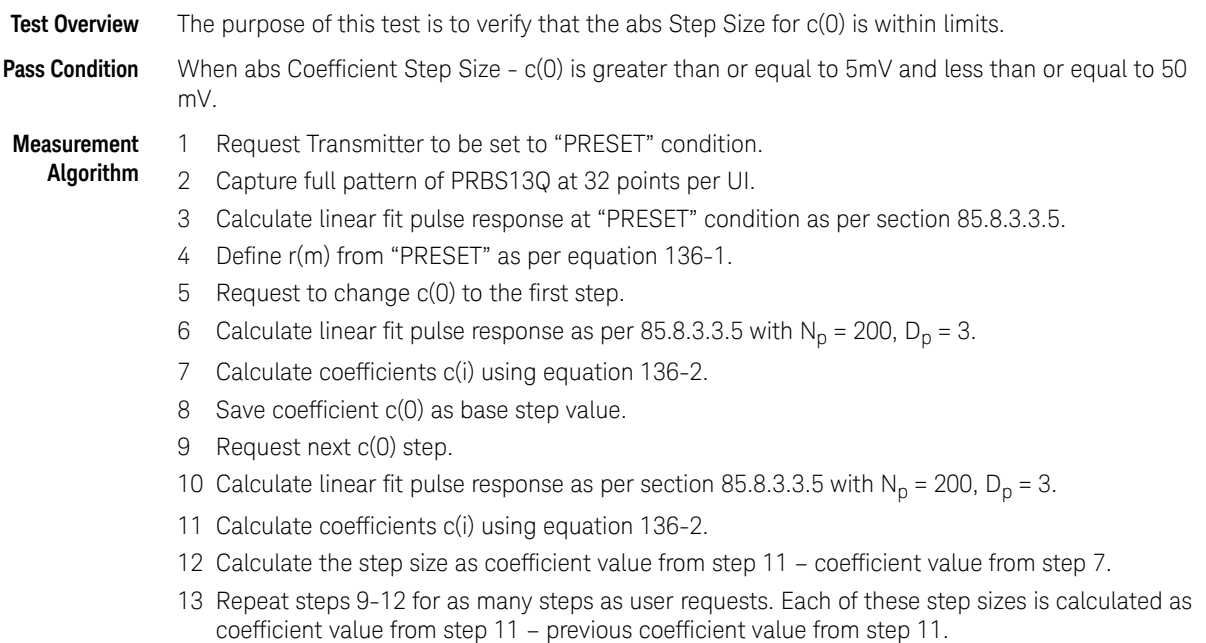

# abs Step Size for c(0)

Keysight N1091BSCB 400G IEEE FlexDCA Compliance Application Methods of Implementation 105

## abs Step Size for c(1)

<span id="page-105-0"></span>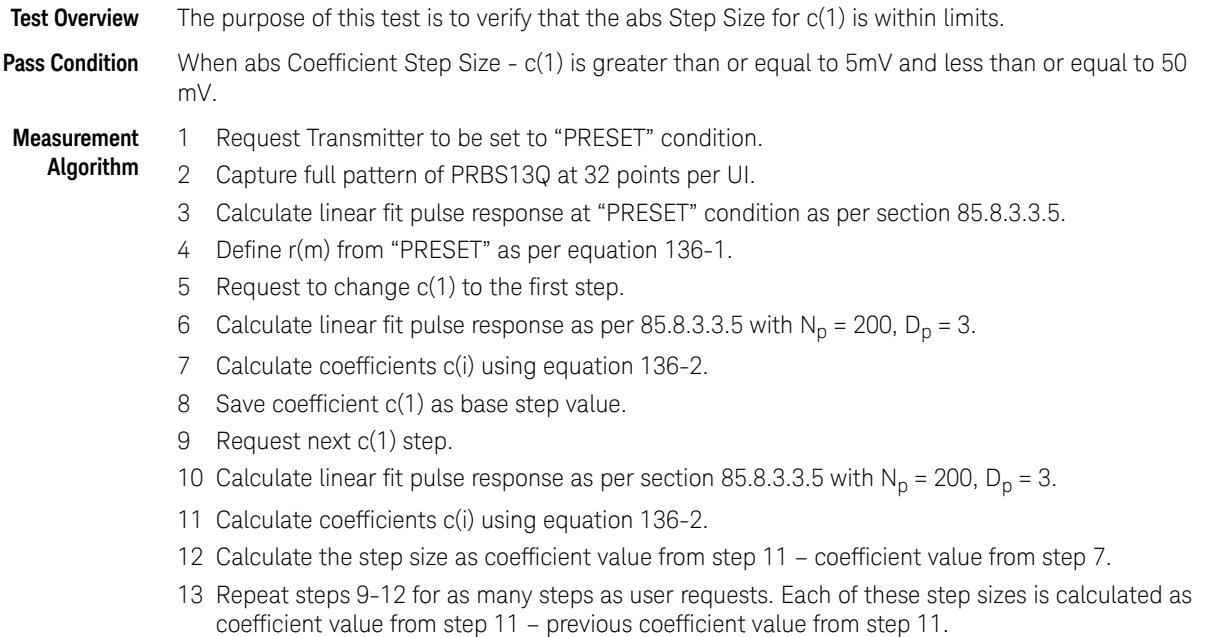

<span id="page-106-0"></span>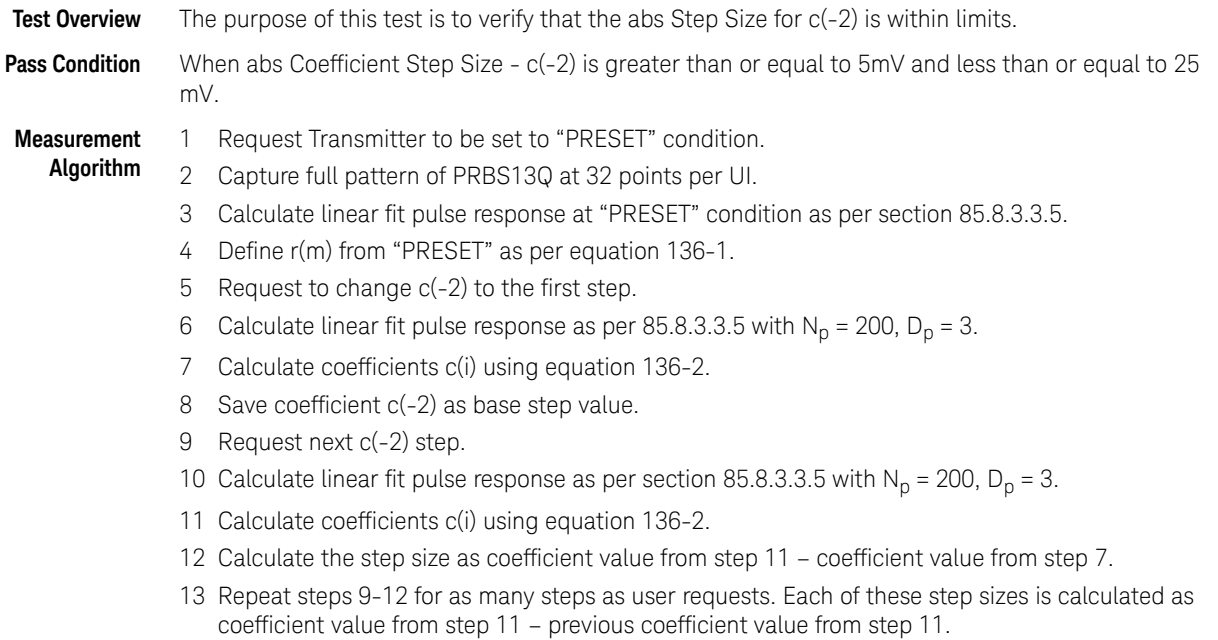

# abs Step Size for c(-2)

<span id="page-107-0"></span>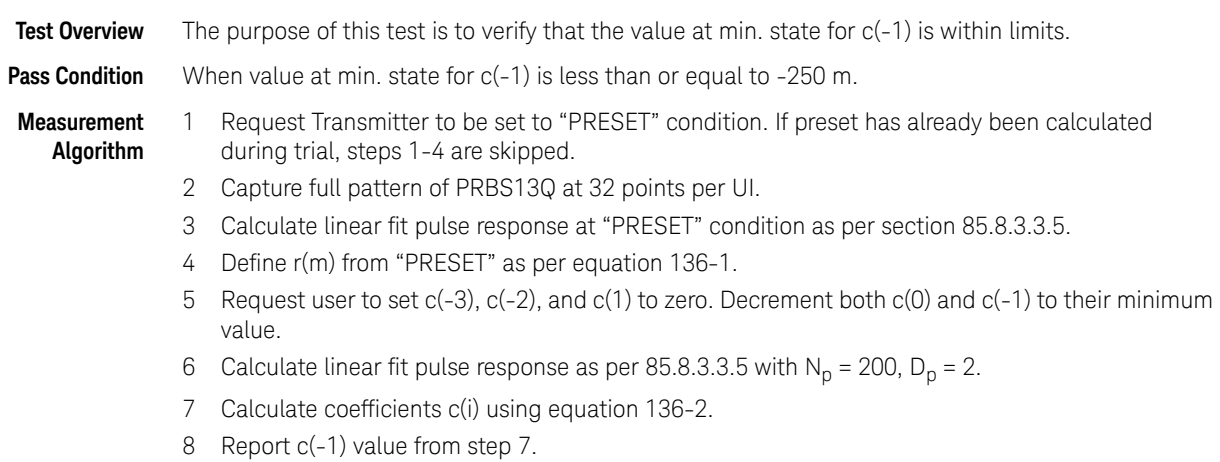

# value at min. state for c(-1)
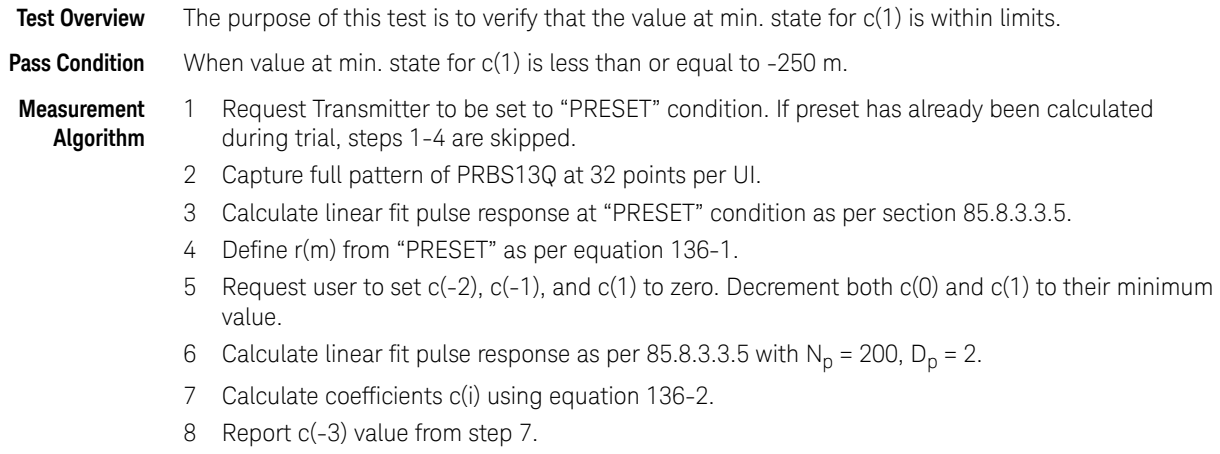

### value at min. state for c(1)

Keysight N1091BSCB 400G IEEE FlexDCA Compliance Application Methods of Implementation 109

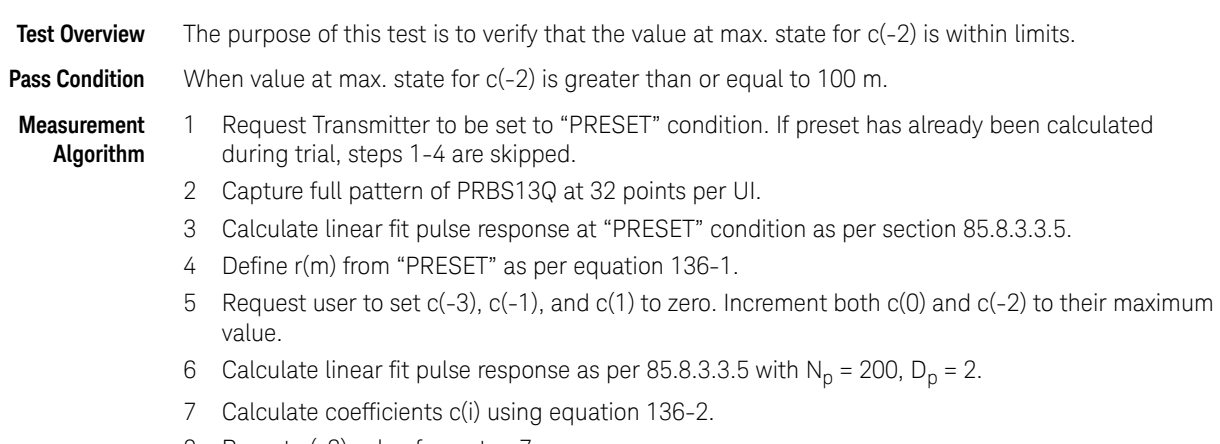

### value at max. state for c(-2)

8 Report c(-2) value from step 7.

### Main Voltage Measurements TP2

The Main Voltage measurement procedures described in this section are performed using a Keysight DCA oscilloscope and the N1091BSCB 400G IEEE FlexDCA Compliance Application.

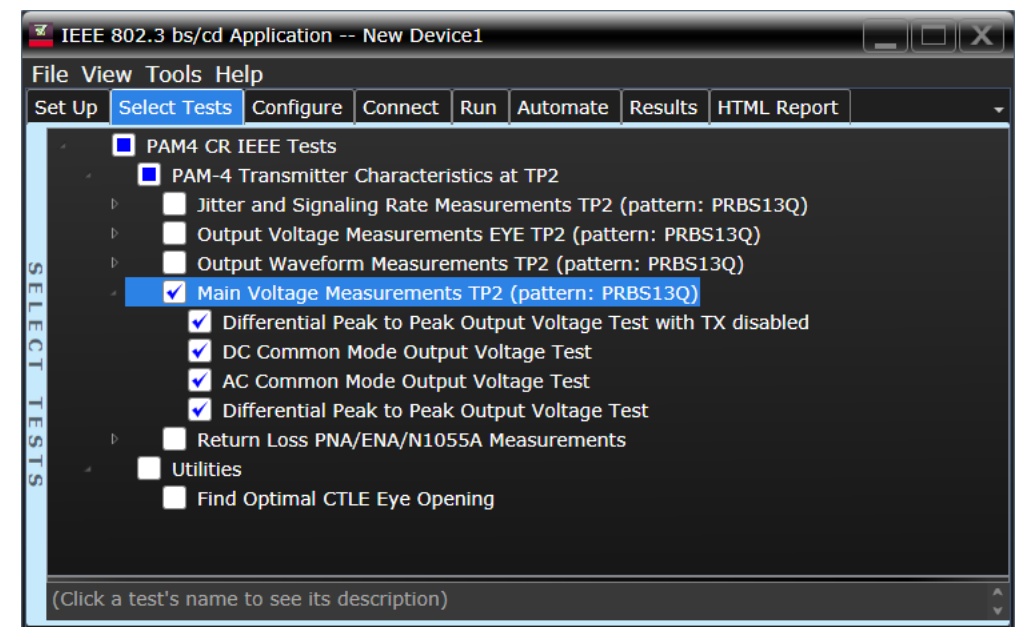

Figure 22 Selecting Main Voltage Measurement Tests

Refer to the section [C2C transmitter characteristics](#page-85-0) for information on the pass limits for each test that is displayed for the selected standard option.

To know about the measurement algorithm for each Main Voltage Measurements TP0a (pattern: PRBS13Q) tests, see:

- ["Differential Peak to Peak Output Voltage Test with TX Disabled" on page 112](#page-111-0)
- ["DC Common Mode Output Voltage Test" on page 113](#page-112-0)
- ["AC Common Mode Output Voltage Test" on page 114](#page-113-0)
- ["Differential Peak-to-Peak Output Voltage Test" on page 115](#page-114-0)

Differential Peak to Peak Output Voltage Test with TX Disabled

- <span id="page-111-0"></span>**Test Overview** The purpose of this test is to verify that when TX is disabled, the peak-to-peak voltage meets the specified standards.
- Pass Condition Refer to the section [C2C transmitter characteristics](#page-85-0) for the pass limits pertaining to each standard option.
- **Measurement Algorithm** 1 Obtain a sample or acquire the signal data.
	- 2 Ensure that TX is disabled on the acquired signal (no valid data transitions).
		- 3 Measure peak-to-peak voltage of the signal.
		- 4 Compare the maximum peak-to-peak voltage to the specified standards.

<span id="page-112-0"></span>DC Common Mode Output Voltage Test

**Test Overview** The purpose of this test is to verify that the common mode signal meets the specified standards.

Pass Condition Refer to the section [C2C transmitter characteristics](#page-85-0) for the pass limits pertaining to each standard option. **Measurement Algorithm** 1 Obtain sample or acquire signal data. 2 Verify that there is a signal and that the connection is dual single-ended. 3 Set common mode signal using the common mode function. **NOTE** This measurement can be done only with dual single-ended connection but not with a differential probing connection.

- 4 Measure minimum and maximum voltage of the common mode signal.
- 5 Compare the voltage measurement to the specified standards.

<span id="page-113-0"></span>AC Common Mode Output Voltage Test

**Test Overview** The purpose of this test is to verify that the common mode signal meets the specified standards.

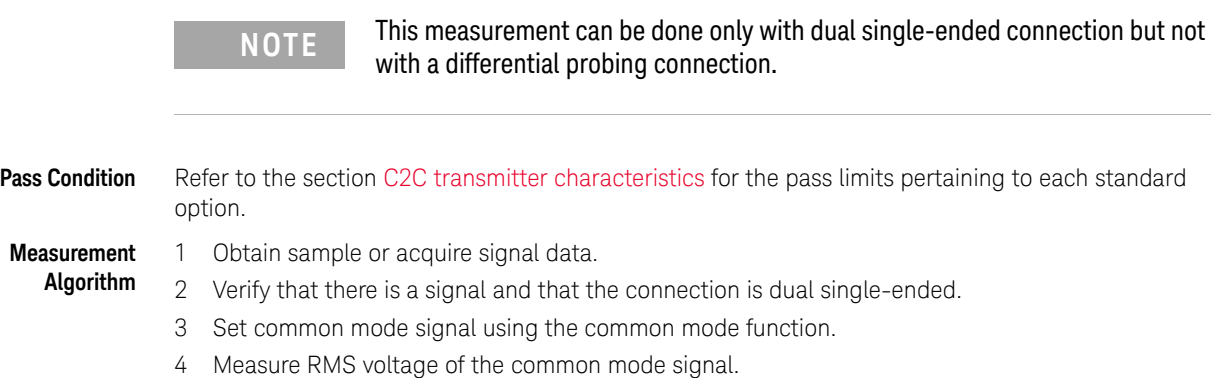

5 Compare the voltage measurement to the specified standards.

<span id="page-114-0"></span>Differential Peak-to-Peak Output Voltage Test

**Algorithm**

- **Test Overview** The purpose of this test is to verify that the peak-to-peak voltage of the differential signal on a PRBS13Q pattern meets the specified standards.
- **Pass Condition** Refer to the section [C2C transmitter characteristics](#page-85-0) for the pass limits pertaining to each standard option.
- **Measurement** 1 Obtain sample or acquire signal data.
	- 2 Verify that the signal is connected, has TX enabled and has a PRBS13Q pattern.
	- 3 Measure the peak-to-peak voltage of the differential signal on DUT+ and DUT-.
	- 4 Compare the maximum peak-to-peak voltage to the specified standards.

# Return Loss ENA/PNA/N1055A Measurements

The Return Loss ENA/PNA/N1055A Measurement procedures that are described in this section are performed using a Keysight DCA oscilloscope along with either a PNA, ENA or an N1055A and the N1091BSCB 400G IEEE FlexDCA Compliance Application. The Compliance Test Application controls the PNA/ENA/N1055A to set the test limits and run the tests. You must ensure that the connected device is calibrated.

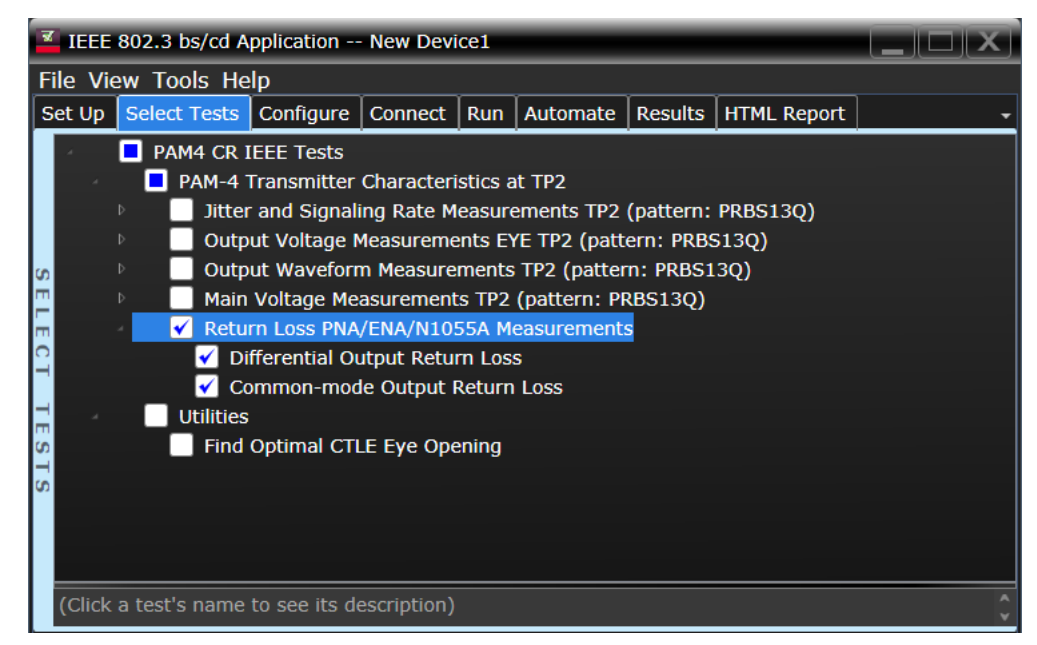

Figure 23 Selecting Return Loss PNA/ENA Measurements Tests

Refer to the section [C2C transmitter characteristics](#page-85-0) for information on the pass limits for each test that is displayed for the selected standard option.

To know about the measurement algorithm for each Return Loss PNA/ENA/N1055A Measurements tests, see:

- ["Differential Output Return Loss" on page 117](#page-116-0)
- ["Common-mode Output Return Loss" on page 118](#page-117-0)

Differential Output Return Loss

<span id="page-116-0"></span>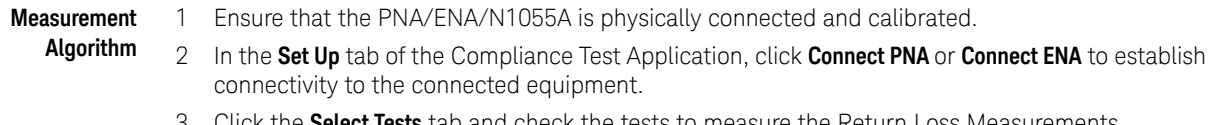

- 3 Click the **Select Tests** tab and check the tests to measure the Return Loss Measurements.
- 4 Click **Run** under the **Run** tab. The Compliance Test Application automatically calculates the return loss.
- 5 Compare the reported values with the specification to check for compliance.

<span id="page-117-0"></span>Common-mode Output Return Loss

**Measurement Algorithm** 1 Ensure that the PNA/ENA/N1055A is physically connected and calibrated. 2 In the **Set Up** tab of the Compliance Test Application, click **Connect PNA** or **Connect ENA** to establish connectivity to the connected equipment. 3 Click the **Select Tests** tab and check the tests to measure the Return Loss Measurements.

- 4 Click **Run** under the **Run** tab. The Compliance Test Application automatically calculates the return loss.
- 5 Compare the reported values with the specification to check for compliance.

Keysight N1091BSCB 400G IEEE FlexDCA Compliance Application Methods of Implementation

# 5 PAM4 Host Output Characteristics at TP1a

[Main Voltage Measurements TP1a](#page-120-0) 121 [Transition Time Measurements TP1a](#page-126-0) 127 [Signaling Rate and Eye Mask Measurements TP1a](#page-129-0) 130 [Return Loss ENA/PNA/N1055A Measurements](#page-134-0) 135

This section provides the Methods of Implementation (MOIs) for the PAM4 200GAUI and 400GAUI IEEE PAM4 Host Output Characteristics at TP1a as specified in IEEE P802.3bs<sup>TM</sup> /D3.5 (Draft Standard for Ethernet Amendment 10: Media Access Control Parameters, Physical Layers and Management Parameters for 200Gb/s and 400Gb/s Operation), Annex 120E.3.1, Table 120E-1. Measurements are made at TP1a.

**NOTE** Ensure that the **Signaling Rate** setting in the **Configure** tab of the Compliance Test Application must match the frequency of the acquired input signal.

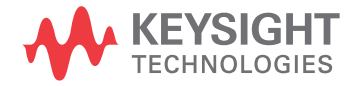

# 200GAUI-4 and 400GAUI-8 C2M host output electrical characteristics

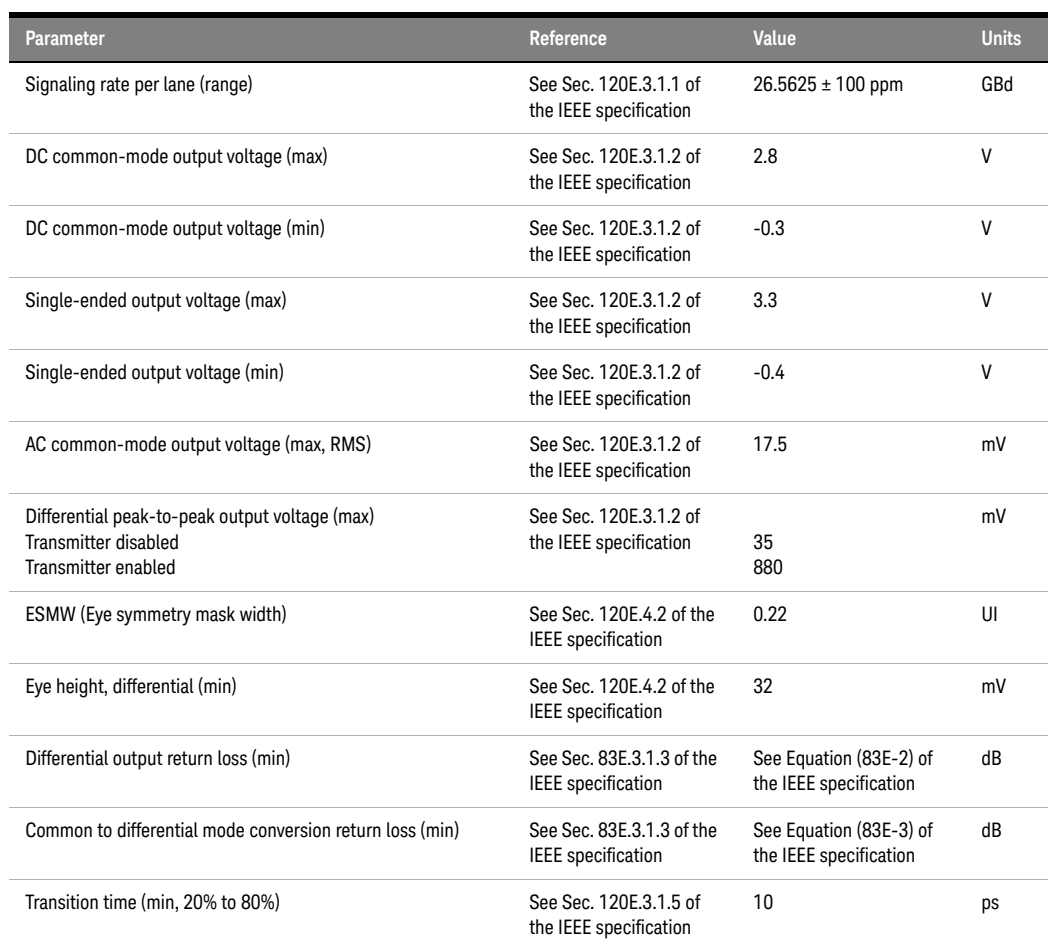

#### <span id="page-119-0"></span>**Table 8 200GAUI-4 and 400GAUI-8 C2M host output characteristics at TP1a**

# <span id="page-120-0"></span>Main Voltage Measurements TP1a

The Main Voltage measurement procedures described in this section are performed using a Keysight DCA oscilloscope and the N1091BSCB 400G IEEE FlexDCA Compliance Application.

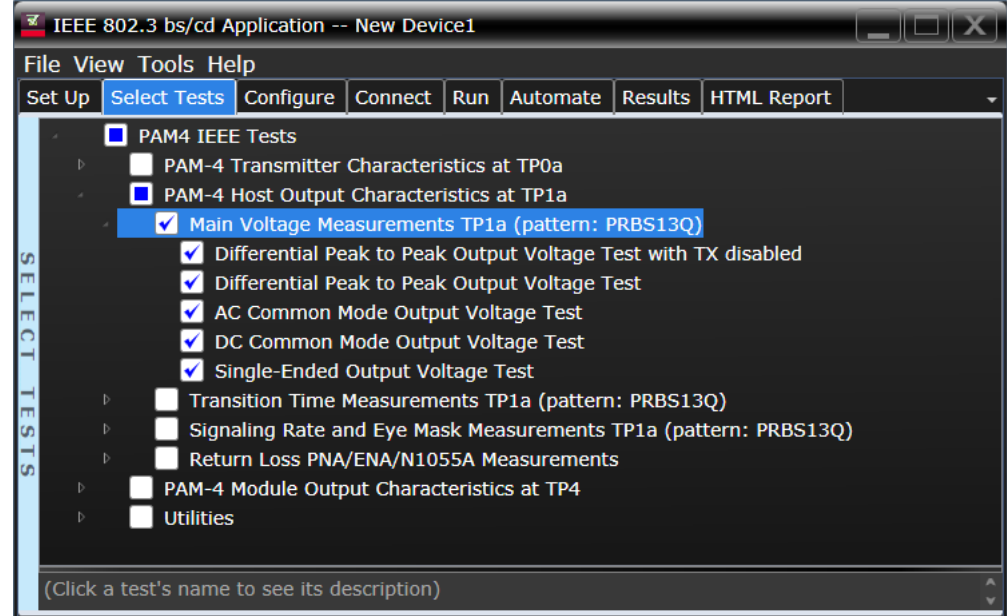

Figure 15 Selecting Main Voltage Measurement Tests

Refer to [Table 8](#page-119-0) for information on the pass limits for each test.

To know about the measurement algorithm for each Main Voltage Measurements TP1a (pattern: PRBS13Q) tests, see:

- ["Differential Peak-to-Peak Output Voltage Test with TX Disabled" on page 122](#page-121-0)
- ["Differential Peak-to-Peak Output Voltage Test" on page 123](#page-122-0)
- ["AC Common Mode Output Voltage Test" on page 124](#page-123-0)
- ["DC Common Mode Output Voltage Test" on page 125](#page-124-0)

Differential Peak-to-Peak Output Voltage Test with TX Disabled

<span id="page-121-0"></span>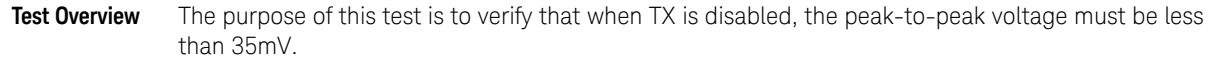

**Pass Condition** Refer to [Table 8](#page-119-0).

- **Measurement Algorithm**
- 1 Obtain a sample or acquire the signal data.
- 2 Ensure that TX is disabled on the acquired signal (no valid data transitions).
- 3 Measure peak-to-peak voltage of the signal.
- 4 Compare the maximum peak-to-peak voltage to 35mV.

<span id="page-122-0"></span>Differential Peak-to-Peak Output Voltage Test

**Test Overview** The purpose of this test is to verify that the peak-to-peak voltage of the differential signal on a PRBS13Q pattern is less than 880mV.

#### **Pass Condition** Refer to [Table 8](#page-119-0).

- **Measurement Algorithm**
- 1 Obtain sample or acquire signal data.
- 2 Verify that the signal is connected, has TX enabled and has a PRBS13Q pattern.
- 3 Measure the peak-to-peak voltage of the differential signal on DUT+ and DUT-.
- 4 Compare the maximum peak-to-peak voltage with 880mV.

<span id="page-123-0"></span>AC Common Mode Output Voltage Test

Test Overview The purpose of this test is to verify that the common mode signal does not exceed 17.5mV.

with a differential probing connection.

**NOTE** This measurement can be done only with dual single-ended connection but not

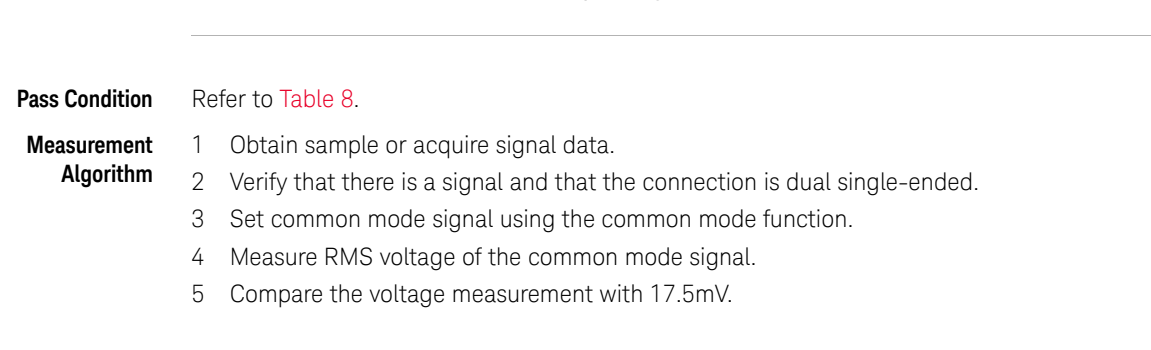

<span id="page-124-0"></span>DC Common Mode Output Voltage Test

Test Overview The purpose of this test is to verify that the common mode signal is between -300mV and 2.8V.

with a differential probing connection.

**NOTE** This measurement can be done only with dual-single ended connection but not

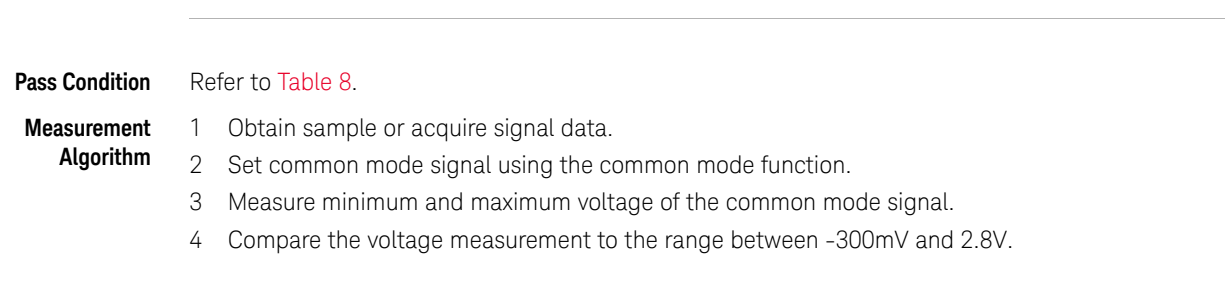

Single-ended Output Voltage Test

Test Overview The purpose of this test is to verify that the minimum voltage on a single-ended signal is greater than -400mV and that the maximum voltage is less than 3.3V.

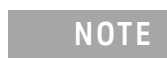

**NOTE** This measurement can be done only with dual single-ended connection but not with a differential probing connection.

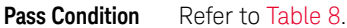

- 1 Obtain sample or acquire signal data.
- 2 Verify that there is a signal and that the connection is dual single-ended.
- 3 Measure the minimum and maximum voltage on each single-ended signal.
- 4 Compare the voltage measurements with the range between -400mV and 3.3V.

# <span id="page-126-0"></span>Transition Time Measurements TP1a

The Transition Time Measurement procedures described in this section are performed using a Keysight DCA oscilloscope and the N1091BSCB 400G IEEE FlexDCA Compliance Application.

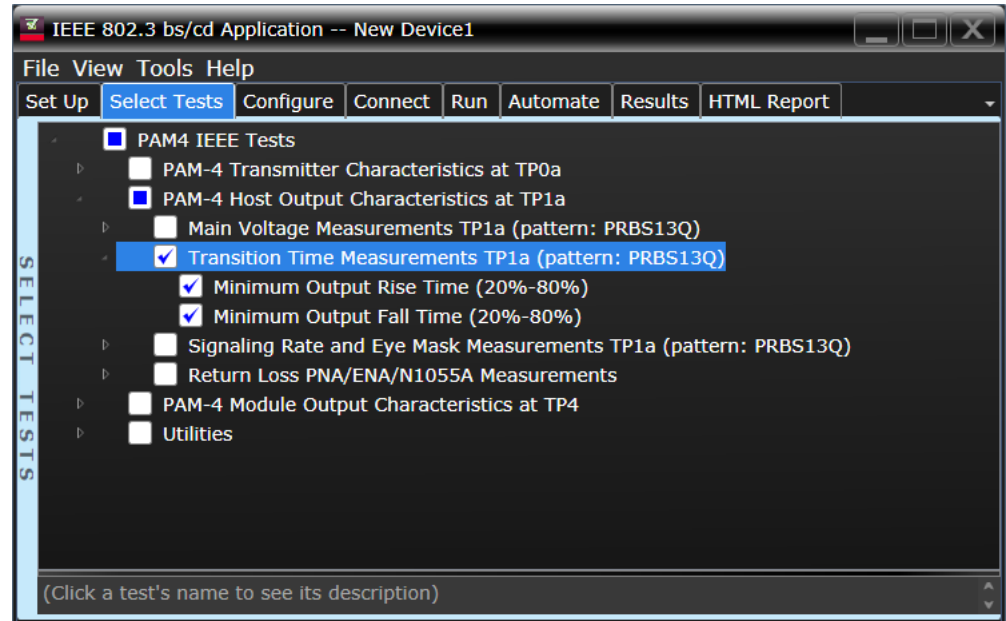

Figure 16 Selecting Transition Time Measurement Tests

Refer to [Table 8](#page-119-0) for information on the pass limits for each test.

To know about the measurement algorithm for each Transition Time Measurements TP1a (pattern: PRBS13Q) tests, see:

- ["Minimum Output Rise Time \(20%-80%\)" on page 128](#page-127-0)
- ["Minimum Output Fall Time \(20%-80%\)" on page 129](#page-128-0)

#### Minimum Output Rise Time (20%-80%)

<span id="page-127-0"></span>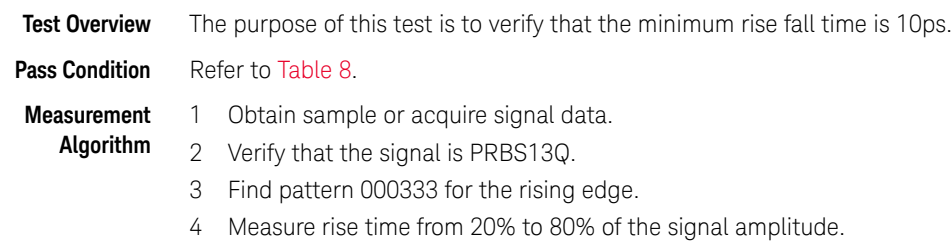

5 Compare the minimum rise time with 10ps.

Minimum Output Fall Time (20%-80%)

<span id="page-128-0"></span>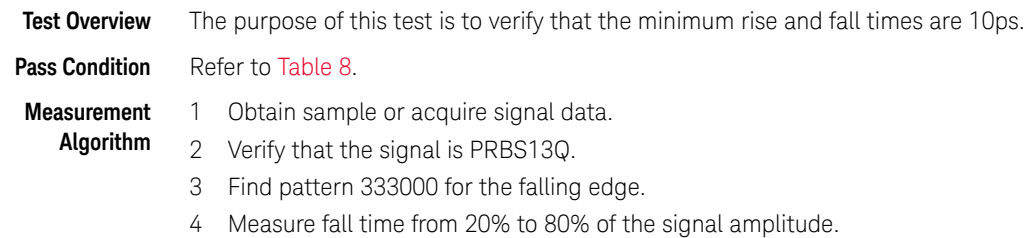

5 Compare the minimum rise time with 10ps.

# <span id="page-129-0"></span>Signaling Rate and Eye Mask Measurements TP1a

The Signaling Rate and Eye Mask Measurement procedures that are described in this section are performed using a Keysight DCA oscilloscope and the N1091BSCB 400G IEEE FlexDCA Compliance Application.

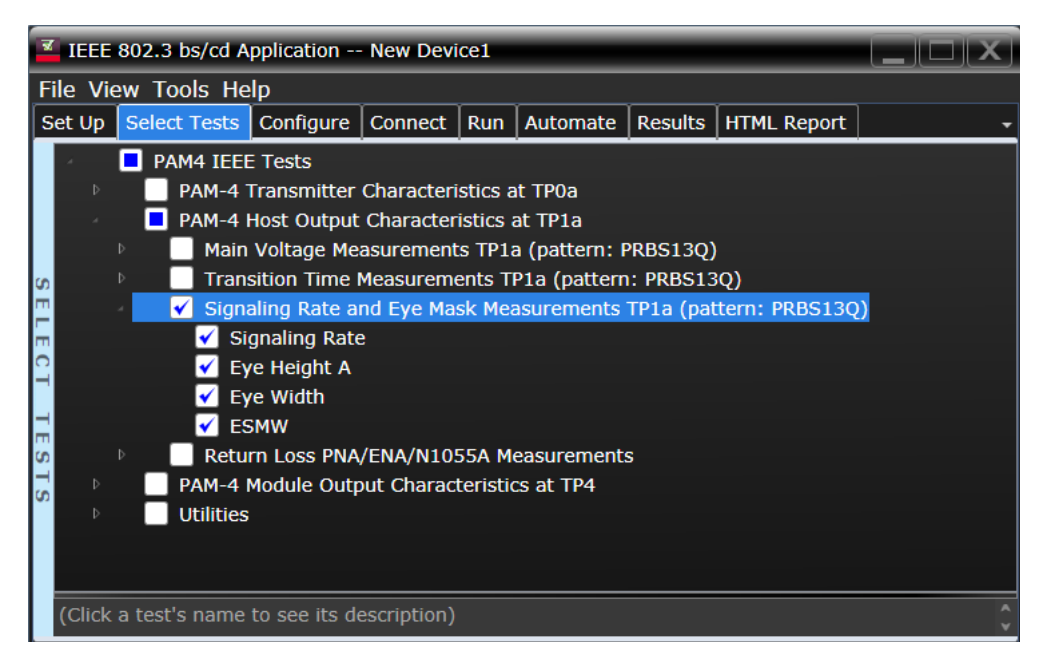

Figure 17 Selecting Signaling Rate and Eye Mask Measurement Tests

Refer to [Table 8](#page-119-0) for information on the pass limits for each test.

To know about the measurement algorithm for each Signaling Rate and Eye Mask Measurements TP1a (pattern: PRBS13Q) tests, see:

- ["Signaling Rate" on page 131](#page-130-0)
- ["Eye Height A" on page 132](#page-131-0)
- ["Eye Width" on page 133](#page-132-0)
- ["ESMW" on page 134](#page-133-0)

Signaling Rate

<span id="page-130-0"></span>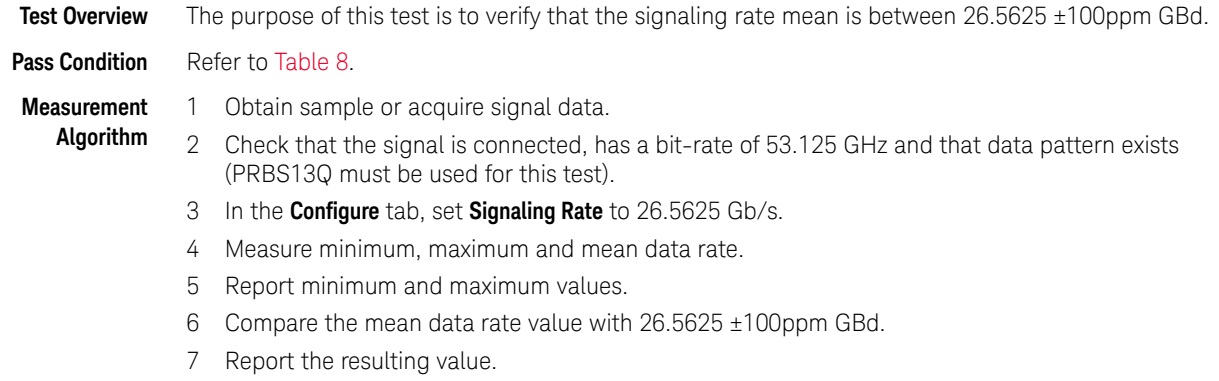

## Eye Height A

<span id="page-131-0"></span>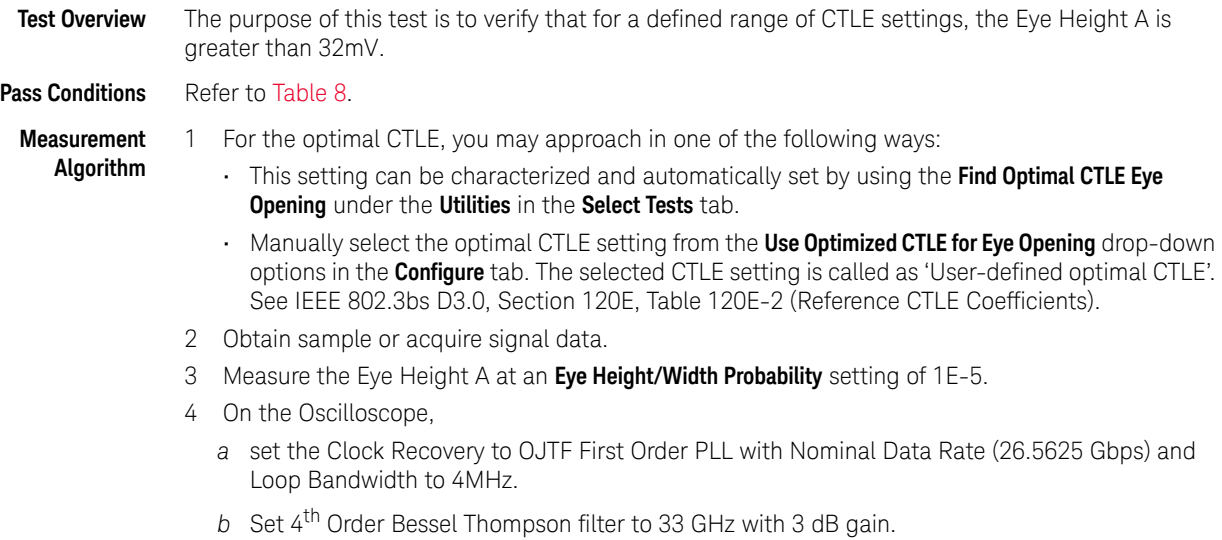

5 Compare the Eye Height A with 32mV. Report the resulting value.

<span id="page-132-0"></span>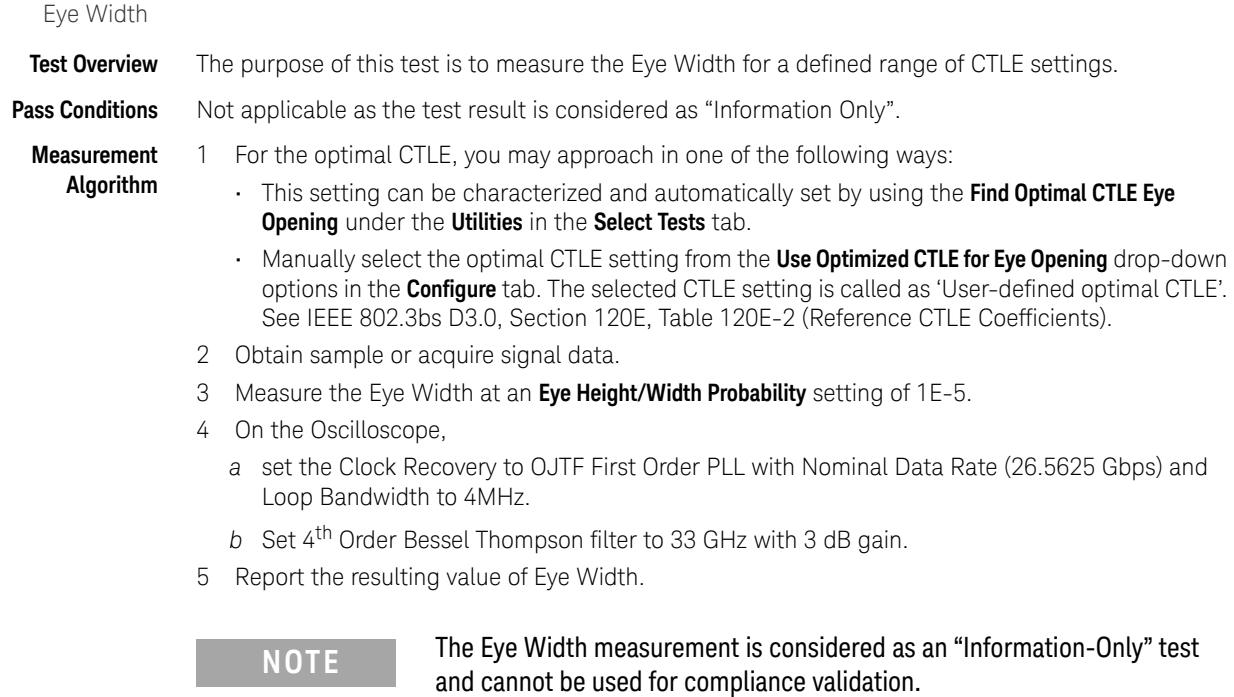

ESMW

<span id="page-133-0"></span>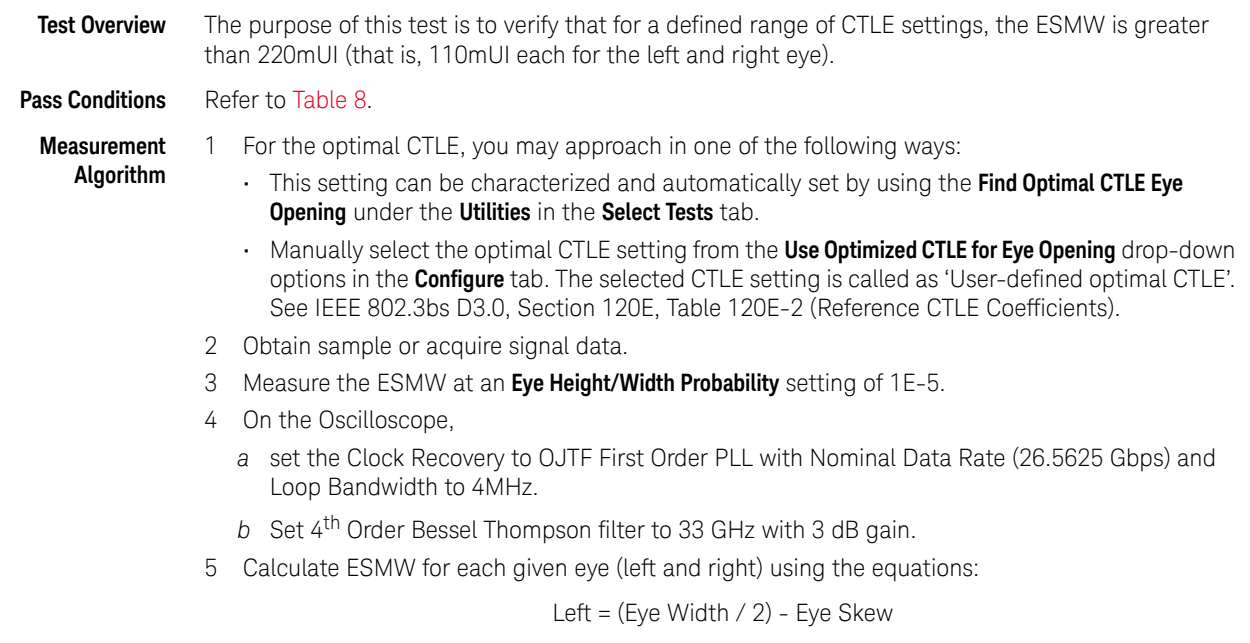

Right = (Eye Width / 2) + Eye Skew

6 Compare the ESMW with 220mUI (that is, 110mUI each for the left and right eye). Report the resulting value.

## <span id="page-134-0"></span>Return Loss ENA/PNA/N1055A Measurements

The Return Loss ENA/PNA/N1055A Measurement procedures that are described in this section are performed using a Keysight DCA oscilloscope along with either a PNA, ENA or an N1055A and the N1091BSCB 400G IEEE FlexDCA Compliance Application. The Compliance Test Application controls the PNA/ENA/N1055A to set the test limits and run the tests. You must ensure that the connected device is calibrated.

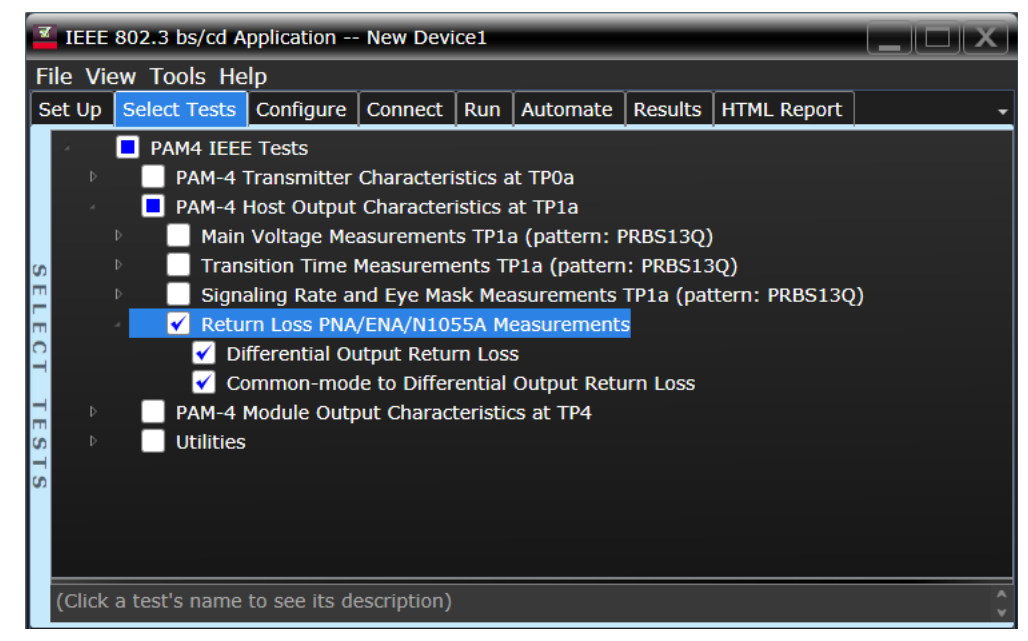

Figure 18 Selecting Return Loss Measurement Tests

Refer to [Table 8](#page-119-0) for information on the pass limits for each test.

To know about the measurement algorithm for each Return Loss PNA/ENA/N1055A Measurements tests, see:

- ["Differential Output Return Loss" on page 136](#page-135-0)
- ["Common-mode to Differential Output Return Loss" on page 137](#page-136-0)

<span id="page-135-0"></span>Differential Output Return Loss

**Measurement Algorithm** 1 Ensure that the PNA/ENA/N1055A is physically connected and calibrated. 2 In the **Set Up** tab of the Compliance Test Application, click **Connect PNA** or **Connect ENA** to establish connectivity to the connected equipment. 3 Click the **Select Tests** tab and check the tests to measure the Return Loss Measurements.

- 4 Click **Run** under the **Run** tab. The Compliance Test Application automatically calculates the return loss.
- 5 Compare the reported values with the specification to check for compliance.

<span id="page-136-0"></span>Common-mode to Differential Output Return Loss

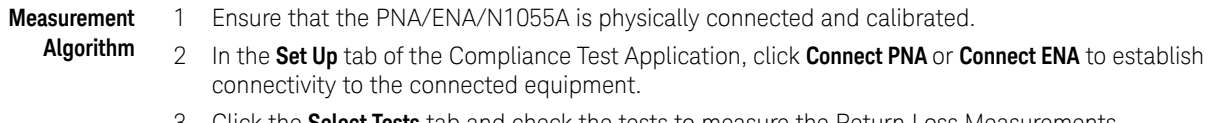

- 3 Click the **Select Tests** tab and check the tests to measure the Return Loss Measurements.
- 4 Click **Run** under the **Run** tab. The Compliance Test Application automatically calculates the return loss.
- 5 Compare the reported values with the specification to check for compliance.

#### 5 PAM4 Host Output Characteristics at TP1a

Keysight N1091BSCB 400G IEEE FlexDCA Compliance Application Methods of Implementation

# 6 PAM4 Module Output Characteristics at TP4

[Main Voltage Measurements TP4](#page-140-0) 141 [Transition Time Measurements TP4](#page-144-0) 145 [Signaling Rate and Eye Mask Measurements TP4](#page-147-0) 148 [Return Loss ENA/PNA/N1055A Measurements](#page-157-0) 158

This section provides the Methods of Implementation (MOIs) for the PAM4 200GAUI and 400GAUI IEEE PAM4 Module Output Characteristics at TP4 as specified in IEEE P802.3bs<sup>TM</sup> /D3.5 (Draft Standard for Ethernet Amendment 10: Media Access Control Parameters, Physical Layers and Management Parameters for 200Gb/s and 400Gb/s Operation), Annex 120E.3.2, Table 120E-3. Measurements are made at TP4.

**NOTE** Ensure that the **Signaling Rate** setting in the **Configure** tab of the Compliance Test Application must match the frequency of the acquired input signal.

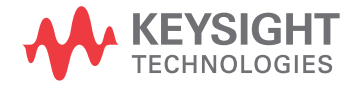

# 200GAUI-4 and 400GAUI-8 C2M module output electrical characteristics

| <b>Parameter</b>                                         | Reference                                              | Value                                             | <b>Units</b> |
|----------------------------------------------------------|--------------------------------------------------------|---------------------------------------------------|--------------|
| Signaling rate per lane (range)                          | See Sec. 120E.3.1.1 of<br>the IEEE specification       | $26.5625 \pm 100$ ppm                             | GBd          |
| AC common-mode output voltage (max, RMS)                 | See Sec. 120E.3.1.2 of<br>the IEEE specification       | 17.5                                              | mV           |
| Differential peak-to-peak output voltage (max)           | See Sec. 120E.3.1.2 of<br>the IEEE specification       | 900                                               | mV           |
| Near-end ESMW (Eye symmetry mask width)                  | See Sec. 120E.4.2 of the<br><b>IEEE</b> specification  | 0.265                                             | UI           |
| Near-end Eye height, differential (min)                  | See Sec. 120E.4.2 of the<br><b>IEEE</b> specification  | 70                                                | mV           |
| Far-end ESMW (Eye symmetry mask width)                   | See Sec. 120E.4.2 of the<br><b>IEEE</b> specification  | 0.2                                               | UI           |
| Far-end Eye height, differential (min)                   | See Sec. 120E.4.2 of the<br><b>IEEE</b> specification  | 30                                                | mV           |
| Differential output return loss (min)                    | See Sec. 83E.3.1.3 of the<br><b>IEEE</b> specification | See Equation (83E-2) of<br>the IEEE specification | dB           |
| Common to differential mode conversion return loss (min) | See Sec. 83E.3.1.3 of the<br><b>IEEE</b> specification | See Equation (83E-3) of<br>the IEEE specification | dB           |
| Transition time (min, 20% to 80%)                        | See Sec. 120E.3.1.5 of<br>the IEEE specification       | 9.5                                               | ps           |
| DC common mode voltage (min) <sup>a</sup>                | See Sec. 120E.3.1.2 of<br>the IEEE specification       | $-350$                                            | mV           |
| DC common mode voltage (max) <sup>a</sup>                | See Sec. 120E.3.1.2 of<br>the IEEE specification       | 2850                                              | mV           |

<span id="page-139-0"></span>**Table 9 200GAUI-4 and 400GAUI-8 C2M module output characteristics at TP4**

a. DC common mode voltage is generated by the host. Specification includes effects of ground offset voltage.

# <span id="page-140-0"></span>Main Voltage Measurements TP4

The Main Voltage measurement procedures described in this section are performed using a Keysight DCA oscilloscope and the N1091BSCB 400G IEEE FlexDCA Compliance Application.

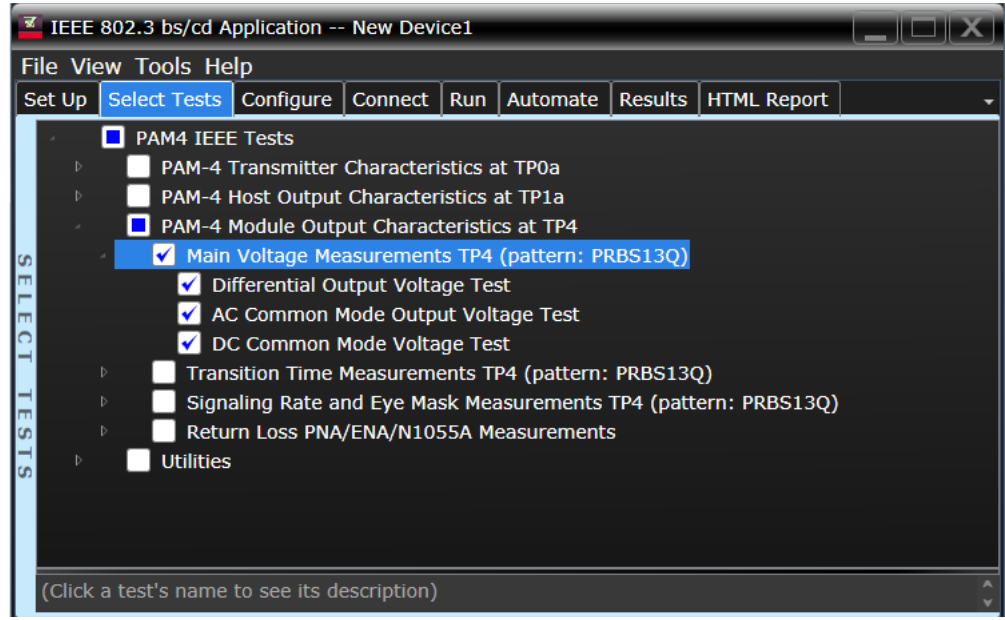

Figure 19 Selecting Main Voltage Measurement Tests

Refer to [Table 9](#page-139-0) for information on the pass limits for each test.

To know about the measurement algorithm for each Main Voltage Measurements TP4 (pattern: PRBS13Q) tests, see:

- ["Differential Output Voltage Test" on page 142](#page-141-0)
- ["AC Common Mode Output Voltage Test" on page 143](#page-142-0)
- ["DC Common Mode Voltage Test" on page 144](#page-143-0)

Differential Output Voltage Test

<span id="page-141-0"></span>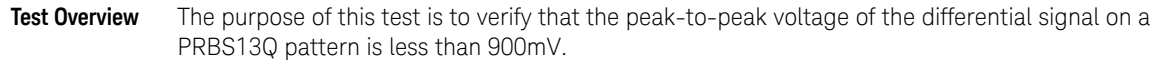

**Pass Condition** Refer to [Table 9](#page-139-0).

- 1 Obtain sample or acquire signal data.
- 2 Verify that the signal is connected, has TX enabled and has a PRBS13Q pattern.
- 3 Measure the peak-to-peak voltage of the differential signal of DUT+ and DUT-.
- 4 Compare the maximum peak-to-peak voltage to 900mV.

<span id="page-142-0"></span>AC Common Mode Output Voltage Test

Test Overview The purpose of this test is to verify that the common-mode voltage of the signal does not exceed 17.5mV.

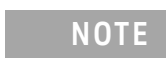

**NOTE** This measurement can be done only with dual single-ended connection but not with a differential probing connection.

#### **Pass Condition** Refer to [Table 9](#page-139-0).

- 1 Obtain sample or acquire signal data.
- 2 Verify that there is a signal and that the connection is dual single-ended.
- 3 Set common mode signal using the common mode function.
- 4 Measure RMS voltage of the common mode signal.
- 5 Compare the voltage measurement with 17.5mV.

<span id="page-143-0"></span>DC Common Mode Voltage Test

**Test Overview** The purpose of this test is to verify that the common-mode voltage of the signal is between -350mV and 2.85V.

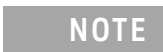

**NOTE** This measurement can be done only with dual single-ended connection but not with a differential probing connection.

#### **Pass Condition** Refer to [Table 9](#page-139-0).

- 1 Obtain sample or acquire signal data.
- 2 Verify that there is a signal and that the connection is dual single-ended.
- 3 Set common mode signal using the common mode function.
- 4 Measure minimum and maximum voltage of the common mode signal.
- 5 Compare the voltage measurement to the range between -350mV and 2.85V.
## Transition Time Measurements TP4

The Transition Time Measurement procedures described in this section are performed using a Keysight DCA oscilloscope and the N1091BSCB 400G IEEE FlexDCA Compliance Application.

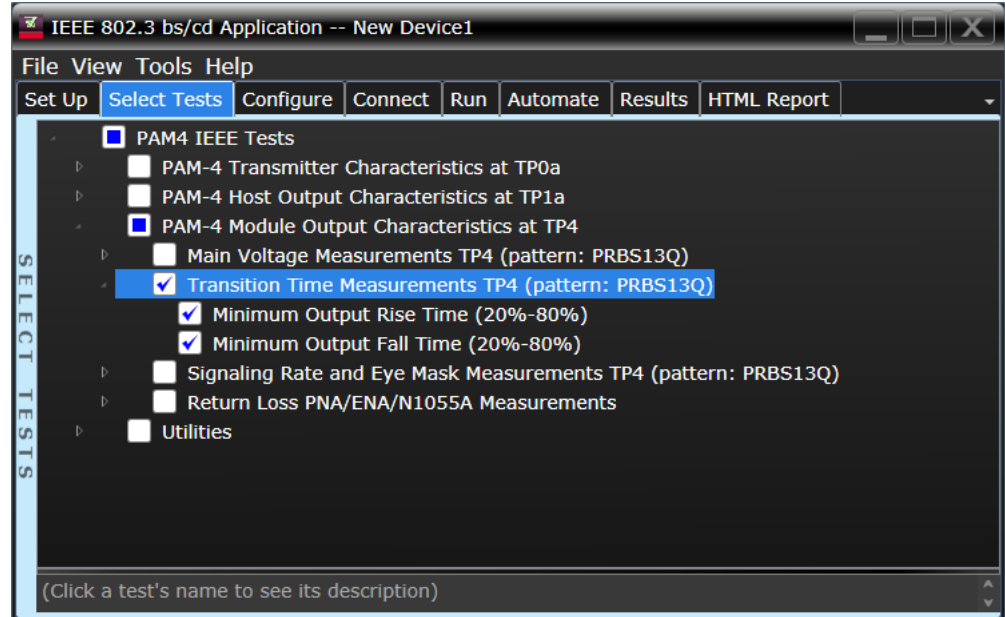

Figure 20 Selecting Transition Time Measurement Tests

Refer to [Table 9](#page-139-0) for information on the pass limits for each test.

To know about the measurement algorithm for each Transition Time Measurements TP4 (pattern: PRBS13Q) tests, see:

- ["Minimum Output Rise Time \(20%-80%\)" on page 146](#page-145-0)
- ["Minimum Output Fall Time \(20%-80%\)" on page 147](#page-146-0)

## Minimum Output Rise Time (20%-80%)

<span id="page-145-0"></span>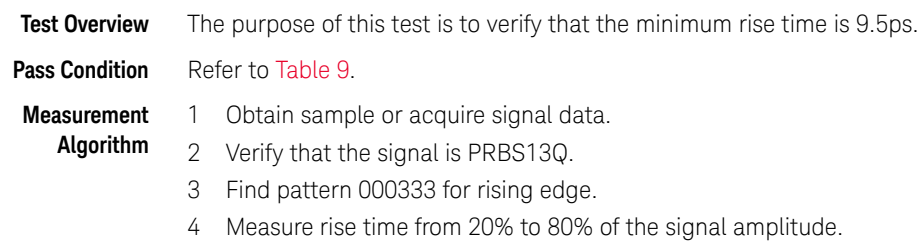

5 Compare the minimum rise time with 9.5ps.

Minimum Output Fall Time (20%-80%)

<span id="page-146-0"></span>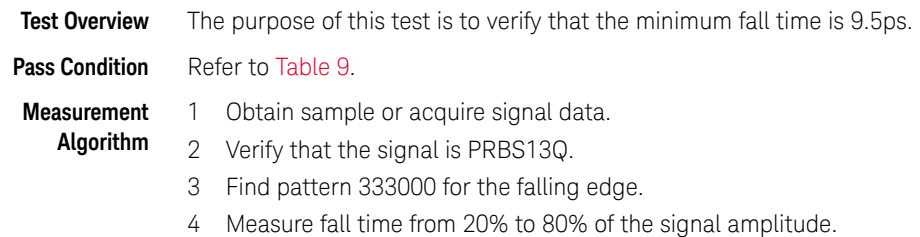

5 Compare the minimum fall time with 9.5ps.

## Signaling Rate and Eye Mask Measurements TP4

The Signaling Rate and Eye Mask Measurement procedures that are described in this section are performed using a Keysight DCA oscilloscope and the N1091BSCB 400G IEEE FlexDCA Compliance Application.

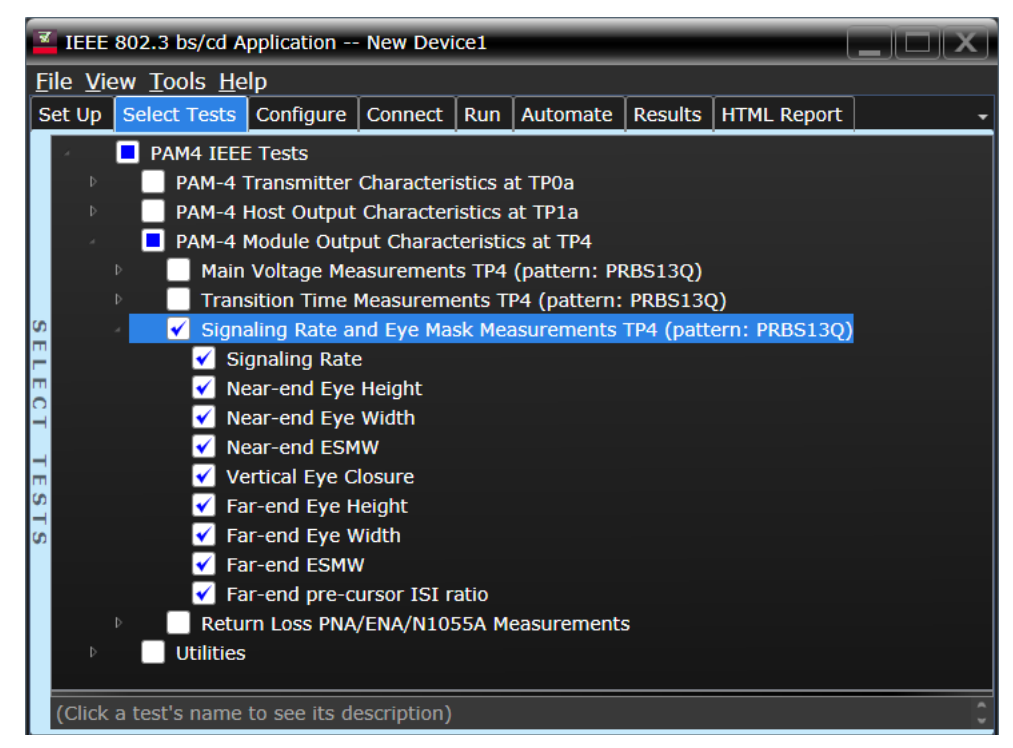

Figure 21 Selecting Signaling Rate and Eye Mask Measurement Tests

Refer to [Table 9](#page-139-0) for information on the pass limits for each test.

To know about the measurement algorithm for each Signaling Rate and Eye Mask Measurements TP4 (pattern: PRBS13Q) tests, see:

- ["Signaling Rate" on page 149](#page-148-0)
- ["Near-end Eye Height" on page 150](#page-149-0)
- ["Near-end Eye Width" on page 151](#page-150-0)
- ["Near-end ESMW" on page 152](#page-151-0)
- ["Vertical Eye Closure" on page 153](#page-152-0)
- ["Far-end Eye Height" on page 154](#page-153-0)
- ["Far-end Eye Width" on page 155](#page-154-0)
- ["Far-end ESMW" on page 156](#page-155-0)
- ["Far-end pre-cursor ISI ratio" on page 157](#page-156-0)

Signaling Rate

<span id="page-148-0"></span>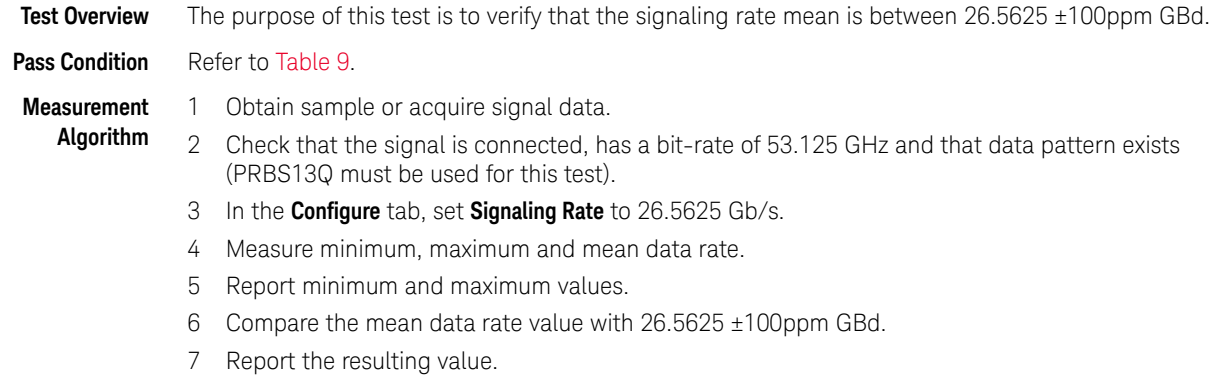

Near-end Eye Height

<span id="page-149-0"></span>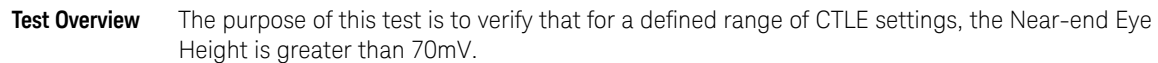

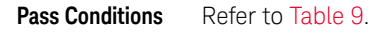

**Measurement Algorithm** 1 For the optimal CTLE, you may approach in one of the following ways:

- This setting can be characterized and automatically set by using the **Find Optimal CTLE Eye Opening** under the **Utilities** in the **Select Tests** tab.
- Manually select the optimal CTLE setting from the **Use Optimized CTLE for Eye Opening** drop-down options in the **Configure** tab. The selected CTLE setting is called as 'User-defined optimal CTLE'.
- 2 Obtain sample or acquire signal data.
- 3 Measure the Near-end Eye Height at an **Eye Height/Width Probability** setting of 1E-5.
- 4 On the Oscilloscope,
	- *a* set the Clock Recovery to OJTF First Order PLL with Nominal Data Rate (26.5625 Gbps) and Loop Bandwidth to 4MHz.
	- *b* Set 4th Order Bessel Thompson filter to 33 GHz with 3 dB gain.
- 5 Compare the Near-end Eye Height with 70mV. Report the resulting value.

<span id="page-150-0"></span>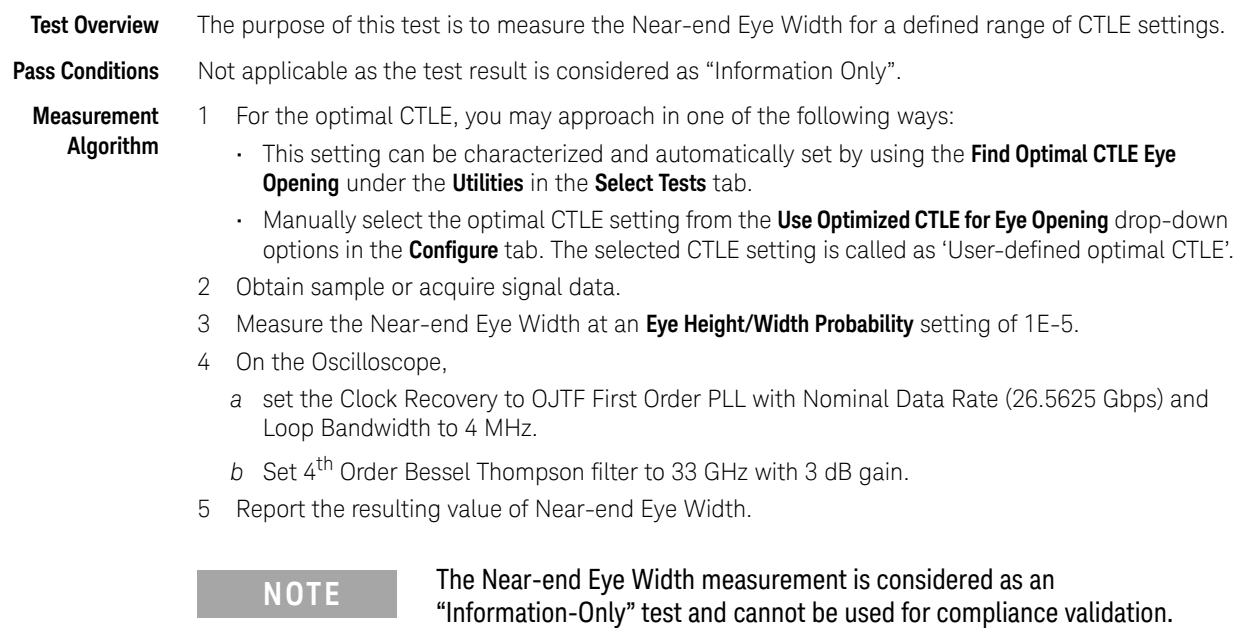

Near-end Eye Width

<span id="page-151-0"></span>Near-end ESMW

**Test Overview** The purpose of this test is to verify that for a defined range of CTLE settings, the Near-end ESMW is greater than 265mUI (that is, 132.5mUI each for the left and right eye).

**Pass Conditions** Refer to [Table 9](#page-139-0).

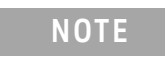

**NOTE** The Near-end ESMW test checks for margins to the left and right of TC<sub>min</sub>. Therefore, the limit used for measurements in this test is 0.1325UI.

#### **Measurement Algorithm**

For the optimal CTLE, you may approach in one of the following ways:

- This setting can be characterized and automatically set by using the **Find Optimal CTLE Eye Opening** under the **Utilities** in the **Select Tests** tab.
- Manually select the optimal CTLE setting from the **Use Optimized CTLE for Eye Opening** drop-down options in the **Configure** tab. The selected CTLE setting is called as 'User-defined optimal CTLE'.
- 2 Obtain sample or acquire signal data.
- 3 Measure the Near-end ESMW ESMW at an **Eye Height/Width Probability** setting of 1E-5.
- 4 On the Oscilloscope,
	- *a* set the Clock Recovery to OJTF First Order PLL with Nominal Data Rate (26.5625 Gbps) and Loop Bandwidth to 4 MHz.
	- *b* Set 4th Order Bessel Thompson filter to 33 GHz with 3 dB gain.
- 5 Calculate Near-end ESMW for each given eye (left and right) using the equations:

Left =  $(Eye Width / 2) - Eye Skew$ 

 $Right = (Eye Width / 2) + Eye Skew$ 

6 Compare the Near-end ESMW with 265mUI (that is, 132.5mUI each for the left and right eye). Report the resulting value.

<span id="page-152-0"></span>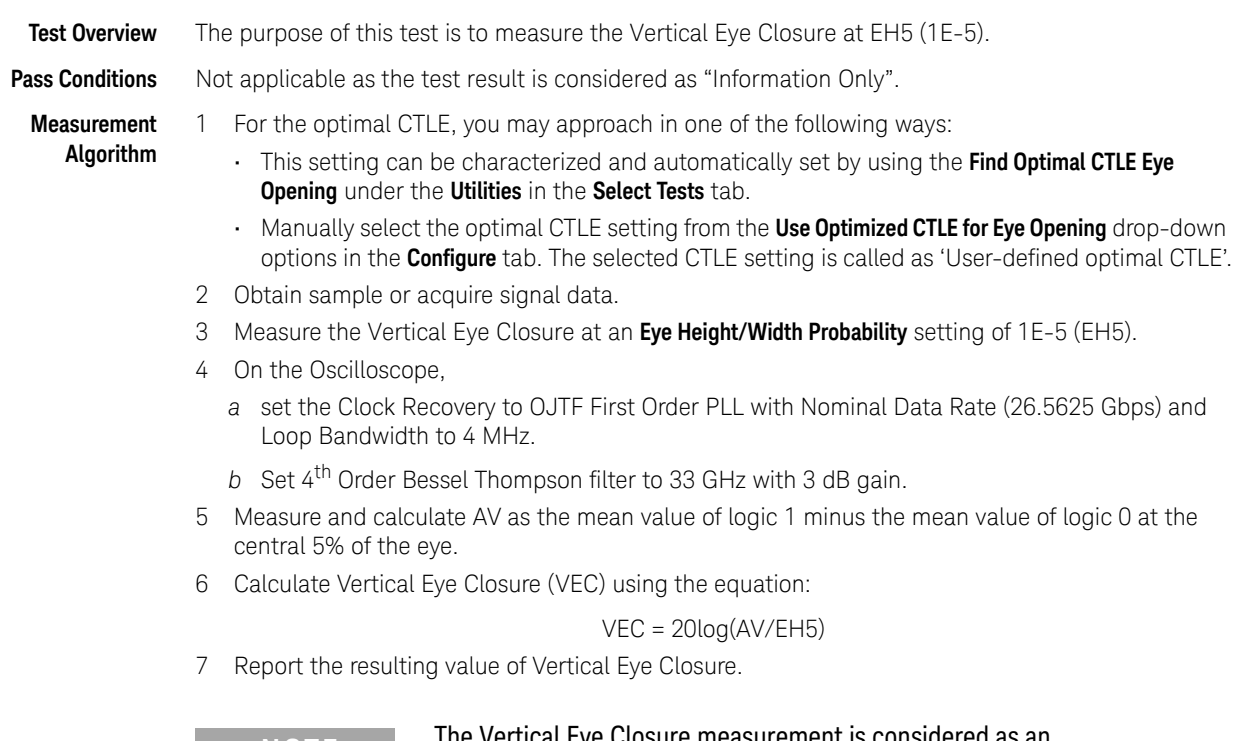

Vertical Eye Closure

**NOTE** The Vertical Eye Closure measurement is considered as an **NOTE** "Information-Only" test and cannot be used for compliance validation. <span id="page-153-0"></span>Far-end Eye Height

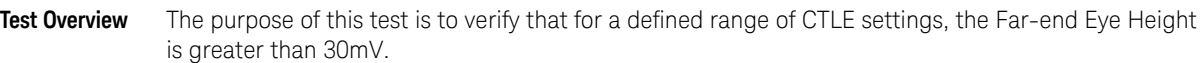

**Pass Conditions** Refer to [Table 9](#page-139-0).

**Measurement Algorithm** 1 For the optimal CTLE, you may approach in one of the following ways:

- This setting can be characterized and automatically set by using the **Find Optimal CTLE Eye Opening** under the **Utilities** in the **Select Tests** tab.
- Manually select the optimal CTLE setting from the **Use Optimized CTLE for Eye Opening** drop-down options in the **Configure** tab. The selected CTLE setting is called as 'User-defined optimal CTLE'.
- 2 Obtain sample or acquire signal data.
- 3 Measure the Far-end Eye Height at an **Eye Height/Width Probability** setting of 1E-5.
- 4 On the Oscilloscope,
	- *a* set the Clock Recovery to OJTF First Order PLL with Nominal Data Rate (26.5625 Gbps) and Loop Bandwidth to 4 MHz.
	- *b* Set 4th Order Bessel Thompson filter to 33 GHz with 3 dB gain.
- 5 Compare the Far-end Eye Height with 30mV. Report the resulting value.

<span id="page-154-0"></span>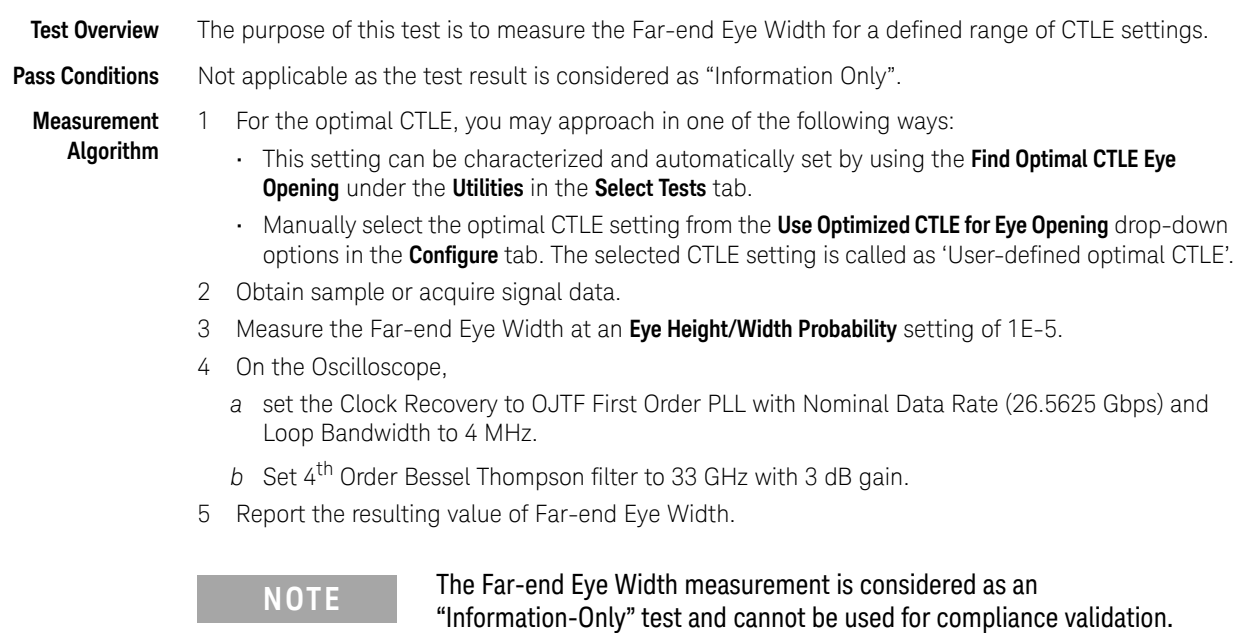

Far-end Eye Width

<span id="page-155-0"></span>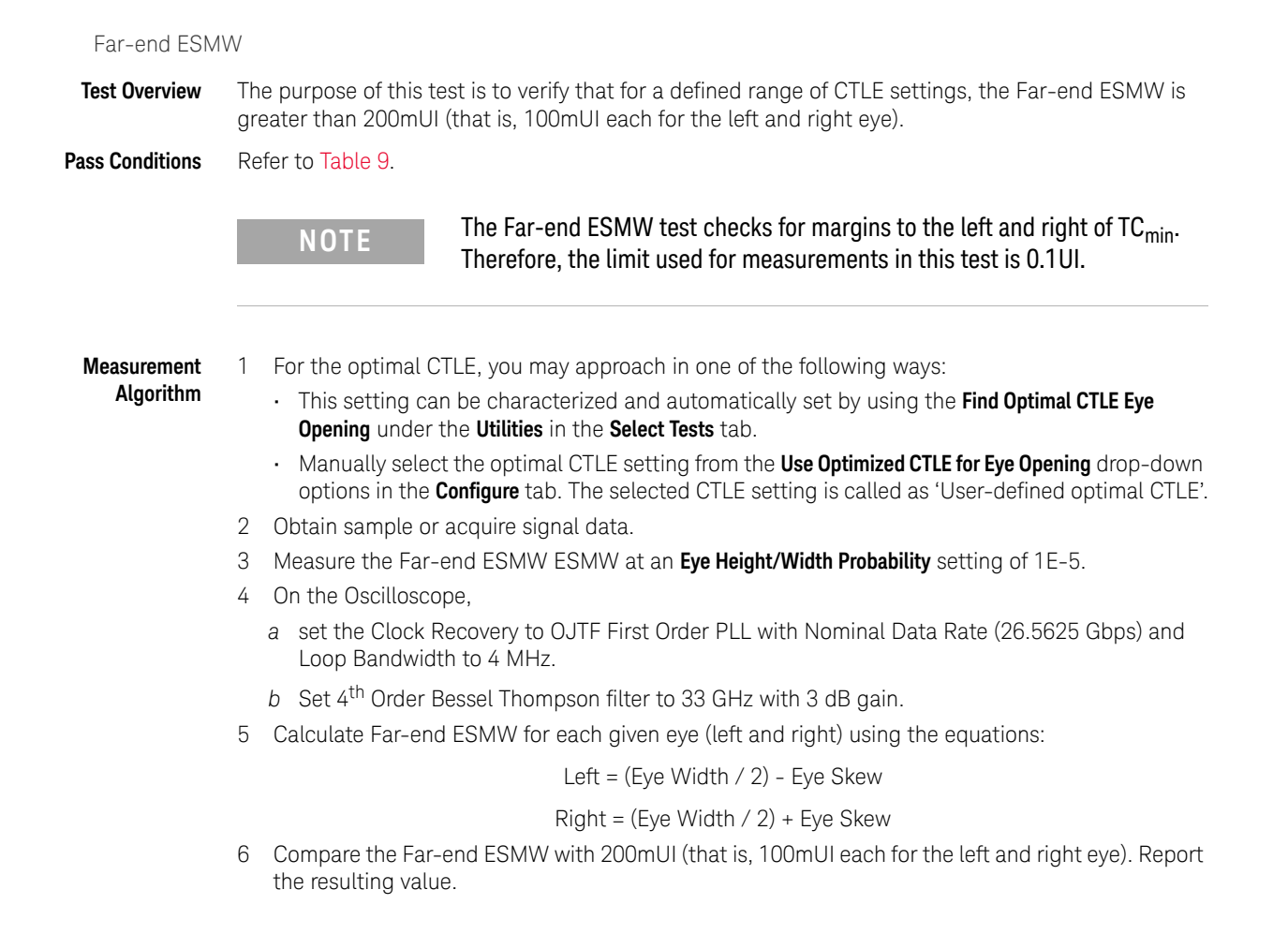

<span id="page-156-0"></span>Far-end pre-cursor ISI ratio

**Test Overview** The purpose of this test is to verify that for a defined range of CTLE settings, the Far-end pre-cursor ISI ratio is greater than the limits defined in the specification. The CTLE values range from 1dB lower than the user-defined optimal CTLE to 1dB higher than the user-defined optimal CTLE.

#### **Pass Conditions** Refer to [Table 9](#page-139-0).

**Measurement**

**Algorithm**

1 For the optimal CTLE, you may approach in one of the following ways:

- This setting can be characterized and automatically set by using the **Find Optimal CTLE Eye Opening** under the **Utilities** in the **Select Tests** tab.
- Manually select the optimal CTLE setting from the **Use Optimized CTLE for Eye Opening** drop-down options in the **Configure** tab. The selected CTLE setting is called as 'User-defined optimal CTLE'.
- 2 Enable (set to ON) pattern averaging to capture PRBS13Q pattern at 32 points per UI for 16 averages.
- 3 Calculate linear fit p(k) of signal captured in step 2.
- Pmax is the max value of  $p(k)$ . Ppre is the value of  $p(k)$  1UI prior to the max.
- 4 Calculate Far-end ISI using the equation:

Far-end ISI = Ppre / Pmax \* 100

5 Report the resulting value.

## Return Loss ENA/PNA/N1055A Measurements

The Return Loss ENA/PNA/N1055A Measurement procedures that are described in this section are performed using a Keysight DCA oscilloscope along with either a PNA, ENA or an N1055A and the N1091BSCB 400G IEEE FlexDCA Compliance Application. The Compliance Test Application controls the PNA/ENA/N1055A to set the test limits and run the tests. You must ensure that the connected device is calibrated.

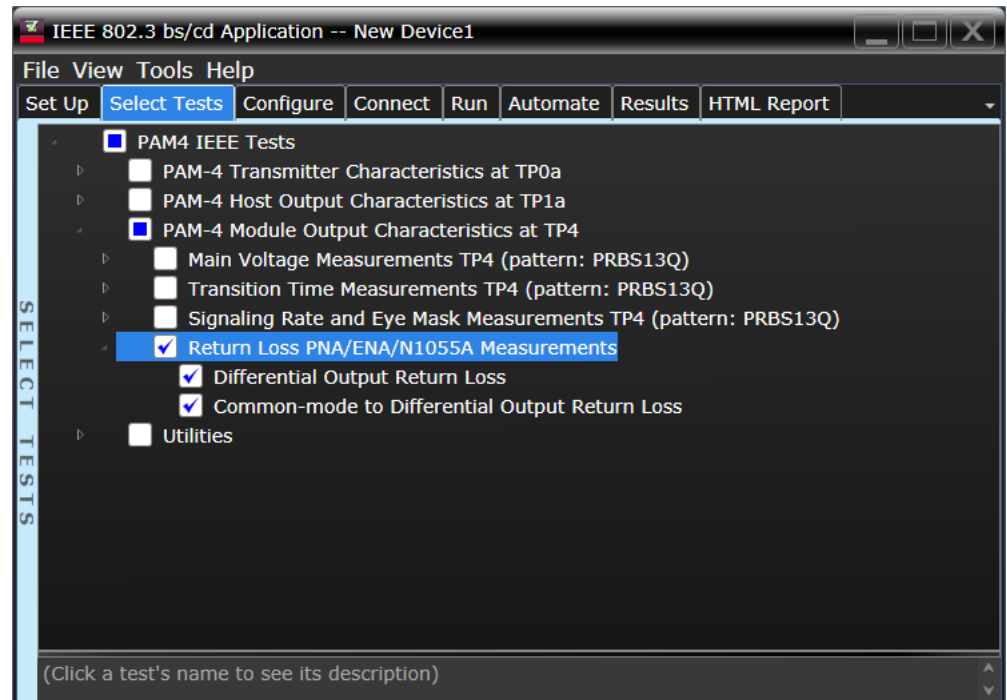

Figure 22 Selecting Return Loss Measurement Tests

Refer to [Table 9](#page-139-0) for information on the pass limits for each test.

To know about the measurement algorithm for each Return Loss PNA/ENA/N1055A Measurements tests, see:

- ["Differential Output Return Loss" on page 159](#page-158-0)
- ["Common-mode to Differential Output Return Loss" on page 160](#page-159-0)

Differential Output Return Loss

<span id="page-158-0"></span>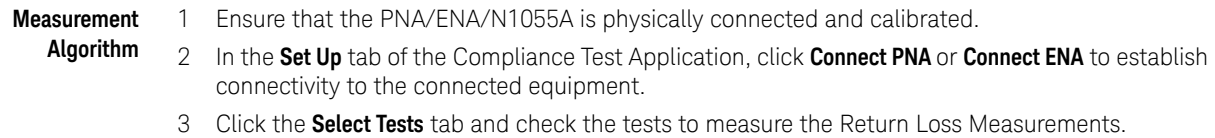

- 
- 4 Click **Run** under the **Run** tab. The Compliance Test Application automatically calculates the return loss.
- 5 Compare the reported values with the specification to check for compliance.

Common-mode to Differential Output Return Loss

<span id="page-159-0"></span>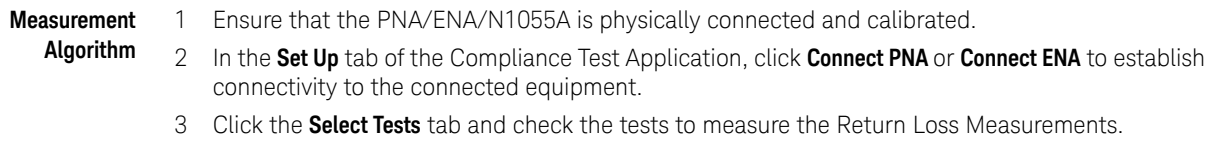

- 4 Click **Run** under the **Run** tab. The Compliance Test Application automatically calculates the return loss.
- 5 Compare the reported values with the specification to check for compliance.

Keysight N1091BSCB 400G IEEE FlexDCA Compliance Application Methods of Implementation

# 7 NRZ Transmitter Characteristics at TP0a

[Jitter and Signaling Rate Measurements TP0a](#page-163-0) 164 [Output Waveform Measurements TP0a](#page-168-0) 169 [Main Voltage Measurements TP0a](#page-183-0) 184 [Return Loss ENA/PNA/N1055A Measurements](#page-188-0) 189

This section provides the Methods of Implementation (MOIs) for the 200GAUI and 400GAUI IEEE NRZ Transmitter Characteristics at TP0a as specified in IEEE Std. 802.3-2015 (IEEE standard for Ethernet), Annex 83D.3.1, Table 83D-1 with 120B.3.1. Measurements are made at TP0a.

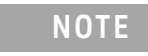

**NOTE** Ensure that the **Signaling Rate** setting in the **Configure** tab of the Compliance Test Application must match the frequency of the acquired input signal.

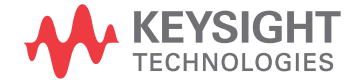

## CAUI-4 C2C transmitter electrical characteristics

| <b>Parameter</b>                                                 | Reference                                                | Value                                            | <b>Units</b> |
|------------------------------------------------------------------|----------------------------------------------------------|--------------------------------------------------|--------------|
| Signaling rate per lane (range)                                  | See Sec. 93.8.1.2 of the<br>IEEE specification           | 25.78125 ± 100 ppm                               | GBd          |
| Differential peak-to-peak output voltage (max)                   | See Sec. 93.8.1.3 of the                                 |                                                  |              |
| Transmitter disabled<br>Transmitter enabled                      | IEEE specification                                       | 30<br>1200                                       | mV<br>mV     |
| Common-mode voltage (max)                                        | See Sec. 93.8.1.3 of the<br>IEEE specification           | 1.9                                              | $\mathsf{V}$ |
| Common-mode voltage (min)                                        | See Sec. 93.8.1.3 of the<br><b>IEEE</b> specification    | 0                                                | $\mathsf{V}$ |
| AC common-mode output voltage (max, RMS)                         | See Sec. 93.8.1.3 of the<br><b>IEEE</b> specification    | 12                                               | mV           |
| Differential output return loss (min)                            | See Sec. 93.8.1.4 of the<br><b>IEEE</b> specification    | See Equation (93-3) of<br>the IEEE specification | dB           |
| Common-mode output return loss (min)                             | See Sec. 93.8.1.4 of the<br><b>IEEE</b> specification    | See Equation (93-4) of<br>the IEEE specification | dB           |
| Output waveform <sup>a</sup>                                     | See Sections                                             |                                                  |              |
| Steady state voltage vf (max)                                    | 93.8.1.5.2 <sup>b</sup>                                  | 0.6                                              | V            |
| Steady state voltage vf (min)                                    | 93.8.1.5.2 <sup>b</sup>                                  | 0.4                                              | V            |
| Linear fit pulse peak (min)                                      | 93.8.1.5.2 <sup>b</sup>                                  | $0.71 \times \text{vf}$                          | V            |
| Pre-cursor equalization                                          | 83D.3.1.1                                                | Table 83D-2                                      |              |
| Post-cursor equalization                                         | 83D.3.1.1                                                | Table 83D-3                                      |              |
| Signal-to-noise-and-distortion ratio (min)                       | See Sec. $93.8.1.6b$ of the<br><b>IEEE</b> specification | 27                                               | dB           |
| Output jitter (max)                                              | See Sec. 92.8.3.8 of the                                 |                                                  |              |
| Even-odd jitter                                                  | <b>IEEE</b> specification                                | 0.035                                            | UI           |
| Effective bounded uncorrelated jitter, peak-to-peak <sup>c</sup> |                                                          | 0.1                                              | UI           |
| Effective total uncorrelated jitter, peak-to-peak <sup>c,d</sup> |                                                          | 0.26                                             | UI           |

<span id="page-161-0"></span>**Table 10 CAUI-4 C2C transmitter characteristics at TP0a**

a. The state of the transmit equalizer is controlled by management interface.

b. The values of the parameters are measured as defined in the referenced sub-clause except that the values of Np and Nw are 5.

c. Effective bounded uncorrelated jitter and effective total uncorrelated jitter are measured as defined in section 92.8.3.8.2 of the IEEE spec-<br>fication except that the range for fitting CDFLi and CDFRi, (as defined in s

d. Effective total uncorrelated jitter, peak-to-peak is specified to a probability of  $10^{-15}$ .

## <span id="page-162-0"></span>200GAUI-8 and 400GAUI-16 C2C transmitter characteristics

A 200GAUI-8 or a 400GAUI-16 chip-to-chip transmitter shall meet all specifications in section 83D.3.1 of the IEEE specification (refer to [Table 10](#page-161-0) for limits corresponding to Table 83D-1) with the following exceptions:

- $\cdot$  The signaling rate per lane is 26.5625 Gbd  $\pm$  100 ppm.
- The value for the "Linear fit pulse peak (min)" in Table 83D-1 is  $0.75 \times vf$ .
- The value for the "Effective total uncorrelated jitter, peak-to-peak" in [Table 10](#page-161-0) is 0.19 UI.
- The value of the probability in footnote 'd' of [Table 10](#page-161-0) is  $10^{-6}$ .
- The high-pass filter used for the jitter measurements in section 92.8.3.8 of the IEEE specification has a 3 dB frequency of 4 MHz.

If a Clause 45 MDIO is implemented, *Local\_eq\_cm1* and *Local\_eq\_c1* for each lane (0 through 7 for 200GAUI-8 and 0 through 15 for 400GAUI-16) and direction (transmit and receive) are accessible through registers 1.500 through 1.531 (see sections 45.2.1.116d through 45.2.1.116g of the IEEE specification).

## <span id="page-163-0"></span>Jitter and Signaling Rate Measurements TP0a

The Jitter and Signaling Rate Measurement procedures described in this section are performed using a Keysight DCA oscilloscope and the N1091BSCB 400G IEEE FlexDCA Compliance Application.

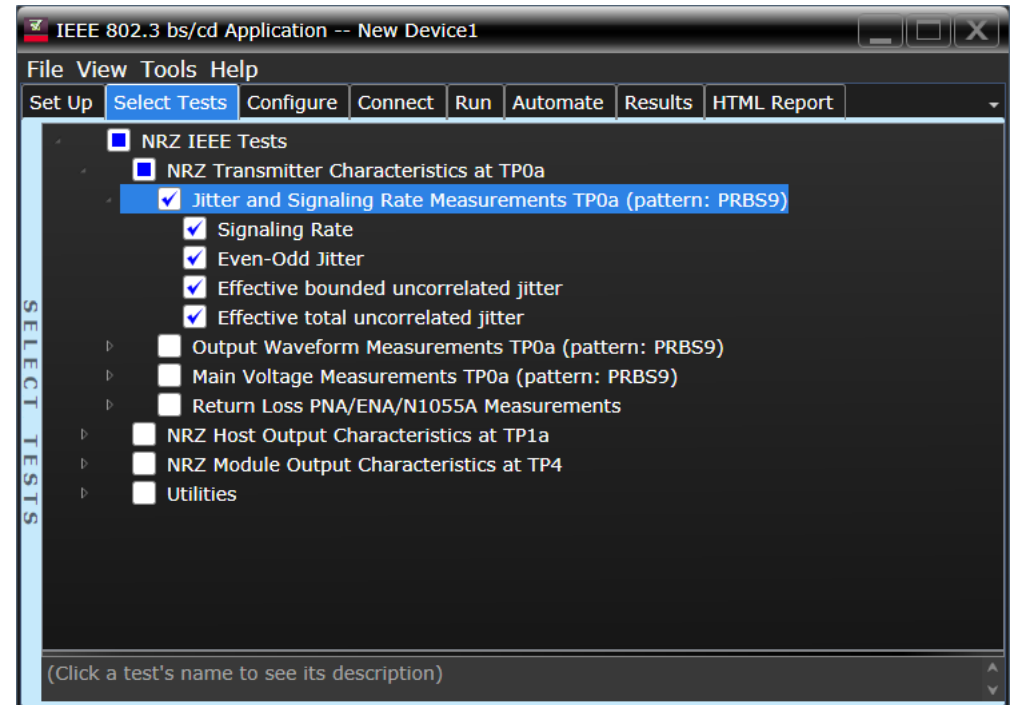

Figure 23 Selecting Main Voltage Measurement Tests

Refer to [Table 10](#page-161-0) for information on the pass limits for each test.

To know about the measurement algorithm for each Jitter and Signaling Rate Measurements TP0a (pattern: PRBS9) tests, see:

- ["Signaling Rate" on page 165](#page-164-0)
- ["Even-Odd Jitter" on page 166](#page-165-0)
- ["Effective bounded uncorrelated jitter" on page 167](#page-166-0)
- ["Effective total uncorrelated jitter" on page 168](#page-167-0)

**NOTE** The CRE Jitter Optimization value in the **Configure** tab will be set to OFF if 86108B is detected to run in PAM-4 or N107x CDR is connected with N109x in both NRZ and PAM-4.

<span id="page-164-0"></span>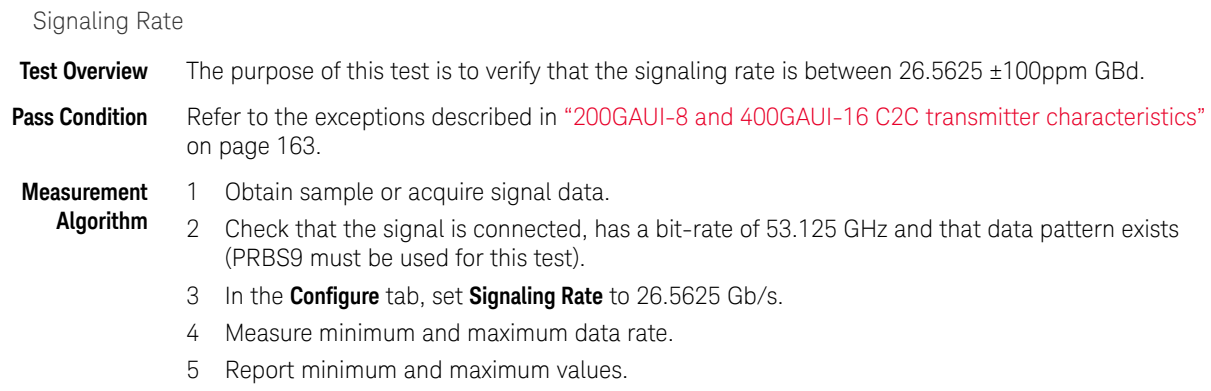

6 Compare the mean data rate value with 26.5625 ±100ppm GBd. Report the resulting value.

<span id="page-165-0"></span>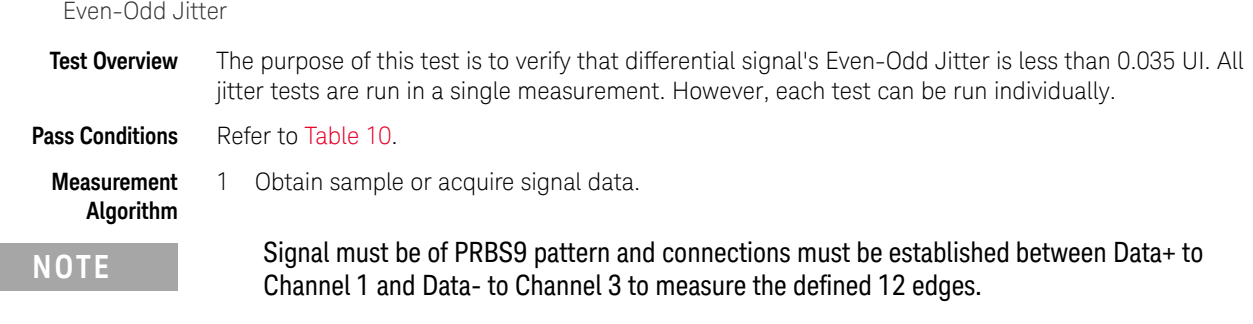

- 2 In the **Configure** tab, set the value for the Signaling Rate as that of the Symbol Rate of the acquired signal.
- 3 On the Oscilloscope,
	- *a* Set Clock Recovery to OJTF First Order PLL with Nominal Data Rate (26.5625 Gbps) and Loop Bandwidth to 4 MHz.
	- *b* Using PAM4 jitter measurements, at least 10,000 PRBS9 patterns are captured to collect the measurement data of 12 edges.
	- *c* Set 4th Order Bessel Thompson filter to 33 GHz with 3 dB gain.
- 4 Compare and report the Even-Odd Jitter value to the respective maximum specification.

Effective bounded uncorrelated jitter

<span id="page-166-0"></span>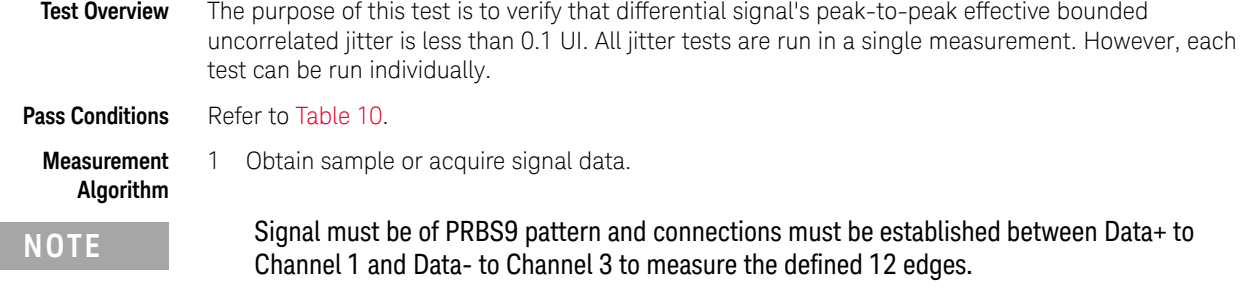

- 2 In the **Configure** tab, set the value for the Signaling Rate as that of the Symbol Rate of the acquired signal.
- 3 On the Oscilloscope,
	- *a* Set Clock Recovery to OJTF First Order PLL with Nominal Data Rate (26.5625 Gbps) and Loop Bandwidth to 4 MHz.
	- *b* Using PAM4 jitter measurements, at least 10,000 PRBS9 patterns are captured to collect the measurement data of 12 edges.
	- *c* Set 4th Order Bessel Thompson filter to 33 GHz with 3 dB gain.
- 4 Compare and report the effective bounded uncorrelated jitter value to the respective maximum specification.

Effective total uncorrelated jitter

<span id="page-167-0"></span>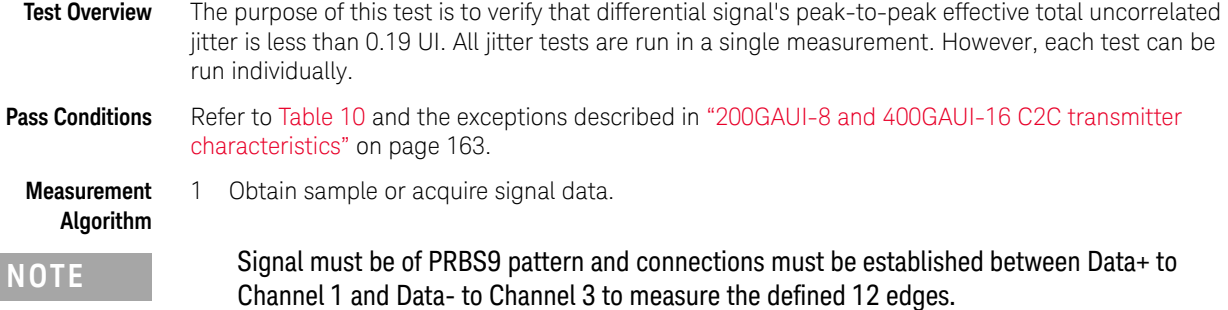

- 2 In the **Configure** tab, set the value for the Signaling Rate as that of the Symbol Rate of the acquired signal.
- 3 On the Oscilloscope,
	- *a* Set Clock Recovery to OJTF First Order PLL with Nominal Data Rate (26.5625 Gbps) and Loop Bandwidth to 4 MHz.
	- *b* Using PAM4 jitter measurements, at least 10,000 PRBS9 patterns are captured to collect the measurement data of 12 edges.
	- *c* Set 4th Order Bessel Thompson filter to 33 GHz with 3 dB gain.
- 4 Compare and report the effective total uncorrelated jitter value to the respective maximum specification.

## <span id="page-168-0"></span>Output Waveform Measurements TP0a

The Output Waveform Measurement procedures that are described in this section are performed using a Keysight DCA oscilloscope and the N1091BSCB 400G IEEE FlexDCA Compliance Application.

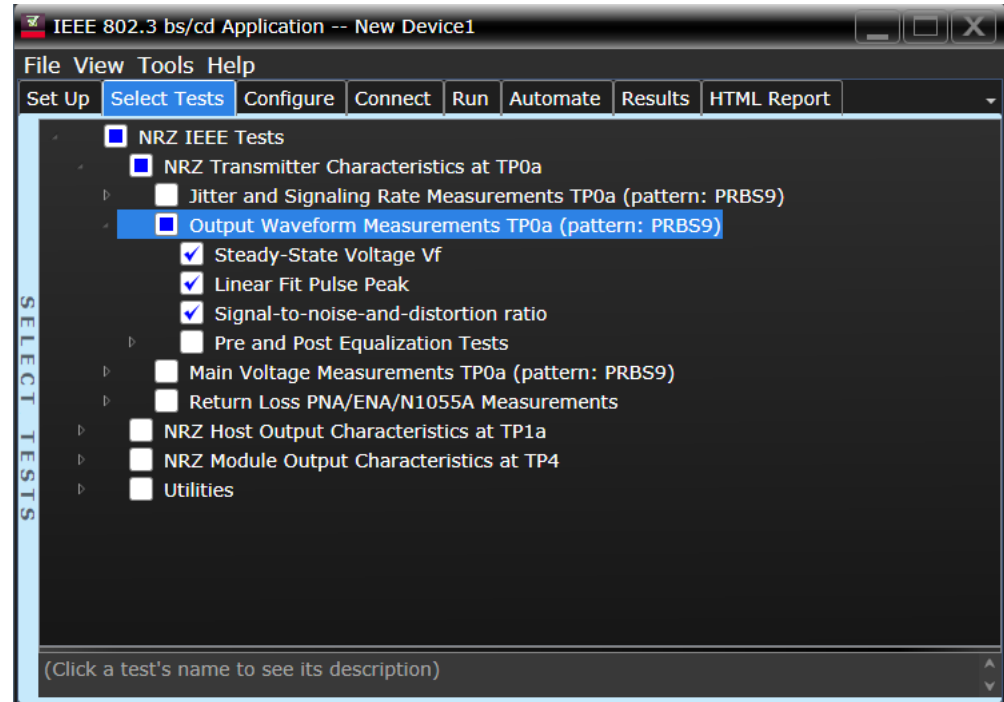

Figure 24 Selecting Jitter and Signaling Rate Measurement Tests

Refer to [Table 10](#page-161-0) for information on the pass limits for each test.

To know about the measurement algorithm for each Output Waveform Measurements TP0a (pattern: PRBS9) tests, see:

- ["Steady State Voltage Vf" on page 170](#page-169-0)
- ["Linear Fit Pulse Peak" on page 171](#page-170-0)
- ["Signal-to-noise-and-distortion ratio" on page 172](#page-171-0)
- ["Pre and Post Equalization Tests" on page 173](#page-172-0)

Steady State Voltage Vf

<span id="page-169-0"></span>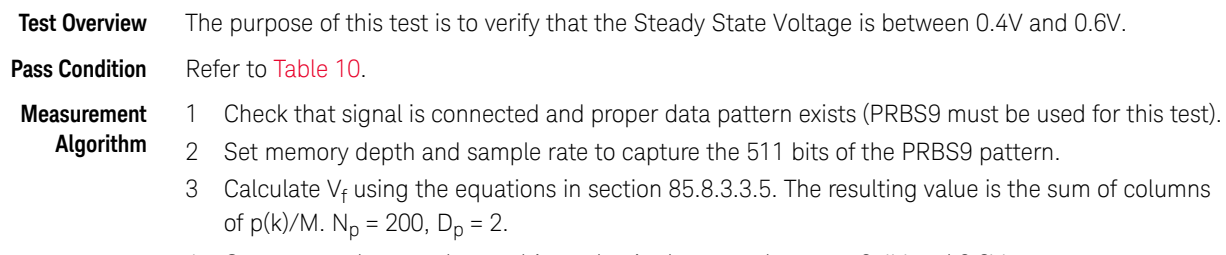

4 Compare and report the resulting value in the range between 0.4V and 0.6V.

<span id="page-170-0"></span>Linear Fit Pulse Peak

**Test Overview** The purpose of this test is to verify that the Linear Fit Pulse is greater than  $(V_f \times 0.75)$ .

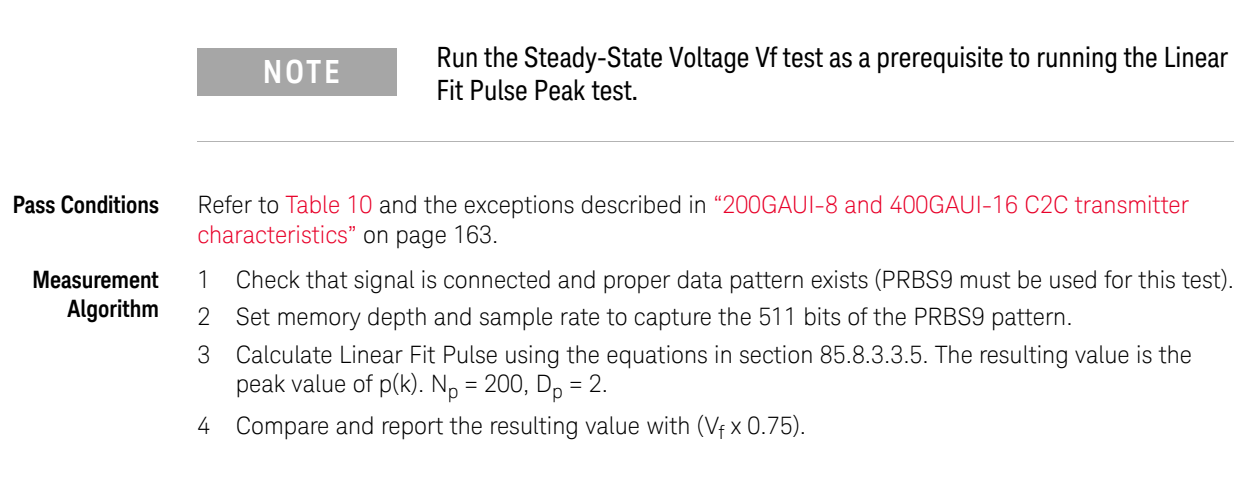

Signal-to-noise-and-distortion ratio

<span id="page-171-0"></span>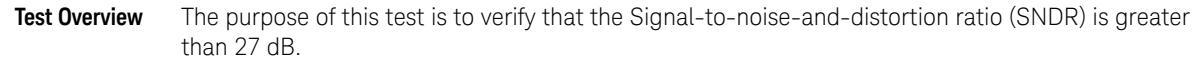

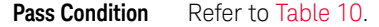

- **Measurement Algorithm** 1 Calculate SNDR using measurements from Level RMS - PRBS pattern test and error from Linear Fit Pulse Peak test.
	- 2 Compare and report the value of SNDR with 27 dB.

<span id="page-172-0"></span>Pre and Post Equalization Tests

**Test Overview** The purpose of this test is to verify the Pre-cursor and Post-cursor equalization ratios.

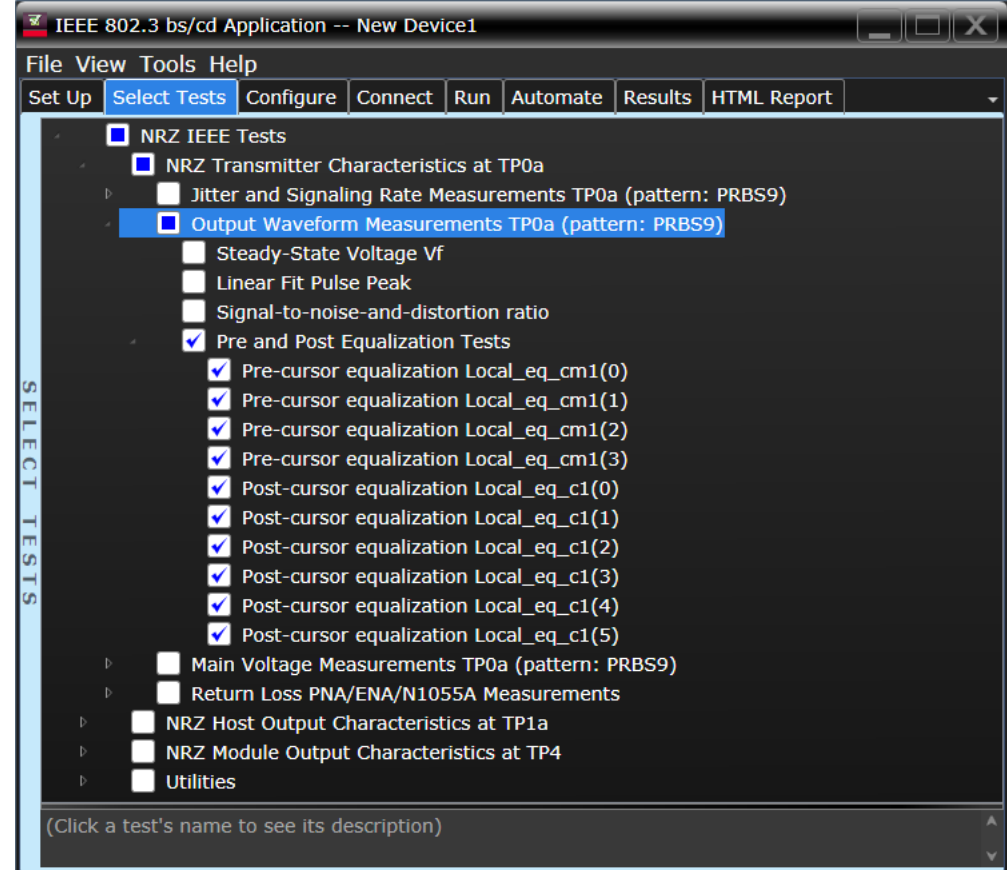

Figure 25 Selecting Transmitter Output Waveform Tests

To know about the measurement algorithm for each Pre and Post Equalization Tests, see:

- ["Pre-cursor equalization Local\\_eq\\_cm1\(0\)" on page 174](#page-173-0)
- ["Pre-cursor equalization Local\\_eq\\_cm1\(1\)" on page 175](#page-174-0)
- ["Pre-cursor equalization Local\\_eq\\_cm1\(2\)" on page 176](#page-175-0)
- ["Pre-cursor equalization Local\\_eq\\_cm1\(3\)" on page 177](#page-176-0)
- ["Pre-cursor equalization Local\\_eq\\_c1\(0\)" on page 178](#page-177-0)
- ["Post-cursor equalization Local\\_eq\\_c1\(1\)" on page 179](#page-178-0)
- ["Post-cursor equalization Local\\_eq\\_c1\(2\)" on page 180](#page-179-0)
- ["Post-cursor equalization Local\\_eq\\_c1\(3\)" on page 181](#page-180-0)
- ["Post-cursor equalization Local\\_eq\\_c1\(4\)" on page 182](#page-181-0)
- ["Post-cursor equalization Local\\_eq\\_c1\(5\)" on page 183](#page-182-0)

## Pre-cursor equalization Local\_eq\_cm1(0)

<span id="page-173-0"></span>**Test Overview** The purpose of this test is to verify that the Pre-cursor equalization ratio is  $0 \pm 0.04$ . **Pass Condition** When the Pre-cursor equalization with weight Local\_eq\_cm1 = 0, the ratio defined by C(-1) / [|C(-1)| +  $|C(0)|$  +  $|C(1)|$ } must be within  $0 \pm 0.04$ . **Measurement Algorithm** 1 Request Transmitter to be set to "PRESET" condition. 2 Set memory depth to capture one full PRBS9 pattern and scale. 3 Calculate linear fit pulse response at "PRESET" condition. 4 Define matrix Rm using equation (92-4) from IEEE 802.3. 5 Request to change the eq setting to Pre-cursor equalization with weight local\_eq\_cm1 = 0. 6 Calculate linear fit pulse response as per section 93.8.1.5.2 of the IEEE Std. 802.3-2015 specification document, with  $N_p = 200$ ,  $D_p = 2$ . 7 Calculate coefficients using equation (92-5) from IEEE 802.3.

- 8 Calculate pre-cursor ratio using the equation  $C(-1) / [[C(-1)] + [C(0)] + [C(1)]]$ .
- 9 Compare and report the value of pre-cursor ratio with  $0 \pm 0.04$ .

#### Pre-cursor equalization Local\_eq\_cm1(1)

<span id="page-174-0"></span>**Test Overview** The purpose of this test is to verify that the Pre-cursor equalization ratio is -0.05  $\pm$  0.04.

**Pass Condition** When the Pre-cursor equalization with weight Local\_eq\_cm1 = 1, the ratio defined by  $C(-1) / [C(-1)]$  $+ |C(0)| + |C(1)|$ } must be within -0.05 ± 0.04.

- 1 Request Transmitter to be set to "PRESET" condition.
- 2 Set memory depth to capture one full PRBS9 pattern and scale.
- 3 Calculate linear fit pulse response at "PRESET" condition.
- 4 Define matrix Rm using equation (92-4) from IEEE 802.3.
- 5 Request to change the eq setting to Pre-cursor equalization with weight local\_eq\_cm1 = 1.
- 6 Calculate linear fit pulse response as per section 93.8.1.5.2 of the IEEE Std. 802.3-2015 specification document, with  $N_p = 200$ ,  $D_p = 2$ .
- 7 Calculate coefficients using equation (92-5) from IEEE 802.3.
- 8 Calculate pre-cursor ratio using the equation  $C(-1) / [[C(-1)] + [C(0)] + [C(1)]$ .
- 9 Compare and report the value of pre-cursor ratio with  $-0.05 \pm 0.04$ .

### Pre-cursor equalization Local\_eq\_cm1(2)

<span id="page-175-0"></span>**Test Overview** The purpose of this test is to verify that the Pre-cursor equalization ratio is -0.1  $\pm$  0.04.

**Pass Condition** When the Pre-cursor equalization with weight Local\_eq\_cm1 = 2, the ratio defined by  $C(-1) / [C(-1)]$ +  $|C(0)|$  +  $|C(1)|$ } must be within -0.1  $\pm$  0.04.

- 1 Request Transmitter to be set to "PRESET" condition.
- 2 Set memory depth to capture one full PRBS9 pattern and scale.
- 3 Calculate linear fit pulse response at "PRESET" condition.
- 4 Define matrix Rm using equation (92-4) from IEEE 802.3.
- 5 Request to change the eq setting to Pre-cursor equalization with weight local\_eq\_cm1 = 2.
- 6 Calculate linear fit pulse response as per section 93.8.1.5.2 of the IEEE Std. 802.3-2015 specification document, with  $N_p = 200$ ,  $D_p = 2$ .
- 7 Calculate coefficients using equation (92-5) from IEEE 802.3.
- 8 Calculate pre-cursor ratio using the equation  $C(-1) / [[C(-1)] + [C(0)] + [C(1)]$ .
- 9 Compare and report the value of pre-cursor ratio with -0.1  $\pm$  0.04.

#### Pre-cursor equalization Local\_eq\_cm1(3)

<span id="page-176-0"></span>**Test Overview** The purpose of this test is to verify that the Pre-cursor equalization ratio is -0.15  $\pm$  0.04.

**Pass Condition** When the Pre-cursor equalization with weight Local\_eq\_cm1 = 3, the ratio defined by  $C(-1) / [C(-1)]$  $+ |C(0)| + |C(1)|$ } must be within -0.15 ± 0.04.

- 1 Request Transmitter to be set to "PRESET" condition.
- 2 Set memory depth to capture one full PRBS9 pattern and scale.
- 3 Calculate linear fit pulse response at "PRESET" condition.
- 4 Define matrix Rm using equation (92-4) from IEEE 802.3.
- 5 Request to change the eq setting to Pre-cursor equalization with weight local\_eq\_cm1 = 3.
- 6 Calculate linear fit pulse response as per section 93.8.1.5.2 of the IEEE Std. 802.3-2015 specification document, with  $N_p = 200$ ,  $D_p = 2$ .
- 7 Calculate coefficients using equation (92-5) from IEEE 802.3.
- 8 Calculate pre-cursor ratio using the equation  $C(-1) / [[C(-1)] + [C(0)] + [C(1)]$ .
- 9 Compare and report the value of pre-cursor ratio with  $-0.15 \pm 0.04$ .

## Pre-cursor equalization Local\_eq\_c1(0)

<span id="page-177-0"></span>**Test Overview** The purpose of this test is to verify that the Post-cursor equalization ratio is  $0 \pm 0.04$ .

**Pass Condition** When the Post-cursor equalization with weight Local\_eq\_c1 = 0, the ratio defined by  $C(1) / [C(-1)] +$  $|C(0)| + |C(1)|$  must be within  $0 \pm 0.04$ .

- 1 Request Transmitter to be set to "PRESET" condition.
- 2 Set memory depth to capture one full PRBS9 pattern and scale.
- 3 Calculate linear fit pulse response at "PRESET" condition.
- 4 Define matrix Rm using equation (92-4) from IEEE 802.3.
- 5 Request to change the eq setting to Post-cursor equalization with weight local\_eq\_c1 = 0.
- 6 Calculate linear fit pulse response as per section 93.8.1.5.2 of the IEEE Std. 802.3-2015 specification document, with  $N_p = 200$ ,  $D_p = 2$ .
- 7 Calculate coefficients using equation (92-5) from IEEE 802.3.
- 8 Calculate post-cursor ratio using the equation  $C(1) / [C(-1)] + [C(0)] + [C(1)]$ .
- 9 Compare and report the value of post-cursor ratio with  $0 \pm 0.04$ .

#### Post-cursor equalization Local\_eq\_c1(1)

<span id="page-178-0"></span>**Test Overview** The purpose of this test is to verify that the Post-cursor equalization ratio is -0.05  $\pm$  0.04.

**Pass Condition** When the Post-cursor equalization with weight Local\_eq\_c1 = 1, the ratio defined by  $C(1) / [C(-1)] +$  $|C(0)| + |C(1)|$  must be within  $-0.05 \pm 0.04$ .

- 1 Request Transmitter to be set to "PRESET" condition.
- 2 Set memory depth to capture one full PRBS9 pattern and scale.
- 3 Calculate linear fit pulse response at "PRESET" condition.
- 4 Define matrix Rm using equation (92-4) from IEEE 802.3.
- 5 Request to change the eq setting to Post-cursor equalization with weight local\_eq\_c1 = 1.
- 6 Calculate linear fit pulse response as per section 93.8.1.5.2 of the IEEE Std. 802.3-2015 specification document, with  $N_p = 200$ ,  $D_p = 2$ .
- 7 Calculate coefficients using equation (92-5) from IEEE 802.3.
- 8 Calculate post-cursor ratio using the equation  $C(1) / [C(-1)] + [C(0)] + [C(1)]$ .
- 9 Compare and report the value of post-cursor ratio with  $-0.05 \pm 0.04$ .

#### Post-cursor equalization Local\_eq\_c1(2)

<span id="page-179-0"></span>**Test Overview** The purpose of this test is to verify that the Post-cursor equalization ratio is -0.1  $\pm$  0.04.

**Pass Condition** When the Post-cursor equalization with weight Local\_eq\_c1 = 2, the ratio defined by  $C(1) / [C(-1)] +$  $|C(0)| + |C(1)|$  must be within  $-0.1 \pm 0.04$ .

- 1 Request Transmitter to be set to "PRESET" condition.
- 2 Set memory depth to capture one full PRBS9 pattern and scale.
- 3 Calculate linear fit pulse response at "PRESET" condition.
- 4 Define matrix Rm using equation (92-4) from IEEE 802.3.
- 5 Request to change the eq setting to Post-cursor equalization with weight local\_eq\_c1 = 2.
- 6 Calculate linear fit pulse response as per section 93.8.1.5.2 of the IEEE Std. 802.3-2015 specification document, with  $N_p = 200$ ,  $D_p = 2$ .
- 7 Calculate coefficients using equation (92-5) from IEEE 802.3.
- 8 Calculate post-cursor ratio using the equation  $C(1) / [C(-1)] + [C(0)] + [C(1)]$ .
- 9 Compare and report the value of post-cursor ratio with  $-0.1 \pm 0.04$ .
#### Post-cursor equalization Local\_eq\_c1(3)

**Test Overview** The purpose of this test is to verify that the Post-cursor equalization ratio is -0.15  $\pm$  0.04.

**Pass Condition** When the Post-cursor equalization with weight Local\_eq\_c1 = 3, the ratio defined by  $C(1) / [C(-1)] +$  $|C(0)| + |C(1)|$  must be within  $-0.15 \pm 0.04$ .

**Measurement Algorithm** Skip to step 5 if the first four steps have already been measured/calculated in a previous equalization test of the same trial.

- 1 Request Transmitter to be set to "PRESET" condition.
- 2 Set memory depth to capture one full PRBS9 pattern and scale.
- 3 Calculate linear fit pulse response at "PRESET" condition.
- 4 Define matrix Rm using equation (92-4) from IEEE 802.3.
- 5 Request to change the eq setting to Post-cursor equalization with weight local\_eq\_c1 = 3.
- 6 Calculate linear fit pulse response as per section 93.8.1.5.2 of the IEEE Std. 802.3-2015 specification document, with  $N_p = 200$ ,  $D_p = 2$ .
- 7 Calculate coefficients using equation (92-5) from IEEE 802.3.
- 8 Calculate post-cursor ratio using the equation  $C(1) / [C(-1)] + [C(0)] + [C(1)]$ .
- 9 Compare and report the value of post-cursor ratio with  $-0.15 \pm 0.04$ .

#### Post-cursor equalization Local\_eq\_c1(4)

**Test Overview** The purpose of this test is to verify that the Post-cursor equalization ratio is -0.2  $\pm$  0.04.

**Pass Condition** When the Post-cursor equalization with weight Local\_eq\_c1 = 4, the ratio defined by  $C(1) / [C(-1)] +$  $|C(0)| + |C(1)|$  must be within  $-0.2 \pm 0.04$ .

**Measurement Algorithm** Skip to step 5 if the first four steps have already been measured/calculated in a previous equalization test of the same trial.

- 1 Request Transmitter to be set to "PRESET" condition.
- 2 Set memory depth to capture one full PRBS9 pattern and scale.
- 3 Calculate linear fit pulse response at "PRESET" condition.
- 4 Define matrix Rm using equation (92-4) from IEEE 802.3.
- 5 Request to change the eq setting to Post-cursor equalization with weight local\_eq\_c1 = 4.
- 6 Calculate linear fit pulse response as per section 93.8.1.5.2 of the IEEE Std. 802.3-2015 specification document, with  $N_p = 200$ ,  $D_p = 2$ .
- 7 Calculate coefficients using equation (92-5) from IEEE 802.3.
- 8 Calculate post-cursor ratio using the equation  $C(1) / [C(-1)] + [C(0)] + [C(1)]$ .
- 9 Compare and report the value of post-cursor ratio with  $-0.2 \pm 0.04$ .

#### Post-cursor equalization Local\_eq\_c1(5)

**Test Overview** The purpose of this test is to verify that the Post-cursor equalization ratio is -0.25  $\pm$  0.04.

**Pass Condition** When the Post-cursor equalization with weight Local\_eq\_c1 = 5, the ratio defined by  $C(1) / [C(-1)] +$  $|C(0)| + |C(1)|$  must be within  $-0.25 \pm 0.04$ .

**Measurement Algorithm** Skip to step 5 if the first four steps have already been measured/calculated in a previous equalization test of the same trial.

- 1 Request Transmitter to be set to "PRESET" condition.
- 2 Set memory depth to capture one full PRBS9 pattern and scale.
- 3 Calculate linear fit pulse response at "PRESET" condition.
- 4 Define matrix Rm using equation (92-4) from IEEE 802.3.
- 5 Request to change the eq setting to Post-cursor equalization with weight local\_eq\_c1 = 5.
- 6 Calculate linear fit pulse response as per section 93.8.1.5.2 of the IEEE Std. 802.3-2015 specification document, with  $N_p = 200$ ,  $D_p = 2$ .
- 7 Calculate coefficients using equation (92-5) from IEEE 802.3.
- 8 Calculate post-cursor ratio using the equation  $C(1) / [C(-1)] + [C(0)] + [C(1)]$ .
- 9 Compare and report the value of post-cursor ratio with  $-0.25 \pm 0.04$ .

## Main Voltage Measurements TP0a

The Main Voltage measurement procedures described in this section are performed using a Keysight DCA oscilloscope and the N1091BSCB 400G IEEE FlexDCA Compliance Application.

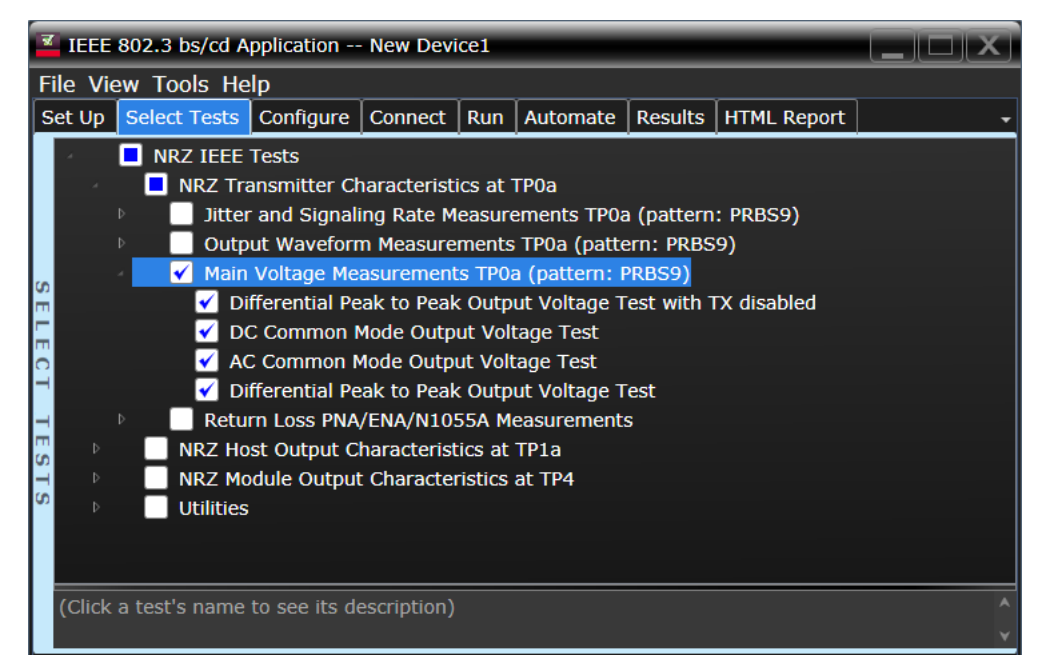

Figure 26 Selecting Transmitter Output Voltage Measurement EYE Tests

Refer to [Table 10](#page-161-0) for information on the pass limits for each test.

To know about the measurement algorithm for each Main Voltage Measurements TP0a (pattern: PRBS9) tests, see:

- ["Differential Peak-to-Peak Output Voltage Test with TX Disabled" on page 185](#page-184-0)
- ["DC Common Mode Output Voltage Test" on page 186](#page-185-0)
- ["AC Common Mode Output Voltage Test" on page 187](#page-186-0)
- ["Differential Peak-to-Peak Output Voltage Test" on page 188](#page-187-0)

<span id="page-184-0"></span>Differential Peak-to-Peak Output Voltage Test with TX Disabled

**Test Overview** The purpose of this test is to verify that when TX is disabled, the peak-to-peak voltage must be less than 30mV.

**Pass Condition** Refer to [Table 10](#page-161-0).

**Measurement Algorithm**

- 1 Obtain a sample or acquire the signal data.
- 2 Ensure that TX is disabled on the acquired signal (no valid data transitions).
- 3 Measure peak-to-peak voltage of the signal.
- 4 Compare the maximum peak-to-peak voltage with 30mV.

<span id="page-185-0"></span>DC Common Mode Output Voltage Test

**Test Overview** The purpose of this test is to verify that the common mode signal is between OV to 1.9V.

**NOTE** This measurement can be done only with dual single-ended connection but not

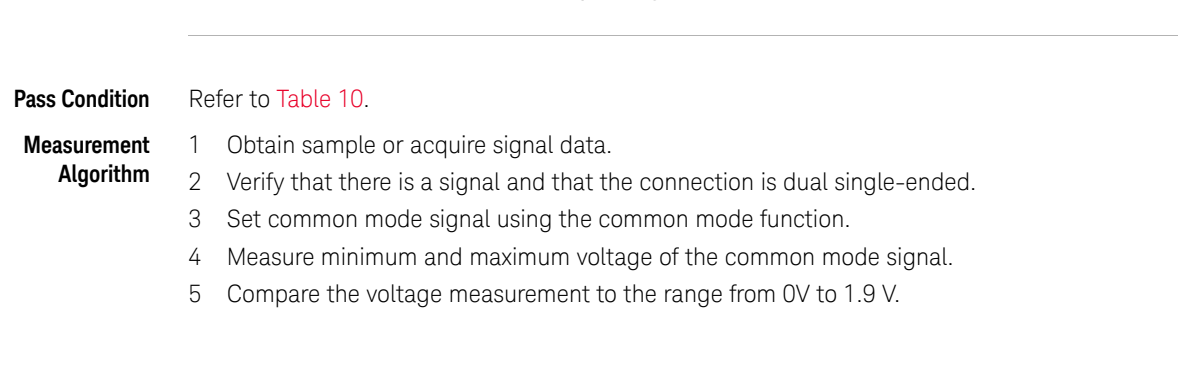

with a differential probing connection.

186 Keysight N1091BSCB 400G IEEE FlexDCA Compliance Application Methods of Implementation

<span id="page-186-0"></span>AC Common Mode Output Voltage Test

Test Overview The purpose of this test is to verify that the common mode signal does not exceed 12mV.

**NOTE** This measurement can be done only with dual single-ended connection but not with a differential probing connection.

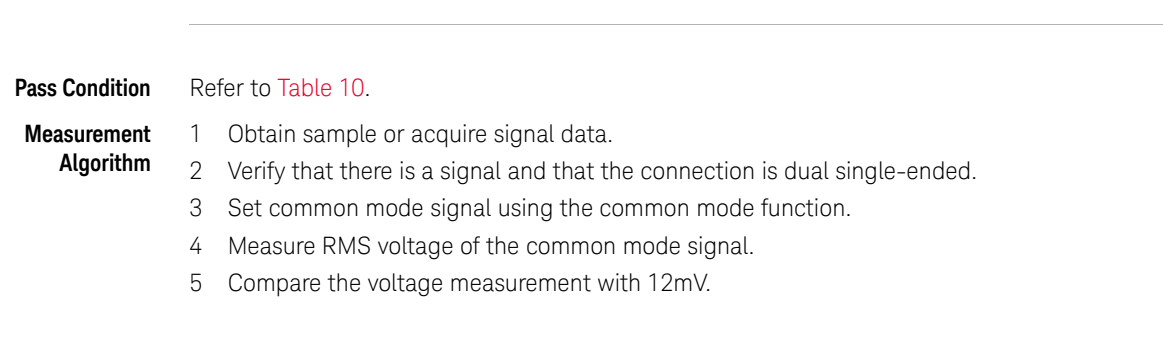

<span id="page-187-0"></span>Differential Peak-to-Peak Output Voltage Test

**Test Overview** The purpose of this test is to verify that the peak-to-peak voltage of the differential signal on a PRBS9 pattern is less than 1200mV.

#### **Pass Condition** Refer to [Table 10](#page-161-0).

**Measurement Algorithm**

- 1 Obtain sample or acquire signal data.
- 2 Verify that the signal is connected, has TX enabled and has a PRBS9 pattern.
- 3 Measure the peak-to-peak voltage of the differential signal on DUT+ and DUT-.
- 4 Compare the maximum peak-to-peak voltage with 1200mV.

## Return Loss ENA/PNA/N1055A Measurements

The Return Loss ENA/PNA/N1055A Measurement procedures that are described in this section are performed using a Keysight DCA oscilloscope along with either a PNA, ENA or an N1055A and the N1091BSCB 400G IEEE FlexDCA Compliance Application. The Compliance Test Application controls the PNA/ENA/N1055A to set the test limits and run the tests. You must ensure that the connected device is calibrated.

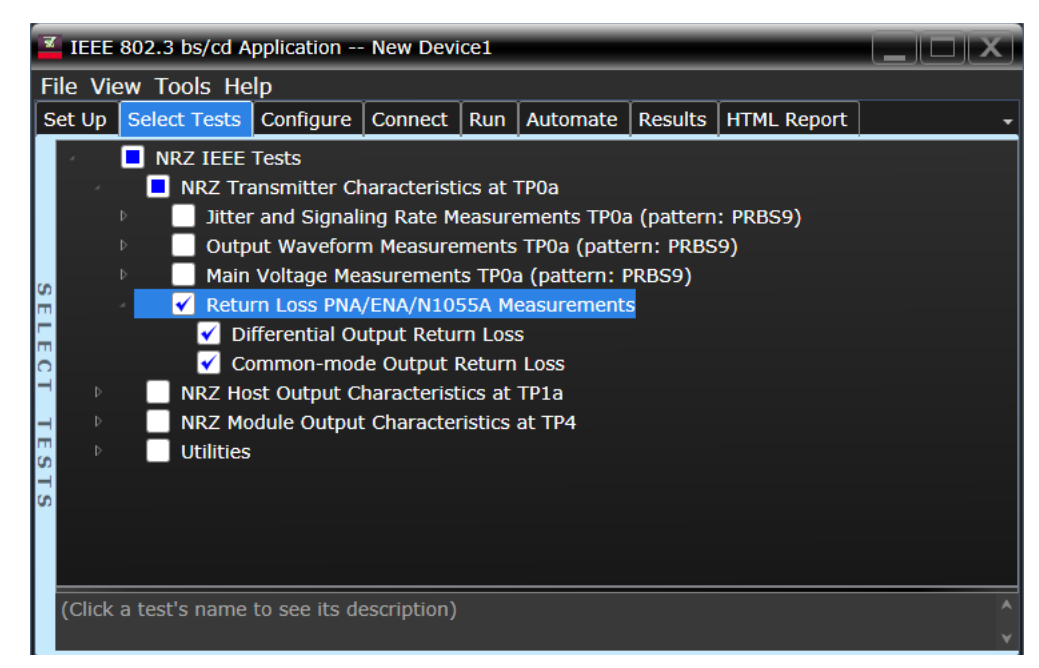

Figure 27 Selecting Return Loss Measurement Tests

Refer to [Table 10](#page-161-0) for information on the pass limits for each test.

To know about the measurement algorithm for each Return Loss PNA/ENA/N1055A Measurements tests, see:

- ["Differential Output Return Loss" on page 190](#page-189-0)
- ["Common-mode Output Return Loss" on page 191](#page-190-0)

#### <span id="page-189-0"></span>Differential Output Return Loss

**Measurement Algorithm** 1 Ensure that the PNA/ENA/N1055A is physically connected and calibrated. 2 In the **Set Up** tab of the Compliance Test Application, click **Connect PNA** or **Connect ENA** to establish connectivity to the connected equipment. 3 Click the **Select Tests** tab and check the tests to measure the Return Loss Measurements.

- 4 Click **Run** under the **Run** tab. The Compliance Test Application automatically calculates the return loss.
- 5 Compare the reported values with the specification to check for compliance.

<span id="page-190-0"></span>Common-mode Output Return Loss

- **Measurement Algorithm** 1 Ensure that the PNA/ENA/N1055A is physically connected and calibrated. 2 In the **Set Up** tab of the Compliance Test Application, click **Connect PNA** or **Connect ENA** to establish connectivity to the connected equipment.
	- 3 Click the **Select Tests** tab and check the tests to measure the Return Loss Measurements.
	- 4 Click **Run** under the **Run** tab. The Compliance Test Application automatically calculates the return loss.
	- 5 Compare the reported values with the specification to check for compliance.

#### 7 NRZ Transmitter Characteristics at TP0a

Keysight N1091BSCB 400G IEEE FlexDCA Compliance Application Methods of Implementation

# 8 NRZ Host Output Characteristics at TP1a

[Main Voltage Measurements TP1a](#page-195-0) 196 [Transition Time Measurements TP1a](#page-201-0) 202 [Signaling Rate and Eye Mask Measurements TP1a](#page-204-0) 205 [Return Loss ENA/PNA/N1055A Measurements](#page-208-0) 209

This section provides the Methods of Implementation (MOIs) for the 200GAUI and 400GAUI IEEE NRZ Host Output Characteristics at TP1a as specified in IEEE Std. 802.3-2015 (IEEE standard for Ethernet), Annex 83E.3.1, Table 83E-1 with 120C.3.1. Measurements are made at TP1a.

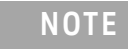

**NOTE** Ensure that the **Signaling Rate** setting in the **Configure** tab of the Compliance Test Application must match the frequency of the acquired input signal.

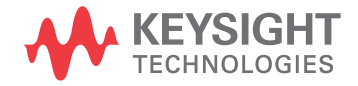

## CAUI-4 C2M host output electrical characteristics

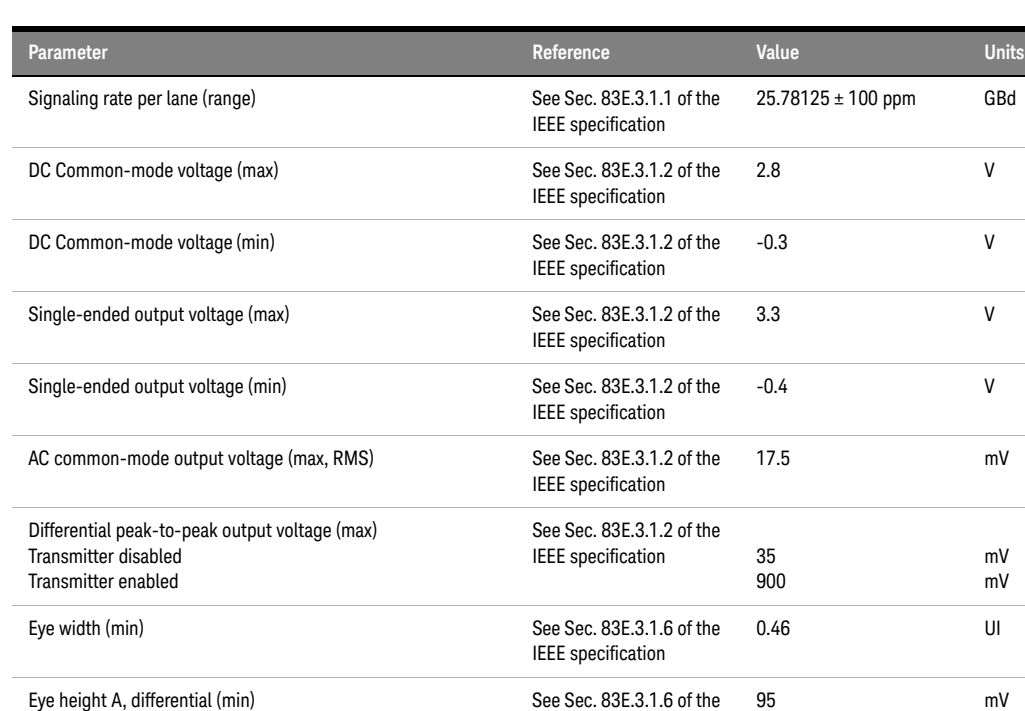

Differential output return loss (min) See Sec. 83E.3.1.3 of the

Common to differential mode conversion return loss (min) See Sec. 83E.3.1.3 of the

Transition time (min, 20% to 80%) See Sec. 83E.3.1.5 of the

IEEE specification

IEEE specification

IEEE specification

IEEE specification

 ${\sf GBd}$ 

mV

mV mV

dB

dB

See Equation (83E-2) of the IEEE specification

See Equation (83E-3) of the IEEE specification

10 dB

**Table 11 CAUI-4 C2C host output characteristics at TP1a**

## <span id="page-194-0"></span>200GAUI-8 and 400GAUI-16 C2M host output characteristics

A 200GAUI-8 or a 400GAUI-16 chip-to-module host output shall meet all specifications in section 83E.3.1 of the IEEE specification (refer to Table 11 for limits corresponding to Table 83E-1) with the following exceptions:

- $\cdot$  The signaling rate per lane is 26.5625 Gbd  $\pm$  100 ppm.
- The clock recovery unit corner frequency is 4 MHz.

If a Clause 45 MDIO is implemented, the variable *Recommended\_CTLE\_value* is accessible in the module for lanes 0 through 7 for 200GAUI-8 and 0 through 15 for 400GAUI-16 through registers 1.400 to 1.415 (see sections 45.2.1.116a and 45.2.1.116b of the IEEE specification).

## <span id="page-195-0"></span>Main Voltage Measurements TP1a

The Main Voltage measurement procedures described in this section are performed using a Keysight DCA oscilloscope and the N1091BSCB 400G IEEE FlexDCA Compliance Application.

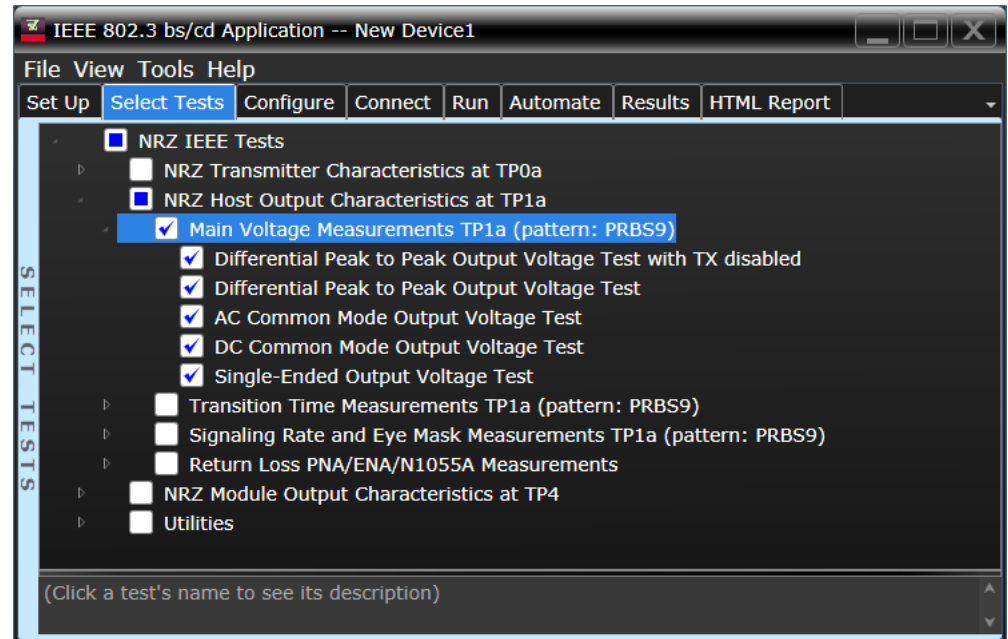

Figure 28 Selecting Main Voltage Measurement Tests

Refer to Table 11 for information on the pass limits for each test.

To know about the measurement algorithm for each Main Voltage Measurements TP1a (pattern: PRBS9) tests, see:

- ["Differential Peak-to-Peak Output Voltage Test with TX Disabled" on page 197](#page-196-0)
- ["Differential Peak-to-Peak Output Voltage Test" on page 198](#page-197-0)
- ["AC Common Mode Output Voltage Test" on page 199](#page-198-0)
- ["DC Common Mode Output Voltage Test" on page 200](#page-199-0)
- ["Single-ended Output Voltage Test" on page 201](#page-200-0)

<span id="page-196-0"></span>Differential Peak-to-Peak Output Voltage Test with TX Disabled

**Test Overview** The purpose of this test is to verify that when TX is disabled, the peak-to-peak voltage must be less than 35mV.

**Pass Condition** Refer to Table 11.

**Measurement Algorithm**

- 1 Obtain a sample or acquire the signal data.
- 2 Ensure that TX is disabled on the acquired signal (no valid data transitions).
- 3 Measure peak-to-peak voltage of the signal.
- 4 Compare the maximum peak-to-peak voltage to 35mV.

<span id="page-197-0"></span>Differential Peak-to-Peak Output Voltage Test

**Test Overview** The purpose of this test is to verify that the peak-to-peak voltage of the differential signal on a PRBS9 pattern is less than 900mV.

**Pass Condition** Refer to Table 11.

**Measurement Algorithm**

- 1 Obtain sample or acquire signal data.
- 2 Verify that the signal is connected, has TX enabled and has a PRBS9 pattern.
- 3 Measure the peak-to-peak voltage of the differential signal on DUT+ and DUT-.
- 4 Compare the maximum peak-to-peak voltage with 900mV.

<span id="page-198-0"></span>AC Common Mode Output Voltage Test

Test Overview The purpose of this test is to verify that the common mode signal does not exceed 17.5mV.

with a differential probing connection.

**NOTE** This measurement can be done only with dual single-ended connection but not

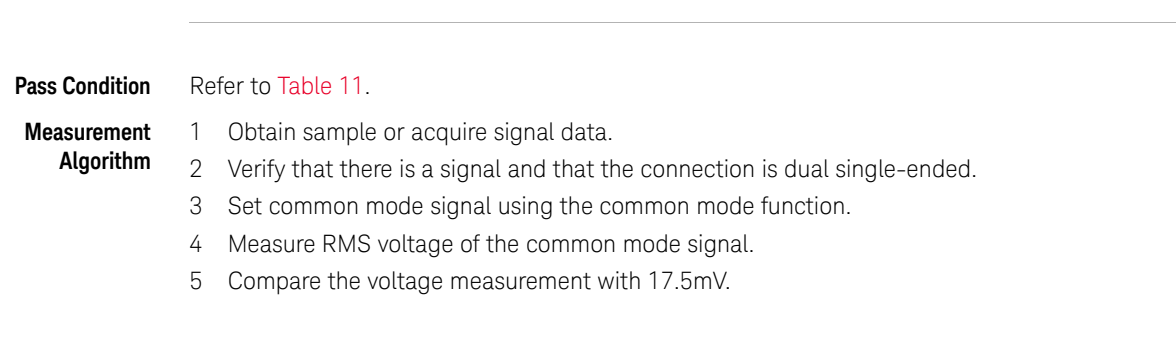

<span id="page-199-0"></span>DC Common Mode Output Voltage Test

Test Overview The purpose of this test is to verify that the common mode signal is between -300mV and 2.8V.

**NOTE** This measurement can be done only with dual-single ended connection but not

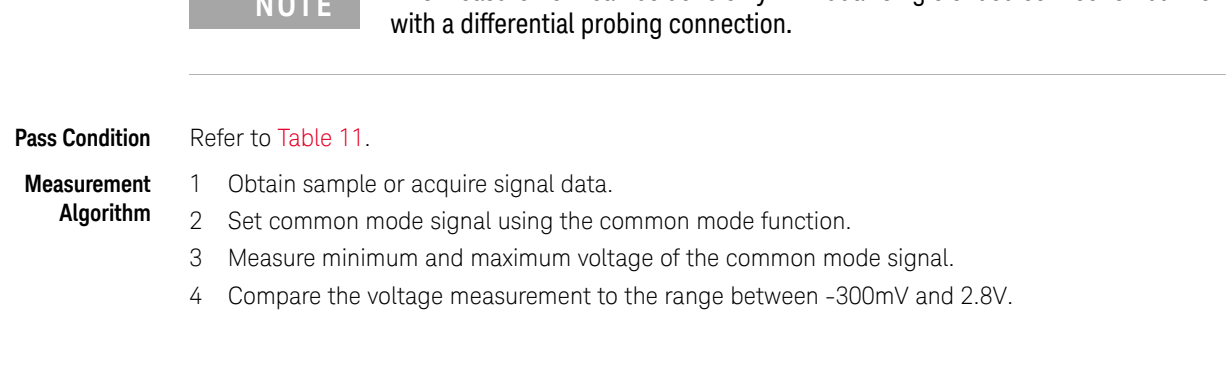

<span id="page-200-0"></span>Single-ended Output Voltage Test

Test Overview The purpose of this test is to verify that the minimum voltage on a single-ended signal is greater than -400mV and that the maximum voltage is less than 3.3V.

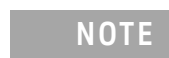

**NOTE** This measurement can be done only with dual single-ended connection but not with a differential probing connection.

#### **Pass Condition** Refer to Table 11.

**Measurement Algorithm**

- 1 Obtain sample or acquire signal data.
- 2 Verify that there is a signal and that the connection is dual single-ended.
- 3 Measure the minimum and maximum voltage on each single-ended signal.
- 4 Compare the voltage measurements with the range between -400mV and 3.3V.

## <span id="page-201-0"></span>Transition Time Measurements TP1a

The Transition Time Measurement procedures described in this section are performed using a Keysight DCA oscilloscope and the N1091BSCB 400G IEEE FlexDCA Compliance Application.

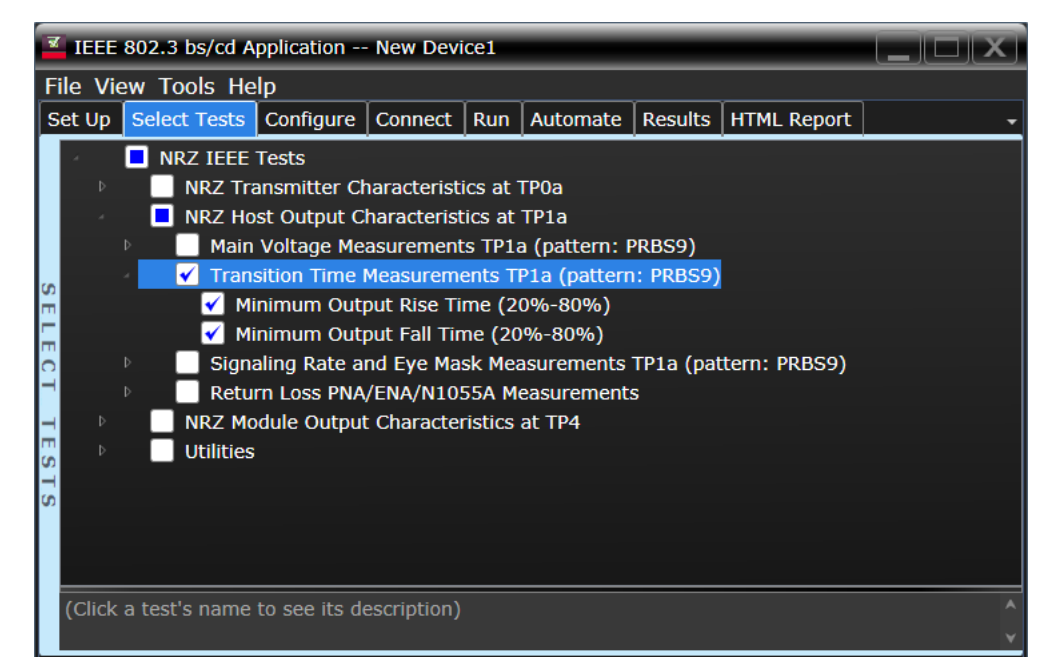

Figure 29 Selecting Transition Time Measurement Tests

Refer to Table 11 for information on the pass limits for each test.

To know about the measurement algorithm for each Transition Time Measurements TP1a (pattern: PRBS9) tests, see:

- ["Minimum Output Rise Time \(20%-80%\)" on page 203](#page-202-0)
- ["Minimum Output Fall Time \(20%-80%\)" on page 204](#page-203-0)

Minimum Output Rise Time (20%-80%)

<span id="page-202-0"></span>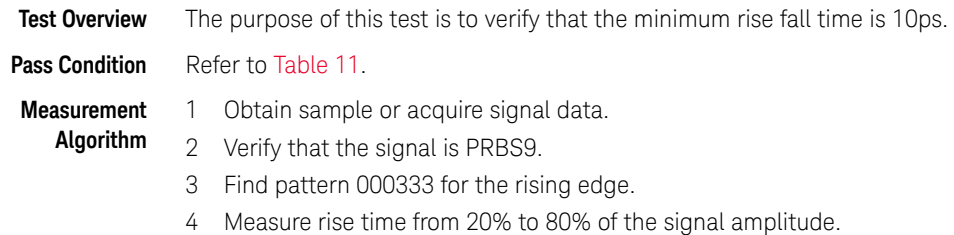

5 Compare the minimum rise time with 10ps.

#### Minimum Output Fall Time (20%-80%)

<span id="page-203-0"></span>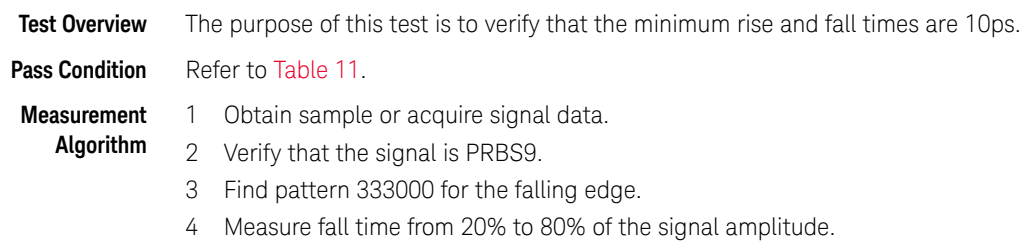

5 Compare the minimum rise time with 10ps.

### <span id="page-204-0"></span>Signaling Rate and Eye Mask Measurements TP1a

The Signaling Rate and Eye Mask Measurement procedures that are described in this section are performed using a Keysight DCA oscilloscope and the N1091BSCB 400G IEEE FlexDCA Compliance Application.

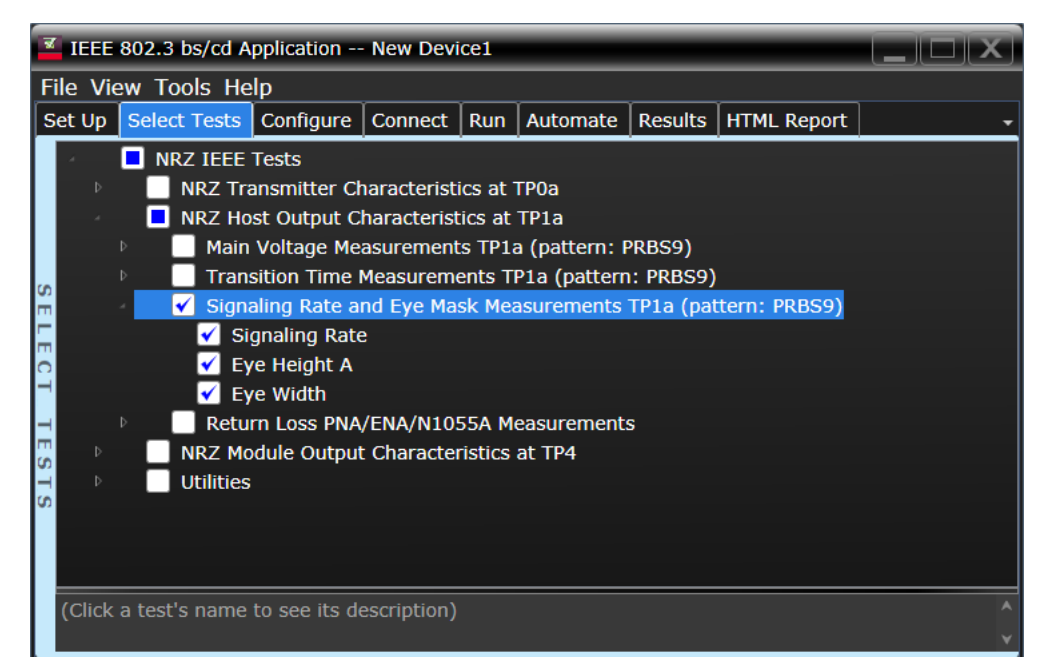

Figure 30 Selecting Eye Mask Measurement Tests

Refer to Table 11 for information on the pass limits for each test.

To know about the measurement algorithm for each Signaling Rate and Eye Mask Measurements TP1a (pattern: PRBS9) tests, see:

- ["Signaling Rate" on page 206](#page-205-0)
- ["Eye Height A" on page 207](#page-206-0)
- ["Eye Width" on page 208](#page-207-0)

## Signaling Rate

<span id="page-205-0"></span>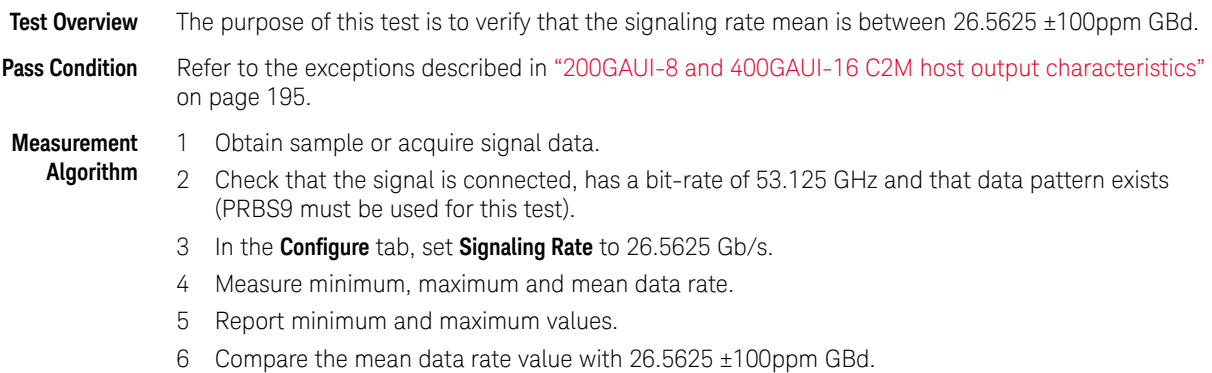

7 Report the resulting value.

<span id="page-206-0"></span>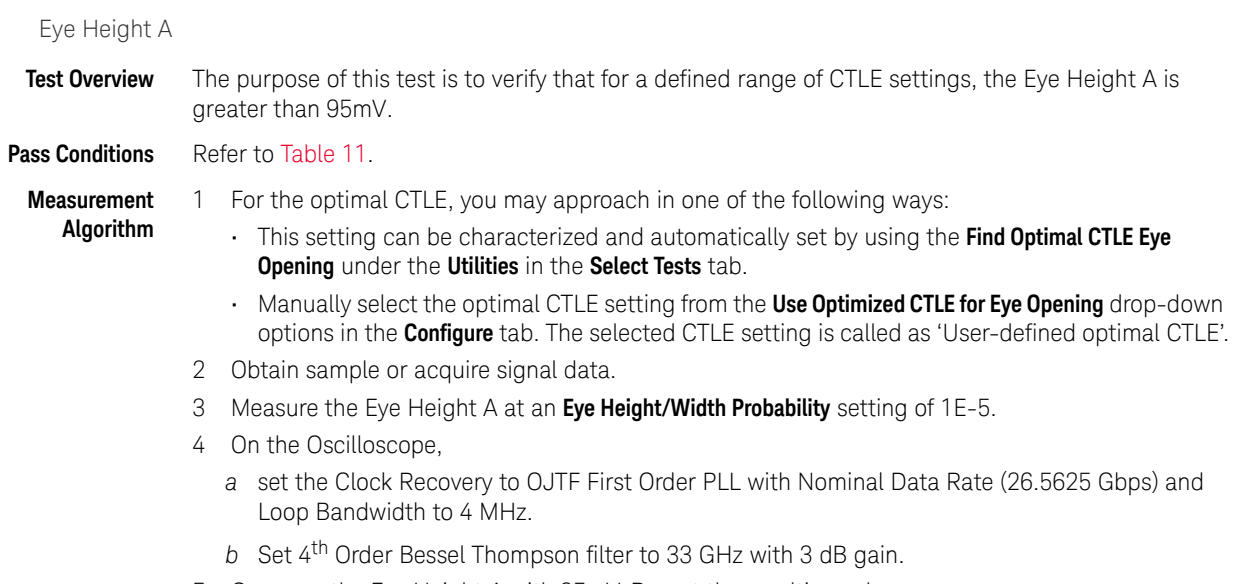

5 Compare the Eye Height A with 95mV. Report the resulting value.

<span id="page-207-0"></span>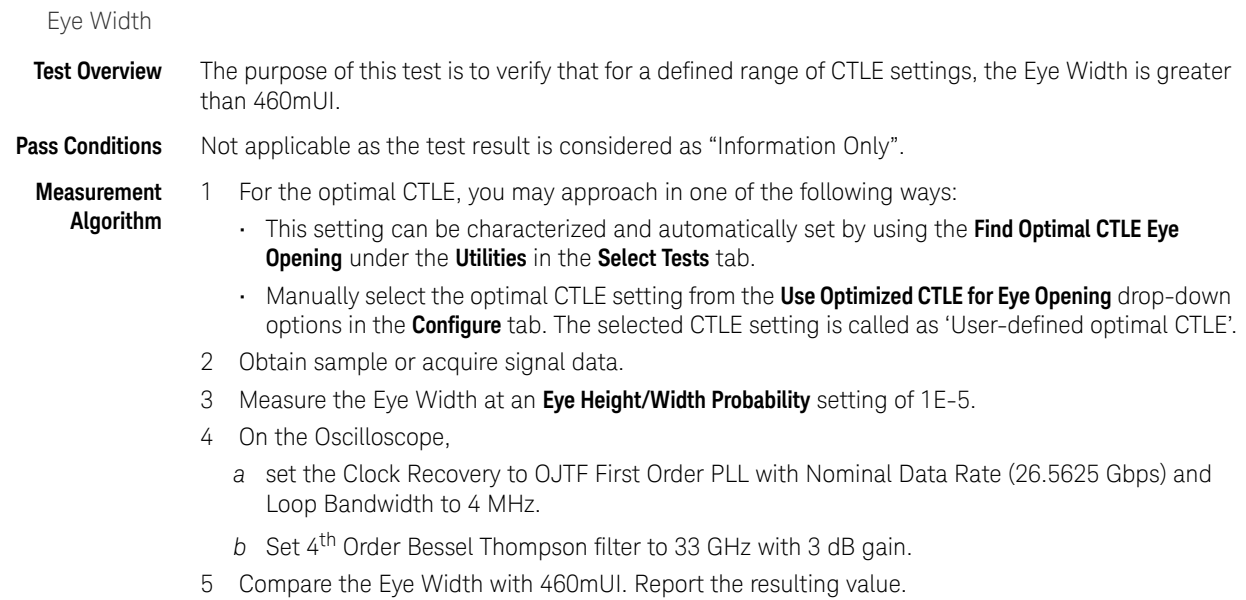

208 Keysight N1091BSCB 400G IEEE FlexDCA Compliance Application Methods of Implementation

### <span id="page-208-0"></span>Return Loss ENA/PNA/N1055A Measurements

The Return Loss ENA/PNA/N1055A Measurement procedures that are described in this section are performed using a Keysight DCA oscilloscope along with either a PNA, ENA or an N1055A and the N1091BSCB 400G IEEE FlexDCA Compliance Application. The Compliance Test Application controls the PNA/ENA/N1055A to set the test limits and run the tests. You must ensure that the connected device is calibrated.

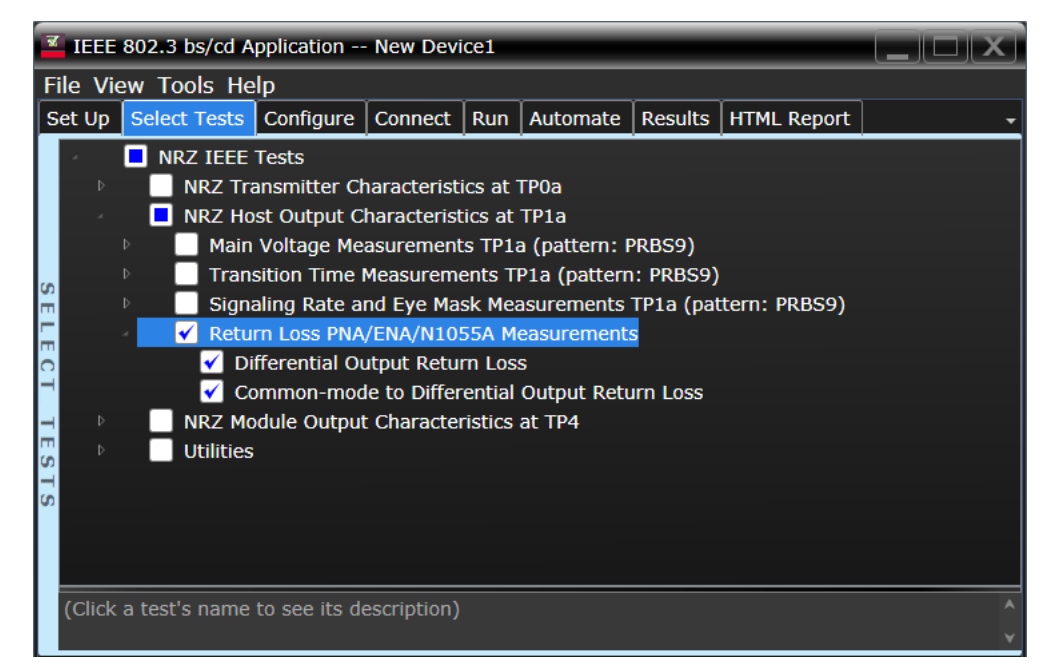

Figure 31 Selecting Return Loss Measurement Tests

Refer to Table 11 for information on the pass limits for each test.

To know about the measurement algorithm for each Return Loss PNA/ENA/N1055A Measurements tests, see:

- ["Differential Output Return Loss" on page 210](#page-209-0)
- ["Common-mode to Differential Output Return Loss" on page 211](#page-210-0)

#### <span id="page-209-0"></span>Differential Output Return Loss

**Measurement Algorithm** 1 Ensure that the PNA/ENA/N1055A is physically connected and calibrated. 2 In the **Set Up** tab of the Compliance Test Application, click **Connect PNA** or **Connect ENA** to establish connectivity to the connected equipment.

- 3 Click the **Select Tests** tab and check the tests to measure the Return Loss Measurements.
- 4 Click **Run** under the **Run** tab. The Compliance Test Application automatically calculates the return loss.
- 5 Compare the reported values with the specification to check for compliance.

<span id="page-210-0"></span>Common-mode to Differential Output Return Loss

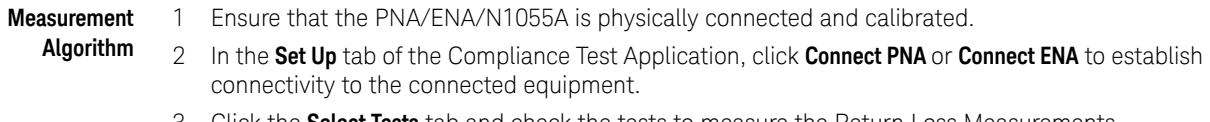

- 3 Click the **Select Tests** tab and check the tests to measure the Return Loss Measurements.
- 4 Click **Run** under the **Run** tab. The Compliance Test Application automatically calculates the return loss.
- 5 Compare the reported values with the specification to check for compliance.

#### 8 NRZ Host Output Characteristics at TP1a

Keysight N1091BSCB 400G IEEE FlexDCA Compliance Application Methods of Implementation

# 9 NRZ Module Output Characteristics at TP4

[Main Voltage Measurements TP4](#page-215-0) 216 [Transition Time Measurements TP4](#page-219-0) 220 [Signaling Rate and Eye Mask Measurements TP4](#page-222-0) 223 [Return Loss ENA/PNA/N1055A Measurements](#page-229-0) 230

This section provides the Methods of Implementation (MOIs) for the 200GAUI and 400GAUI IEEE NRZ Transmitter Characteristics at TP4 as specified in IEEE Std. 802.3-2015 (IEEE standard for Ethernet), Annex 83E.3.2, Table 83E-3 with 120C.3.2. Measurements are made at TP4.

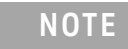

**NOTE** Ensure that the **Signaling Rate** setting in the **Configure** tab of the Compliance Test Application must match the frequency of the acquired input signal.

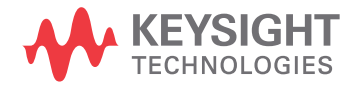

## CAUI-4 module output characteristics

| <b>Parameter</b>                                         | Reference                                              | Value                                             | <b>Units</b> |
|----------------------------------------------------------|--------------------------------------------------------|---------------------------------------------------|--------------|
| Signaling rate per lane (range)                          | See Sec. 83E.3.1.1 of the<br><b>IEEE</b> specification | $25.78125 \pm 100$ ppm                            | GBd          |
| AC common-mode output voltage (max, RMS)                 | See Sec. 83E.3.1.2 of the<br>IEEE specification        | 17.5                                              | mV           |
| Differential output voltage (max)                        | See Sec. 83E.3.1.2 of the<br>IEEE specification        | 900                                               | mV           |
| Eye-width (min)                                          | See Sec. 83E.3.2.1 of the<br><b>IEEE</b> specification | 0.57                                              | UI           |
| Eye height, differential (min)                           | See Sec. 83E.3.2.1 of the<br><b>IEEE</b> specification | 228                                               | mV           |
| Vertical Eye Closure (max)                               | See Sec. 83E.4.2.1 of the<br>IEEE specification        | 5.5                                               | dB           |
| Differential output return loss (min)                    | See Sec. 83E.3.1.3 of the<br>IEEE specification        | See Equation (83E-2) of<br>the IEEE specification | dB           |
| Common to differential mode conversion return loss (min) | See Sec. 83E.3.1.3 of the<br>IEEE specification        | See Equation (83E-3) of<br>the IEEE specification | dB           |
| Transition time (min, 20% to 80%)                        | See Sec. 83F.3.1.5 of the<br><b>IEEE</b> specification | 12                                                | ps           |
| DC common mode voltage (min) <sup>a</sup>                | See Sec. 83E.3.1.2 of the<br>IEEE specification        | $-350$                                            | mV           |
| DC common mode voltage (max) <sup>a</sup>                | See Sec. 83E.3.1.2 of the<br>IEEE specification        | 2850                                              | mV           |

**Table 12 CAUI-4 module output characteristics at TP4**

a. DC common mode voltage is generated by the host. Specification includes effects of ground offset voltage.

## 200GAUI-8 and 400GAUI-16 C2M module output characteristics

A module output of 200GAUI-8 or a 400GAUI-16 chip-to-module shall meet all specifications in section 83E.3.2 of the IEEE specification (refer to Table 12 for limits corresponding to Table 83E-3) with the following exceptions:

- $\cdot$  The signaling rate per lane is 26.5625 Gbd  $\pm$  100 ppm.
- The eye height, eye width, and vertical eye closure are as specified in section 109B.3.2.1 of the IEEE specification, for a PHY that includes an RS-FEC sublayer.
- The clock recovery unit corner frequency is 4 MHz.

## <span id="page-215-0"></span>Main Voltage Measurements TP4

The Main Voltage measurement procedures described in this section are performed using a Keysight DCA oscilloscope and the N1091BSCB 400G IEEE FlexDCA Compliance Application.

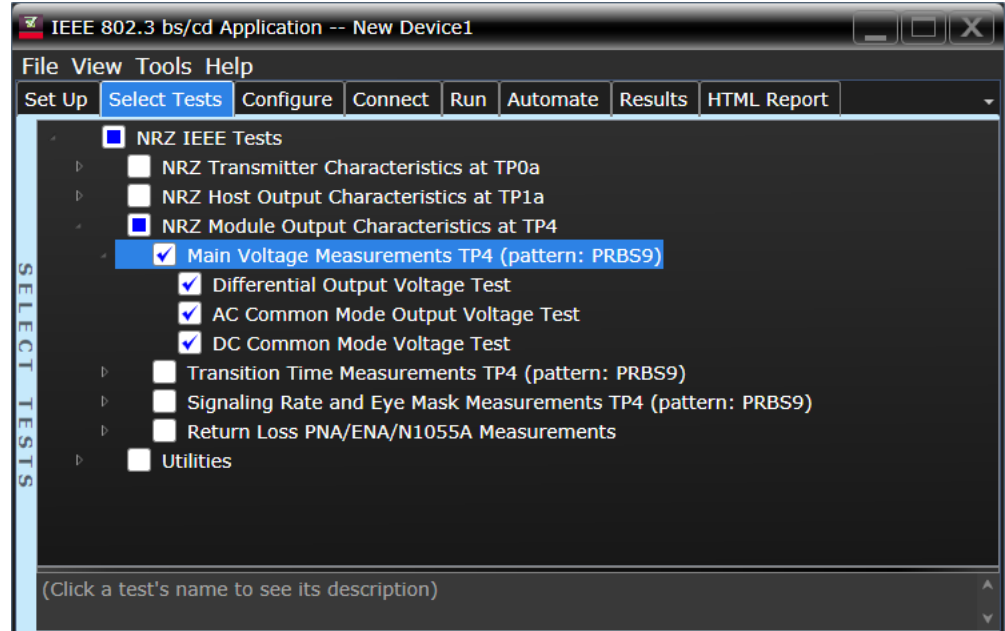

Figure 32 Selecting Main Voltage Measurement Tests

Refer to Table 12 for information on the pass limits for each test.

To know about the measurement algorithm for each Main Voltage Measurements TP4 (pattern: PRBS9) tests, see:

- ["Differential Output Voltage Test" on page 217](#page-216-0)
- ["AC Common Mode Output Voltage Test" on page 218](#page-217-0)
- ["DC Common Mode Voltage Test" on page 219](#page-218-0)
Differential Output Voltage Test

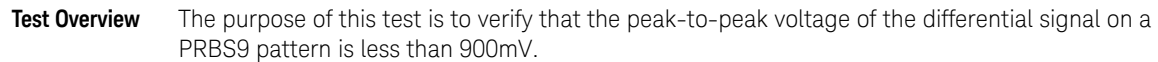

#### **Pass Condition** Refer to Table 12.

**Measurement Algorithm**

- <span id="page-216-0"></span>1 Obtain sample or acquire signal data.
- 2 Verify that the signal is connected, has TX enabled and has a PRBS9 pattern.
- 3 Measure the peak-to-peak voltage of the differential signal of DUT+ and DUT-.
- 4 Compare the maximum peak-to-peak voltage to 900mV.

AC Common Mode Output Voltage Test

Test Overview The purpose of this test is to verify that the common-mode voltage of the signal does not exceed 17.5mV.

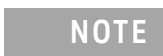

<span id="page-217-0"></span>**NOTE** This measurement can be done only with dual single-ended connection but not with a differential probing connection.

#### **Pass Condition** Refer to Table 12.

**Measurement Algorithm**

- 1 Obtain sample or acquire signal data.
- 2 Verify that there is a signal and that the connection is dual single-ended.
- 3 Set common mode signal using the common mode function.
- 4 Measure RMS voltage of the common mode signal.
- 5 Compare the voltage measurement with 17.5mV.

DC Common Mode Voltage Test

**Test Overview** The purpose of this test is to verify that the common-mode voltage of the signal is between -350mV and 2.85V.

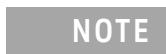

<span id="page-218-0"></span>**NOTE** This measurement can be done only with dual single-ended connection but not with a differential probing connection.

#### **Pass Condition** Refer to Table 12.

**Measurement Algorithm**

- 1 Obtain sample or acquire signal data.
- 2 Verify that there is a signal and that the connection is dual single-ended.
- 3 Set common mode signal using the common mode function.
- 4 Measure minimum and maximum voltage of the common mode signal.
- 5 Compare the voltage measurement to the range between -350mV and 2.85V.

## Transition Time Measurements TP4

The Transition Time Measurement procedures described in this section are performed using a Keysight DCA oscilloscope and the N1091BSCB 400G IEEE FlexDCA Compliance Application.

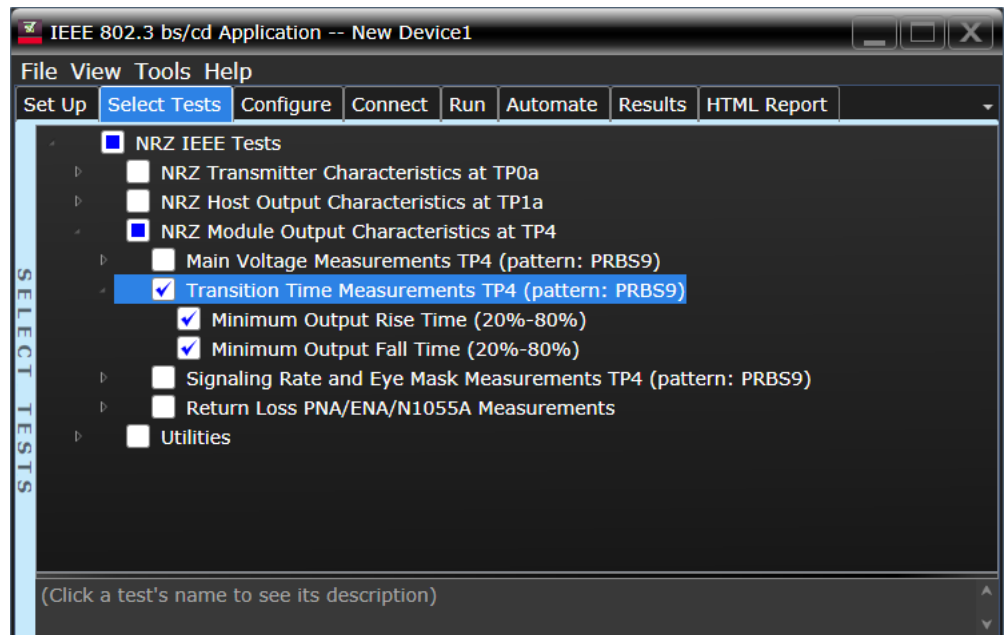

Figure 33 Selecting Transition Time Measurement Tests

Refer to Table 12 for information on the pass limits for each test.

To know about the measurement algorithm for each Transition Time Measurements TP4 (pattern: PRBS9) tests, see:

- ["Minimum Output Rise Time \(20%-80%\)" on page 221](#page-220-0)
- ["Minimum Output Fall Time \(20%-80%\)" on page 222](#page-221-0)

<span id="page-220-1"></span>Minimum Output Rise Time (20%-80%)

<span id="page-220-0"></span>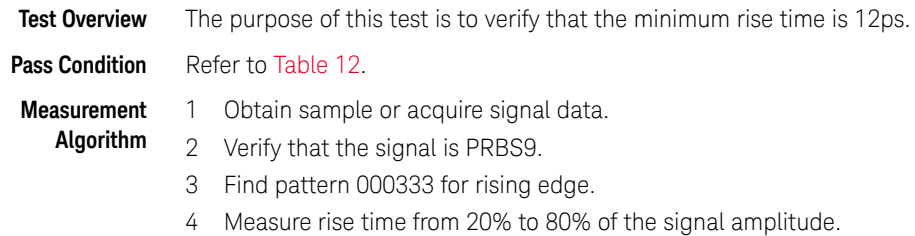

5 Compare the minimum rise time with 12ps.

#### <span id="page-221-1"></span>Minimum Output Fall Time (20%-80%)

<span id="page-221-0"></span>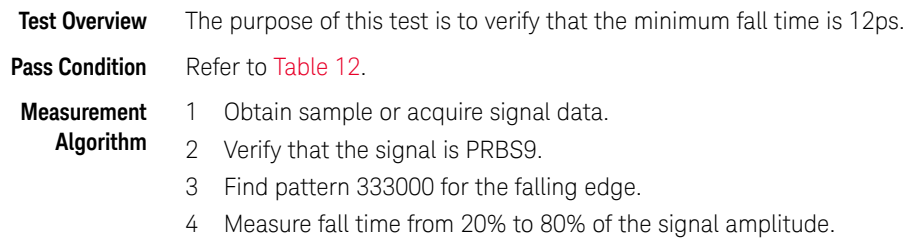

5 Compare the minimum fall time with 12ps.

#### Signaling Rate and Eye Mask Measurements TP4

The Signaling Rate and Eye Mask Measurement procedures that are described in this section are performed using a Keysight DCA oscilloscope and the N1091BSCB 400G IEEE FlexDCA Compliance Application.

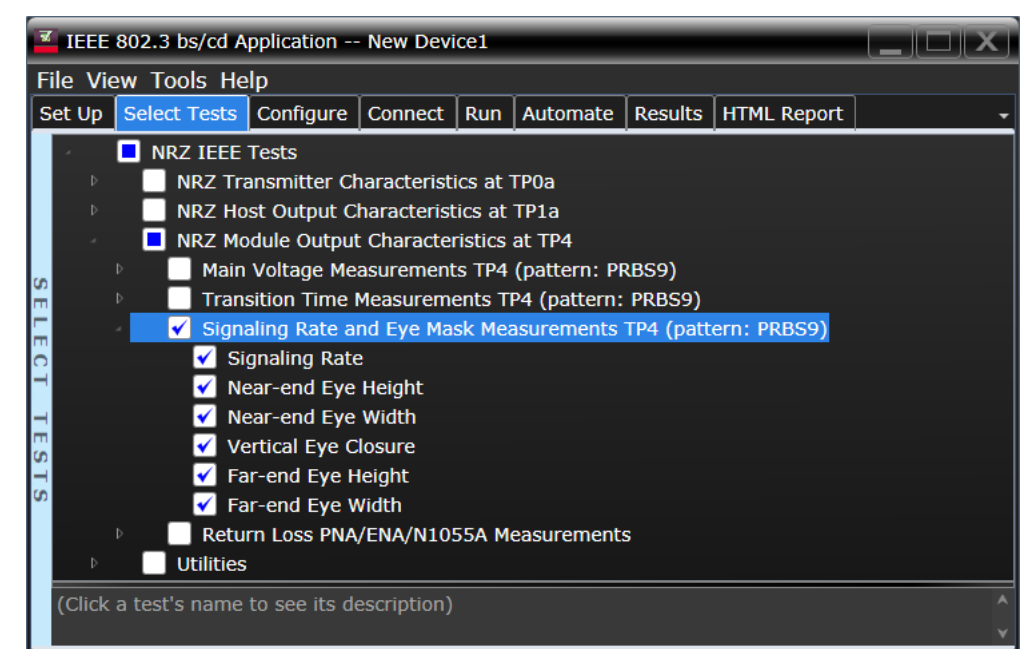

Figure 34 Selecting Eye Mask Measurement Tests

Refer to Table 12 for information on the pass limits for each test.

To know about the measurement algorithm for each Signaling Rate and Eye Mask Measurements TP4 (pattern: PRBS9) tests, see:

- ["Signaling Rate" on page 224](#page-223-0)
- ["Near-end Eye Height" on page 225](#page-224-0)
- ["Near-end Eye Width" on page 226](#page-225-0)
- ["Vertical Eye Closure" on page 227](#page-226-0)
- ["Far-end Eye Height" on page 228](#page-227-0)
- ["Far-end Eye Width" on page 229](#page-228-0)

## Signaling Rate

<span id="page-223-0"></span>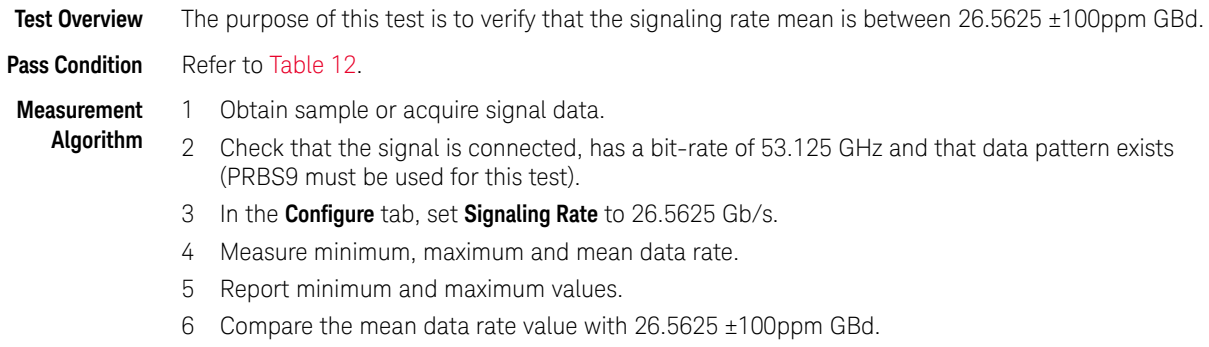

7 Report the resulting value.

Near-end Eye Height

<span id="page-224-0"></span>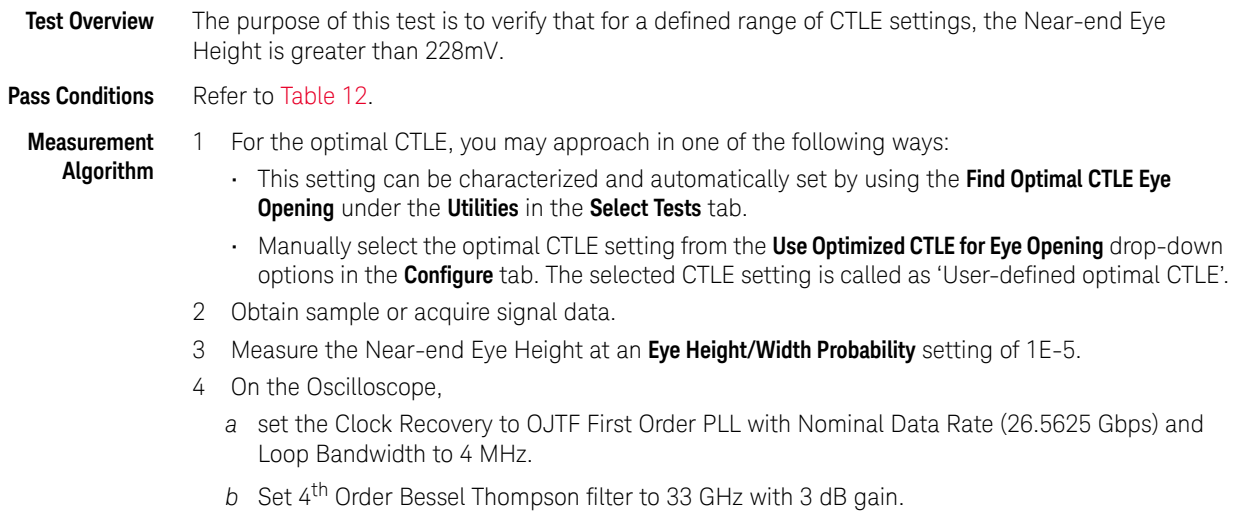

5 Compare the Near-end Eye Height with 228mV. Report the resulting value.

<span id="page-225-0"></span>Near-end Eye Width

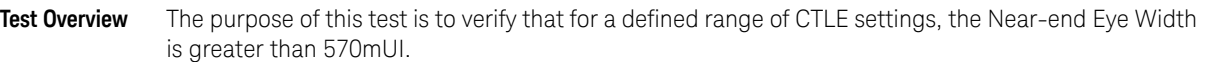

**Pass Conditions** Refer to Table 12.

**Measurement Algorithm** 1 For the optimal CTLE, you may approach in one of the following ways:

- This setting can be characterized and automatically set by using the **Find Optimal CTLE Eye Opening** under the **Utilities** in the **Select Tests** tab.
- Manually select the optimal CTLE setting from the **Use Optimized CTLE for Eye Opening** drop-down options in the **Configure** tab. The selected CTLE setting is called as 'User-defined optimal CTLE'.
- 2 Obtain sample or acquire signal data.
- 3 Measure the Near-end Eye Width at an **Eye Height/Width Probability** setting of 1E-5.
- 4 On the Oscilloscope,
	- *a* set the Clock Recovery to OJTF First Order PLL with Nominal Data Rate (26.5625 Gbps) and Loop Bandwidth to 4 MHz.
	- *b* Set 4th Order Bessel Thompson filter to 33 GHz with 3 dB gain.
- 5 Compare the Near-end Eye Width with 570mUI. Report the resulting value.

<span id="page-226-0"></span>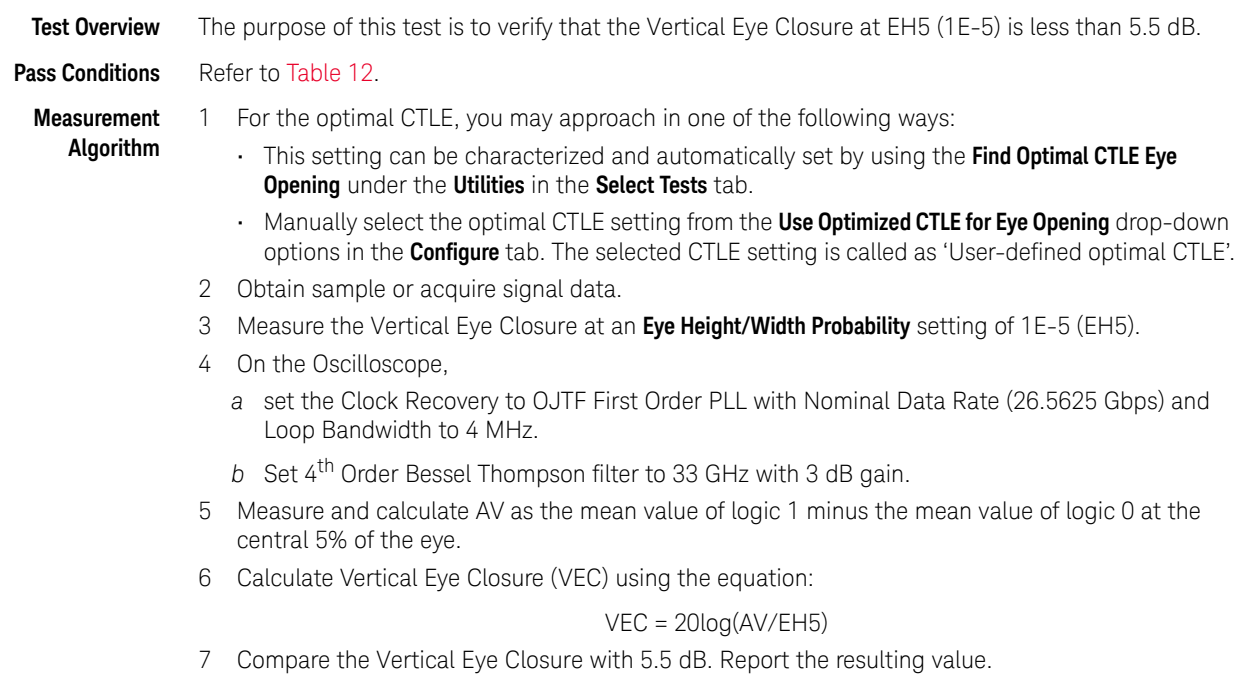

Vertical Eye Closure

<span id="page-227-0"></span>Far-end Eye Height

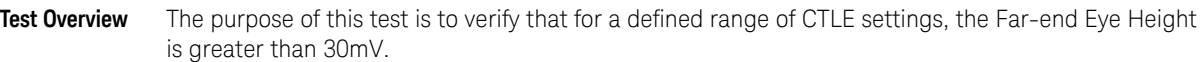

**Pass Conditions** Refer to [Table 9](#page-139-0).

**Measurement Algorithm** 1 For the optimal CTLE, you may approach in one of the following ways:

- This setting can be characterized and automatically set by using the **Find Optimal CTLE Eye Opening** under the **Utilities** in the **Select Tests** tab.
- Manually select the optimal CTLE setting from the **Use Optimized CTLE for Eye Opening** drop-down options in the **Configure** tab. The selected CTLE setting is called as 'User-defined optimal CTLE'.
- 2 Obtain sample or acquire signal data.
- 3 Measure the Far-end Eye Height at an **Eye Height/Width Probability** setting of 1E-5.
- 4 On the Oscilloscope,
	- *a* set the Clock Recovery to OJTF First Order PLL with Nominal Data Rate (26.5625 Gbps) and Loop Bandwidth to 4 MHz.
	- *b* Set 4th Order Bessel Thompson filter to 33 GHz with 3 dB gain.
- 5 Compare the Far-end Eye Height with 30mV. Report the resulting value.

<span id="page-228-0"></span>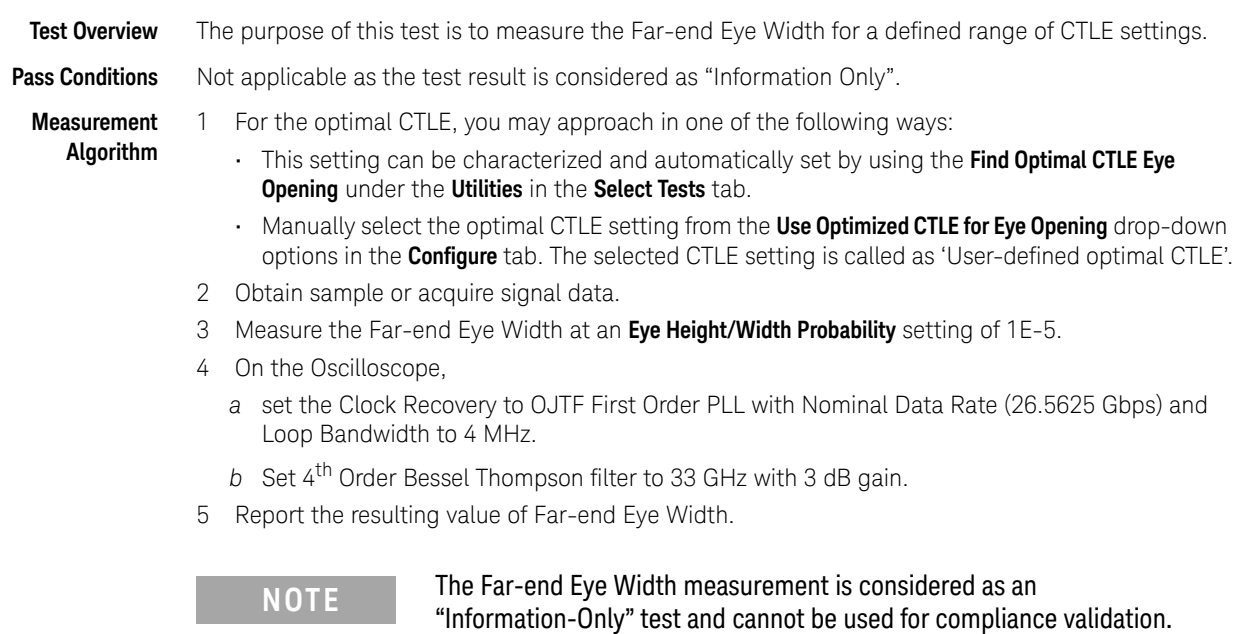

Far-end Eye Width

#### Return Loss ENA/PNA/N1055A Measurements

The Return Loss ENA/PNA/N1055A Measurement procedures that are described in this section are performed using a Keysight DCA oscilloscope along with either a PNA, ENA or an N1055A and the N1091BSCB 400G IEEE FlexDCA Compliance Application. The Compliance Test Application controls the PNA/ENA/N1055A to set the test limits and run the tests. You must ensure that the connected device is calibrated.

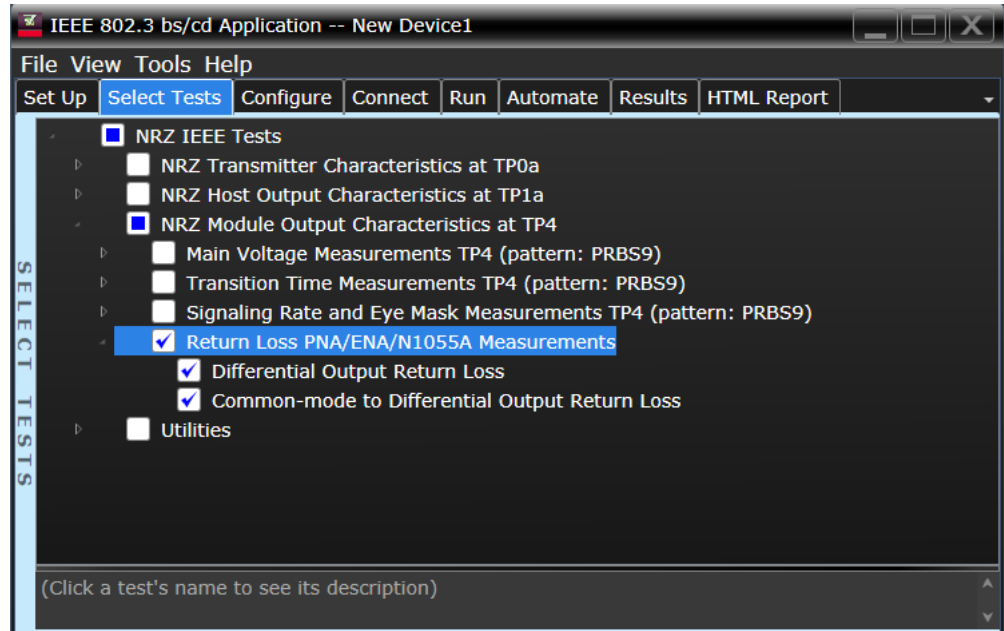

Figure 35 Selecting Return Loss Measurement Tests

Refer to Table 12 for information on the pass limits for each test.

To know about the measurement algorithm for each Return Loss PNA/ENA/N1055A Measurements tests, see:

- ["Differential Output Return Loss" on page 231](#page-230-0)
- ["Common-mode to Differential Output Return Loss" on page 232](#page-231-0)

Differential Output Return Loss

<span id="page-230-0"></span>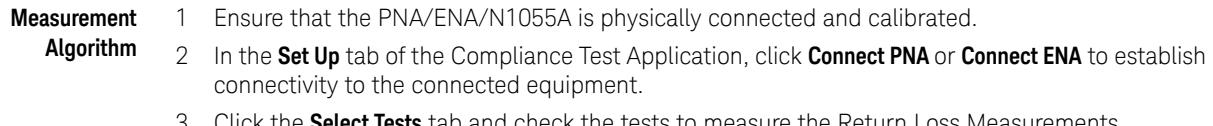

- 3 Click the **Select Tests** tab and check the tests to measure the Return Loss Measurements.
- 4 Click **Run** under the **Run** tab. The Compliance Test Application automatically calculates the return loss.
- 5 Compare the reported values with the specification to check for compliance.

Common-mode to Differential Output Return Loss

<span id="page-231-0"></span>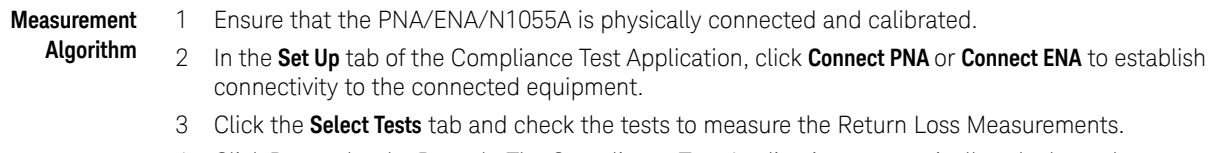

- 4 Click **Run** under the **Run** tab. The Compliance Test Application automatically calculates the return loss.
- 5 Compare the reported values with the specification to check for compliance.

<span id="page-232-0"></span>Keysight N1091BSCB 400G IEEE FlexDCA Compliance Application Methods of Implementation

# 10 Utilities

[Utilities in IEEE Tests](#page-233-0) 234

This section provides the Methods of Implementation (MOIs) for the Utilities available for each combination of Standard Option and Signal Type to find the optimal CTLE Eye Opening.

Run the CTLE utility tests documented in this section before running the corresponding Eye Width/Eye Height tests. The following is the general sequence of steps to be followed:

1 Run the Utility called "Find Optimal CTLE Eye Opening" or "Find Optimal Far-end CTLE Eye Opening" (for Far-end tests) to determine the correct CTLE value to use in subsequent eye height and eye width tests.

Run the Utility standalone (do not run with other tests).

After running the utility, the "Use Optimized CTLE for Eye Opening" setting on the Configure tab will be set with the optimal value.

2 Deselect the Utility for subsequent tests and select the desired tests to be run. It is recommended to group tests that use the same pattern. The tests are run in order, from top to bottom.

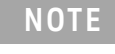

**NOTE** Ensure that the **Signaling Rate** setting in the **Configure** tab of the Compliance Test Application must match the frequency of the acquired input signal.

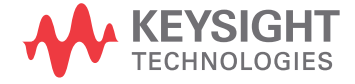

## <span id="page-233-0"></span>Utilities in IEEE Tests

The procedure described in this section to find Optimal CTLE Eye Opening are performed using a Keysight DCA oscilloscope and the N1091BSCB 400G IEEE FlexDCA Compliance Application.

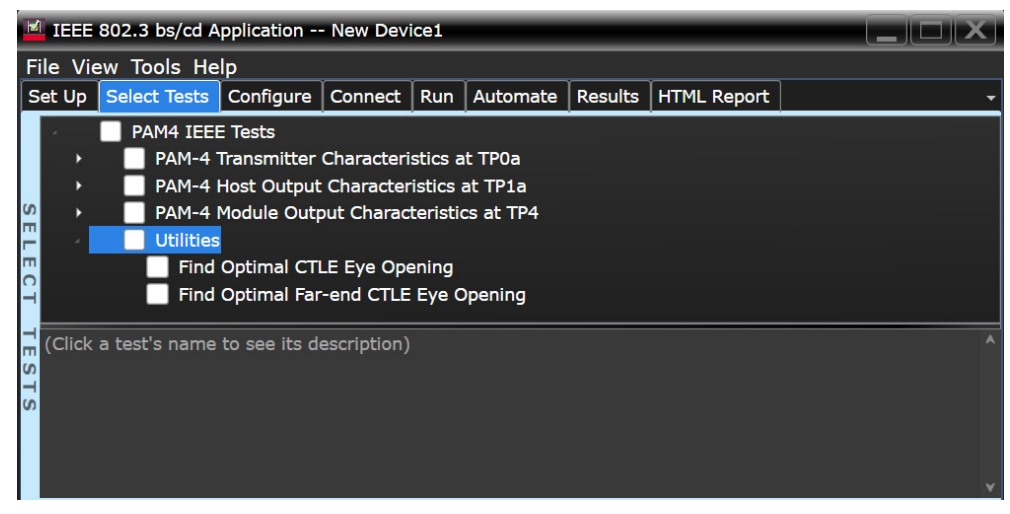

Figure 36 Selecting Utilities under the Select Tests tab

**NOTE** The test group Utilities, which contains the **Find Optimal CTLE Eye Opening** test, is available for each combination of **Standard Option** and **Signal Type** under the **Set Up** tab. This chapter describes the procedure for the option **200GAUI-x and 400GAUI-x**, **NRZ** signals only. However, you can apply the same procedure for the rest of the combinations as well.

Find Optimal CTLE Eye Opening

- **Test Overview** The purpose of this test is to loop through CTLE settings to find the optimal CTLE setting for the largest area of the Eye.
- **Measurement Algorithm** 1 Set the CTLE value to match the value set for the option **Start value for CTLE utility for Eye Opening** in the **Configure** tab.

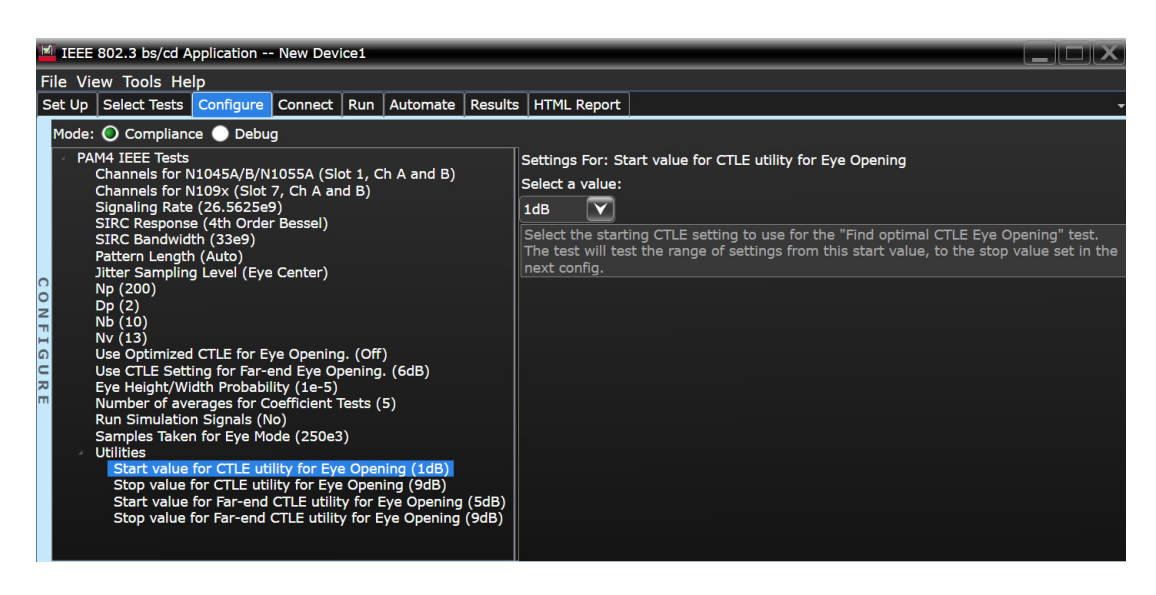

- 2 Obtain or acquire signal data.
- 3 Set memory depth to capture 1 million UI.
- 4 On the Oscilloscope, Clock Recovery is set to OJTF First Order PLL with Nominal Data Rate and Loop Bandwidth. Set 4<sup>th</sup> Order Bessel Thompson filter to 33 GHz with 3 dB gain.
- 5 Measure Eye Height and Eye Width.
- 6 Calculate area of the center eye using the formula EH1\*EW1.
- 7 Repeat the previous steps for each CTLE setting until the CTLE value attains the value set for the option **Stop value for CTLE utility for Eye Opening** in the **Configure** tab.

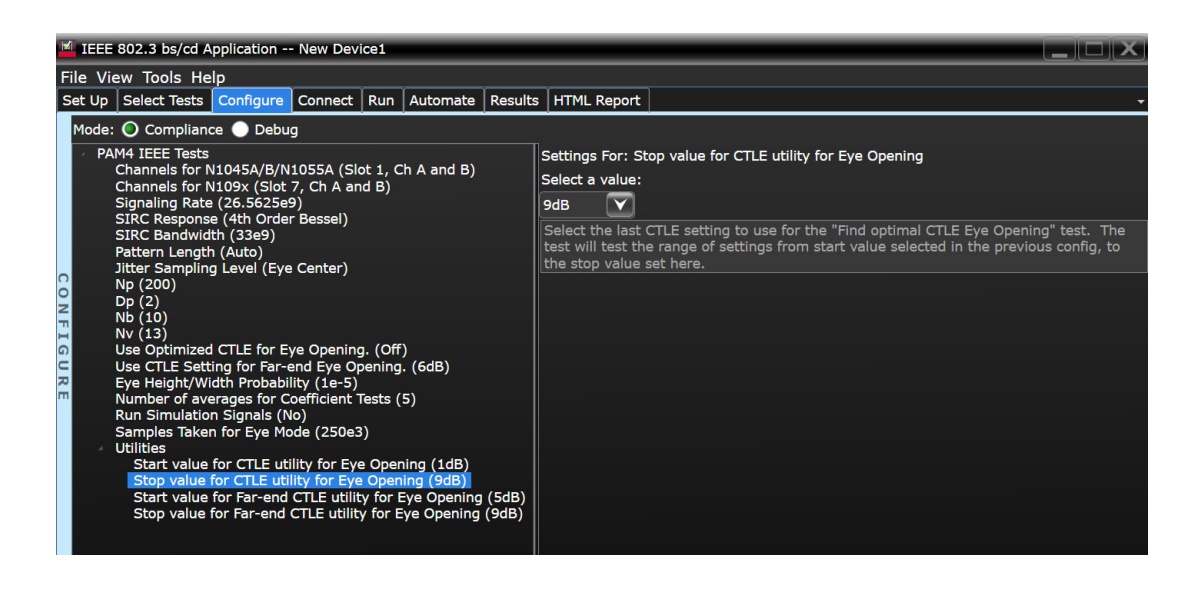

8 Report the CTLE setting with the largest eye area. The Application automatically changes the configured CTLE setting to the optimal value.

Find Optimal Far-end CTLE Eye Opening

- **Test Overview** The purpose of this test is to loop through Far-end CTLE settings to find the optimal Far-end CTLE setting for the largest area of the Eye.
- **Measurement Algorithm** 1 Set the CTLE value to match the value set for the option **Start value for Far-end CTLE utility for Eye Opening** in the **Configure** tab.

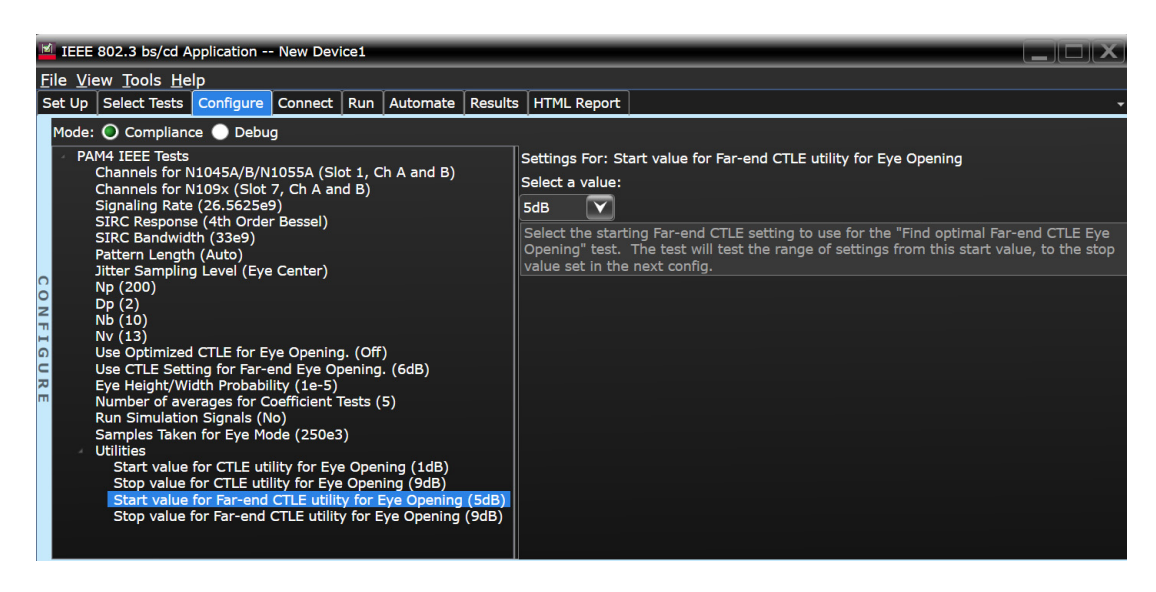

- 2 Add Far-end channel tf4.
- 3 Obtain or acquire signal data.
- 4 Set memory depth to capture 1 million UI.
- 5 On the Oscilloscope, Clock Recovery is set to OJTF First Order PLL with Nominal Data Rate and Loop Bandwidth. Set 4<sup>th</sup> Order Bessel Thompson filter to 33 GHz with 3 dB gain.
- 6 Measure Eye Height and Eye Width.
- 7 Calculate area of the center eye using the formula EH1\*EW1.
- 8 Repeat the previous steps for each CTLE setting until the CTLE value attains the value set for the option **Stop value for Far-end CTLE utility for Eye Opening** in the **Configure** tab.

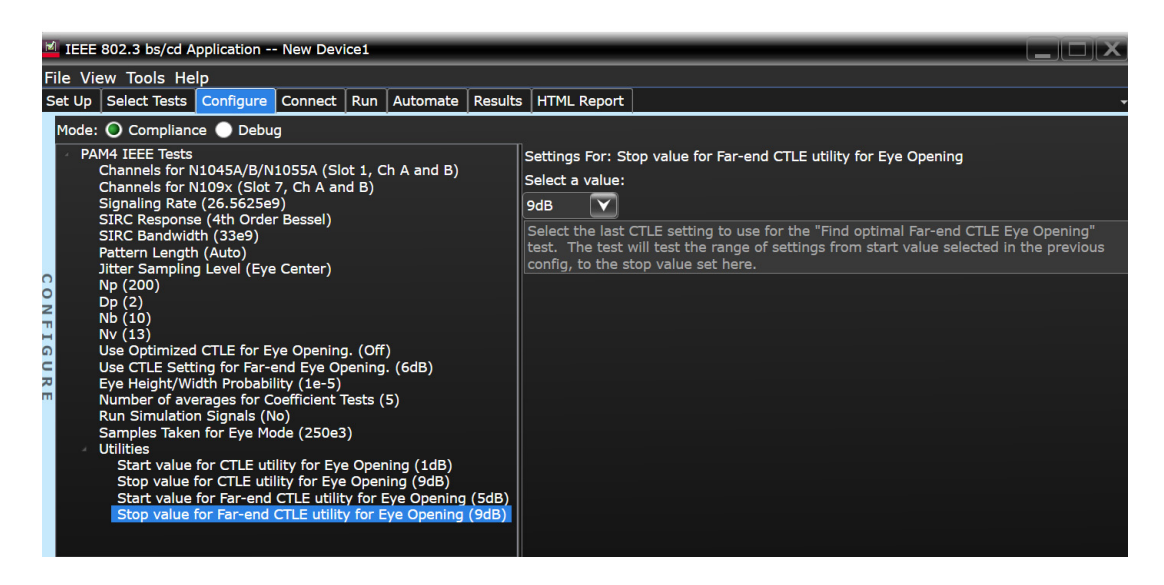

9 Report the CTLE setting with the largest eye area. The Application automatically changes the configured CTLE setting to the optimal value.

## Index

#### **A**

AC Common Mode Output Voltage Test, [79](#page-78-0), [114](#page-113-0), [124](#page-123-0), [143](#page-142-0), [187](#page-186-0), [199](#page-198-0), [218](#page-217-0) application software, installing, [12](#page-11-0) application software, starting, [19](#page-18-0) Automation tab, [20](#page-19-0)

#### **B**

bounded uncorrelated jitter, [41](#page-40-0), [42](#page-41-0), [43](#page-42-0), [44](#page-43-0), [89](#page-88-0), [90](#page-89-0), [91](#page-90-0), [92](#page-91-0), [165](#page-164-0), [166](#page-165-0), [167](#page-166-0), [168](#page-167-0)

## **C**

calibrating the oscilloscope, [18](#page-17-0) Configure tab, [20](#page-19-1) Connect tab, [20](#page-19-2) copyright, [2](#page-1-0)

## **D**

data rate, [41](#page-40-1), [89](#page-88-1), [165](#page-164-1) DC Common Mode Output Voltage Test, [78](#page-77-0), [113](#page-112-0), [125](#page-124-0), [144](#page-143-0), [186](#page-185-0), [200](#page-199-0), [219](#page-218-0) Debug Mode, [233](#page-232-0) Differential Peak-to-Peak Output Voltage Test, [123](#page-122-0), [142](#page-141-0), [198](#page-197-0), [217](#page-216-0) Differential Peak-to-Peak Output Voltage Test with TX Disabled, [77](#page-76-0), [112](#page-111-0), [122](#page-121-0), [185](#page-184-0), [197](#page-196-0)

## **E**

even-odd jitter, [41](#page-40-0), [42](#page-41-0), [43](#page-42-0), [44](#page-43-0), [89](#page-88-0), [90](#page-89-0), [91](#page-90-0), [92](#page-91-0), [165](#page-164-0), [166](#page-165-0), [167](#page-166-0), [168](#page-167-0)

#### **H**

HTML Report tab, [20](#page-19-3)

installation, [11](#page-10-0)

**J**

**I**

jitter, [41](#page-40-0), [42](#page-41-0), [43](#page-42-0), [44](#page-43-0), [89](#page-88-0), [90](#page-89-0), [91](#page-90-0), [92](#page-91-0), [165](#page-164-0), [166](#page-165-0), [167](#page-166-0), [168](#page-167-0)

#### **L**

license key, installing, [13](#page-12-0)

#### **M**

measurements, preparing, [17](#page-16-0) Minimum Output Rise and Fall Time, [128](#page-127-0), [129](#page-128-0), [146](#page-145-0), [147](#page-146-0), [203](#page-202-0), [204](#page-203-0), [221](#page-220-1), [222](#page-221-1)

## **N**

notices, [2](#page-1-0)

## **O**

oscilloscope calibration, [18](#page-17-0)

#### **P**

PAM-4 compliance test application, [3](#page-2-0)

## **R**

random jitter, [41](#page-40-0), [42](#page-41-0), [43](#page-42-0), [44](#page-43-0), [89](#page-88-0), [90](#page-89-0), [91](#page-90-0), [92](#page-91-0), [165](#page-164-0), [166](#page-165-0), [167](#page-166-0), [168](#page-167-0) Results tab, [20](#page-19-4) Run Tests tab, [20](#page-19-5)

#### **S**

Select Tests tab, [20](#page-19-6) Set Up tab, [20](#page-19-7)

Single-ended Output Voltage Test, [126](#page-125-0), [201](#page-200-0)

**W**

warranty, [2](#page-1-1)

Index